# **Kasutusjuhend Kasutusjuhend**

#### **SF-76xP Series**

# <span id="page-0-0"></span>**PÕHILINE PÕHILINE**

See juhend sisaldab teavet paigaldamise, igapäevase kasutamise ja Windowsi-põhise veaotsingu kohta.

### **EDASIJÕUDNUTELE**

See juhend sisaldab teavet paigaldamise, edasijõudnud seadistamise, kasutamise ja veaotsingu kohta erinevates operatsioonisüsteemides. Sõltuvalt mudelist või riigist ei pruugi mõned võimalused saadaval olla.

# **[PÕHILINE](#page-0-0)**

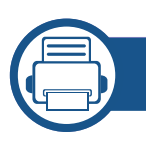

### **[1.](#page-3-0) Sissejuhatus**

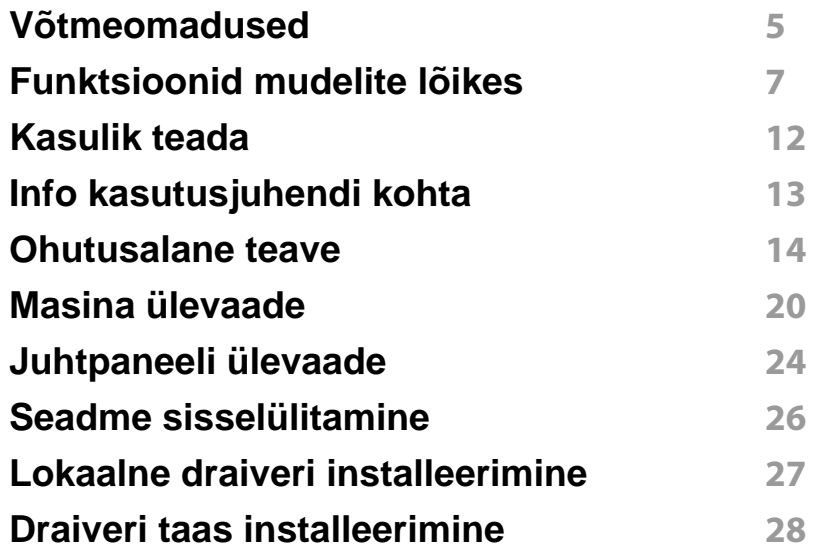

### **[2.](#page-28-0) Menüü ülevaade ja põhiline seadistamine**

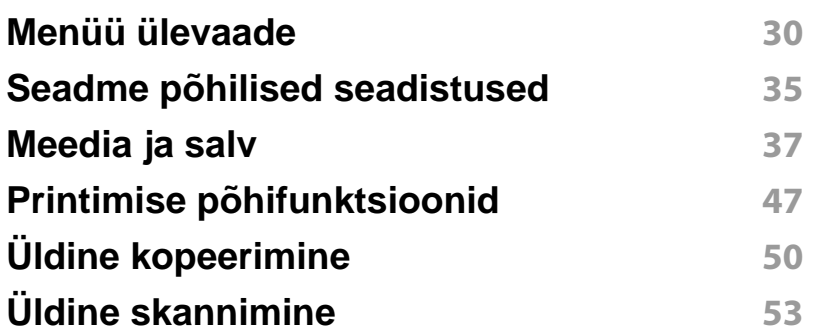

### **[Põhiline faksimine](#page-53-0) 54**

### **[3.](#page-57-0) Hooldus**

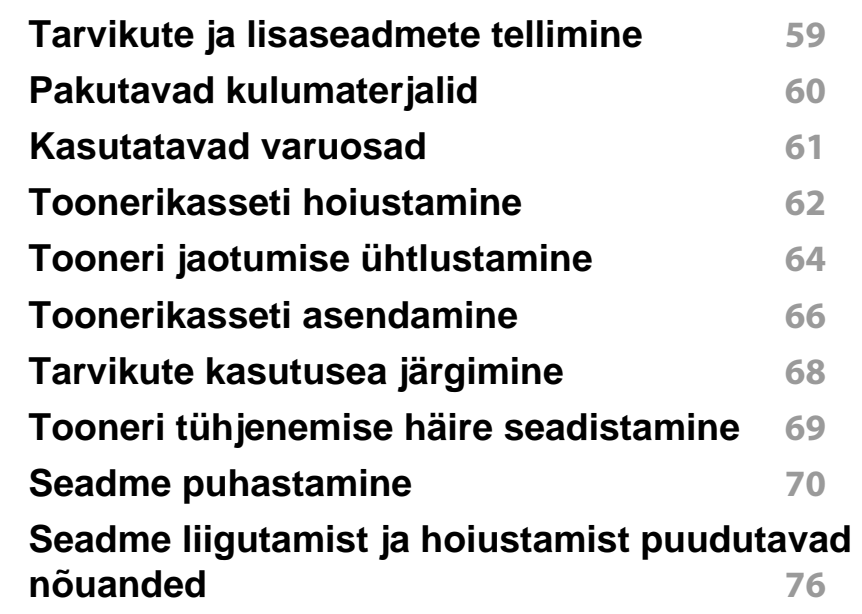

### **[4.](#page-76-0) Tõrkeotsing**

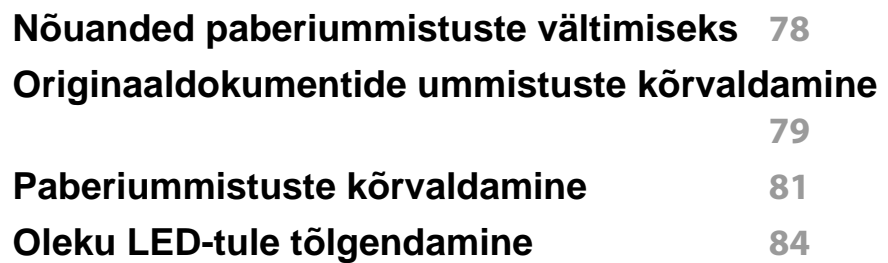

# **PÕHILINE**

### **[Näidikule ilmuvate teadete tähendused](#page-85-0) 86**

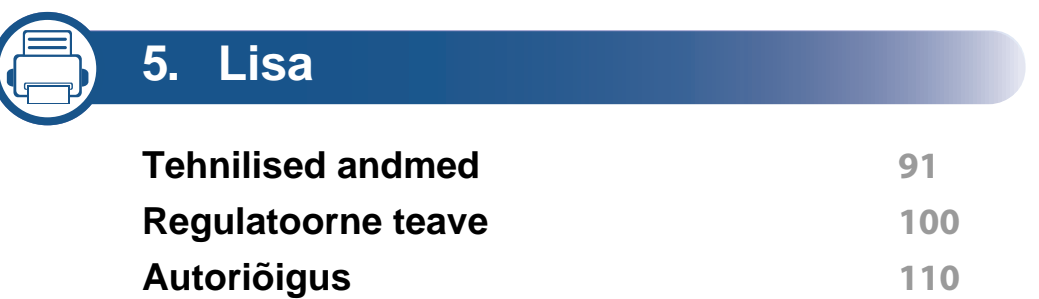

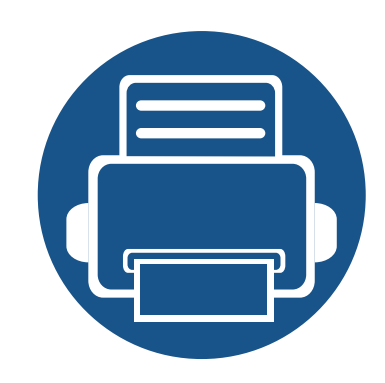

# <span id="page-3-0"></span>**1. Sissejuhatus**

See peatükk sisaldab infot, mida peate teadma enne masina kasutamist.

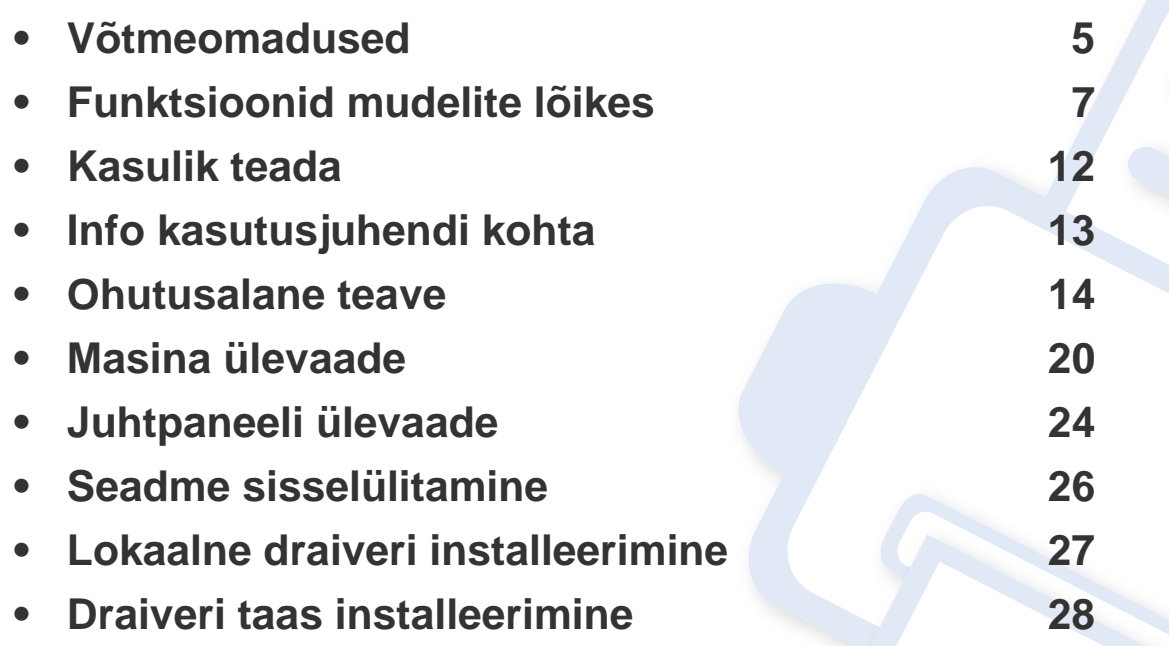

# <span id="page-4-1"></span><span id="page-4-0"></span>**Võtmeomadused**

### **Keskkonnasõbralik**

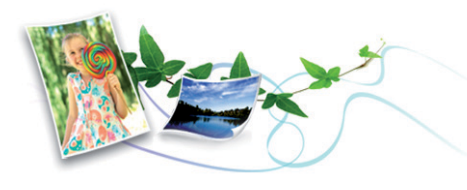

- Tooneri ja paberi säästmiseks toetab masin Eco-võimalust (vt "Easy [Eco Driver" lk 171](#page-170-0)).
- Paberi säästmiseks saate printida mitu dokumendi lehekülge paberi ühele leheküljele (vt osa ["Printimise edasijõudnutele mõeldud](#page-141-0)  [funktsioonide kasutamine" lk 142](#page-141-0)).
- Paberi säästmiseks saate kasutada kahepoolset printimist (käsitsi) (vt ["Printimise edasijõudnutele mõeldud funktsioonide kasutamine" lk](#page-141-0)  [142](#page-141-0)).
- Antud seade säästab automaatselt energiat, vähendades kasutusvälisel ajal märkimisväärselt voolutarvet.

### **Kiire kõrglahutusega printimine**

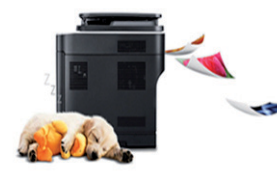

- Te saate printida efektiivse väljunderaldusvõimega kuni 1200 x 1200 punkti tolli kohta.
- Kiire, vajadusest lähtuv printimine.
	- Ühepoolseks printimiseks, 20 ppm (A4) või 21 ppm (Kiri).

#### **Mugavus**

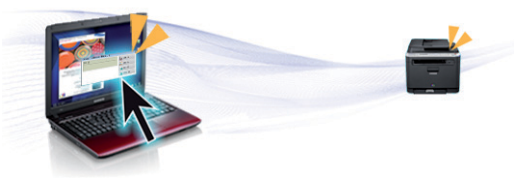

- Easy Capture Manager võimaldab teil lihtsalt redigeerida ja printida kõike, mida olete kätte saanud klaviatuuril Print Screen nuppu vajutades (vt ["Easy Capture Manager" lk 169](#page-168-0)).
- **Samsung Easy Printer Manager** ja **Printing Status** (või Smart Panel) on programm, mis jälgib ja teavitab teid masina seisundist ning võimaldab teil muuta masina seadistusi (vt juhendit "Programmi [Samsung Printer Status kasutamine" lk 175](#page-174-0) või "Programmi Smart [Panel kasutamine" lk 177](#page-176-0)).
- AnyWeb Print võimaldab teil tavalise programmiga võrreldes lihtsamalt teha ekraanitõmmiseid, eelvaateid, väljalõikeid ja Windows Internet Exploreri kujutise printimist (vt ["Samsung AnyWeb Print" lk 170](#page-169-0)).
- Smart Update võimaldab teil kontrollida uusimat tarkvara ja installida printeri draiveri installimise ajal uusima versiooni. Seda saab kasutada ainult operatsioonisüsteemis Windows.
- Kui te omate juurdepääsu internetile, saate hankida spikriteavet, tugirakendusi, masina draivereid juhendeid ja tellimisteavet Samsung veebilehelt, www.samsung.com > leidke enda toode > Tugi või Allalaadimised

# **Võtmeomadused**

### **Laialdane funktsionaalsuse ja rakenduste tugi**

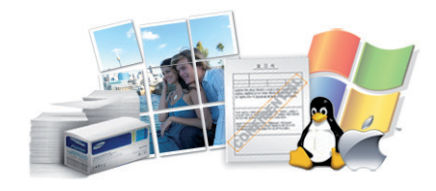

- Toetab erinevaid paberimõõte (vt ["Prindikandjate andmed" lk 93](#page-92-0)).
- Printige vesimärke: Te saate lisada oma dokumentide eristamiseks sõnu, näiteks "Konfidentsiaalne" (vt osa "Printimise edasijõudnutele [mõeldud funktsioonide kasutamine" lk 142\)](#page-141-0).
- Printige plakateid: Teie dokumendi igal leheküljel olev tekst ja pildid suurendatakse ja prinditakse mitmele paberilehele ning seejärel saab nad kokku kleepida ja moodustada postri (vt osa "Printimise [edasijõudnutele mõeldud funktsioonide kasutamine" lk 142](#page-141-0)).
- Saate printida paljudes operatsioonisüsteemides (vt "Süsteemi [nõuded" lk 96\)](#page-95-0).
- Teie seadmel on USB-liides.

<span id="page-6-1"></span><span id="page-6-0"></span>**Sõltuvalt mudelist või riigist ei pruugi mõned funktsioonid ja täiendavad tooted olla saadaval.**

### **Operatsioonisüsteem**

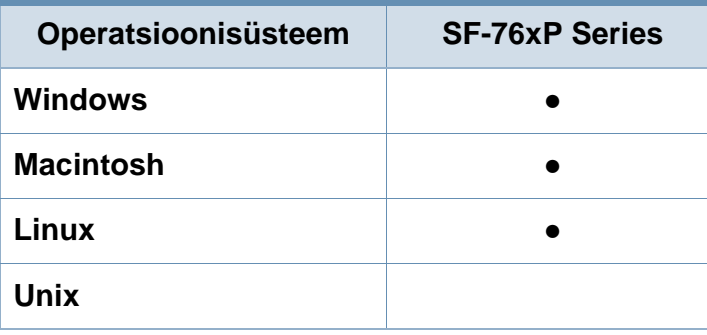

(●: kaasas. Tühi: Pole kasutatav)

### **Tarkvara**

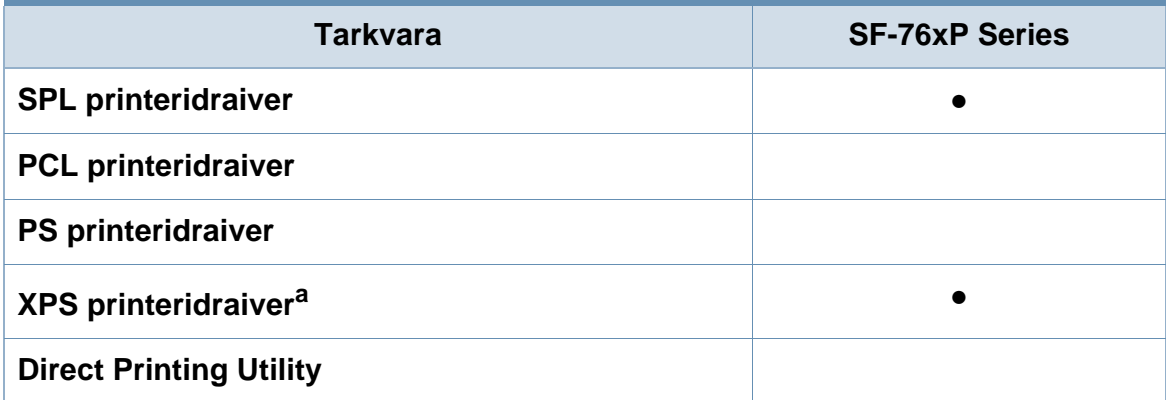

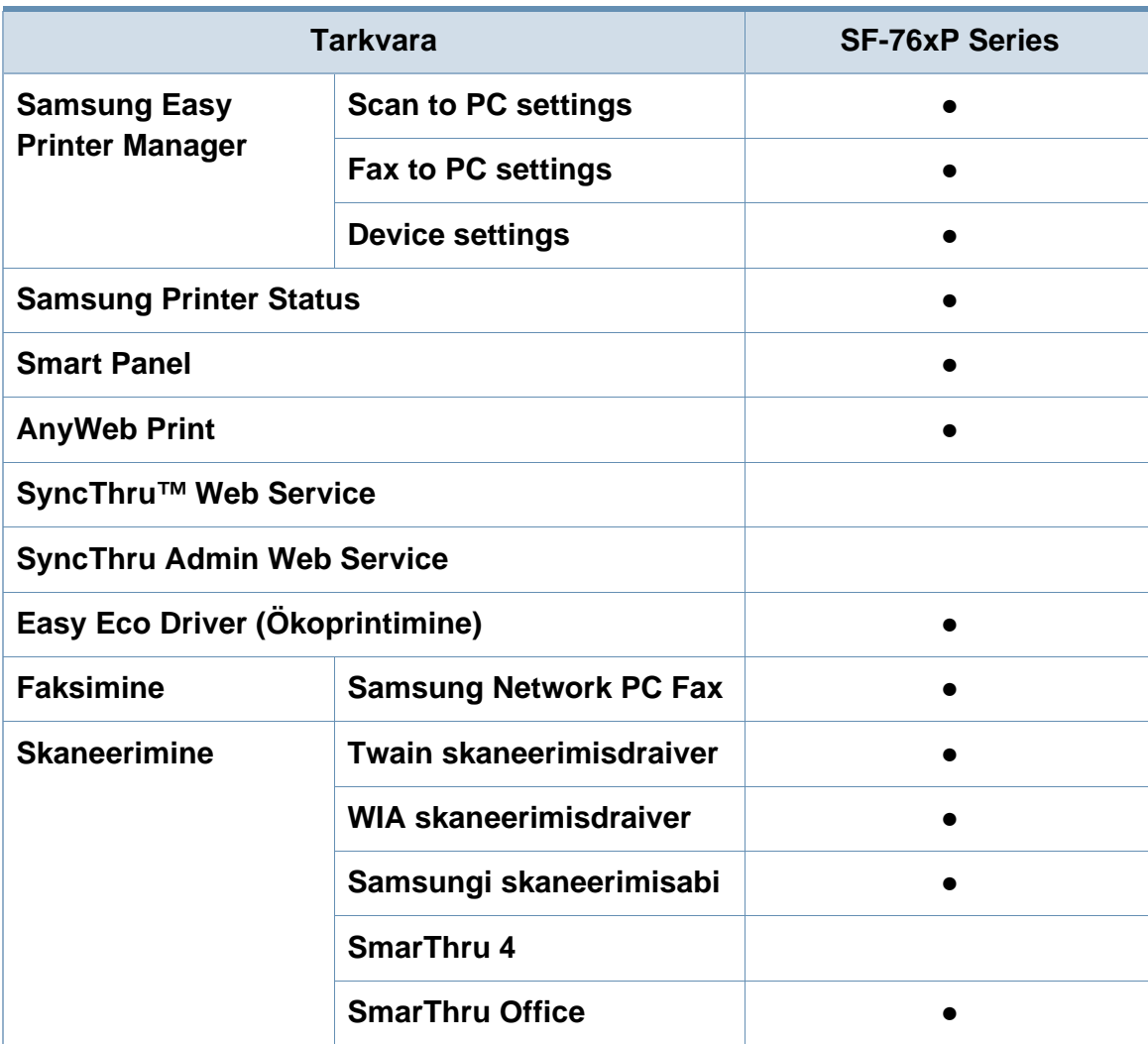

a. Windows toetab ainult Samsungi veebilehelt hangitud XPS-draiverit: (www.samsung.com)

(●: kaasas. Tühi: Pole kasutatav)

### **Variatsiooni funktsioon**

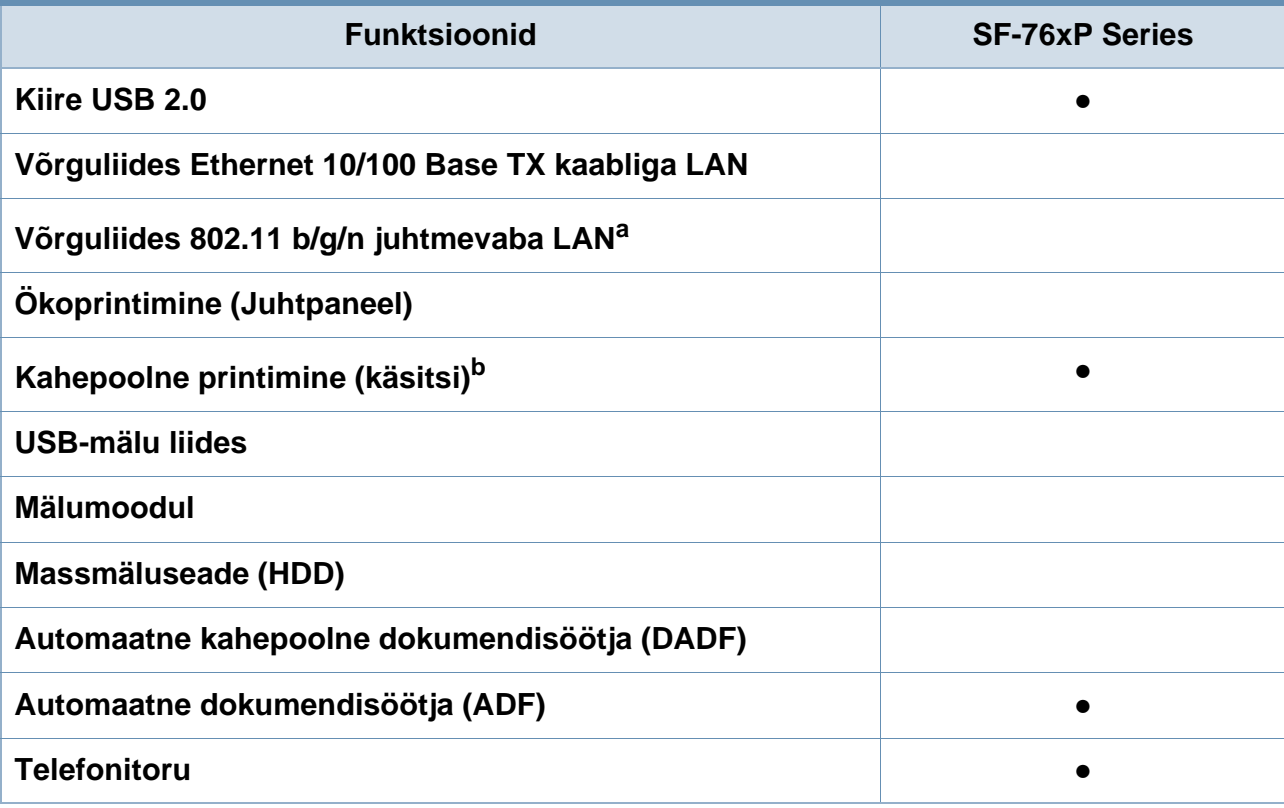

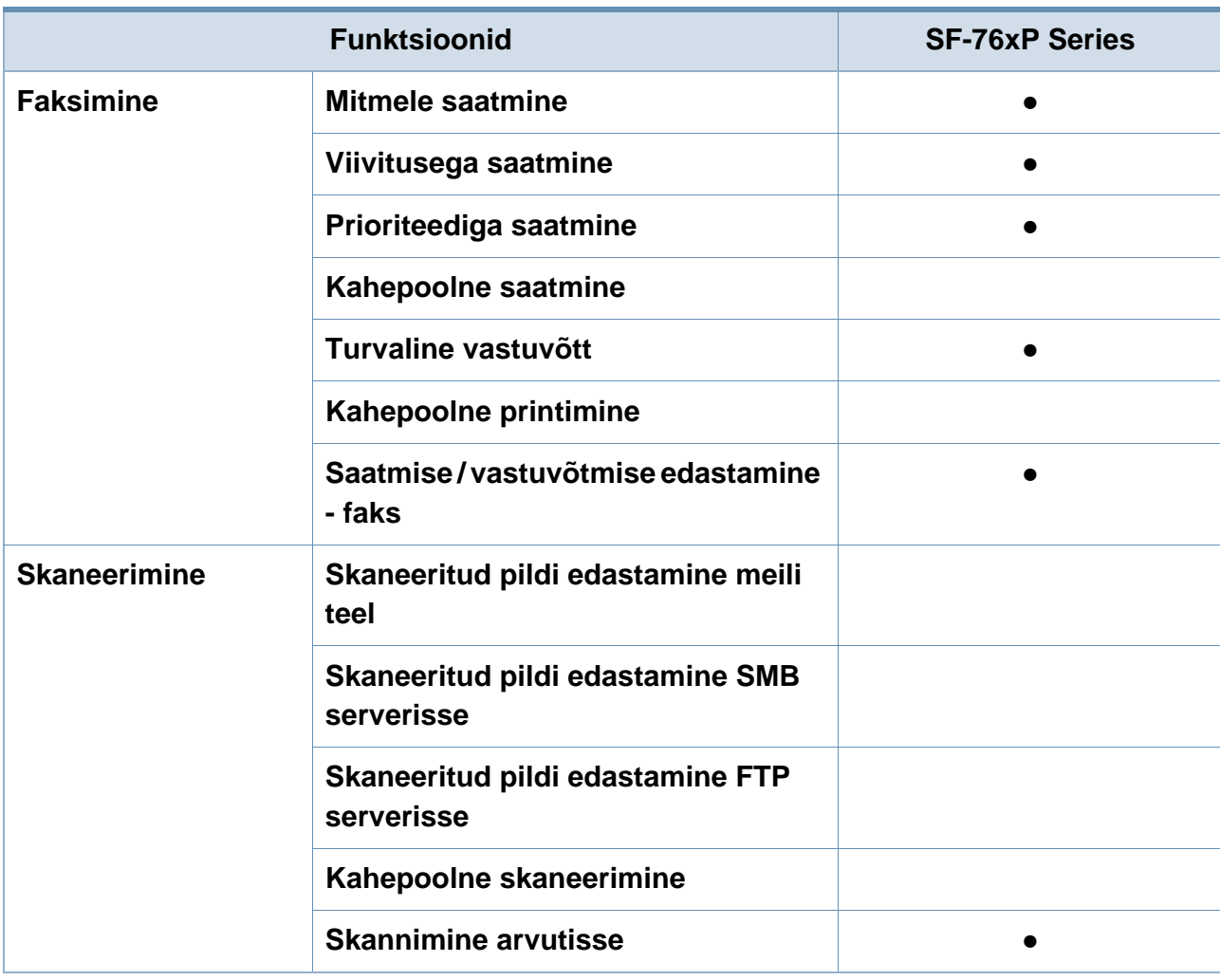

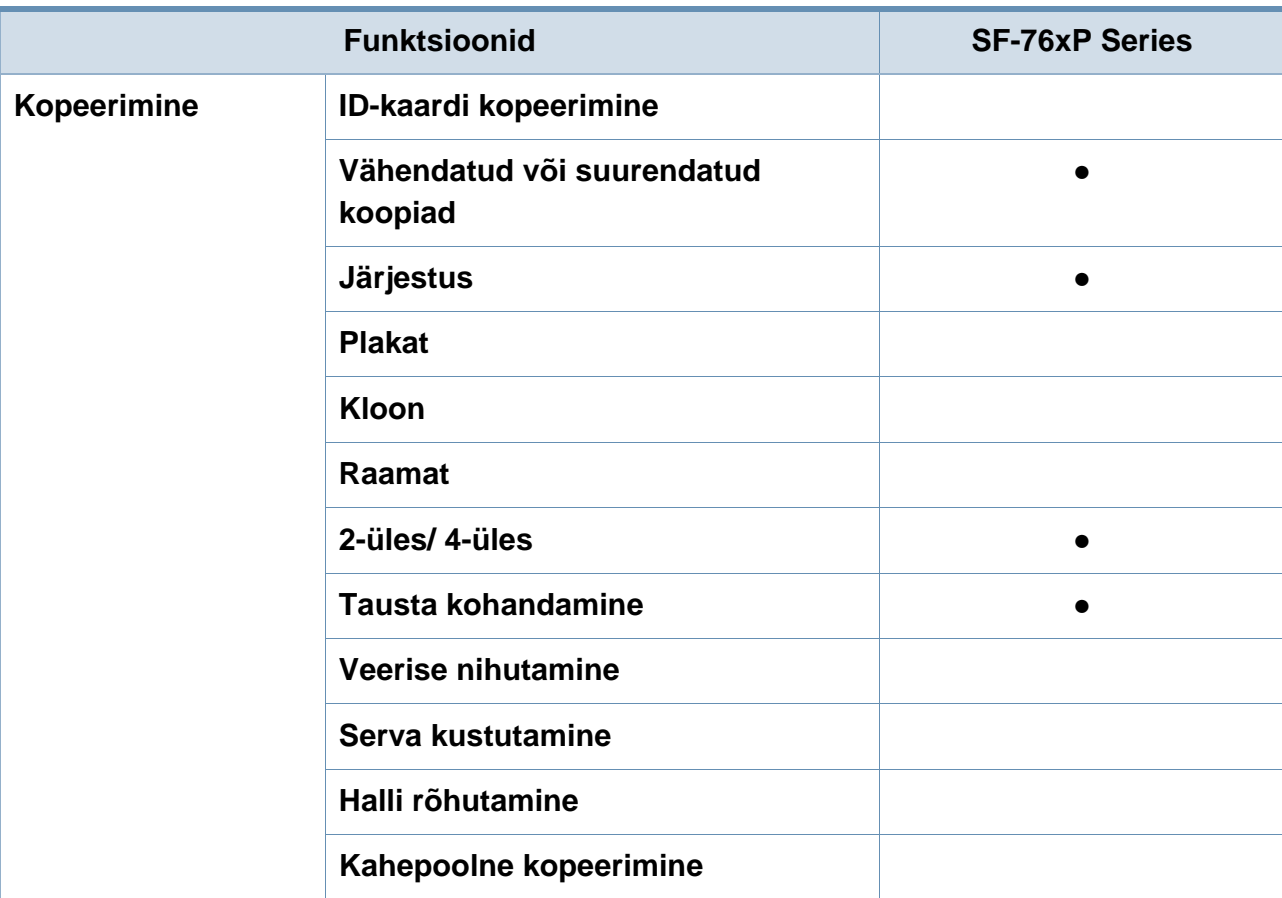

a. Sõltuvalt teie riigist ei pruugi juhtmevaba LAN-kaart olla saadaval. Mõnedes riikides saab kasutada ainult 802.11 b/g ühendust. Võtke ühendust oma kohaliku Samsungi edasimüüjaga või jaemüüjaga, kellelt seadme ostsite.

b. Ainult Windows.

(●: kaasas. Tühi: Pole kasutatav)

# <span id="page-11-1"></span><span id="page-11-0"></span>**Kasulik teada**

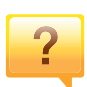

#### **Masin ei prindi.**

- Avage printimisjärjekorra nimekiri ja eemaldage dokument nimekirjast (vt ["Printimisülesande tühistamine" lk 48\)](#page-47-0).
- Eemaldage draiver ja installeerige see uuesti (vt "Lokaalne [draiveri installeerimine" lk 27\)](#page-26-1).
- Valige see masin oma Windowsis vaikemasinaks (vt "Selle [masina seadistamine vaikemasinaks" lk 141](#page-140-0)).

**Kust ma saaksin osta lisaseadmeid või varustust?**

- Küsige Samsung esindusest või oma edasimüüjalt.
- Külastage veebilehte www.samsung.com/supplies. Valige oma riik/regioon, et näha toote teenindamise teavet.

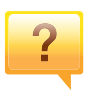

 $\overline{?}$ 

#### **Seisundi LED vilgub või põleb pidevalt.**

- Lülitage toode välja ja uuesti sisse.
- Kontrollige sellest juhendist LED-märguannete tähendusi ja otsige vastavat viga (vt "Oleku LED-tule tõlgendamine" lk [84](#page-83-1)).

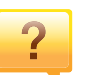

#### **Seadmes on paberiummistus.**

- Avage ja sulgege ülemine kaas või skaneerimisseade (vt ["Eestvaade" lk 21\)](#page-20-0).
- Kontrollige sellest juhendist paberiummistuse eemaldamise viise ja tegutsege vastavalt (vt ["Paberiummistuste kõrvaldamine" lk 81\)](#page-80-1).

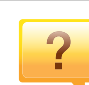

#### **Printimistulemused on laiali määritud.**

- Tooneri tase võib olla madal või halvasti jaotunud. Raputage toonerikassetti (vt "Tooneri jaotumise [ühtlustamine" lk 64\)](#page-63-1).
- Proovige mõnda teist printimisresolutsiooni seadistust (vt ["Prindieelistuste avamine" lk 48\)](#page-47-1).
- Vahetage toonerikassett välja (vt "Toonerikasseti [asendamine" lk 66](#page-65-1)).

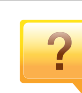

#### **Kust saaksin alla laadida masina draiveri?**

• [Saate hankida spikriteavet, tugirakendusi, masina](http://www.samsung.com/printer)  [draivereid juhendeid ja tellimisteavet Samsung veebilehelt,](http://www.samsung.com/printer)  www.samsung.com > leidke enda toode > Tugi või Allalaadimised.

# <span id="page-12-1"></span><span id="page-12-0"></span>**Info kasutusjuhendi kohta**

Sellest kasutusjuhendist leiate teavet seadme põhifunktsioonide kohta, samuti kasutustoimingute üksikasjalikud kirjeldused.

- Lugege enne masina kasutamist ohutusalast teavet.
- Kui seadme kasutamisel ilmneb probleeme, lugege tõrkeotsingu peatükki.
- Selles kasutusjuhendis leiduvad mõisted on lahti seletatud sõnaseletuste peatükis.
- Antud kasutusjuhendi joonistel kujutatu võib teie seadmest erineda (sõltuvalt seadme omadustest või teie soetatud mudelist).
- Selle administraatori juhendi ekraanipildid võivad sõltuvalt masina püsivara/draiveri versioonist teie masinast erineda.
- Käesoleva kasutusjuhendi protseduurid põhinevad peamiselt operatsioonisüsteemil Windows 7.

### **Kokkulepped**

Mõningaid käesolevas kasutusjuhendis kasutatud mõisteid kasutatakse vahelduvalt, näiteks allpool olevad näited.

- Dokument on sünonüümne originaaliga.
- Paber on sünonüümne meediumi või prindikandjaga.
- Masin viitab printerile või multifunktsionaalsele printerile.

### **Üldikoonid**

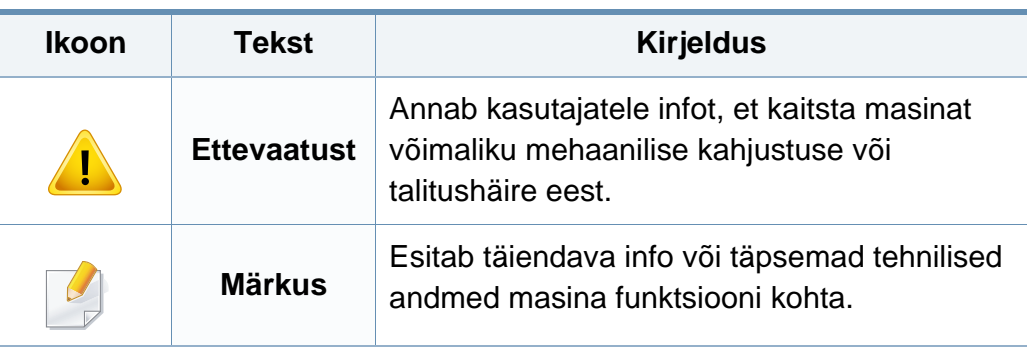

<span id="page-13-1"></span><span id="page-13-0"></span>Käesolevad hoiatused ja ettevaatusabinõud on lisatud selleks, et ära hoida võimalikke kahjustusi nii teile kui ka teistele isikutele, samuti teie seadmele. Enne seadme kasutuselevõttu lugege kindlasti läbi kõik juhised ning veenduge, et saate kõigest aru. Pärast käesoleva jaotise läbilugemist pange see edaspidiseks ohutusse kohta.

### **Tähtsad ohutussümbolid**

### **Kõigi selles peatükis kasutatud ikoonide ja märkide seletus**

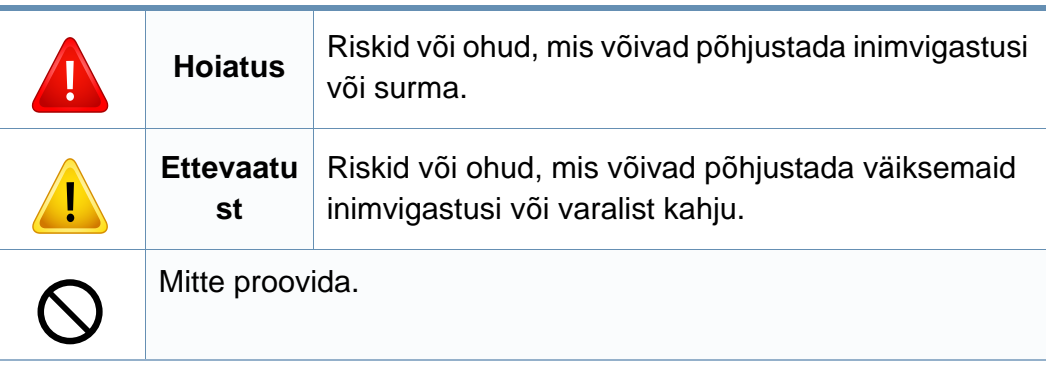

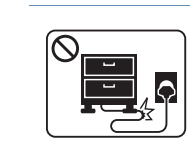

Ärge painutage voolujuhet ega asetage sellele raskeid esemeid.

Voolujuhtmele astumine või raske esemega muljumine võib põhjustada elektrišoki või tulekahju.

### **Töökeskkond**

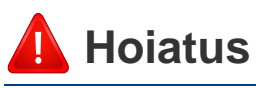

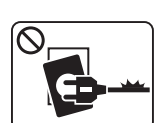

Ärge kasutage, kui voolujuhe on kahjustatud või pistikupesa pole maandatud.

See võib põhjustada elektrišoki või tulekahju.

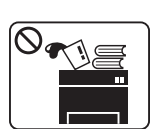

 $\Omega$ 

Ärge asetage midagi seadme peale (vett, väikseid metallesemeid või raskeid esemeid, küünlaid, süüdatud sigarette jne).

See võib põhjustada elektrišoki või tulekahju.

- Kui seade kuumeneb üle, suitseb, teeb ebatavalist häält või  $\begin{bmatrix} 1 & 1 \\ 1 & 1 \end{bmatrix}$ eraldab imelikku lõhna, siis lülitage voolulüliti viivitamatult välja ja eemaldage seadme pistik pistikupesast.
	- Kasutajal peaks olema ligipääs toitejuhtmele, juhuks kui ohuolukorras tekib vajadus see kiirelt välja tõmmata.

See võib põhjustada elektrišoki või tulekahju.

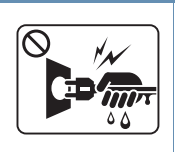

Ärge eemaldage pistikut juhtmest tõmmates; ärge käsitsege pistikut märgade kätega.

See võib põhjustada elektrišoki või tulekahju.

### **Ettevaatust**

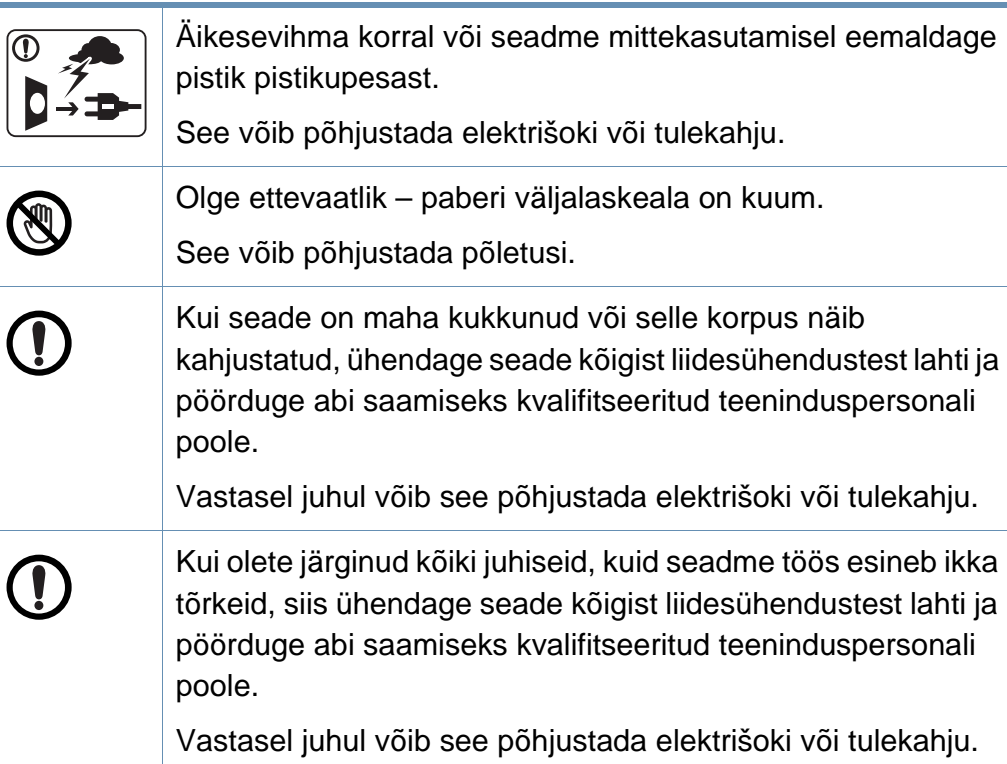

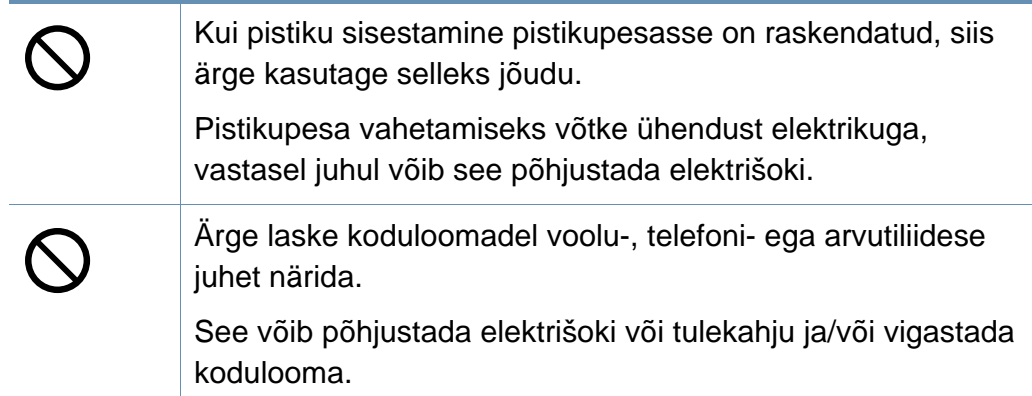

### **Tööviis**

### **Ettevaatust**

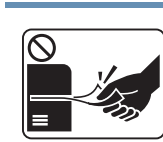

Ärge tõmmake printimise ajal paberit jõuga välja. See võib seadet kahjustada.

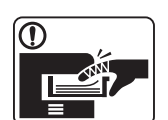

Olge ettevaatlik, et te ei asetaks oma kätt seadme ja paberisalve vahele.

Te võite end vigastada.

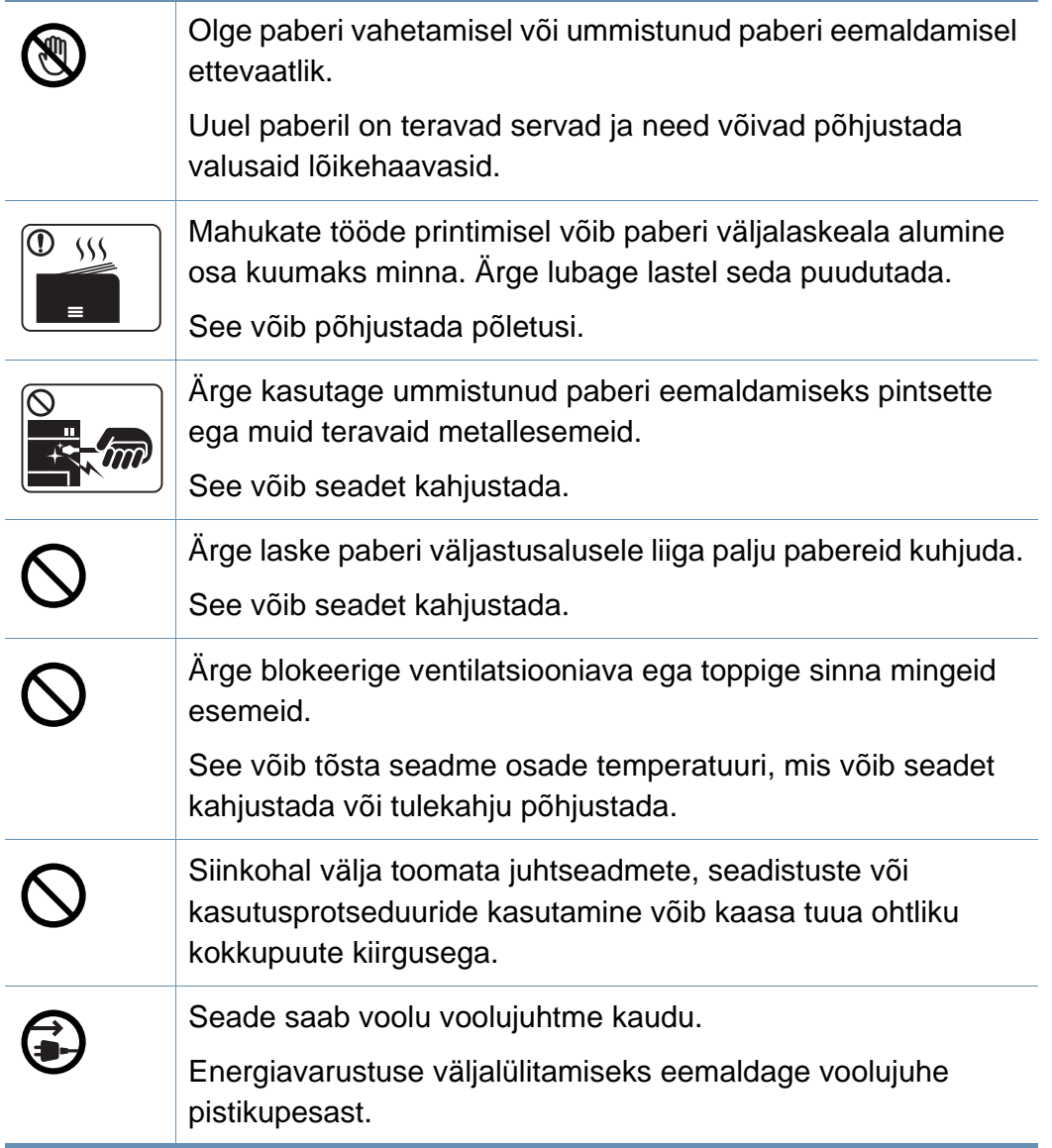

### **Paigaldamine / ümberpaigutamine**

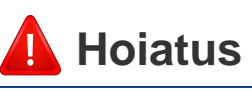

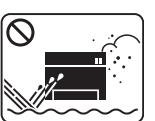

Ärge paigutage seadet kohta, kus on palju tolmu, niiskust või veelekkeid.

See võib põhjustada elektrišoki või tulekahju.

### **Ettevaatust**

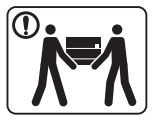

Enne seadme liigutamist lülitage toide välja ja ühendage kõik juhtmed lahti. Alltoodud teave seisneb vaid seadmete kaalul põhinevatel soovitustel. Kui teil on haigusseisund, mis ei luba teil raskusi tõsta, ärge masinat tõstke. Paluge abi ning tõstke masinat alati ohutuse tagamiseks piisava arvu inimestega. Seejärel tõstke seadet: • Kui seade kaalub vähem kui 20 kg (44,09 naela), võib seda tõsta üks inimene. • Kui seade kaalub 20–40 kg (44,09–88,18 naela), peab seda tõstma kaks inimest. • Kui seade kaalub üle 40 kg (88,18 naela), peab seda tõstma neli või rohkem inimest. Seade võib maha kukkuda, põhjustades vigastusi või kahjustusi seadmele. Ärge asetage seadet ebastabiilsele alusele. Seade võib maha kukkuda, põhjustades vigastusi või kahjustusi seadmele. Kasutage ainult juhtmeid nr 26 AWG<sup>a</sup> või vajadusel suuremat – telefoni liinikaablit. Vastasel juhul võib see seadet kahjustada. Veenduge, et ühendate voolujuhtme maandatud pistikupesasse. Vastasel juhul võib see põhjustada elektrišoki või tulekahju.

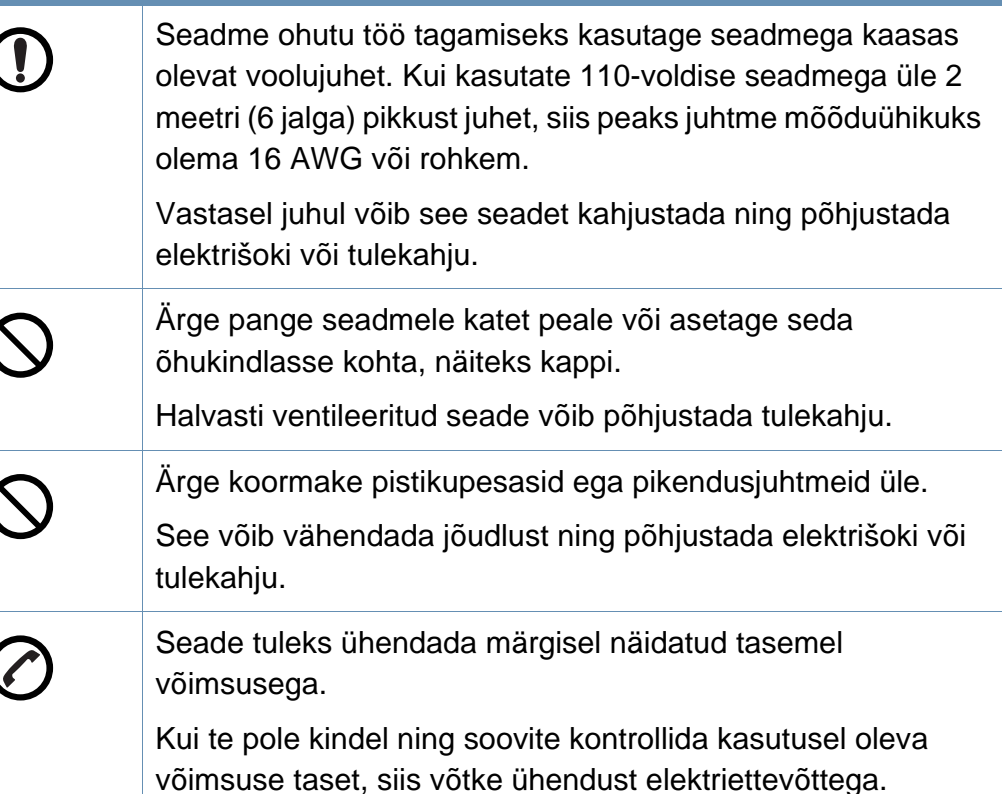

a. AWG: Ameerika juhtmemõõduühik.

### **Hooldus / kontrollimine**

### **Ettevaatust**

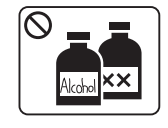

Enne seadme sisemuse puhastamist eemaldage seadme pistik pistikupesast. Ärge puhastage seadet benseeniga, värvilahustiga või alkoholiga; ärge pihustage vett otse seadmele.

See võib põhjustada elektrišoki või tulekahju.

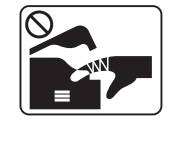

Kui te tegutsete seadme sisemuses, vahetades tarvikuid või puhastades seadme sisemust, siis ärge seadet tööle pange.

Te võite end vigastada.

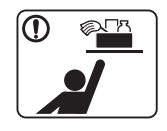

Hoidke puhastusvahendid lastele kättesaamatus kohas. Lapsed võivad viga saada.

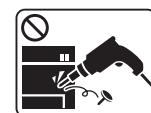

Ärge võtke seadet ise lahti, parandage seda ega ehitage ümber.

See võib seadet kahjustada. Kui seade vajab parandamist, siis võtke ühendust sertifitseeritud tehnikuga.

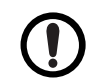

Seadme puhastamiseks ja kasutamiseks järgige täpselt seadmega kaasas olevat kasutusjuhendit.

Vastasel juhul võite seadet kahjustada.

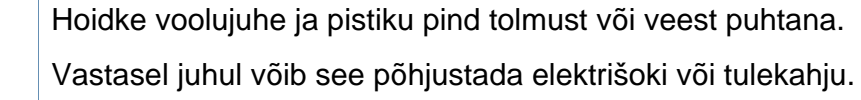

- Ärge eemaldage ühtegi kruvidega kinnitatud katet või kaitset.
- Kaitsmeid tohib parandada ainult sertifitseeritud teeninduse tehnik. Sertifitseerimata tehniku poolt tehtavad parandustööd võivad lõppeda tulekahju või elektrilöögiga.
- Seadet tohib parandada ainult Samsung teeninduse tehnik.

### **Tarvikute kasutamine**

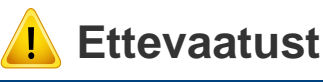

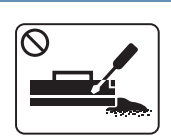

Ärge võtke toonerikassetti lahti.

Tooneri tahm võib sissehingamisel või allaneelamisel olla ohtlik.

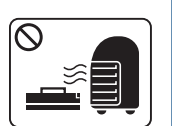

Ärge põletage mitte ühtegi tarvikut, näiteks toonerikassetti ega kuumutit.

See võib põhjustada plahvatuse või kontrollimatu tulekahju.

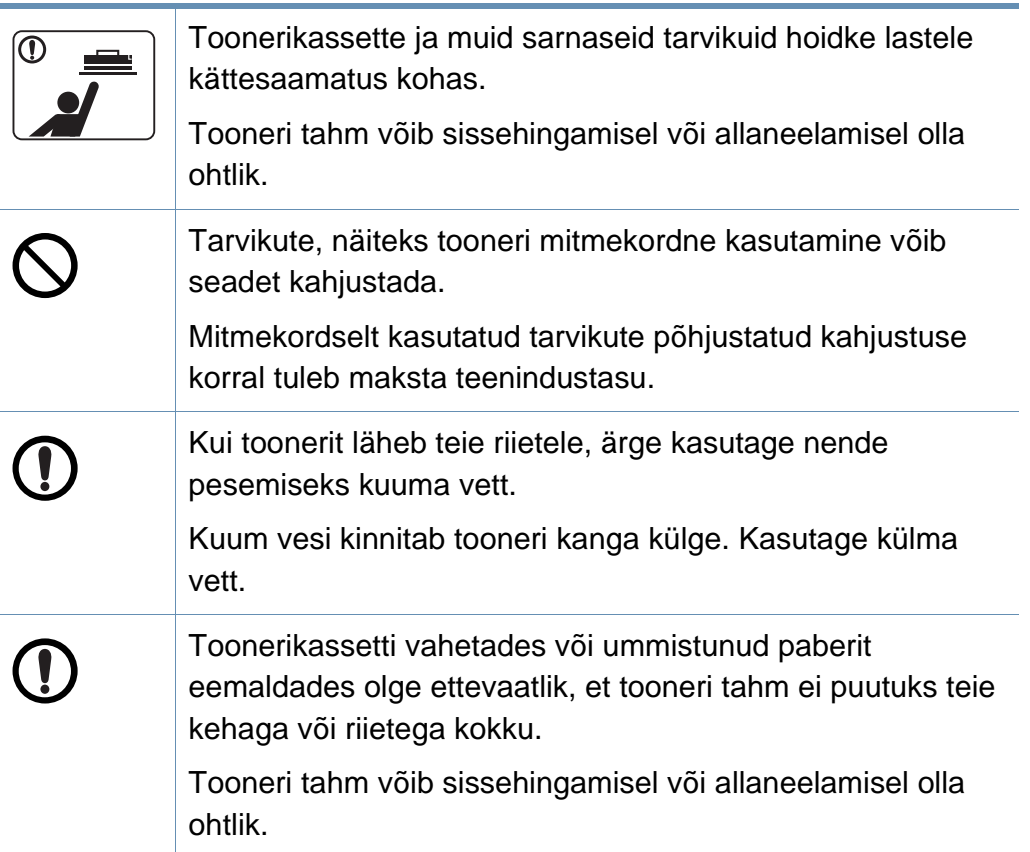

### <span id="page-19-1"></span><span id="page-19-0"></span>**Lisaseadmed**

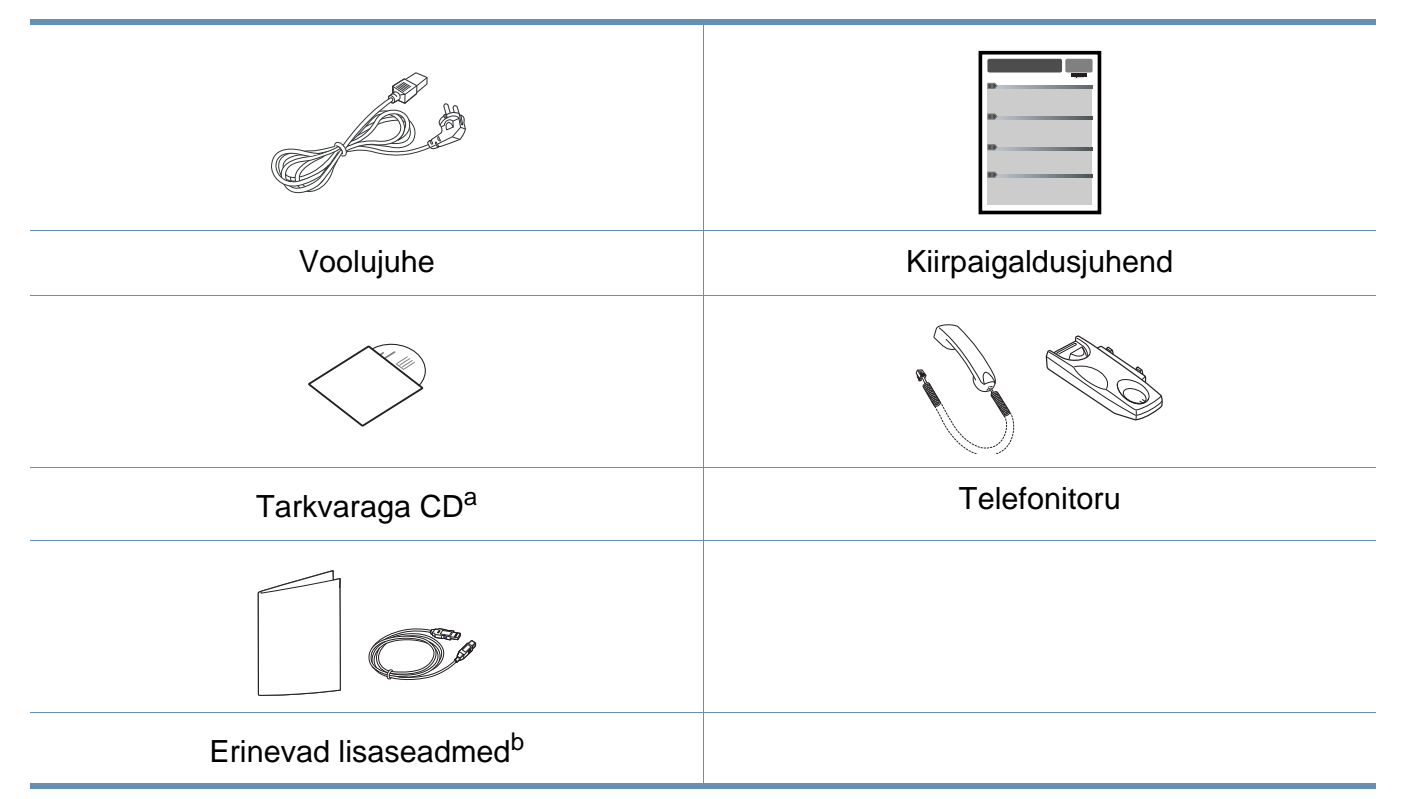

a. Tarkvaraga CD sisaldab printeri draivereid, kasutusjuhendit ja tarkvararakendusi.

b. Erinevad masinaga kaasas olevad lisaseadmed võivad soetamisriigist ja täpsest mudelist sõltuvalt erineda.

### <span id="page-20-0"></span>**Eestvaade**

 $\overline{B}$ 

- Sõltuvalt mudelist võib teie masin illustratsioonist erineda.
- Sõltuvalt mudelist või riigist ei pruugi mõned funktsioonid ja täiendavad tooted olla saadaval (vt ["Funktsioonid mudelite lõikes" lk 7\)](#page-6-1).

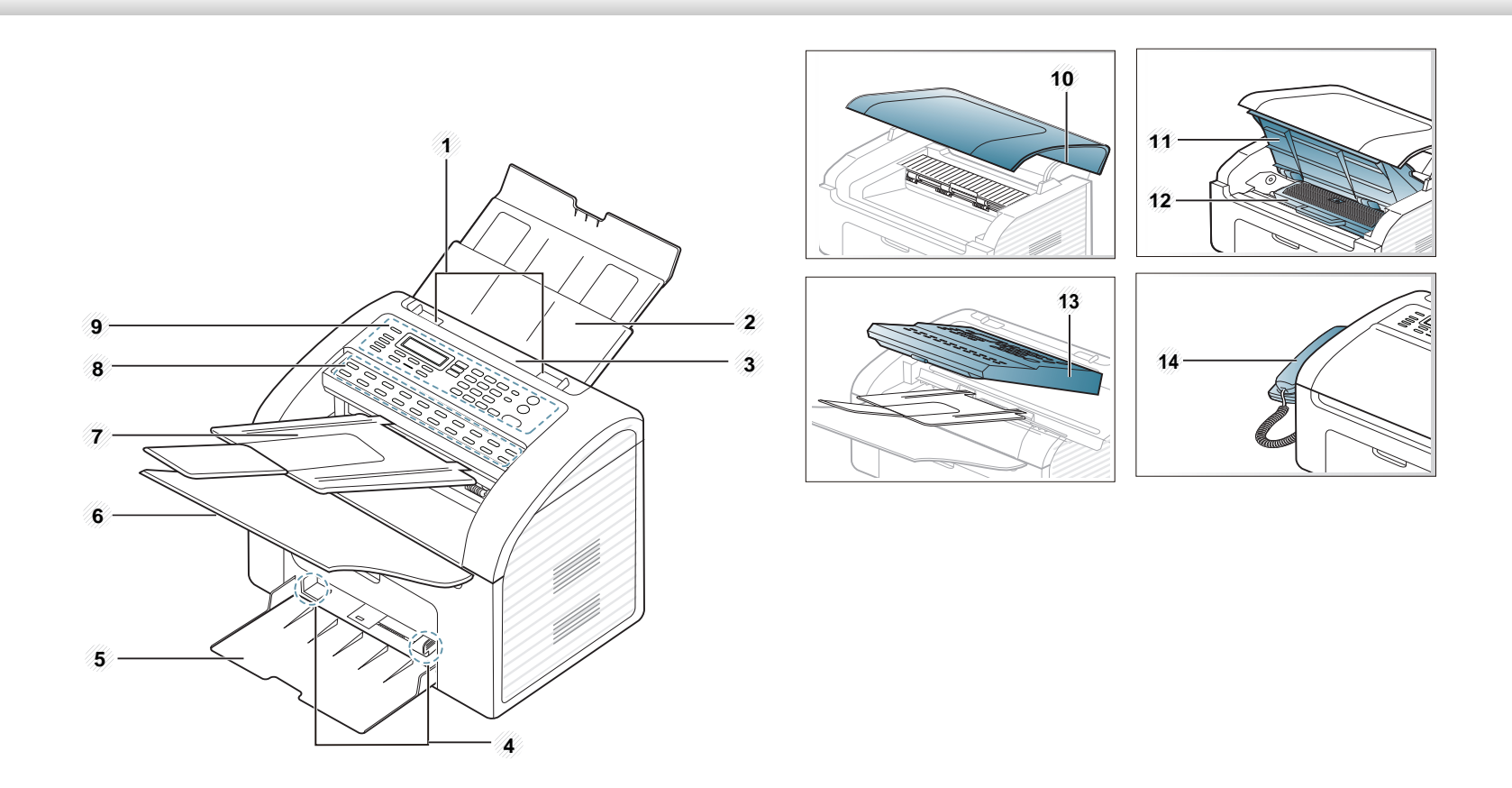

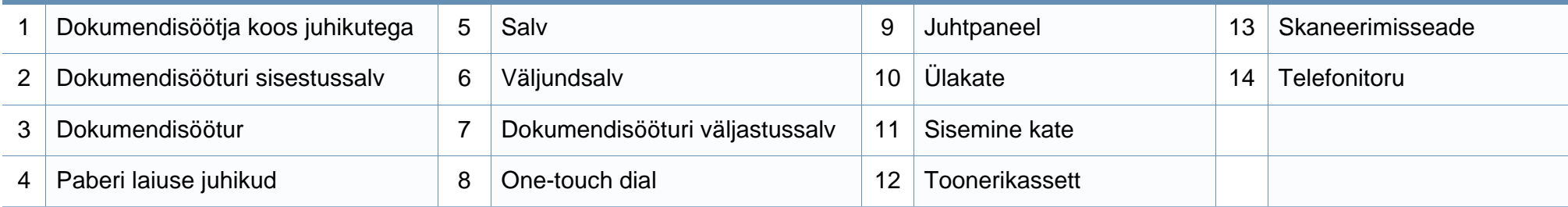

### **Tagantvaade**

 $\overline{a}$ 

- Sõltuvalt mudelist võib teie masin illustratsioonist erineda.
- Sõltuvalt mudelist või riigist ei pruugi mõned funktsioonid ja täiendavad tooted olla saadaval (vt ["Funktsioonid mudelite lõikes" lk 7\)](#page-6-1).

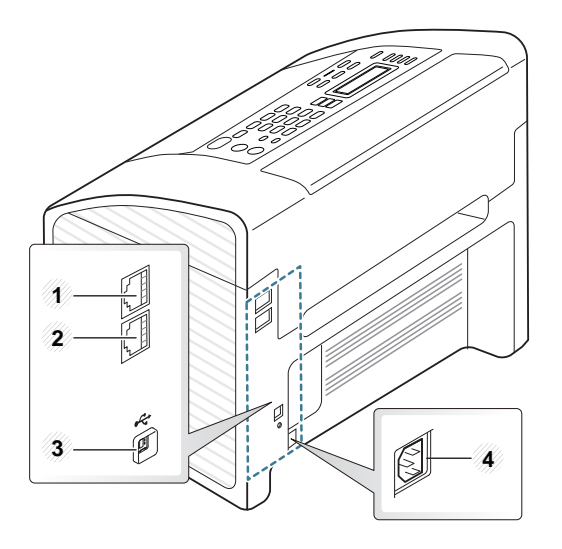

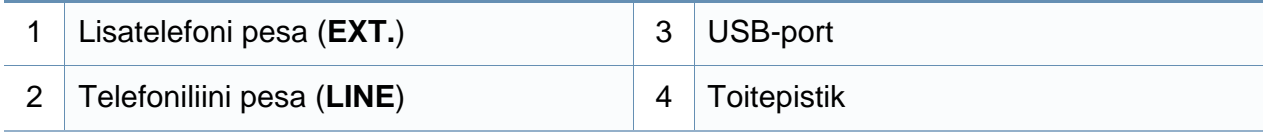

## <span id="page-23-1"></span><span id="page-23-0"></span>**Juhtpaneeli ülevaade**

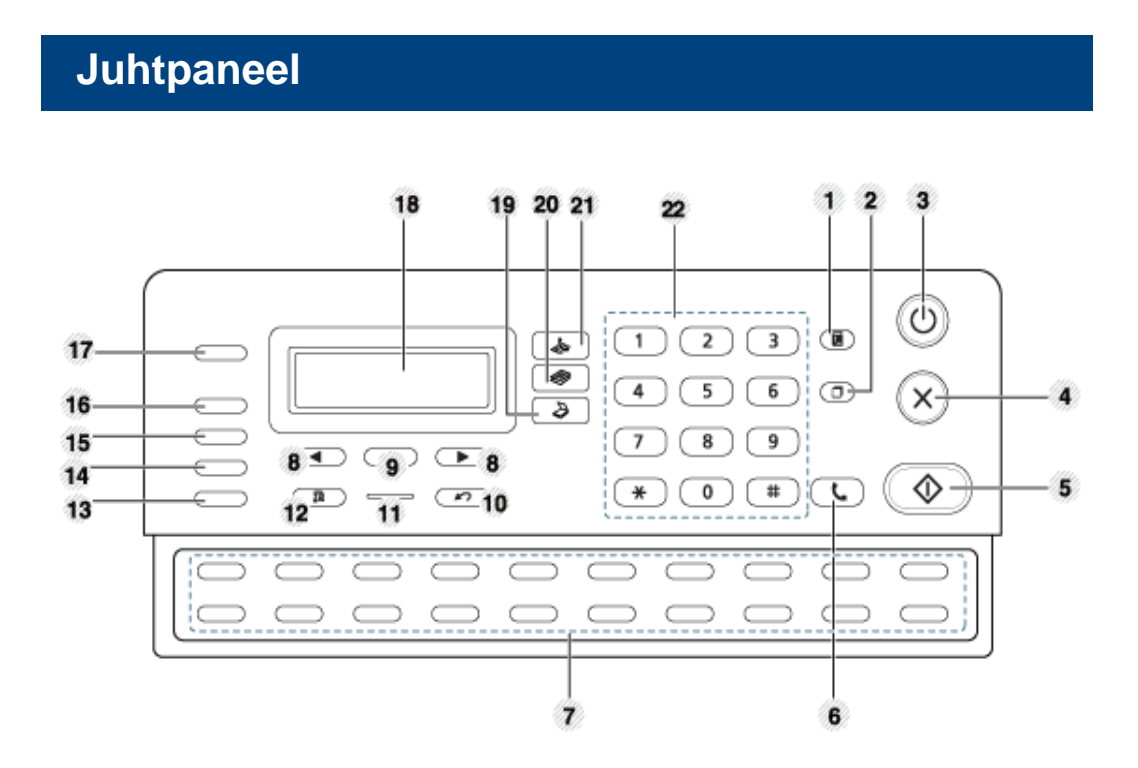

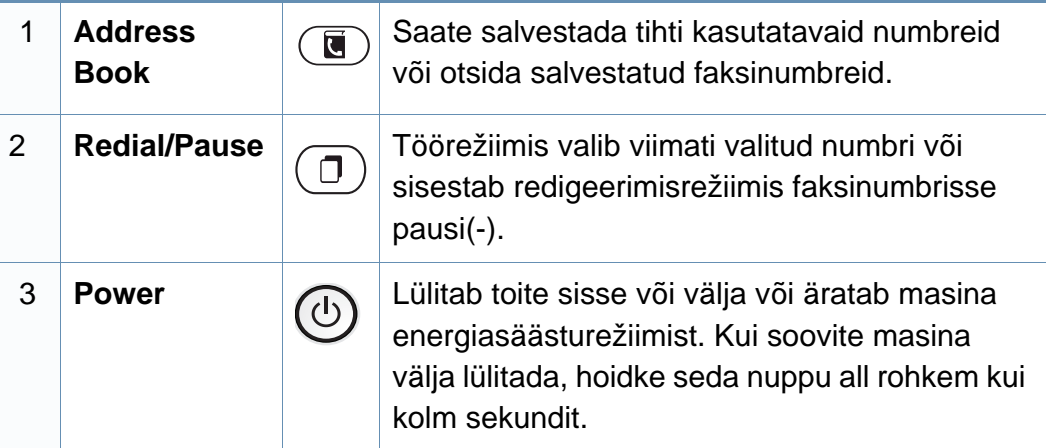

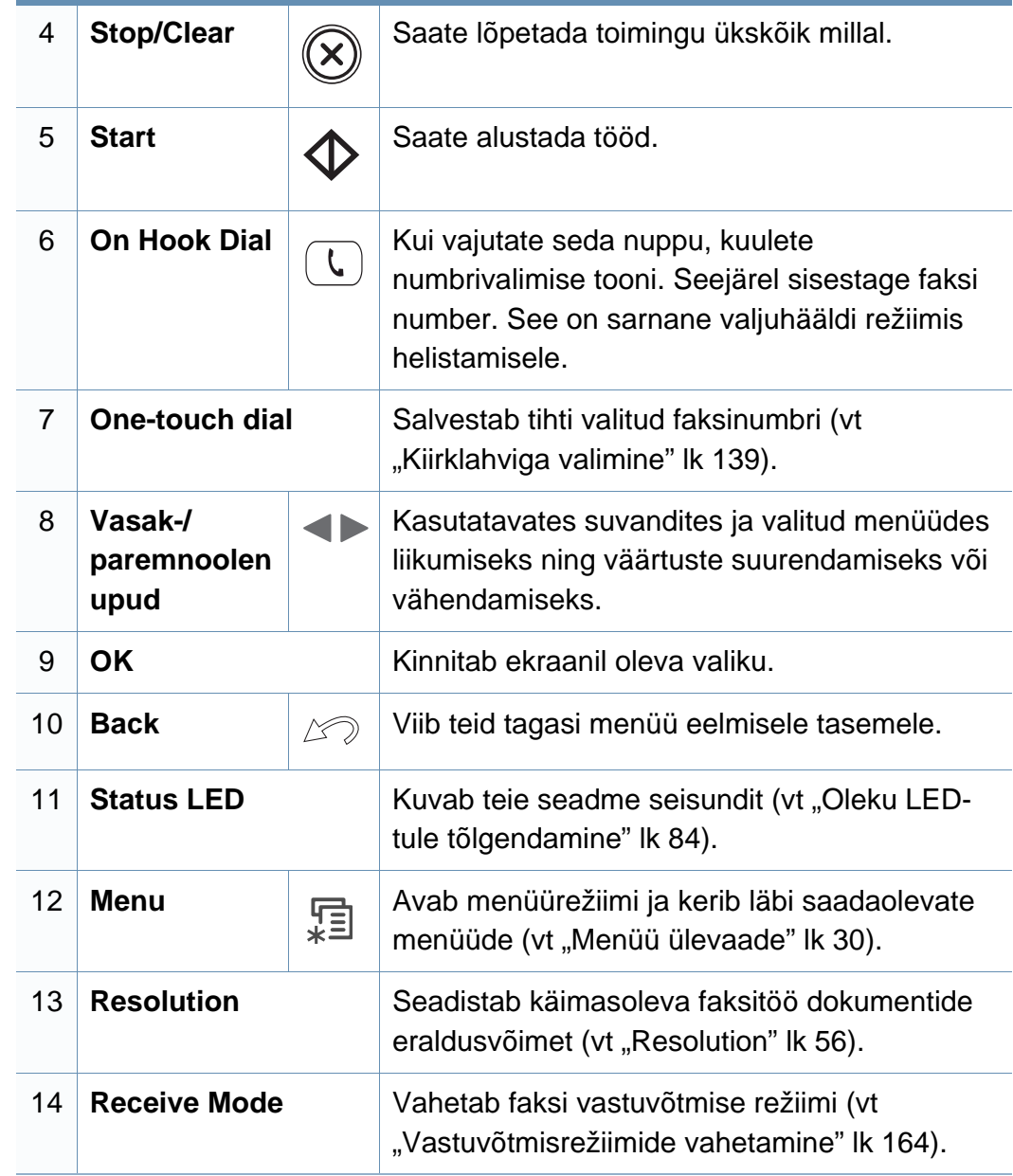

# **Juhtpaneeli ülevaade**

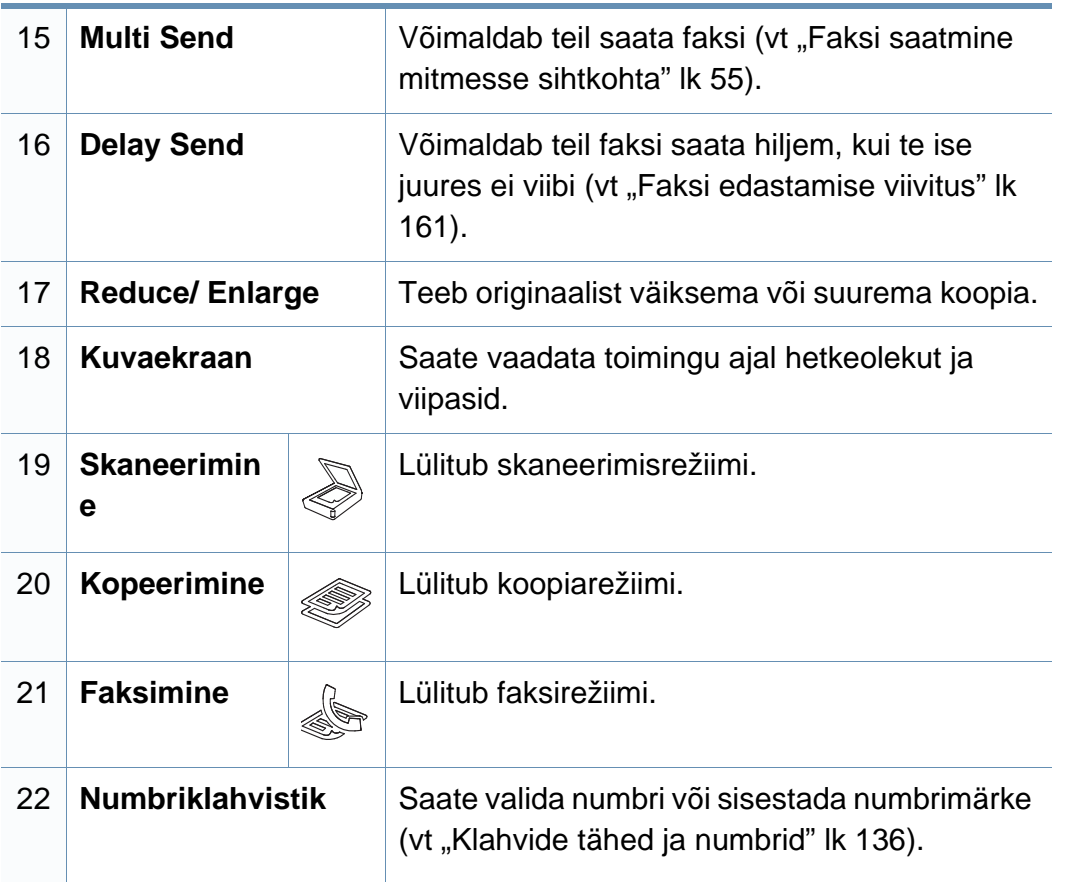

# <span id="page-25-1"></span><span id="page-25-0"></span>**Seadme sisselülitamine**

**1** Ühendage masin esmalt elektritoitega.

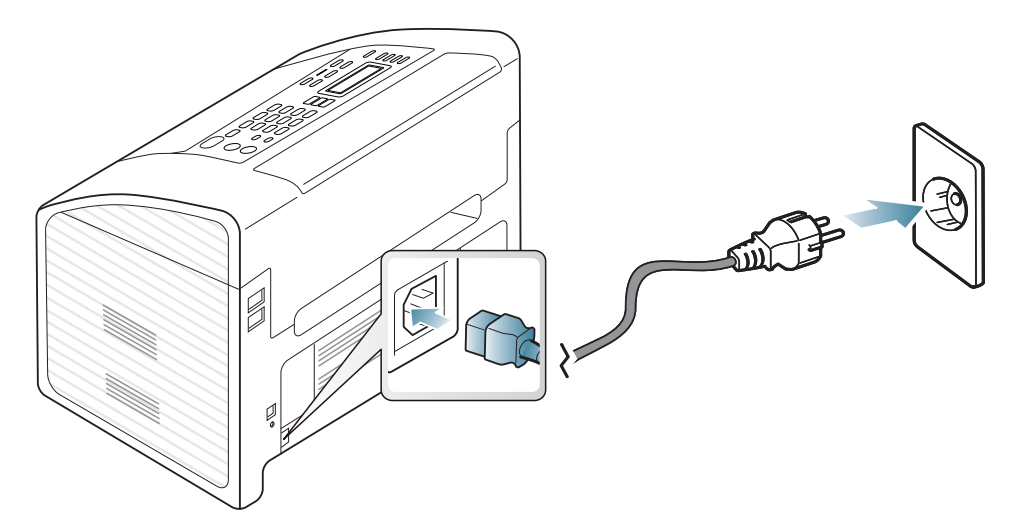

**2** Toide lülitub automaatselt sisse.

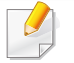

Kui soovite seadme välja lülitada, vajutage ja hoidke all (**Power**) nuppu umbes 3 sekundit.

### <span id="page-26-1"></span><span id="page-26-0"></span>**Lokaalne draiveri installeerimine**

Lokaalselt ühendatud seade on seade, mis on otseselt ühendatud teie arvutiga USB-kaabli abil.

- Kui te olete Macintoshi või Linuxi OS-i kasutaja, vt "Installeerimine [Macintoshile" lk 114](#page-113-0), ["Installeerimine Linuxile" lk 117](#page-116-0).
- Sõltuvalt kasutatavast masinast ja liidesest võib käesoleva Kasutusjuhend installeerimise aken erineda.
- Kui valite suvandi **Custom Installation**, saate valida installitavad programmid.
- Ärge kasutage USB-kaablit, mis on pikem kui 3 meetrit (118 tolli).

### **Windows**

**1** Veenduge, et seade on arvutiga ühendatud ja sisse lülitatud.

Kui installimisprotseduuri ajal ilmub "**Uue riistvara otsimise viisard**", klõpsake akna sulgemiseks nupul **Tühista**.

**2** Sisestage tarnitud tarkvara-CD arvuti CD-ROM-draivi.

#### Klõpsake **Käivita** > **Kõik programmid** > **Tarvikud** > **Käivita**.

Sisestage käsurida X:\**Setup.exe**, asendades tähe "X" tähega, mis tähistab teie CD-ROM draivi, seejärel klõpsake nuppu **OK**.

**3** Valige **Install Now**.

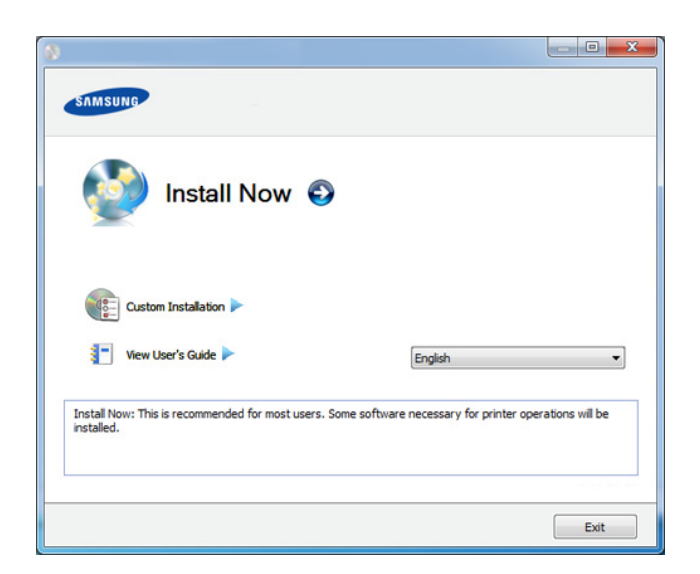

- **4** Lugege läbi litsentsileping **License Agreement** ja märkige valik **<sup>I</sup> accept the terms of the License Agreement**. Seejärel klõpsake nupul **Next**.
- **5** Järgige installimisaknas kuvatavaid juhiseid.

## <span id="page-27-1"></span><span id="page-27-0"></span>**Draiveri taas installeerimine**

Kui printeridraiver ei tööta korrektselt, järgige allpool olevaid samme, et draiver uuesti installida.

### **Windows**

- **1** Veenduge, et seade on arvutiga ühendatud ja sisse lülitatud.
- **2** Menüüs **Käivita** valige **Programmid** või **Kõik programmid** > **Samsung Printers** > **teie printeridraiveri nimi** > **Uninstall**.
- **3** Järgige installimisaknas kuvatavaid juhiseid.
- **4** Sisestage tarkvara CD oma CD-ROM lugejasse ja installeerige draiver uuesti (vt ["Lokaalne draiveri installeerimine" lk 27\)](#page-26-1).

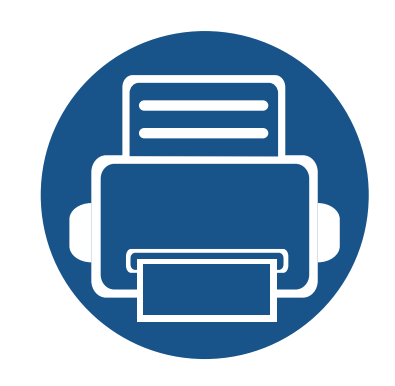

# <span id="page-28-0"></span>**2. Menüü ülevaade ja põhiline seadistamine**

See peatükk annab teavet menüü üldstruktuuri ja peamiste seadistusvõimaluste kohta.

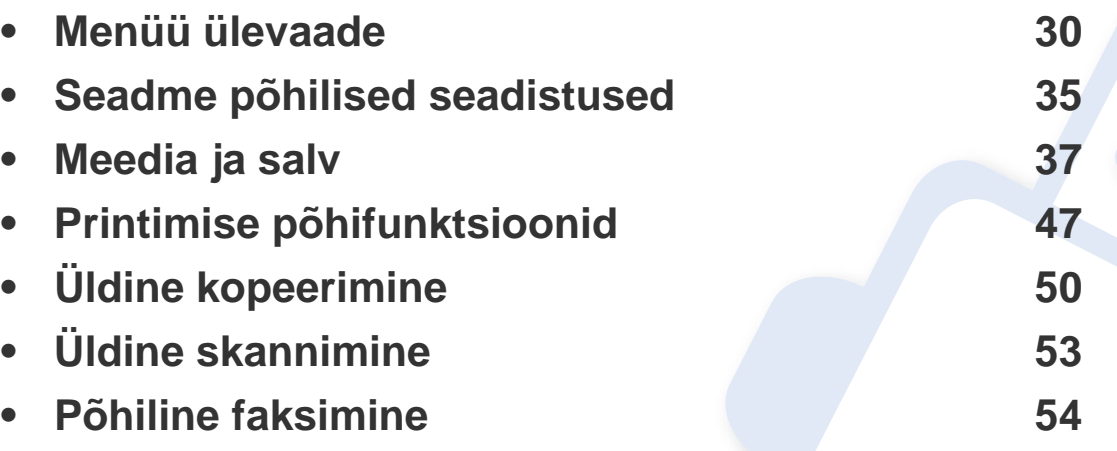

<span id="page-29-2"></span><span id="page-29-1"></span><span id="page-29-0"></span>Juhtpaneel pakub ligipääsu erinevatele menüüdele masina seadistamiseks või masina funktsioonide kasutamiseks.

- Parasjagu valitud menüü kõrvale ilmub tärn (\*).
- Mõnda menüüd ei pruugita sõltuvalt suvanditest või mudelitest näidikul kuvada. Sel juhul ei ole need teie seadme puhul kasutatavad.
- Mõned menüüde nimed võivad teie masina omadest erineda, sõltuvalt selle võimalustest või mudelist.
- Menüüde kirjeldused on toodud Edasijõudnute juhendis (vt ["Kasulikud seadistusmenüüd" lk 120](#page-119-0)).

### **Menüüle ligipääs**

- **1** Valige sõltuvalt kasutatatavast funktsioonist juhtpaneelil faksi, kopeerimise või skaneerimise nupp.
- **2** Vajutage  $\frac{1}{2}$  (Menu) nuppu, kuni ekraani alaossa ilmub soovitud menüü ja vajutage **OK**.
- **3** Vajutage vasakut ja paremat noolt, kuni jõuate soovitud menüüni ning vajutage **OK**.
- **4** Kui seadistusüksusel on alammenüüd, korrake sammu 3.
- **5** Valiku salvestamiseks vajutage nuppu **OK**.

**6** Vajutage (**Stop/Clear**) nuppu, et naasta valmisolekurežiimi.

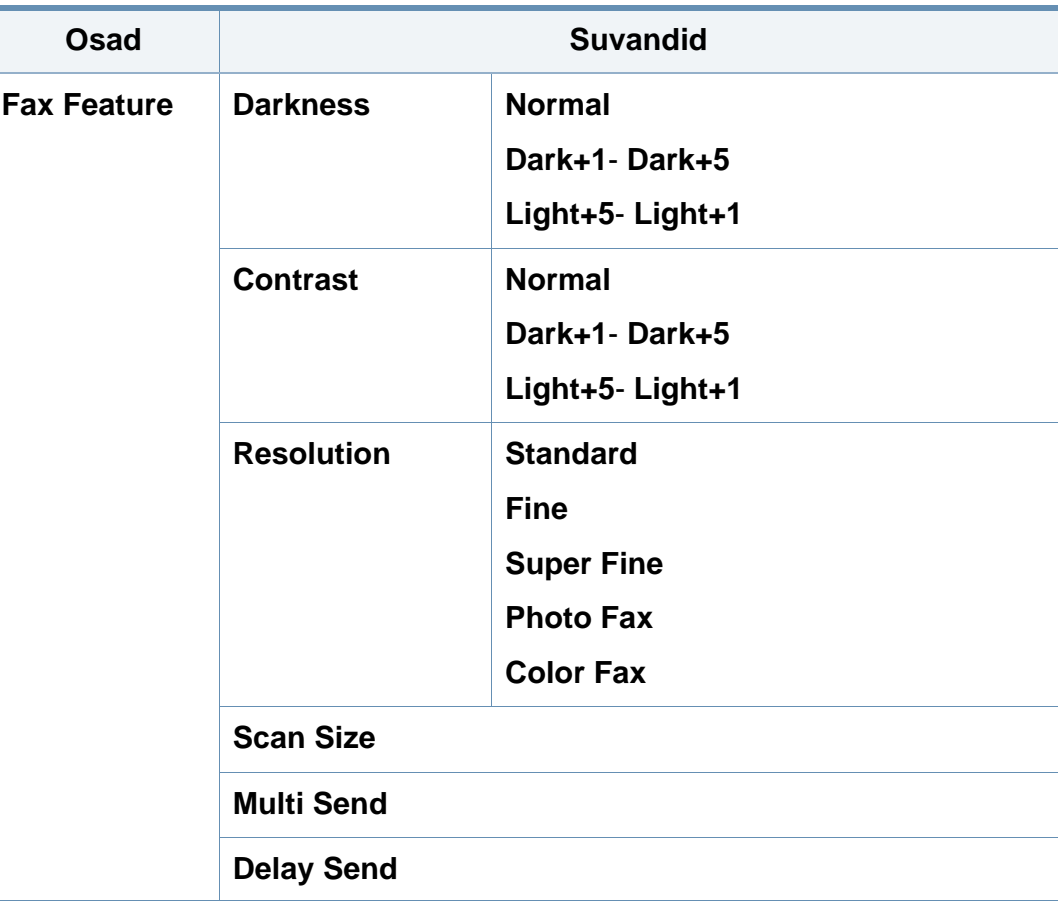

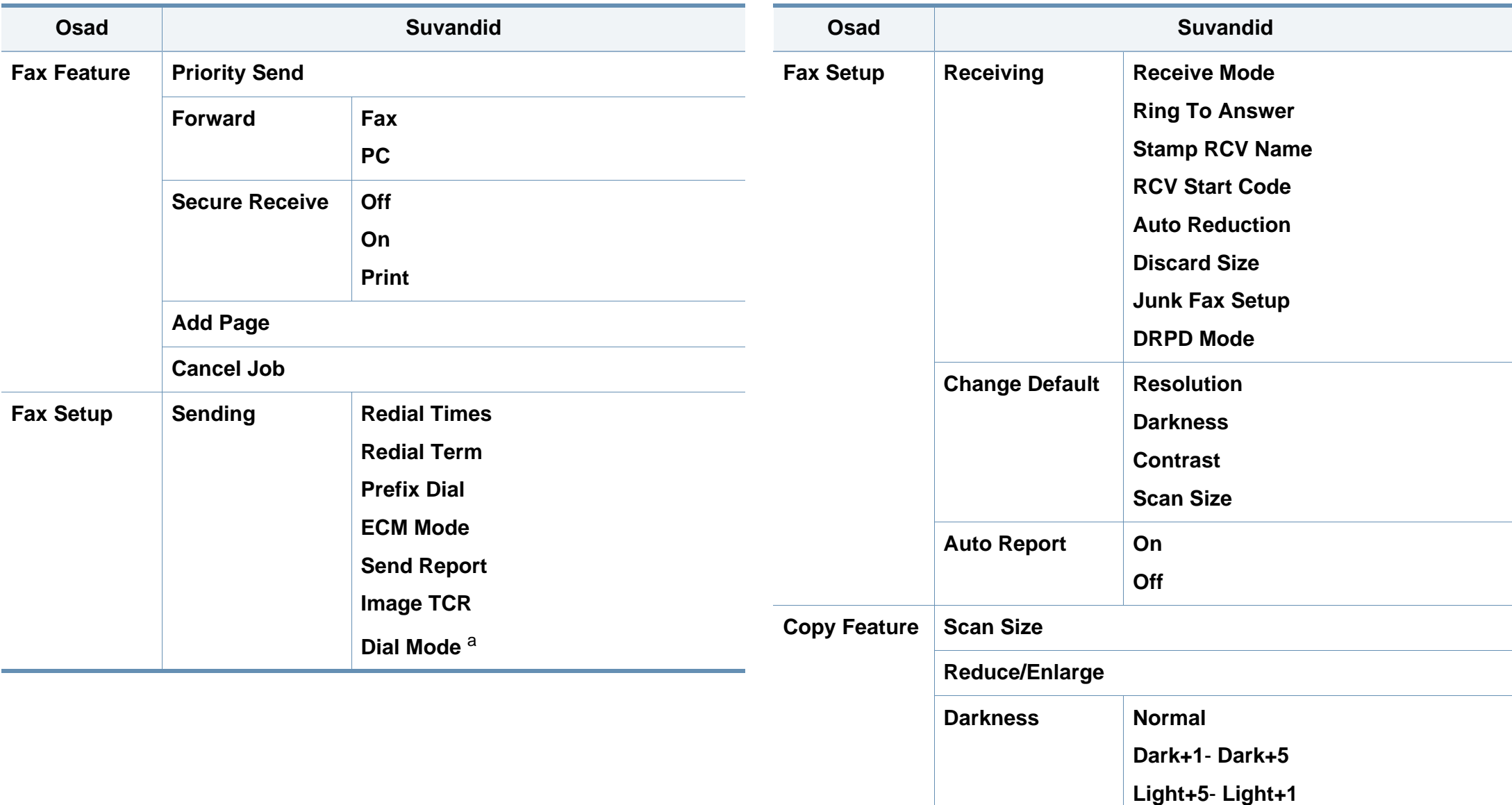

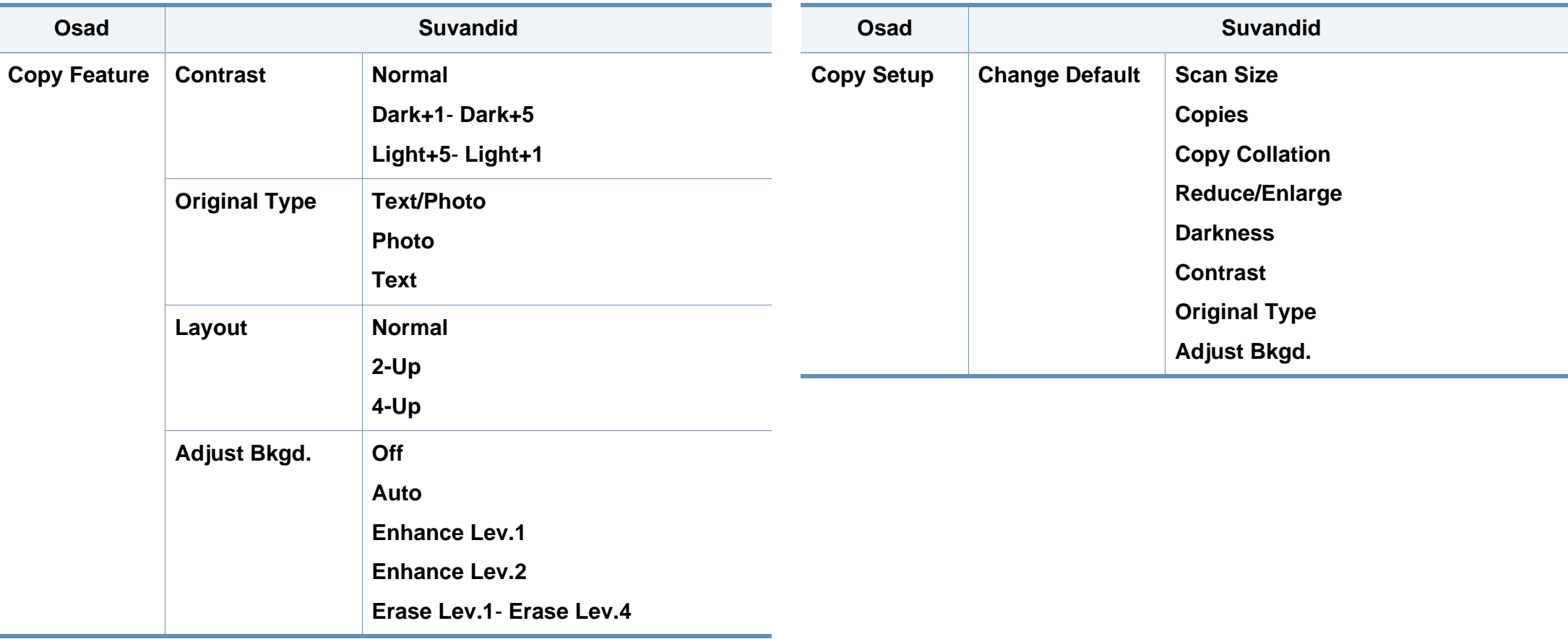

<span id="page-32-0"></span>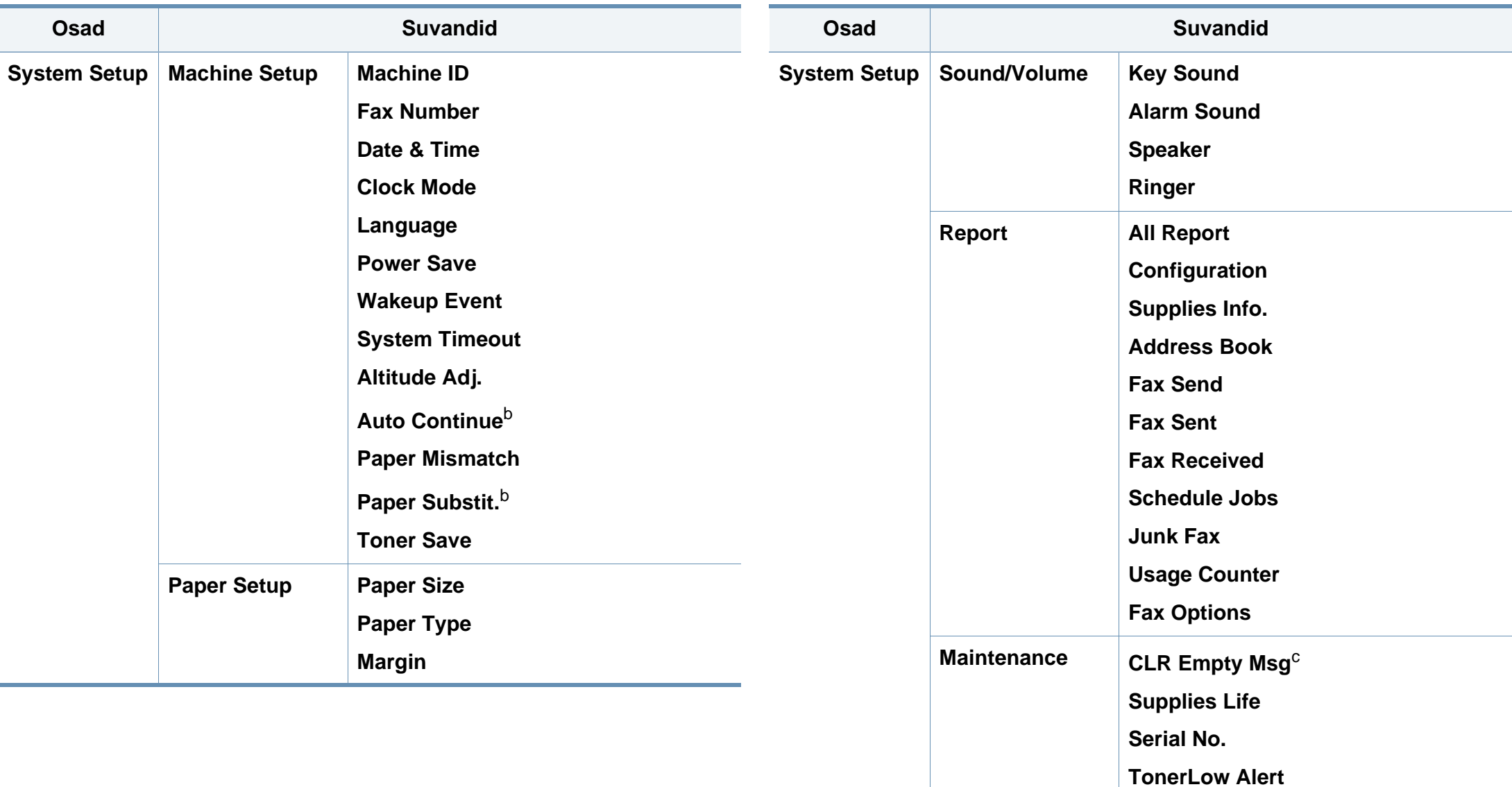

**Adjust Shading**

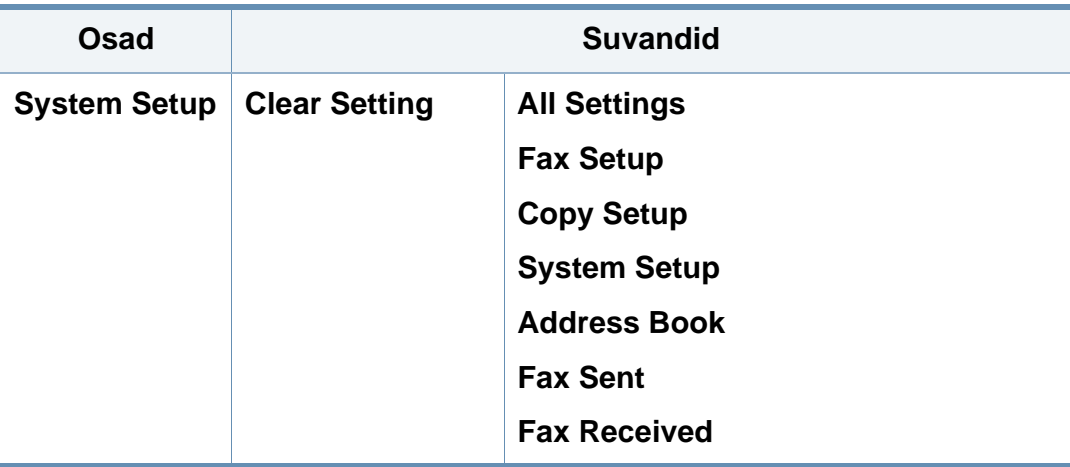

a. See säte ei pruugi sõltuvalt teie riigist olla saadaval.

b. See võimalus ilmub ainult siis, kui "paberi mittesobimine" on lubatud.

c. See võimalus ilmub ainult siis, kui kassetis on järel väike kogus toonerit.

# <span id="page-34-1"></span><span id="page-34-0"></span>**Seadme põhilised seadistused**

- Mõne mudeli puhul võib olla vajalik alammenüüde kasutamiseks vajutada nupule **OK**.
	- Saate valida masina sätteid menüüs **Device Settings** programmis Samsung Easy Printer Manager või **Machine** jaotises programmis Printer Settings Utility.
		- Windowsi ja Macintoshi kasutajad, vt ["Device Settings" lk 174](#page-173-0).
		- Linuxi kasutajad, vt ["Programmi Smart Panel kasutamine" lk 177](#page-176-0).

Pärast installimise lõpetamist võite soovida määrata seadme vaikeseadistused.

Masina vaikesätete muutmiseks järgige neid samme:

- **1** Vajutage juhtpaneelil nuppu (**Menu**).
- **2** Vajutage **System Setup** > **Machine Setup**.
- **3** Valige soovitud võimalus ja vajutage **OK**.
	- **Date & Time:** Kui seadistate kellaaja ja kuupäeva, kasutatakse neid viivitusega faksi saatmisel ja viivitusega printimisel. Need prinditakse aruannetele. Kuid kui need pole õiged, peate need seadistama.

Sisestage õige kellaaeg ja kuupäev, kasutades nooli või numbriklahve (vt ["Klahvide tähed ja numbrid" lk 136](#page-135-0)).

- Kuu = 01 kuni 12.
- Päev =  $01$  kuni 31.
- Aasta = sisestage neli numbrit,
- Tund  $= 01$  kuni 12.
- Minut  $= 00$  kuni 59,
- **Clock Mode:** Saate seadistada oma seadme kuvama praegust kellaaega, kasutades kas 12- või 24-tunnist vormingut.
- **Language:** muutke juhtpaneeli keelt.
- **Power Save:** Kui te ei kasuta masinat mõnda aega, siis kasutage energia säästmiseks seda funktsiooni.

# **Seadme põhilised seadistused**

- Masina energiasäästurežiimist äratamiseks vajutage toitenuppu, alustage printimist või võtke vastu faks.
	- Masinat saab äratada ka suvalist teist nuppu vajutades, kui valite

suvandi (**Menu**) > **System Setup** > **Machine Setup** > **Wakeup Event** > **Button Press** > **On**.

- **Altitude Adj.:** Printimiskvaliteeti mõjutab õhurõhk, mis sõltub seadme kõrgusest merepinnast (vt "Kõrguse seadistamine" lk [135](#page-134-0)).
- **Toner Save:** Tooneri säästurežiimi valimisel kasutab printer kõikide lehekülgede printimisel vähem toonerit. Selle režiimi aktiveerimisel pikeneb toonerikassettide eluiga tunduvalt võrreldes tavarežiimis kasutamisega, kuid see vähendab ka prindikvaliteeti.

Arvutist printimisel saate tooneri säästurežiimi lülitada sisse või välja ka printeri atribuutide menüüst.

- **4** Valige soovitud võimalus ja vajutage **OK**.
- **5** Valiku salvestamiseks vajutage nuppu **OK**.
- **6** Valmisolekurežiimi naasmiseks vajutage (**Stop/Clear**).
- Vaadake alltoodud linkidelt võimalusi masina seadistusviiside muutmiseks.
	- Vt ".Erinevate sümbolite sisestamine" lk 136.
	- Vt osa ["Klahvide tähed ja numbrid" lk 136](#page-135-0).
	- Vt osa ["Paberiformaadi ja -tüübi määramine" lk 43.](#page-42-0)
	- Vt osa ["Aadressiraamatu seadistamine" lk 137](#page-136-0).
See peatükk sisaldab teavet prindikandjate seadmesse sisestamise kohta.

- Nendele tingimustele mittevastava trükikandja kasutamine võib põhjustada probleeme või vajadust seadet parandada. Selliseid parandustöid Samsung'i garantii või teeninduslepingud ei kata.
- Selles seadmes ei tohi kasutada tindiprinteritele ettenähtud fotopaberit. See võib masinat kahjustada.
- Kergestisüttiva trükikandja kasutamine võib põhjustada tulekahju.
- Kasutage spetsiaalselt selleks otstarbeks mõeldud prindikandjat (vt osa ["Prindikandjate andmed" lk 93\)](#page-92-0).

Kergestisüttiva kandja kasutamine või printerisse sattunud võõrkehad võivad põhjustada seadme ülekuumenemist ja harvadel juhtudel tulekahju.

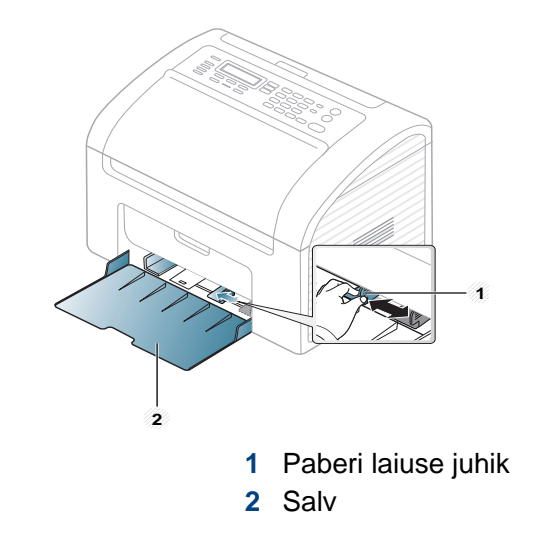

Kui te juhist ei seadista, võib see põhjustada paberi nihkumist, pildimoonutusi või paberi kinnijäämist.

#### <span id="page-36-0"></span>**Salve ülevaade**

Formaadi muutmiseks peate reguleerima paberijuhikute asendit.

#### <span id="page-37-0"></span>**Paberi salve laadimine**

**1** Avage salv. Reguleerige salve suurust vastavalt sisestatava kandja formaadile (vt osa ["Salve ülevaade" lk 37.](#page-36-0))

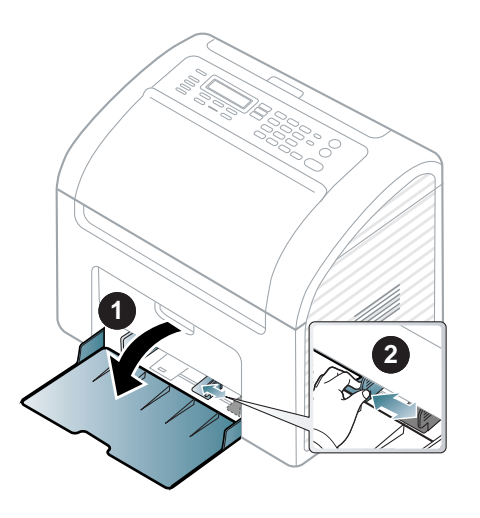

**2** Enne paberite salve laadimist painutage paberivirna või keerake see korraks lehvikuna lahti.

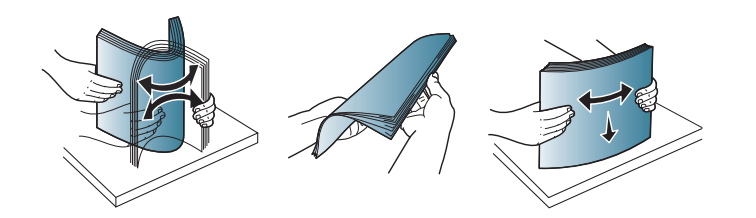

**3** Asetage paber selliselt, et printimiseks kasutatav külg jääb ülespoole, ning avage väljastussalv.

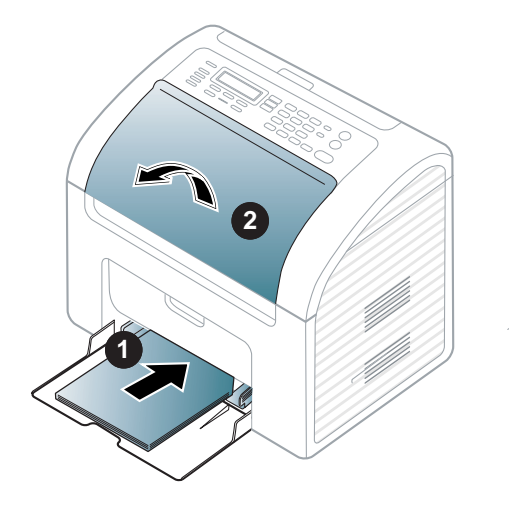

- Ärge lükake paberi laiuse juhikut liiga kaugele, et kandja kõverduks.
	- Ärge kasutage paberit, mille ülemine serv on kaardus, sest see võib põhjustada paberiummistust või kortsumist.
	- Kui te ei reguleeri paberi laiuse juhikut, võib see põhjustada paberiummistusi.

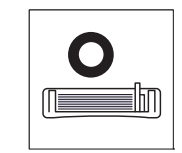

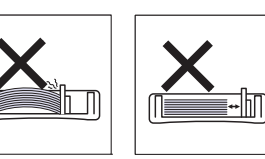

**4** Pigistage paberi laiuse juhikut ja lükake see vastu paberipaki külge nii, et pakk ei kaarduks.

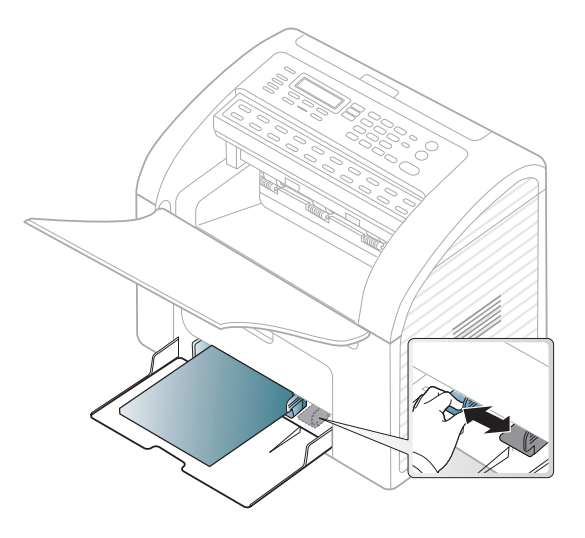

**5** Dokumendi printimisel seadistage salves oleva paberi tüüp ja formaat (vt ["Paberiformaadi ja -tüübi määramine" lk 43](#page-42-0)).

Masina draiveri kaudu tehtud sätted kehtivad enne juhtpaneeli kaudu tehtud sätteid.

- **a** Rakenduses printimiseks avage rakendus ning valige selle printimismenüü.
- **b** Avage **Prindieelistused** (vt ["Prindieelistuste avamine" lk 48\)](#page-47-0).
- **c** Klõpsake jaotises **Prindieelistused** asuval vahekaardil **Paper** ja valige sobiv paberitüüp.

Näiteks juhul, kui soovite kasutada silti, määrake paberitüübiks **Label**.

- **d** Valige paberi allikaks **Manual Feeder** ja vajutage seejärel nuppu **OK**.
- **e** Alustage printimist rakenduses.

#### **Kandja käsitsi salve laadimine**

Salve saab sisestada eriformaadis ja eritüüpi prindimaterjali, näiteks postkaarte, märkmekaarte ja ümbrikke (vt ["Prindikandjate andmed" lk 93\)](#page-92-0).

#### **Salve käsitsi söötmiseks vajutage järgnevat:**

Vt osa ["Paberi salve laadimine" lk 38.](#page-37-0)

#### **Nõuandeid käsitsi salve laadimise kohta**

- Kui valite printeridraiveris **Paper** > **Source** > **Manual Feeder**, peate iga lehekülje printimisel vajutama**OK**.
- Paberiummistuste vältimiseks ärge lisage paberit printimise ajal, kui käsitsi söötmise salves on veel paberit.
- Prindikandjad tuleb asetada käsitsi söötmise salve keskele, printimiseks kasutatav külg ülespoole ja ülemine äär ees.
- Printimiskvaliteedi tagamiseks ja paberiummistuste vältimiseks laadige ainult sobivat paberit (vt ["Prindikandjate andmed" lk 93\)](#page-92-0).
- Enne käsitsi söötmise salve laadimist painutage alati sirgeks postkaartidel, ümbrikel ja siltidel esinevad kõverused.
- Erikandjatele printimisel peate järgima kandjate laadimise juhiseid (vt ["Erikandjatele printimine" lk 40\)](#page-39-0).

- Kui printimisel käsitsi söötmise salvega hakkavad paberid kattuma, avage salv ja eemaldage paberid ning seejärel printige uuesti.
- Laadige korraga salve ainult ühte tüüpi ning samas formaadis ja kaalus prindikandjaid.

#### <span id="page-39-0"></span>**Erikandjatele printimine**

Tabelis on toodud salvede jaoks sobivad erikandjad.

Kandja on näidatud ka menüüs **Prindieelistused**. Kõrgeima prindikvaliteedi saavutamiseks valige sobiv kandja tüüp **Prindieelistused** aknast > **Paper** vahelehelt > **Paper Type** (vt "Prindieelistuste avamine" lk [48\)](#page-47-0).

Näiteks kui soovite printida siltidele, valige **Labels** jaotusest **Paper Type**.

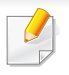

Erikandjat kasutades soovitame laadida printerisse üks leht korraga (vt ["Prindikandjate andmed" lk 93](#page-92-0)).

Iga lehe paberikaalusid saate vaadata siit ["Prindikandjate andmed" lk 93](#page-92-0).

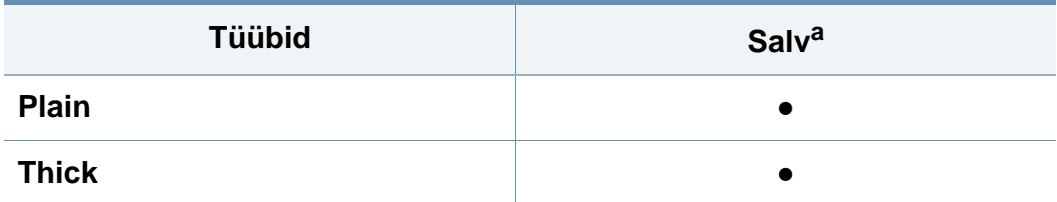

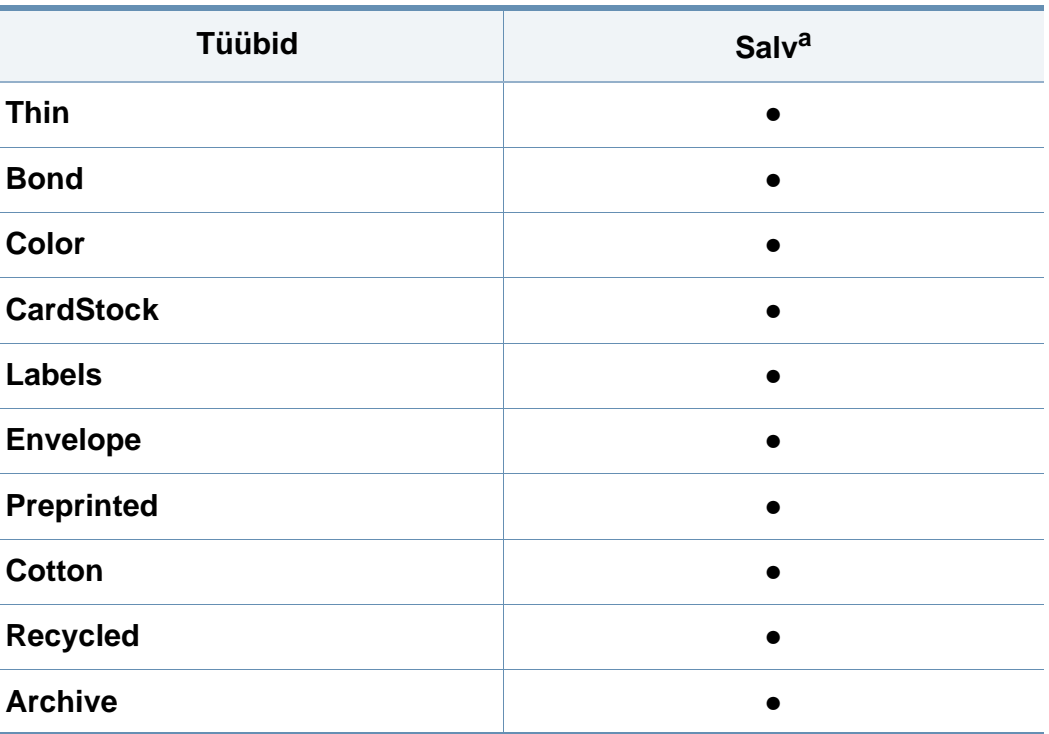

a. Salves käsitsi söötmise korral kasutatavad paberitüübid.

(●: Kaasas. Tühi: Pole kasutatav)

#### **Ümbrik**

Ümbrikele printimise edukas tulemus oleneb ümbrike kvaliteedist.

Ümbrikule printimiseks paigutage see järgneval joonisel näidatud viisil.

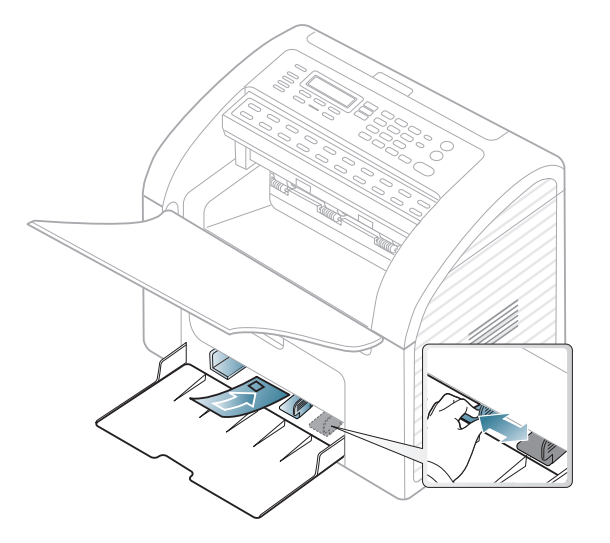

- Ümbrikke valides pidage silmas järgmiseid tegureid:
	- Kaal: ei tohiks ületada 90 g/m<sup>2</sup> vastasel korral võib tekkida ummistus.
	- **Valmistamisviis:** peaks olema siledad, kõverdudes alla 6 mm ja ei tohi olla õhku täis.
	- **Seisund:** ei tohi olla kortsunud, sisselõigetega ega kahjustatud.
	- **Temperatuur:** peaks taluma masina töötemperatuuri ja -survet.
- Kasutage ainult kvaliteetselt valmistatud ümbrikke, millel on teravad ja korralikult volditud ääred.
- Ärge kasutage markidega ümbrikke.
- Ärge kasutage sulgurite, trukkide, akendega, isekleepuvaid, seest pinnakattega või muudest sünteetilistest materjalidest ümbrikke.
- Ärge kasutage kahjustatud või halvasti valmistatud ümbrikke.
- Veenduge, et ümbriku mõlemad servad on korralikult volditud kuni nurkadeni.

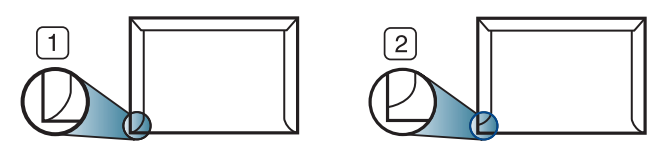

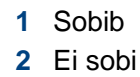

- Äratõmmatavate kontaktribadega ümbrikud ja ümbrikud, millel on enam kui üks lahtine klapp, peavad taluma masina kinnitustemperatuuri u 170 °C (338 °F) 0,1 sekundit. Lisaklapid ja ribad võivad põhjustada kortsumist ja ummistusi ning võivad isegi kinnitusplokki kahjustada.
- Parima prindikvaliteedi saavutamiseks printige ümbriku äärtest vähemalt 15 mm kaugusele.
- Hoiduge printimast üle ümbriku voltimiskohtade.

#### **Etiketid**

Seadme kahjustamise vältimiseks kasutage ainult laserprinterites kasutamiseks mõeldud etikette.

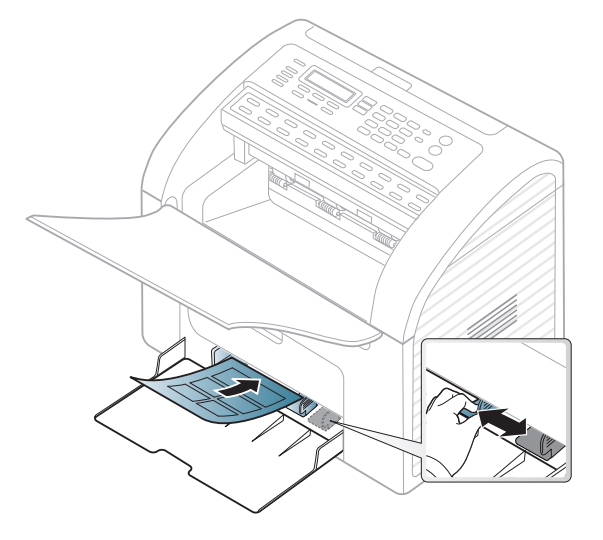

- Etikette valides pidage silmas järgmist:
	- **Liimid:** Peaksid jääma stabiilseks masina kuumutustemperatuuril (umbes 170°C (338°F)).
	- Lehele paigutus: Kasutage ainult etikette, mille vahel ei ole katmata aluspaberit. Kui etikettide vahel on vahed, võivad etiketid aluspaberilt lahti tulla ja põhjustada tõsiseid ummistusi.
	- **Kõverdumine:** Peab lamama siledal pinnal nii, et kõverdumine jääks igas suunas alla 13 mm.
	- **Seisund:** Ärge kasutage kortsunud, mullitavaid või muude aluselt lahtitulemise märkidega etikette.
- Etikettide vahel ei tohi olla katmata liimainet. Katmata alad võivad põhjustada printimise ajal etikettide aluselt lahtitulemise ja sellest tulenevaid paberiummistusi. Katmata liimaine võib ka masina osi kahjustada.
- Ärge laske etiketilehte enam kui üks kord läbi masina. Liimainega alus on ette nähtud ainult üks kord masina läbimiseks.
- Ärge kasutage silte, mis hakkavad aluslehe pealt lahti tulema või on kortsus, mille all on mulle või mis on muul viisil kahjustatud.

#### **Köitepapp / kohandatud formaadis paber**

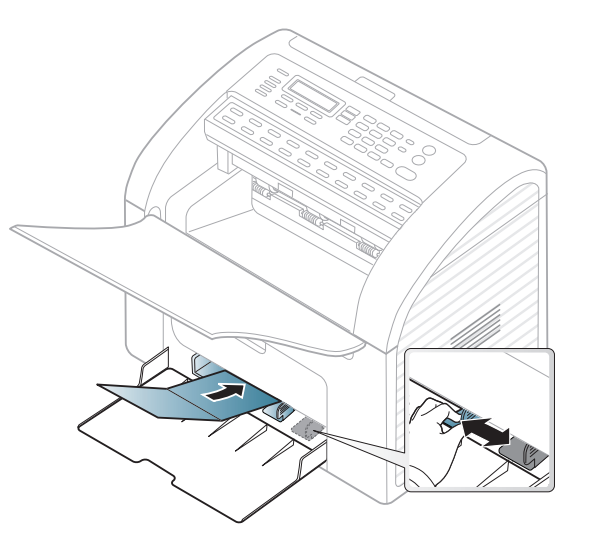

• Seadke tarkvararakenduses veerised materjali servadest vähemalt 6,4 mm kaugusele.

#### **Eeltrükitud paber**

Eeltrükitud paberi laadimisel peaks prinditud pool jääma ülespoole ja kooldunud serv ettepoole. Kui paberi söötmisel esineb probleeme, siis pöörake paber ümber. Pidage meeles, et prindikvaliteeti ei saa garanteerida.

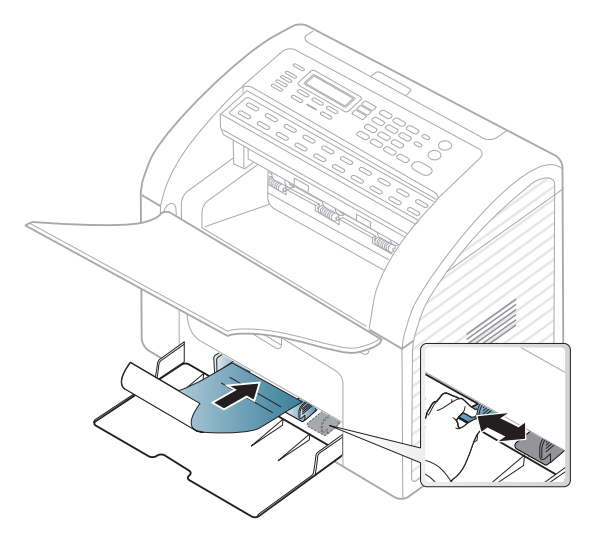

- Paber peab olema trükitud kuumuskindla trükivärviga, mis ei sula, aurustu ega erita ohtlikke aineid, kui sellele rakendatakse 0,1 sekundi jooksul seadme kuumutustemperatuuri (umbes 170 °C (338 °F)).
- Eelprinditud paberi trükivärv ei tohi olla kergestisüttiv ega seadme rullikutele kahjulikku mõju avaldada.
- Enne eeltrükitud paberi seadmesse laadimist veenduge, et paberil olev trükivärv on kuivanud. Kinnitamise käigus võib märg trükivärv tulla eeltrükitud paberilt lahti ja halvendada prindikvaliteeti.

#### <span id="page-42-0"></span>**Paberiformaadi ja -tüübi määramine**

Pärast paberi laadimist salve seadistage juhtpaneeli nuppude abil paberiformaat ja -tüüp.

- Mõne mudeli puhul võib olla vajalik alammenüüde kasutamiseks vajutada nupule **OK**.
	- Saate valida masina sätteid menüüs **Device Settings** programmis Samsung Easy Printer Manager või **Machine** jaotises programmis Printer Settings Utility.
		- Windowsi ja Macintoshi kasutajad, vt ["Device Settings" lk 174](#page-173-0).
		- Linuxi kasutajad, vt ["Programmi Smart Panel kasutamine" lk 177](#page-176-0).
- **1** Valige juhtpaneelil (**Menu**) > **System Setup** > **Paper Setup**<sup>&</sup>gt; **Paper Size** või **Paper Type**.
- **2** Valige soovitud salv ja suvand.
- **3** Valiku salvestamiseks vajutage nuppu **OK**.
- **4** Valmisolekurežiimi naasmiseks vajutage (**Stop/Clear**).

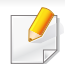

- Seadme draiveris määratud seadistused tühistavad juhtpaneelilt määratud seadistused.
	- **a** Rakendusest printimiseks avage rakendus ning seejärel käivitage selle printimismenüü.
	- **b** Avage **Prindieelistused** (vt., Prindieelistuste avamine" lk 48).
	- **c** Vajutage **Paper** vahekaardile ja valige sobiv paber.
- Kui soovite kasutada eriformaadis paberit nagu näiteks arvepaberit, valige **Paper** vahekaart > **Size** > **Edit...** ja määrake **Custom Paper Size Settings menüüs Prindieelistused** (vt "Prindieelistuste [avamine" lk 48](#page-47-0)).

Prinditud lehed kogunevad väljastussalve. Printer väljastab prinditud lehed väljastustoele vaikimisi.

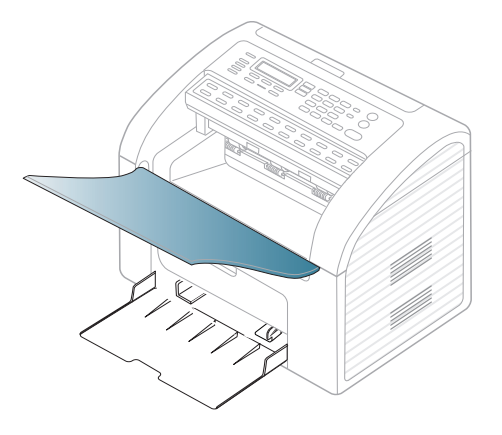

#### **Väljastussalve kasutamine**

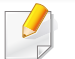

Väljastussalve pind võib muutuda kuumaks, kui prindite järjest suure arvu lehekülgi. Ärge puudutage seda pinda ja ärge lubage lapsi selle lähedale.

#### **Originaalide ettevalmistamine**

- Ärge laadige paberit, mille formaat on väiksem kui 142 x 148 mm (5,6 x 5,8 tolli) või suurem kui 216 x 356 mm (8,5 x 14 tolli).
- Ärge üritage laadida allolevaid paberitüüpe, et vältida paberiummistusi, kehva prindikvaliteeti ja seadme kahjustusi.
	- Kopeerpaber või isekopeeruv paber
	- **Kriitpaber**
	- Õhuke läikpaber või õhuke paber
	- Kortsus või volditud paber
	- Kooldunud või rulli keeratud paber
	- Rebitud paber

- Enne paberi laadimist eemaldage kõik klambrid ja kirjaklambrid.
- Veenduge, et enne laadimist on paberil liim, tint või korrektori vedelik täiesti kuivanud.
- Ärge laadige erineva formaadi või kaaluga originaale.
- Ärge laadige brošüüre, pamflette, lüümikuid või dokumente, millel on teisi ebatavalisi omadusi.

#### <span id="page-44-0"></span>**Originaalide laadimine**

Originaalide kopeerimiseks, skannimiseks ja fakside saatmiseks saate kasutada dokumendisööturit.

#### **Dokumendisööturis**

Kui kasutate dokumendisööturit, saate ühe töö jaoks laadida kuni 20 paberilehte (80 g/m2, 21 naela/köide).

**1** Enne originaalide salve laadimist painutage paberivirna või keerake see korraks lehvikuna lahti.

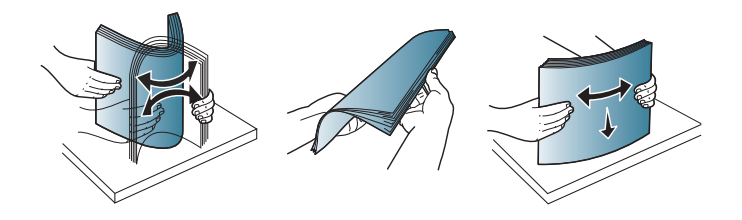

**2** Tõmmake dokumendisööturi sisestussalv või väljastussalv täielikult välja. Vajadusel voltige lahti pikendus.

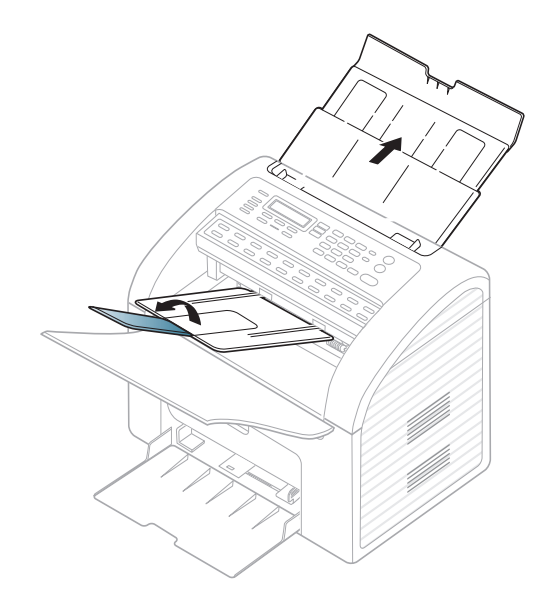

**3** Asetage originaal dokumendisööturi sisendsalve, skaneeritav pind allpool. Reguleerige dokumendisööturi laiusejuhikuid vastavalt paberiformaadile.

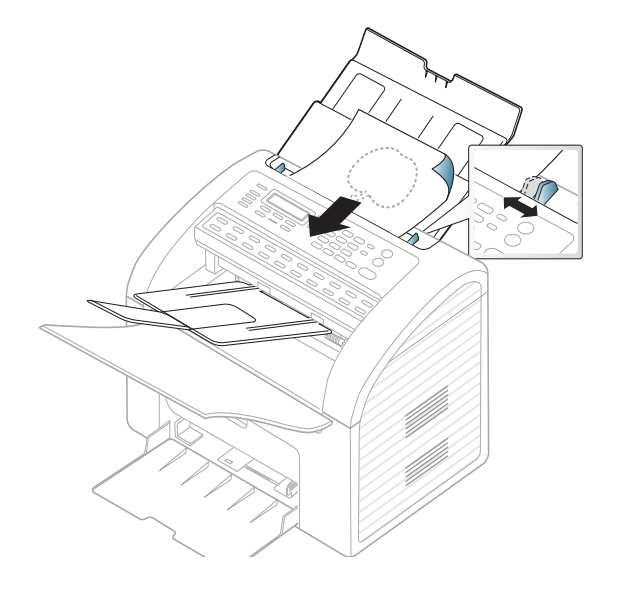

## **Printimise põhifunktsioonid**

Põhilised printimisfunktsioonid leiate Edasijõudnute juhendist (vt ["Printimise edasijõudnutele mõeldud funktsioonide kasutamine" lk](#page-141-0)  [142\)](#page-141-0).

#### **Printimine**

Kui te olete Macintoshi või Linuxi OS-i kasutaja, vt Edasijõudnutele juhendit (vt ["Macintoshis printimine" lk 149](#page-148-0), ["Linuxis printimine" lk 150\)](#page-149-0).

Järgnevas on kujutatud Windows 7 rakenduse Notepad akent **Prindieelistused**.

- **1** Avage dokument, mida soovite printida.
- **2** Valige **Prindi** menüüst **Fail**.

**3** Valige oma masin loendist **Printeri valimine**.

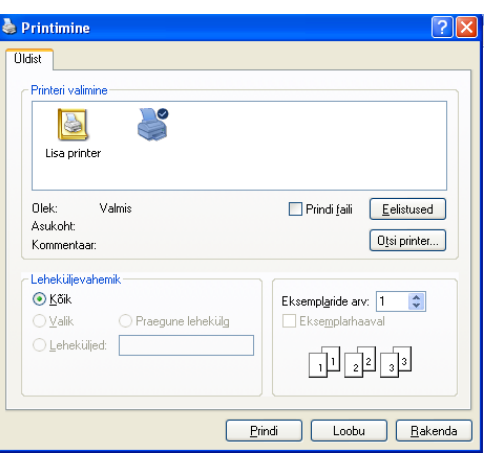

- **4** Põhilised prindisätted, sh eksemplaride arv ja prinditav vahemik, valitakse aknas **Prindi**.
- Edasijõudnute printimisfunktsioonide kasutamiseks klikkige printimise aknas valikul **Eelistused** või Atribuudid (vt "Prindieelistuste [avamine" lk 48\)](#page-47-0).
- **5** Printimisülesande käivitamiseks klõpsake nupul **OK** või **Prindi** aknas **Prindi**.

### **Printimise põhifunktsioonid**

#### **Printimisülesande tühistamine**

Kui prinditöö on prinditööde loendis või prindispuuleris ootel, saate selle tühistada järgmiselt:

- Sellesse aknasse pääsemiseks võite lihtsalt topeltklõpsata masina ikoonil ( ) Windowsi tegumiribal.
- Hetkel käimasoleva töö saate katkestada, kui vajutate juhtpaneelil (**Stop/Clear**).

#### <span id="page-47-0"></span>**Prindieelistuste avamine**

- Aken **Prindieelistused** võib sõltuvalt kasutatavast seadmest käesolevas kasutusjuhendis kirjeldatust erineda.
- Kui valite suvandi menüüs **Prindieelistused**, võib ilmuda hoiatusmärgis või . Märk tähendab, et teatud suvandi saab valida, kuid see ei ole soovitatav, ja märk tähendab, et seda suvandit ei saa valida masina sätete või keskkonna tõttu.
- **1** Avage dokument, mida soovite printida.
- **2** Valige failimenüüst valik **Prindi**. Ilmub aken **Prindi**.
- **3** Valige oma masin loendist **Printeri valimine**.
- **4** Klõpsake **Atribuudid** või **Eelistused**.

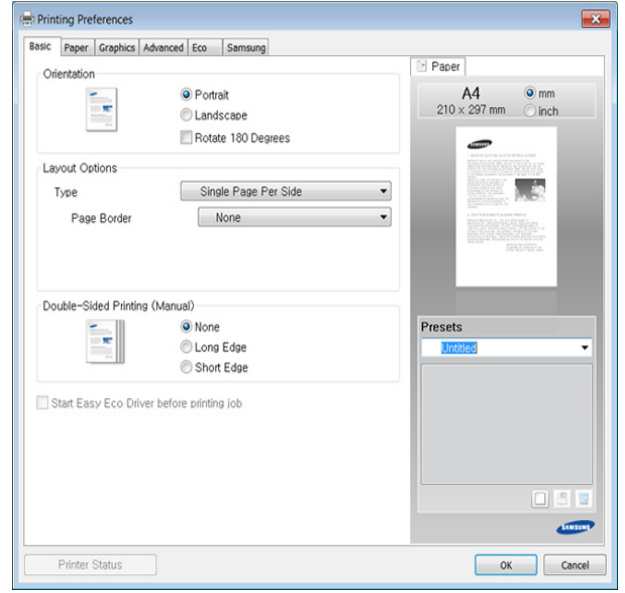

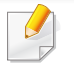

Masina hetkeolekut saate kontrollida, vajutades **Printer Status** nupule (vt ["Programmi Samsung Printer Status kasutamine" lk 175](#page-174-0)).

## **Printimise põhifunktsioonid**

#### **Lemmiksätte kasutamine**

Suvand **Presets**, mis kuvatakse igal eelistuste vahekaardil (v.a vahekaardil **Samsung**), võimaldab teil hetkel valitud eelistused hilisemaks kasutamiseks salvestada.

Jaotise **Presets** elemendi salvestamiseks toimige järgmiselt:

- **1** Muutke igal vahekaardil sätteid vastavalt vajadusele.
- **2** Sisestage elemendile soovitud nimi sisendkasti **Presets**.

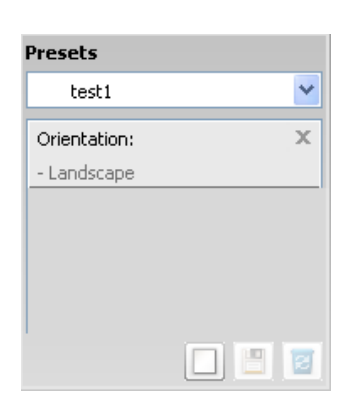

**3** Klõpsake (**Add**). Jaotise **Presets** salvestamisel salvestatakse kõik hetkel määratud seadistused.

Valige lisavõimalusi ja klõpsake (**Update**), seaded lisatakse teie tehtud eelseadetele. Salvestatud sätete kasutamiseks valige need **Presets** rippmenüüst. Masin prindib nüüd teie valitud eelistuste järgi. Salvestatud seadistuse kustutamiseks valige see **Presets** rippmenüüst

ja vajutage (**Delete**).

Teil on võimalik ka printeri vaikesätted taastada, valides ripploendist **Presets** suvandi **Default Preset**.

#### **Spikri kasutamine**

Valige üksus,mille kohta infot tahate **Prindieelistused** aknas ja vajutage **F1** nuppu oma klaviatuuril.

#### **Ökoprintimine**

Funktsioon **Eco** vähendab tooneri ja paberi kulu. Funktsioon **Eco** võimaldab teil säästa printimistarbeid ja aitab teil ökoloogiliselt sõbralikult printida.

**Ökoprintimiseks klõpsake alljärgnevat:**

Vt osa ["Easy Eco Driver" lk 171.](#page-170-0)

## **Üldine kopeerimine**

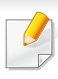

Põhilised printimisfunktsioonid leiate Edasijõudnute juhendist (vt ["Kopeerimise menüü" lk 126\)](#page-125-0).

#### **5** Vajutage (**Start**).

Kui peate tühistama kopeerimistöö poole pealt, vajutage (**Stop/ Clear**) ja kopeerimine peatatakse.

#### **Üldine kopeerimine**

- Mõne mudeli puhul võib olla vajalik alammenüüde kasutamiseks vajutada nupule **OK**.
- Saate valida masina sätteid menüüs **Device Settings** programmis Samsung Easy Printer Manager või **Machine** jaotises programmis Printer Settings Utility.
	- Windowsi ja Macintoshi kasutajad, vt ["Device Settings" lk 174](#page-173-0).
	- Linuxi kasutajad, vt ["Programmi Smart Panel kasutamine" lk 177](#page-176-0).
- **1** Vajutage juhtpaneelil nuppu (kopeerimine).
- **2** Laadige originaalid, esikülg allapoole, dokumendisöötjasse (vt ["Originaalide laadimine" lk 45\)](#page-44-0).
- **3** Kopeerimise sätete, sealhulgas **Reduce/Enlarge**, **Darkness**, **Contrast**, **Original Type** jne muutmiseks kasutage juhtpaneeli nuppusid (vt ["Sätete muutmine iga koopia jaoks" lk 50\)](#page-49-0).
- **4** Vajadusel sisestage koopiate arv, kasutades noole- või numbriklahve.

#### <span id="page-49-0"></span>**Sätete muutmine iga koopia jaoks**

Teie masin pakub kopeerimiseks vaikesätted, nii et saate kiiresti ja hõlpsalt kopeerida. Kui soovite siiski iga kopeerimistöö jaoks sätteid muuta, kasutage juhtpaneelil olevaid kopeerimise funktsiooni nuppe.

## **Üldine kopeerimine**

- Kui vajutate kopeerimise suvandite määramise ajal (**Stop/Clear**) nuppu kaks korda, kaovad kõik olemasolevale kopeerimistööle valitud suvandid ning taastuvad vaikeseaded. Või taastatakse nende vaikeolek automaatselt pärast seda, kui seade lõpetab poolelioleva kopeerimise.
- Kopeerimise sätteid, sealhulgas tumedust, originaali tüüpi ja muud saab muuta jaotises **Device Settings** programmis Samsung Easy Printer Manager või alajaotuses **Machine** programmis Printer Settings Utility.
	- Windowsi ja Macintoshi kasutajad, vt ["Device Settings" lk 174](#page-173-0).
	- Linuxi kasutajad, vt ["Programmi Smart Panel kasutamine" lk 177](#page-176-0).
- Mõne mudeli puhul võib olla vajalik alammenüüde kasutamiseks vajutada nupule **OK**.

#### **Darkness**

Kui teil on heleda kirja ja tumedate kujutistega originaaldokument, siis saate hõlpsamini loetava dokumendi tegemiseks heledust reguleerida.

- **1** Valige juhtpaneelil (kopeerimine) > (**Menu**) > **Copy Feature** > **Darkness**.
- **2** Valige soovitud suvand ja vajutage **OK**.

Näiteks on **Light+5** kõige heledam ja **Dark+5** kõige tumedam.

**3** Valmisolekurežiimi naasmiseks vajutage (**Stop/Clear**).

#### **Kontrastsus**

**Contrast** menüüs saate suurendada või vähendada erinevust pildi heledate ja tumedate alade vahel.

- **1** Valige juhtpaneelil (kopeerimine) > (**Menu**) > **Copy Feature** > **Contrast**.
- **2** Valige soovitud suvand ja vajutage **OK**.

Valige **Dark** kontrastsuse suurendamiseks ja **Light** selle vähendamiseks.

**3** Valmisolekurežiimi naasmiseks vajutage (**Stop/Clear**).

#### **Original Type**

Originaaldokumendi sätet kasutatakse koopia kvaliteedi parandamiseks, valides käesoleva koopia jaoks dokumendi.

- **1** Valige juhtpaneelilt (kopeerimine) > (**Menu**) > **Copy Feature** > **Original Type**.
- **2** Valige soovitud suvand ja vajutage **OK**.
	- **Text**: kasutage originaalide puhul, mis sisaldavad enamuses teksti.
	- **Text/Photo**: kasutage originaalide puhul, mis sisaldavad nii teksti kui ka fotosid.

## **Üldine kopeerimine**

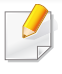

Kui printimistulemuse tekst on udune, valige selge teksti saamiseks **Text**.

- **Photo**: kasutage originaalide puhul, millel on ainult fotod.
- **3** Valmisolekurežiimi naasmiseks vajutage (**Stop/Clear**).

#### **Vähendatud või suurendatud koopiad**

Koopiate kujutisi saab vähendada või suurendada alates 25% kuni 400%, kui kopeerite dokumendisööturist.

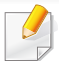

Saate kasutada **Reduce/Enlarge** nuppu otse juhtpaneelil.

#### **Valimine ettemääratletud koopiasuurustest**

- **1** Valige juhtpaneelil (kopeerimine) > (**Menu**) > **Copy Feature** > **Reduce/Enlarge**.
- **2** Valige soovitud suvand ja vajutage **OK**.
- **3** Valmisolekurežiimi naasmiseks vajutage (**Stop/Clear**).

#### **Koopia skaleerimine skaleerimismäära otsese sisestamisega**

- **1** Valige juhtpaneelil (kopeerimine) > (**Menu**) > **Copy Feature** > **Reduce/Enlarge** > **Custom**.
- **2** Sisestage numbriklahvistiku abil soovitud koopia suurus.
- **3** Valiku salvestamiseks vajutage nuppu **OK**.
- **4** Valmisolekurežiimi naasmiseks vajutage (**Stop/Clear**).
- Kui te teete vähendatud koopiat, võivad ilmuda koopia alumisele äärele mustad jooned.

### **Üldine skannimine**

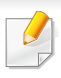

Skannimise erifunktsioonid leiate Edasijõudnute juhendist (vt ["Skaneerimisfunktsioonid" lk 153](#page-152-0)).

#### **Üldine skaneerimine**

See on tavaline viis teie originaalide skaneerimiseks.

Mõne mudeli puhul võib olla vajalik alammenüüde kasutamiseks vajutada nupule **OK**.

See on USB-ühendusega seadmete põhiline skaneerimismeetod.

- **1** Laadige originaalid, esikülg allapoole, dokumendisöötjasse (vt .Driginaalide laadimine" lk 45).
- **2** Valige juhtpaneelil (skaneerimine) > **Scan to PC**.

Kui näete teadet **Not Available**, kontrollige pordiühendust või valige **Enable Scan from Device Panel** menüüs Samsung Easy Printer

Manager > Lülituge edasijõudnud režiimi > **Scan to PC Settings**.

- **3** Valige soovitud **Scan Destination** ja vajutage **OK**. Vaikesäte on **My Documents**.
	- Sagedasti kasutatavaid sätteid saate luua ja salvestada profiili nimekirjana. Samuti saate profiile lisada ja kustutada ning salvestada iga profiili erinevasse asukohta.
		- Kui soovite muuta Samsung Easy Printer Manageri sätteid >
			- Lülituge edasijõudnud režiimi > **Scan to PC Settings**.
- **4** Valige soovitud suvand ja vajutage **OK**.
- **5** Skaneerimine algab.
	- Skaneeritud pilt salvestatakse arvuti kausta **C:\Kasutajad**\**kasutaja nimi**\**My Documents**. Salvestatud kaust võib sõltuvalt kasutatavast operatsioonisüsteemist ja rakendusest erineda.

Faksimise erifunktsioonid leiate Edasijõudnute juhend (vt "Faksi [funktsioonid" lk 159](#page-158-0)).

- Te ei saa kasutada seda seadet faksiaparaadina internetitelefoni kaudu. Lisateavet saate oma internetiteenuse pakkujalt.
- Soovitame kasutada traditsioonilisi analoogtelefoni teenuseid (PSTN: üldkasutatav telefonivõrk), kui ühendate faksiaparaadi kasutamiseks telefoniliinid. Kui kasutate teisi internetiteenuseid (DSL, ISDN, VolP), saate mikrofiltrit kasutades ühenduse kvaliteeti parandada. Mikrofilter kõrvaldab ebavajaliku mürasignaali ja parandab ühenduse kvaliteeti või internetikvaliteeti. Kuna DSL-i mikrofilter ei ole seadmega kaasas, võtke selle kasutamiseks ühendust oma internetiteenuse pakkujaga.

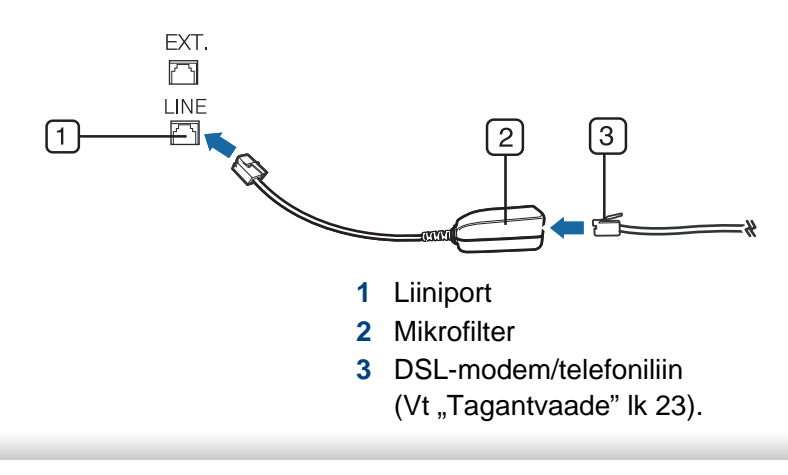

#### **Ettevalmistumine faksimiseks**

Enne faksi saatmist või vastuvõtmist peate kaasasoleva liinijuhtme telefoni seinapistikuga ühendama. Ühendamise kohta leiate lisateavet Kiirpaigaldusjuhend. Telefoniühenduse loomise viis erineb riigiti.

#### **Faksi saatmine**

- Mõne mudeli puhul võib olla vajalik alammenüüde kasutamiseks vajutada nupule **OK**.
- **1** Laadige originaalid, esikülg allapoole, dokumendisöötjasse (vt ["Originaalide laadimine" lk 45](#page-44-0)).
- **2** Vajutage juhtpaneelil nuppu (faksimine).
- **3** Kohandage eraldusvõimet ja tumedust vastavalt oma fakside vajadusele (vt osa ["Dokumendi sätete kohandamine" lk 56\)](#page-55-0).
- **4** Sisestage sihtkoha faksi number.
- **5** Vajutage juhtpaneelil (**Start**). Seade alustab skannimist ja faksi saatmist sihtkohtadesse.

- Kui soovite faksi saata otse oma arvutist, kasutage programmi Samsung Network PC Fax (vt osa ["Faksi saatmine arvutist" lk 160\)](#page-159-0).
- Faksimistöö katkestamiseks vajutage (**Stop/Clear**) enne, kui masin saatmist alustab.

#### **Faksi saatmine käsitsi**

See meetod on faksi saatmiseks, kasutades juhtpaneelil suvandit (**On**  Hook Dial) või telefonitoru (vt ["Funktsioonid mudelite lõikes" lk 7\)](#page-6-0).

- **1** Laadige originaalid, esikülg allapoole, dokumendisöötjasse (vt ["Originaalide laadimine" lk 45\)](#page-44-0).
- **2** Vajutage juhtpaneelil nuppu (faksimine).
- **3** Kohandage eraldusvõimet ja tumedust vastavalt oma fakside vajadusele (vt osa ["Dokumendi sätete kohandamine" lk 56](#page-55-0)).
- **4** Vajutage juhtpaneelil (**On Hook Dial**) või tõstke telefonitoru hargilt.
- **5** Sisestage juhtpaneelil olevate numbriklahvide abil faksinumber.
- **6** Vajutage juhtpaneelil nuppu (**Start**), kui kuulete kaugfaksiseadmest kõrget faksisignaali.

#### **Faksi saatmine mitmesse sihtkohta**

Saate kasutada mitmiksaatmise funktsiooni, mis võimaldab teil saata faksi mitmesse sihtkohta. Originaalid salvestatakse automaatselt mällu ja saadetakse kaugiaama. Pärast edastamist kustutatakse originaalid automaatselt mälust.

- Selle funktsiooniga ei saa saata värvilisi fakse.
- **1** Laadige originaalid, esikülg allapoole, dokumendisöötjasse (vt ["Originaalide laadimine" lk 45](#page-44-0)).
- **2** Vajutage juhtpaneelil nuppu (faksimine).
- **3** Kohandage eraldusvõimet ja tumedust vastavalt oma fakside vajadusele (vt osa ["Dokumendi sätete kohandamine" lk 56\)](#page-55-0).
- **4** Valige juhtpaneelil (**Menu**) > **Fax Feature** > **Multi Send**. Samuti saate kasutada **Multi Send** nuppu otse juhtpaneelil.
- **5** Sisestage esimese vastuvõtva faksiaparaadi number ja vajutage nuppu **OK**.

Te võite vajutada kiirvalimisklahve või valida grupile saatmise

numbri, kasutades (**Address Book**) nuppu (vt ["Kiirvalimisnumbrite kasutamine" lk 137](#page-136-0) või vt "Kiirklahviga [valimine" lk 139](#page-138-0)).

**6** Sisestage teine faksinumber ja vajutage nuppu **OK**.

Ekraanil kuvatakse teade, milles palutakse teil sisestada faksinumber, kuhu dokument saadetakse.

- **7** Teiste faksinumbrite sisestamiseks vajutage nuppu **OK**, kui ekraanil kuvatakse **Yes** ning seejärel korrake samme 5 ja 6. Saate lisada kuni 10 sihtkohta.
	- Kui olete rühmavalimisnumbri sisestanud, ei saa te sisestada enam teisi rühmavalimisnumbreid.
- **8** Kui olete lõpetanud faksinumbrite sisestamise, valige **No** viibal **Another No.?** ning seejärel vajutage nuppu **OK**.

Seade alustab faksi saatmist vastavalt sisestatud numbrite järjestusele.

pärast fakside saatmist prinditakse saatmise raport.

#### **Faksi vastuvõtmine**

Teie seade on eelseadistatud faksirežiimile. Kui teile saadetakse faks, vastab seade kõnele määratud arvu helinate järel ja faks võetakse automaatselt vastu.

#### <span id="page-55-0"></span>**Dokumendi sätete kohandamine**

Enne faksi saatmise alustamist saate muuta allolevaid sätteid vastavalt oma originaali olekule, et saavutada parim kvaliteet.

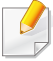

Mõne mudeli puhul võib olla vajalik alammenüüde kasutamiseks vajutada nupule **OK**.

#### **Resolution**

Dokumendi vaikeseadistused tagavad head tulemused, kui kasutate tavalisi tekstipõhiseid originaale. Kui saadate originaale, mille kvaliteet on kehv või mis sisaldavad pilte, saate kohandada eraldusvõimet, et tagada parema kvaliteediga faksid.

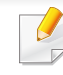

Eraldusvõime säte rakendatakse aktiivsele faksitööle. Vaikesätete muutmiseks (vt osa ["Faksimenüü" lk 122](#page-121-0)).

- **1** Valige juhtpaneelil  $\text{Im}(\text{false}) > \frac{\sqrt{2}}{2}$  (Menu) > Fax Feature > **Resolution**.
- **2** Valige soovitud suvand ja vajutage **OK**.
	- **Standard**: Originaalid, millel on normaalsuuruses tähemärgid.
	- **Fine**: Originaalid, millel on väikesed tähemärgid või peenikesed jooned või originaalid, mille printimiseks on kasutatud maatriksprinterit.
	- **Super Fine**: Originaalid, millel on väga peened üksikasjad. Režiim **Super Fine** on lubatud ainult siis, kui seade, millega teie oma suhtleb, toetab ülipeent eraldusvõimet.
	- Mälu edastamise jaoks pole režiim **Super Fine** saadaval. Eraldusvõime sätteks muudetakse automaatselt **Fine**.
	- Kui teie seadme eraldusvõime olekuks on seadistatud **Super Fine** ning faksiseade, millega teie oma suhtleb, ei toeta eraldusvõimet **Super Fine**, edastab seade fakse kõrgeimas eraldusvõimerežiimis, mida teine faksiseade toetab.
	- **Photo Fax**: originaalid, millel on halle varje või fotosid.
	- **Color Fax**: Värvilised originaalid.
- Selles režiimis ei ole mäluedastus võimalik.
	- Värvilise faksi saatmine on võimalik ainult siis, kui ühendusega masin toetab värvilise faksi vastuvõttu ja te saadate faksi käsitsirežiimis.
- **3** Valmisolekurežiimi naasmiseks vajutage (**Stop/Clear**).

#### **Darkness**

Saate valida originaaldokumendi tumeduse taseme.

- Tumeduse säte rakendatakse aktiivsele faksitööle. Vaikesätete muutmiseks (vt osa ["Faksimenüü" lk 122](#page-121-0)).
- **1** Valige juhtpaneelil (faksimine) > (**Menu**) > **Fax Feature**<sup>&</sup>gt; **Darkness**.
- **2** Valige soovitud tumeduse tase.
- **3** Valmisolekurežiimi naasmiseks vajutage (**Stop/Clear**).

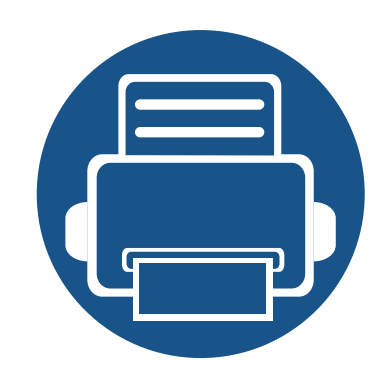

# **3. Hooldus**

See peatükk sisaldab teavet teie seadmega kasutatava varustuse, tarvikute ja varuosade soetamise kohta.

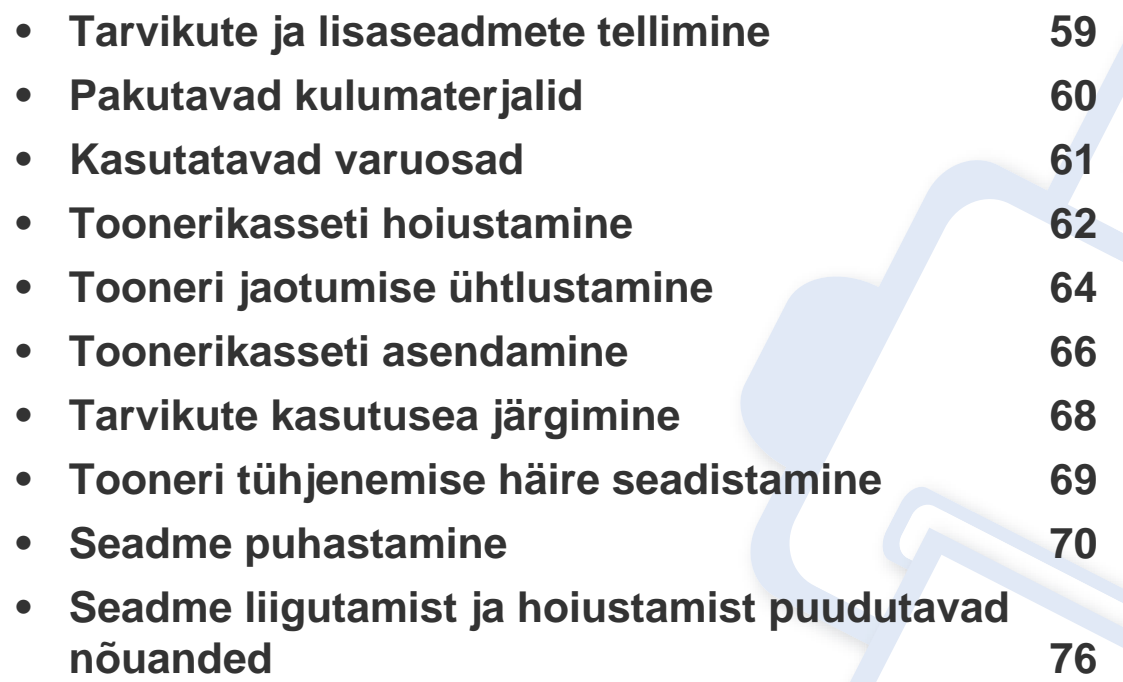

### <span id="page-58-0"></span>**Tarvikute ja lisaseadmete tellimine**

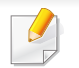

Tarvikute valik võib riigiti erineda. Pakutava varustuse ja varuosade nimekirja küsige oma müügiesindajalt.

Samsung-i poolt heakskiidetud tarvikute ja varuosade tellimiseks võtke ühendust kohaliku Samsung edasimüüjaga või jaemüüjaga, kelle käest oma seadme ostsite. Teabe saamiseks hooldusteenuste kohta võite külastada veebisaiti **[www.samsung.com/supplies](http://www.samsung.com/supplies)** (valige oma riik/piirkond).

### <span id="page-59-0"></span>**Pakutavad kulumaterjalid**

Tarvikute kasutusea lõpule jõudmisel saate oma seadme jaoks tellida järgmist tüüpi tarvikuid:

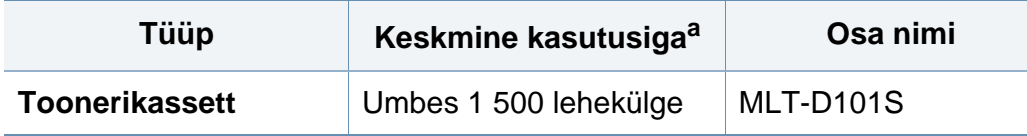

a. Hinnanguline kasutusiga vastavalt standardile ISO/IEC 19752.

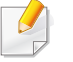

Toonerikasseti kasutusiga võib sõltuvalt kasutatavatest suvanditest ja pildi piirkonna protsendist ning töörežiimist varieeruda.

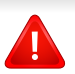

Uued toonerikassetid või muud kulumaterjalid tuleb osta samas riigis, kus seadet kasutate. Vastasel juhul ei ühildu uued toonerikassetid ja muu varustus teie seadmega, sest toonerikassettidel ja muul varustusel on vastava riigi tingimustele kohandatud teistsugune konfiguratsioon.

Samsung ei soovita kasutada Samsung järelturu ja mitteoriginaalseid toonerikassette, näiteks taastäidetud või taastatud kassette. Samsung ei saa garanteerida Samsung järelturu ja mitteoriginaalsete toonerikassettide kvaliteetsust. Samsung järelturu või mitteoriginaalse toonerikasseti kasutamise tõttu vajalikud hooldus- või remonditööd ei kuulu seadme garantii alla.

### <span id="page-60-0"></span>**Kasutatavad varuosad**

Varuosade soetamiseks võtke ühendust sama edasimüüjaga, kelle käest seadme ostsite. Varuosade vahetamist võib teostada ainult volitatud teenusepakkuja, edasimüüja või jaemüüja, kelle käest seadme ostsite. Garantii ei kata mis tahes varuosade vahetamist pärast nende "keskmise kasutusea" lõpule jõudmist.

Varuosasid vahetatakse kindlate perioodide järel, et vältida prindikvaliteedi ja paberisöötmise probleeme, mille põhjuseks on kulunud osad (vt allolevat tabelit). Eesmärgiks on säilitada teie seadme tipptasemel töökeskkond. Allolevad varuosad peaks vahetama välja pärast nende kasutusea lõppu.

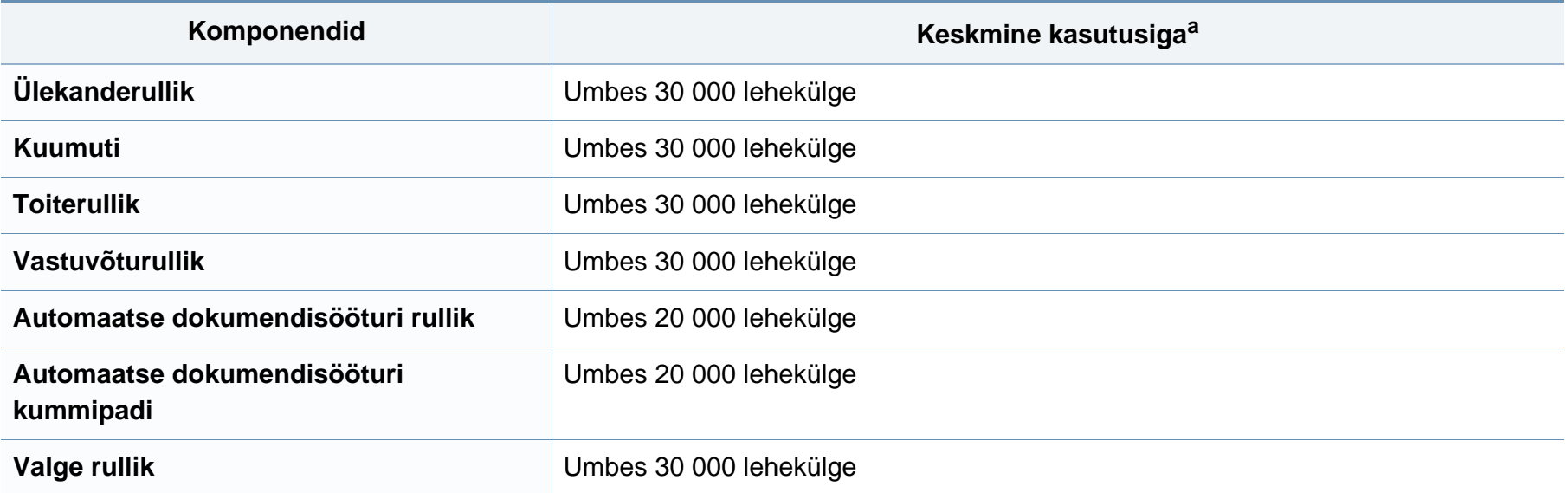

a. Seda mõjutab kasutatav operatsioonisüsteem, arvuti võimsus, rakendustarkvara, ühendusviis, kandja, formaat ja töö keerukus.

### <span id="page-61-0"></span>**Toonerikasseti hoiustamine**

Toonerikassetid sisaldavad komponente, mis on tundlikud valguse, temperatuuri ja niiskuse suhtes. Samsung soovitab kasutajatel järgida soovitusi, mis tagavad teie uue Samsungi toonerikasseti optimaalse tööefektiivsuse, parima kvaliteedi ja pikima võimaliku kasutusea.

Hoiustage seda kassetti samas keskkonnas, kus te kasutate printerit. See peaks olema kontrollitud temperatuuri- ja niiskusetingimustes. Toonerikassett peab kuni paigaldamiseni jääma avamata originaalpakendisse – kui originaalpakendit ei ole võimalik kasutada, katke kasseti ülemine ava paberiga ja hoidke kassetti pimedas suletud paigas (kapis).

Kasseti pakendi avamine enne kasutamist vähendab oluliselt selle kasulikku oote- ja tööiga. Ärge hoiustage põrandal. Kui toonerikassett on printerist eemaldatud, järgige alati alljärgnevaid toonerikasseti õige hoiustamise juhiseid.

- Hoiustage toonerikassetti originaalpakendi osaks olnud kaitsekotis.
- Hoiustage lapiti (mitte otsa peal) ja selliselt, et ülespoole on sama külg, mis seadmesse paigaldatuna.
- Ärge hoidke tarvikuid järgmistes tingimustes:
	- kõrgemal temperatuuril kui 40 °C (104 °F).
	- õhuniiskuse tasemed alla 20% või üle 80%.
	- keskkonnas, kus on suured niiskuse ja temperatuuri kõikumised.
	- otsese päikese- või toavalguse käes.
	- tolmuses kohas.
	- autos pikemat aega.
- keskkonnas, kus on korrosiivsed gaasid.
- keskkonnas, kus on soolane õhk.

#### **Käsitsemise juhised**

- Ärge puudutage kassetis oleva fotojuhtiva trumli pinda.
- Ärge jätke kassetti mittevajaliku vibratsiooni või löökide mõju alla.
- Ärge kunagi pöörake trumlit käsitsi, eriti vales suunas; see põhjustab sisemise kahjustuse ja tooneri lekke.

#### **Toonerikasseti kasutamine**

Samsung Electronics ei soovita ega kiida heaks Samsungist erinevate tootjate valmistatud (sh üldkaubamärkide, kaupluste kaubamärkide, taastäidetud või taastatud) toonerikassettide kasutamist antud printeris.

Samsungi printeri garantii ei kata seadmele tekitatud kahjustusi, mis on põhjustatud taastäidetud, taastatud või Samsungist erinevate tootjate valmistatud toonerikassettide kasutamisest.

### **Toonerikasseti hoiustamine**

#### **Eeldatav kasseti kasutusiga**

Eeldatav kasseti kasutusiga (toonerikasseti tulusus) sõltub tooneri hulgast, mida printimistöödeks vajatakse. Tegelik printimise tootlus võib erineda sõltuvalt prinditavate lehekülgede prinditihedusest, töökeskkonnast, pildiala suurusest, printimise sagedusest, kandja tüübist ja/või kandja formaadist. Näiteks kui te prindite palju graafikat, siis on tooneri tarbimine suurem ja teil võib olla vaja kassetti sagedamini vahetada.

### <span id="page-63-0"></span>**Tooneri jaotumise ühtlustamine**

Toonerikasseti kasutusaeg hakkab lõppema, kui:

- esineb valgeid triipe või heledaid alasid ja/või tumeduse erinevust külgede vahel.
- **Status** LED vilgub punaselt.

Sellisel juhul saate ajutiselt printimiskvaliteeti parandada kassetti allesjäänud tooneri ühtlustamisega. Teatud juhtudel võib väljaprint olla hele või ilmuda valgeid triipe ka pärast tooneri ühtlustamist.

- Enne ülemise kaane avamist sulgege esmalt väljastustugi.
- Toonerikasseti kahjustamise vältimiseks ärge jätke seda valguse kätte rohkem kui mõneks minutiks. Vajadusel katke see paberilehega.
- Ärge puudutage toonerikasseti rohelist rohelist poolt. Kasutage kasseti käepidemeid, et vältida selle osa puudutamist.
- Ärge kasutage toonerikasseti pakendi avamiseks teravaid esemeid nagu nuga või käärid. Need võivad kasseti trumlit kriimustada.
- Kui toonerit satub teie rõivastele, siis pühkige see kuiva lapiga ära ja peske rõivaid külma veega. Kuum vesi kinnitab tooneri kanga külge.

### **Tooneri jaotumise ühtlustamine**

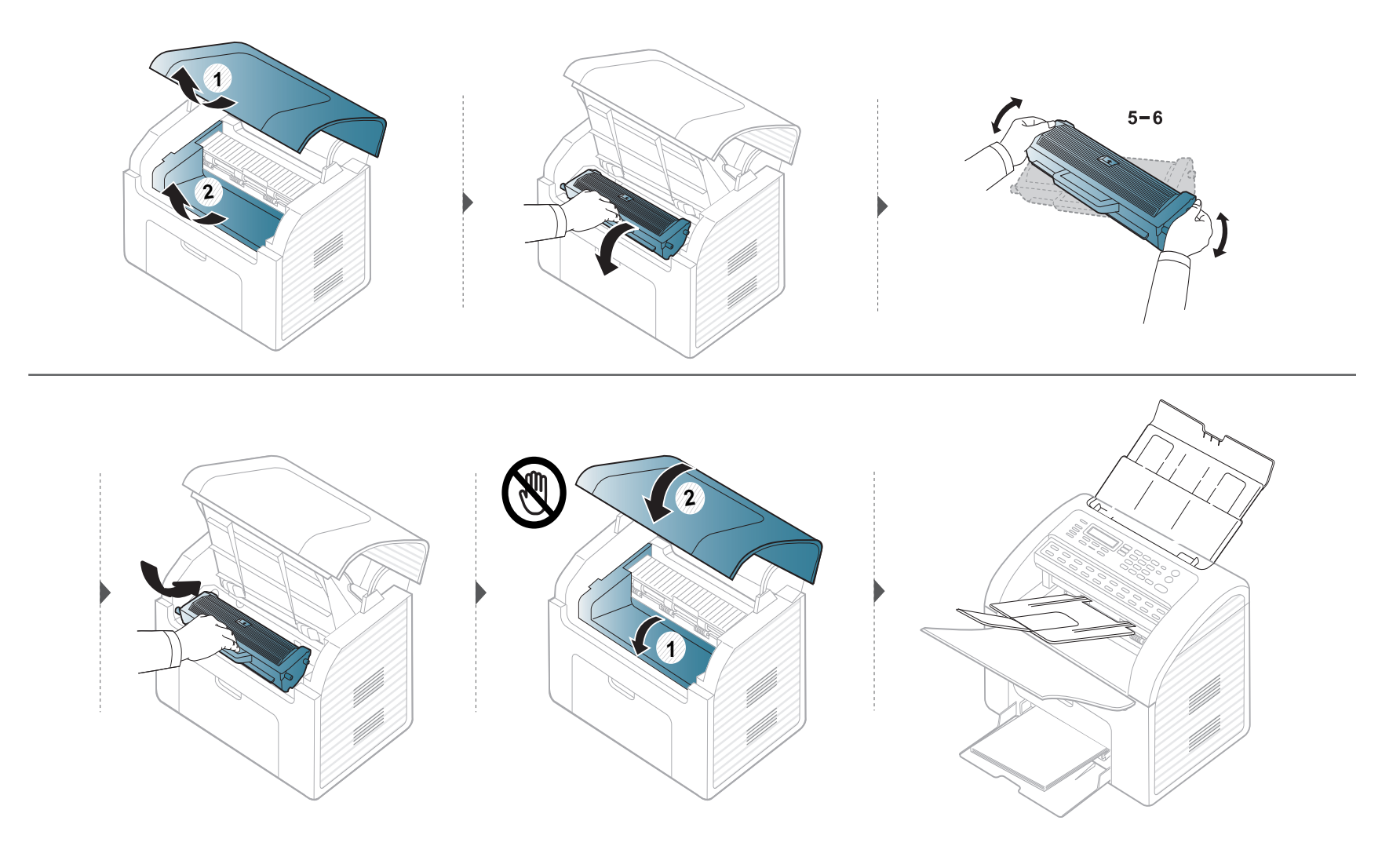

### <span id="page-65-0"></span>**Toonerikasseti asendamine**

• Raputage toonerikassetti põhjalikult, see suurendab esmast prindikvaliteeti.

- Enne ülemise kaane avamist sulgege esmalt väljastustugi.
- Toonerikasseti kahjustamise vältimiseks ärge jätke seda valguse kätte rohkem kui mõneks minutiks. Vajadusel katke see paberilehega.
- Ärge puudutage toonerikasseti rohelist rohelist poolt. Kasutage kasseti käepidemeid, et vältida selle osa puudutamist.
- Ärge kasutage toonerikasseti pakendi avamiseks teravaid esemeid nagu nuga või käärid. Need võivad kasseti trumlit kriimustada.
- Kui toonerit satub teie rõivastele, siis pühkige see kuiva lapiga ära ja peske rõivaid külma veega. Kuum vesi kinnitab tooneri kanga külge.

### **Toonerikasseti asendamine**

Kui toonerikassett on jõudnud oma kasutusaja lõpuni, lõpetab masin printimise.

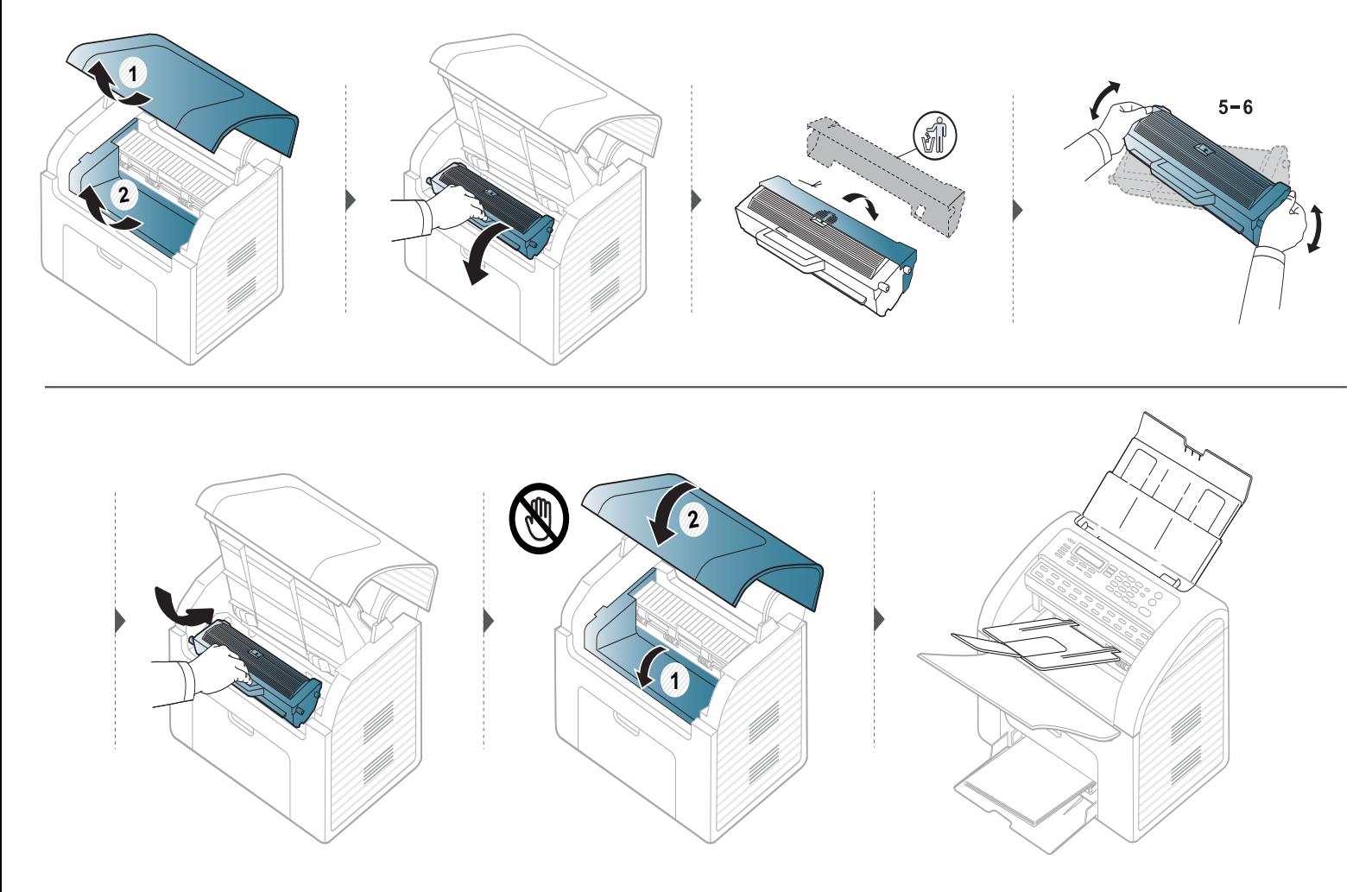

### <span id="page-67-0"></span>**Tarvikute kasutusea järgimine**

Kui sageli tekib paberiummistus või probleeme printimisel, kontrollige seadme prinditud või skannitud lehekülgede arvu. Vajadusel asendage vastav osa.

- Mõne mudeli puhul võib olla vajalik alammenüüde kasutamiseks vajutada nupule **OK**.
- Kopeerimise sätteid, sealhulgas tumedust, originaali tüüpi ja muud saab muuta jaotises **Device Settings** programmis Samsung Easy Printer Manager või alajaotuses **Machine** programmis Printer Settings Utility.
	- Windowsi ja Macintoshi kasutajad, vt ["Device Settings" lk 174](#page-173-0).
	- Linuxi kasutajad, vt ["Programmi Smart Panel kasutamine" lk 177.](#page-176-0)

- **1** Valige juhtpaneelil (**Menu**) > **System Setup** > **Maintenance** > **Supplies Life**.
- **2** Valige soovitud suvand ja vajutage **OK**.
	- **Supplies Info.**: prinditakse tarvikute teabelehekülg.
	- **Total**: kuvatakse prinditud lehekülgede koguarv.
	- **Scan**: kuvatakse dokumendisööturiga prinditud lehekülgede arv.
- **3** Valmisolekurežiimi naasmiseks vajutage (**Stop/Clear**).

### <span id="page-68-0"></span>**Tooneri tühjenemise häire seadistamine**

Kui tooneri hulk kassetis on madal, ilmub teade või LED-märgutuli, mis soovitab kasutajal toonerikassetti vahetada. Saate valida, kas see teade või LEDmärgutuli ilmub või mitte.

- Mõne mudeli puhul võib olla vajalik alammenüüde kasutamiseks vajutada nupule **OK**.
- Kopeerimise sätteid, sealhulgas tumedust, originaali tüüpi ja muud saab muuta jaotises **Device Settings** programmis Samsung Easy Printer Manager või alajaotuses **Machine** programmis Printer Settings Utility.
	- Windowsi ja Macintoshi kasutajad, vt ["Device Settings" lk 174](#page-173-0).
	- Linuxi kasutajad, vt ["Programmi Smart Panel kasutamine" lk 177.](#page-176-0)
- **1** Valige juhtpaneelil (**Menu**) > **System Setup** > **Maintenance** > **TonerLow Alert**.
- **2** Valige soovitud suvand.
- **3** Valiku salvestamiseks vajutage nuppu **OK**.

### <span id="page-69-0"></span>**Seadme puhastamine**

Kui printimisel ilmneb probleeme või kui kasutate seadet tolmuses keskkonnas, peate seadme parimas töökorras hoidmiseks ja kasutusea pikendamiseks seda regulaarselt puhastama.

- Masina korpuse puhastamine vedelikega, mis sisaldavad suures koguses alkoholi, lahusteid või muid tugevatoimelisi aineid, võib põhjustada värvimuutust või korpust kahjustada.
	- Kui seade või selle ümbrus on tooneriga määrdunud, soovitame puhastamiseks kasutada veega niisutatud riidelappi või salvrätti. Tolmuimeja kasutamisel lendub tooner õhku ja see võib teid kahjustada.

#### **Väljastpoolt puhastamine**

Kasutage seadme korpuse puhastamiseks pehmet, ebemevaba riidelappi. Niisutage lappi pisut vees, kuid olge ettevaatlikud, et vett ei tilguks masina peale ega sisemusse.

#### **Sisemuse puhastamine**

Printimise käigus võib seadme sisemusse koguneda paberi- ja tooneriosakesi ning tolmu. See võib põhjustada prindikvaliteediga seotud probleeme, näiteks tooneriplekke või määrimist. Masina sisemuse puhastamine kõrvaldab ja vähendab neid probleeme.

- Toonerikasseti kahjustamise vältimiseks ärge jätke seda valguse kätte rohkem kui mõneks minutiks. Vajadusel katke see paberilehega.
- Ärge puudutage toonerikasseti alumisel poolel olevat rohelist pinda. Kasutage kasseti käepidemeid, et vältida selle osa puudutamist.
- Kasutage seadme sisemuse puhastamisel kuiva mitterebenevat lappi, et vältida ülekanderulli ja muude sisemiste komponentide kahjustamist. Ärge kasutage lahusteid, nagu bensiin või lahjendi. See võib põhjustada prindikvaliteediga seotud probleeme ja seadet kahjustada.

### **Seadme puhastamine**

-6

- Kasutage masina puhastamiseks mittehargnevat lappi.
- Enne ülemise kaane avamist sulgege esmalt väljastustugi.
- Lülitage masin välja ja eemaldage juhe kontaktist. Laske masinal jahtuda. Kui teie masinal on toitelüliti, lülitage see enne masina puhastamist välja.

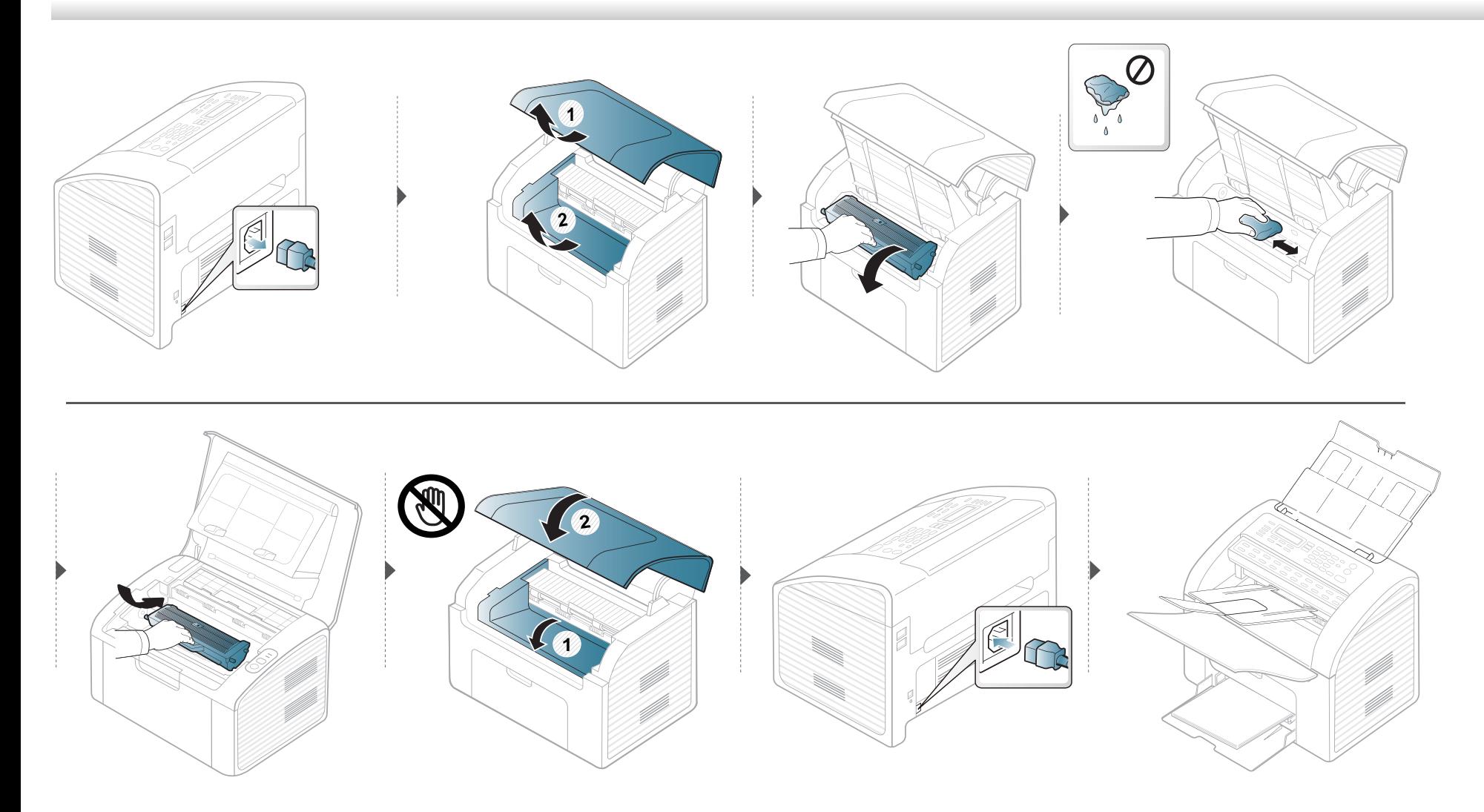
### **Seadme puhastamine**

### **Paberivõturulli puhastamine**

-6

- Kasutage masina puhastamiseks mittehargnevat lappi.
- Lülitage masin välja ja eemaldage juhe kontaktist. Laske masinal jahtuda. Kui teie masinal on toitelüliti, lülitage see enne masina puhastamist välja.

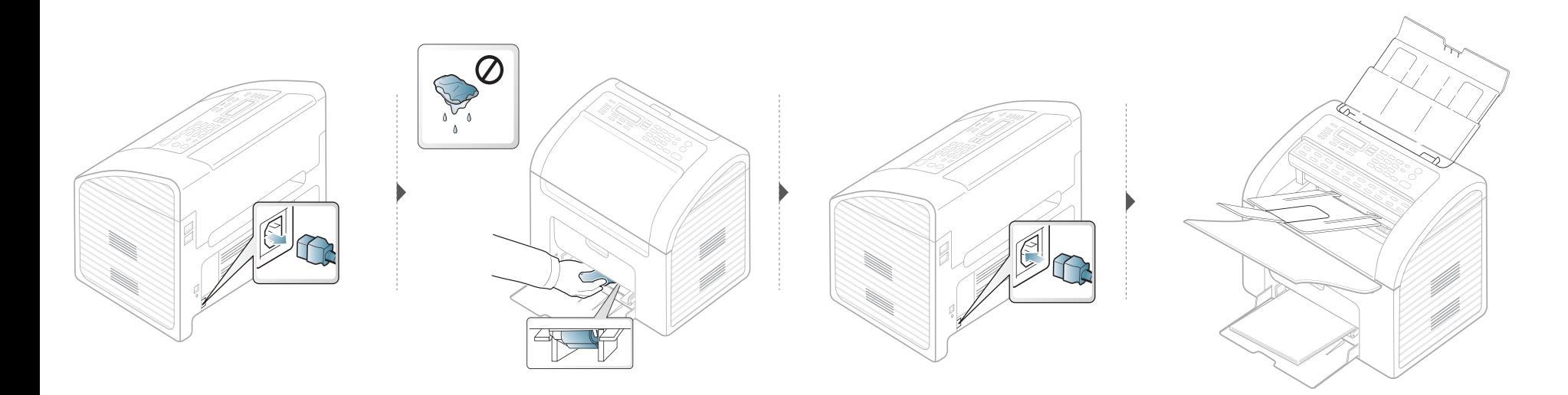

### **Seadme puhastamine**

#### **Skannimisseadme puhastamine**

Skanneriploki puhtana hoidmine aitab tagada parima koopiate kvaliteedi. Soovitame skannimisseadet puhastada igal hommikul ja ka päeva jooksul, kui see on vajalik.

- Lülitage masin välja ja eemaldage juhe kontaktist. Laske masinal jahtuda. Kui teie masinal on toitelüliti, lülitage see enne masina puhastamist välja.
	- Kui paigaldatud on dokumendisööturi väljastussalv, eemaldage see.

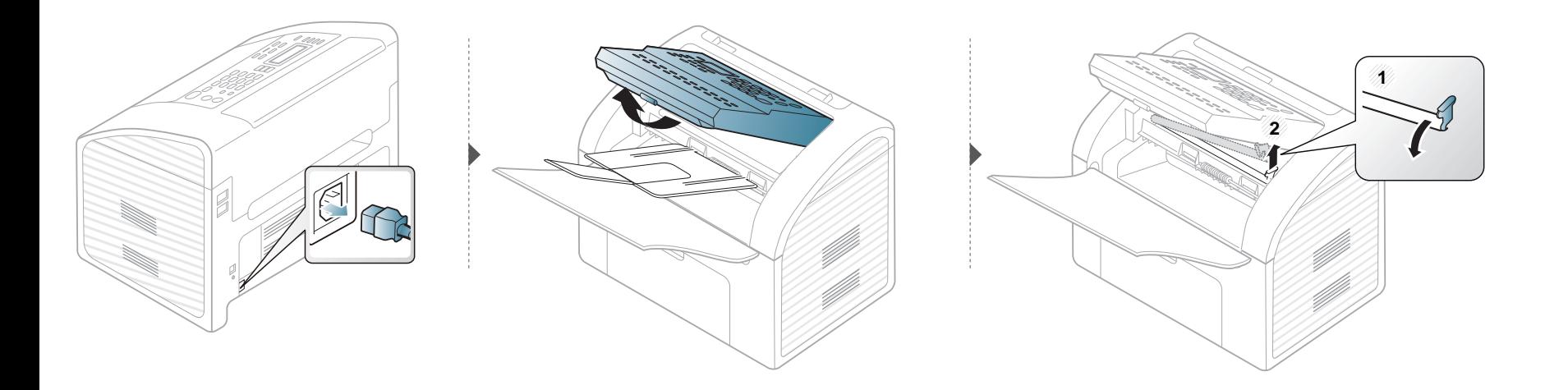

## **Seadme puhastamine**

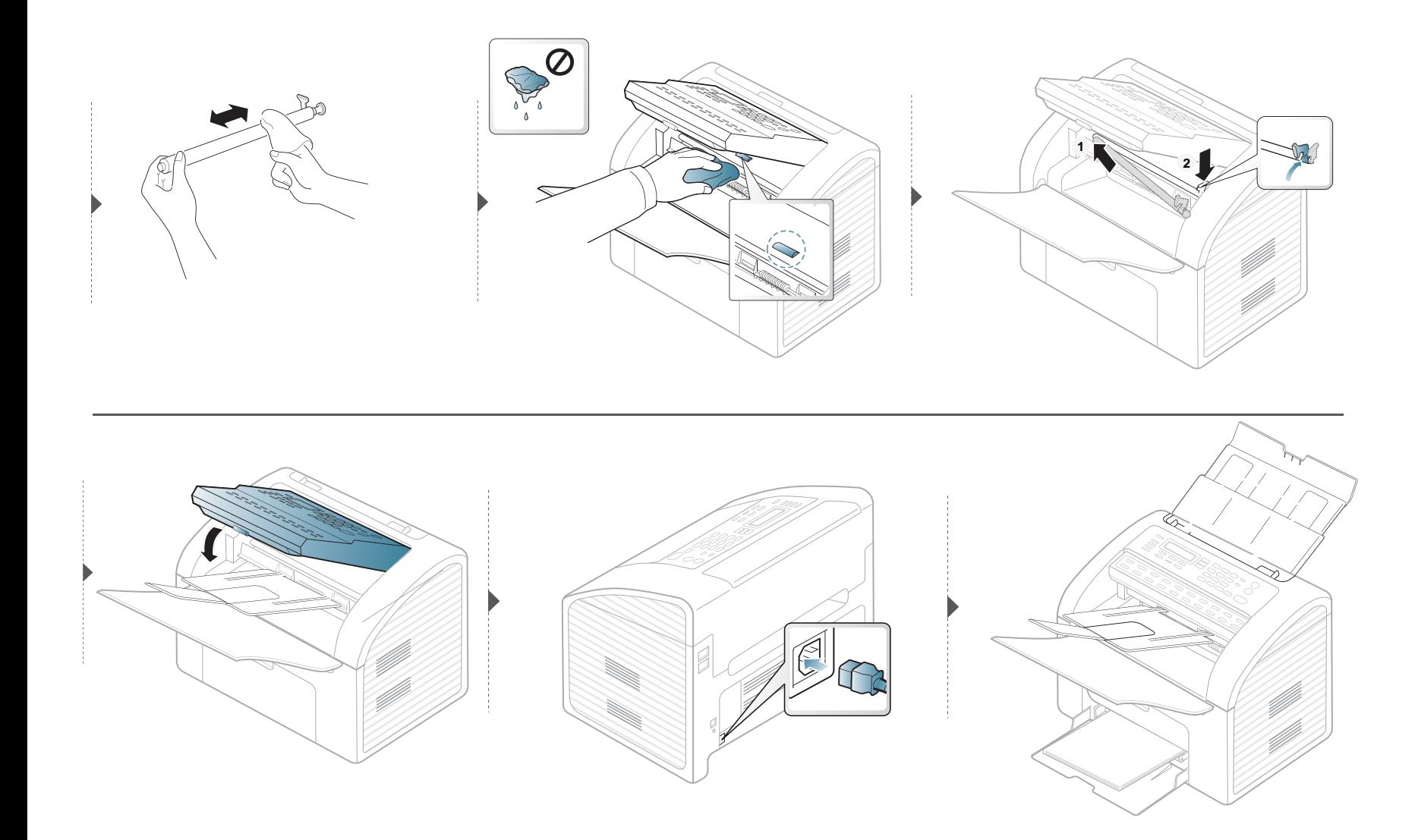

### **Seadme liigutamist ja hoiustamist puudutavad nõuanded**

- Masinat liigutades ärge kallutage seda ega pöörake tagurpidi. Vastasel juhul võib tooner seadme sisemusse valguda ja seadet kahjustada või prindikvaliteeti halvendada.
- Masinat liigutades tagage, et vähemalt kaks inimest hoiavad seda turvaliselt kinni.

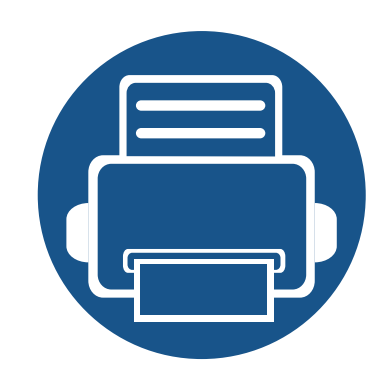

# **4. Tõrkeotsing**

See peatükk sisaldab kasulikku teavet olukordadeks, kui seadme töös tekib tõrge.

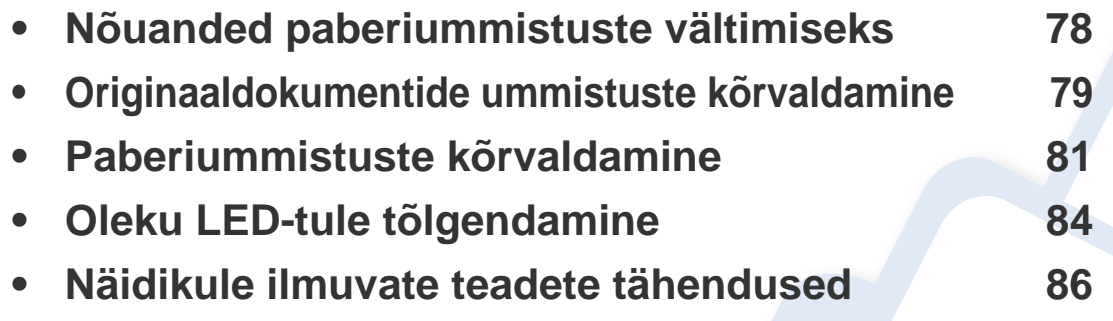

Selles peatükis on kasulikke juhiseid juhuks, kui tekib tõrge. Kui teie masinal on ekraan, vaadake vea lahendamiseks esmalt ekraanile ilmuvat teadet.Kui te ei leia sellest peatükist enda probleemile lahendust, vaadake **Veaotsingu** peatükki Edasijõudnutele Kasutusjuhend (vt ["Tõrkeotsing" lk 182\)](#page-181-0).

Kui te ei leia lahendust Kasutusjuhend või kui probleem püsib, siis helistage teenindusse.

### <span id="page-77-0"></span>**Nõuanded paberiummistuste vältimiseks**

Õiget tüüpi kandja valimisega saab enamikku ummistusi vältida. Paberiummistuste vältimiseks järgige nimetatud juhiseid:

- Kindlustage, et reguleeritavad juhikud oleksid õiges asendis (vt ["Salve ülevaade" lk 37](#page-36-0)).
- Ärge võtke printimise ajal salvest paberit välja.
- Enne salve laadimist painutage ja lehvitage paberipakki ning seadke korralikult virna.
- Ärge kasutage kortsus, niisket või tugevalt kõverdunud paberit.
- Ärge asetage salve korraga erinevat tüüpi paberit.
- Kasutage ainult soovitatavaid prindikandjaid (vt ["Prindikandjate andmed" lk 93](#page-92-0)).

# <span id="page-78-0"></span>**Originaaldokumentide ummistuste kõrvaldamine**

Kui dokumendisööturi läbimisel tekib originaaldokumendi ummistus, kuvatakse näidikule hoiatusteade.

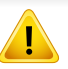

Kinnijäänud dokumendi rebenemise vältimiseks eemaldage see aeglaselt ja ettevaatlikult.

Dokumendiummistuste vältimiseks ärge kasutage pakse, õhukesi või eritüübilisi dokumente.

#### **Sisestamise viga**

- **1** Eemaldage dokumendisööturist kõik allesoleval lehed.
- **2** Tõmmake kinni jäänud dokument õrnalt dokumendisööturist välja.

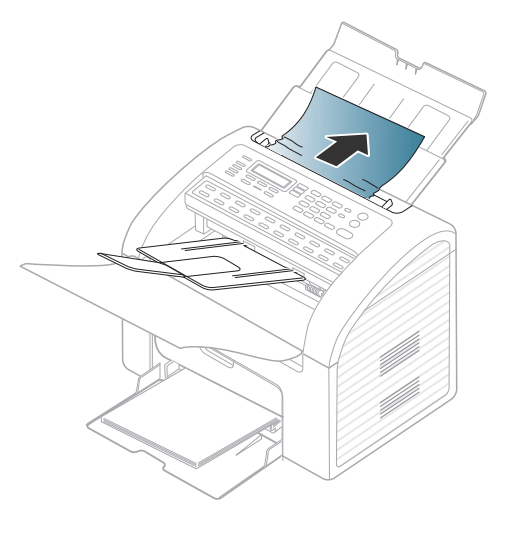

**3** Laadige dokumendid tagasi dokumendisöötjasse.

# **Originaaldokumentide ummistuste kõrvaldamine**

### **Väljastamise viga**

- **1** Eemaldage dokumendisööturist kõik allesoleval lehed.
- **2** Avage juhtpaneel, haarates selle alumisest servast ja tõmmates.

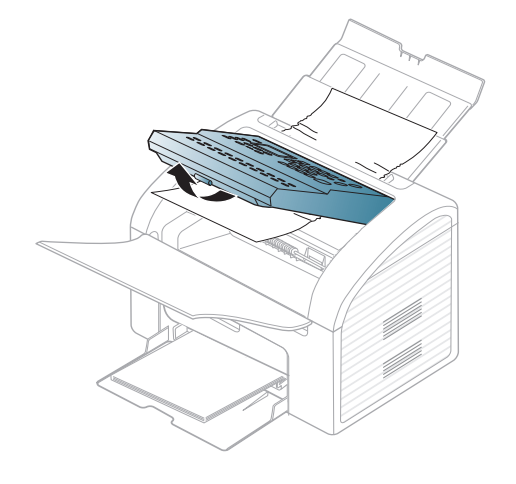

**3** Tõmmake dokument õrnalt dokumendisööturist välja.

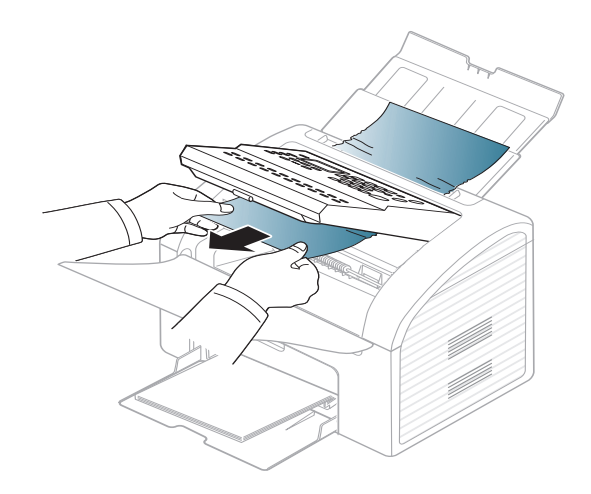

**4** Sulgege juhtpaneel. Seejärel laadige dokumendid tagasi dokumendisöötjasse.

# <span id="page-80-0"></span>**Paberiummistuste kõrvaldamine**

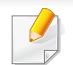

Paberi rebenemise vältimiseks tõmmake ummistunud paber aeglaselt ja ettevaatlikult välja.

### <span id="page-80-1"></span>**Salves**

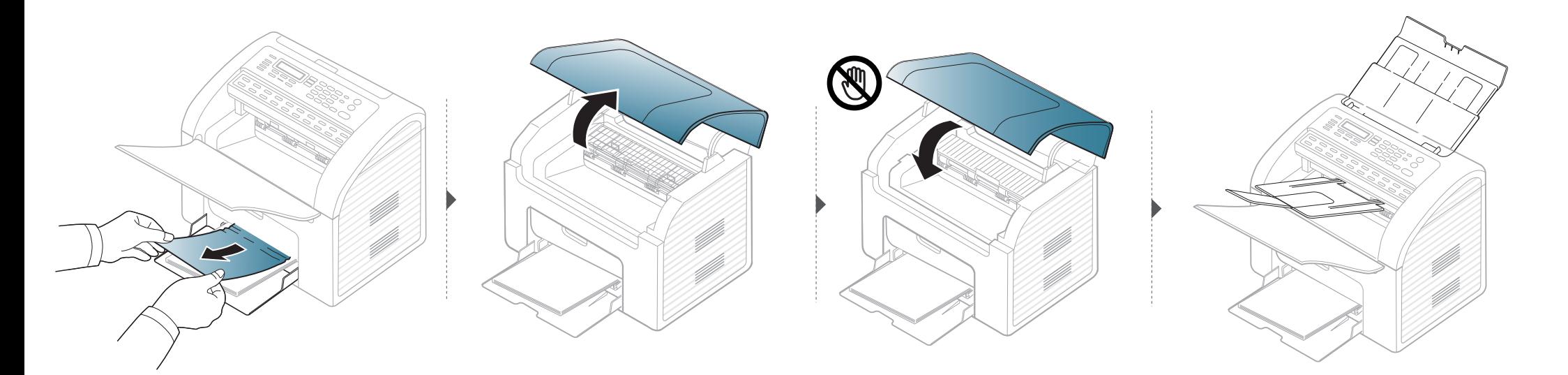

### **Paberiummistuste kõrvaldamine**

### <span id="page-81-0"></span>**Seadme sisemuses**

 $\epsilon$ 

- Kinnitusploki ümbrus on kuum. Olge paberit masinast eemaldades väga ettevaatlik.
- Enne ülemise kaane avamist sulgege esmalt väljastussalv.

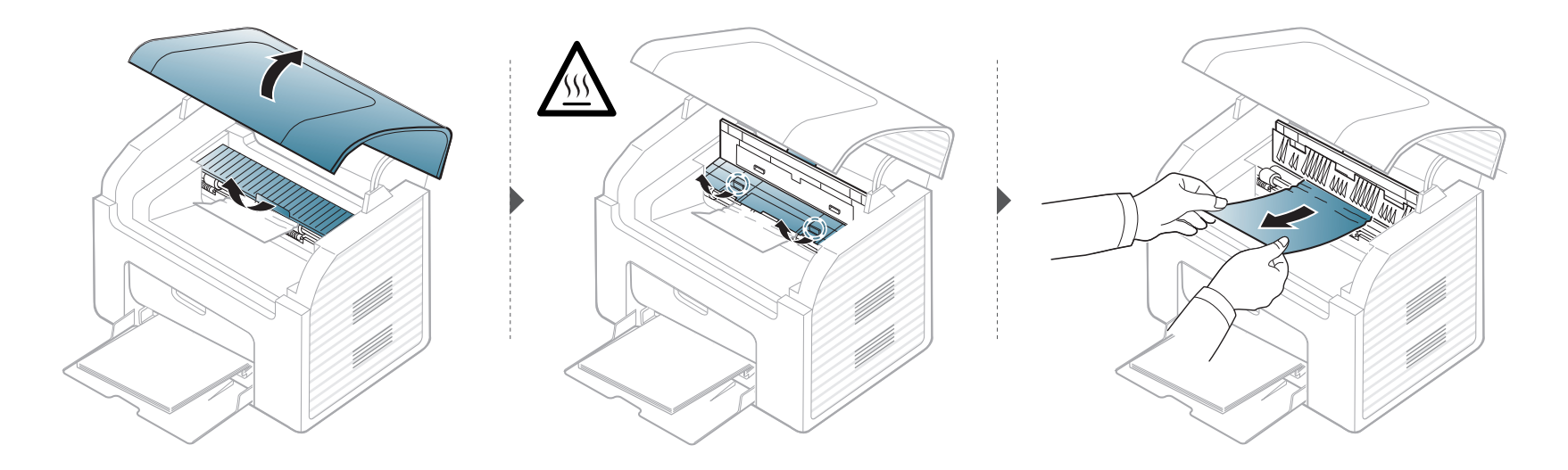

## **Paberiummistuste kõrvaldamine**

**Kui te ei näe selles piirkonnas paberit, lõpetage ja minge järgmise sammu juurde:**

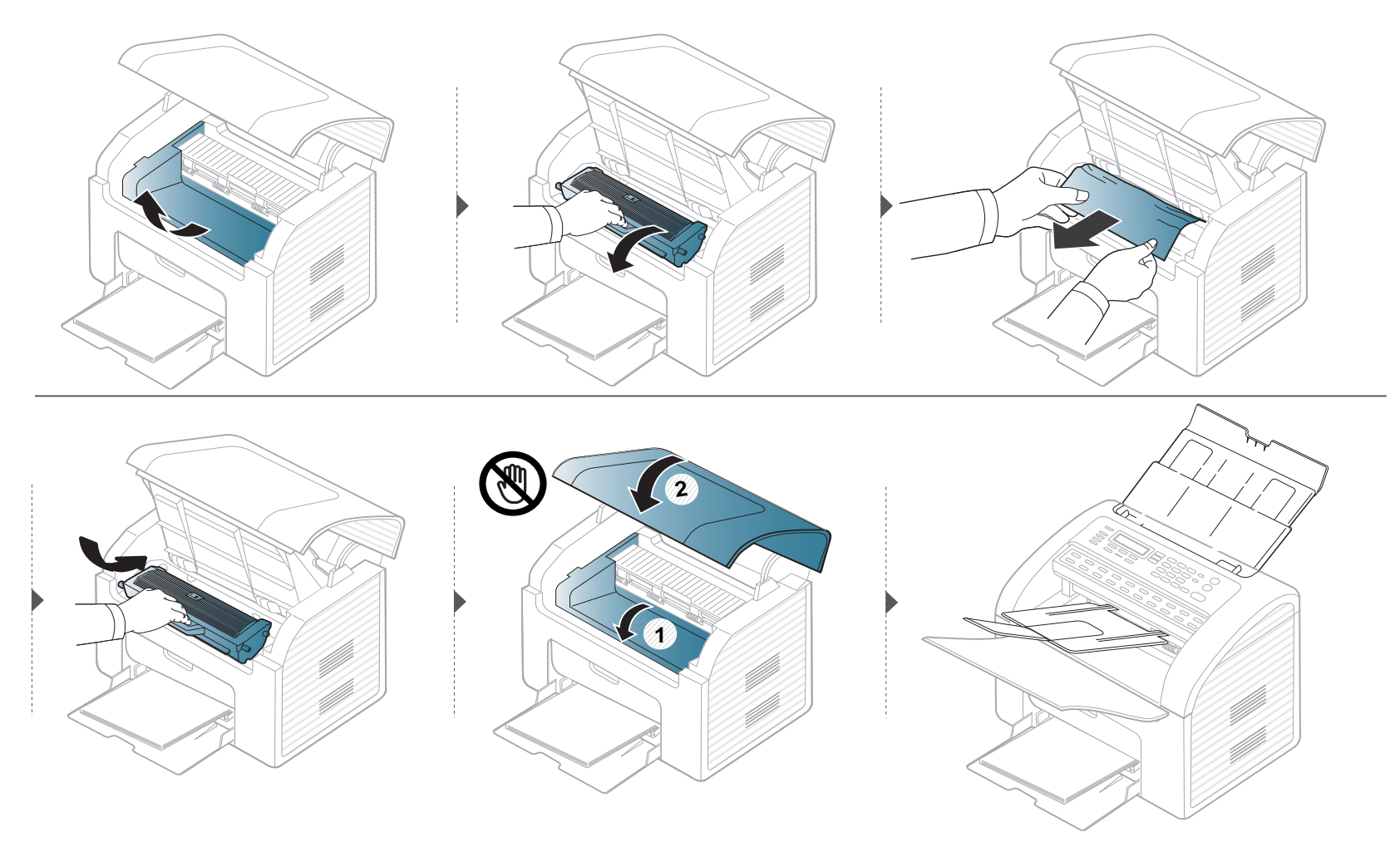

## <span id="page-83-0"></span>**Oleku LED-tule tõlgendamine**

LED-tulede värv annab teavet seadme hetkeoleku kohta.

- Vea lahendamiseks vaadake veateadet ning selle kohta käivaid juhiseid tõrkeotsingu osast (vt ["Näidikule ilmuvate teadete tähendused" lk 86\)](#page-85-0).
	- Samuti saate vea lahendada juhiste abil arvuti programmiakendest Printing Status või Smart Panel (vt"Programmi Samsung Printer Status [kasutamine" lk 175](#page-174-0) or se[e"Programmi Smart Panel kasutamine" lk 177](#page-176-0)).
	- Kui probleem ei lahene, helistage hoolduskeskusesse.

<span id="page-83-1"></span>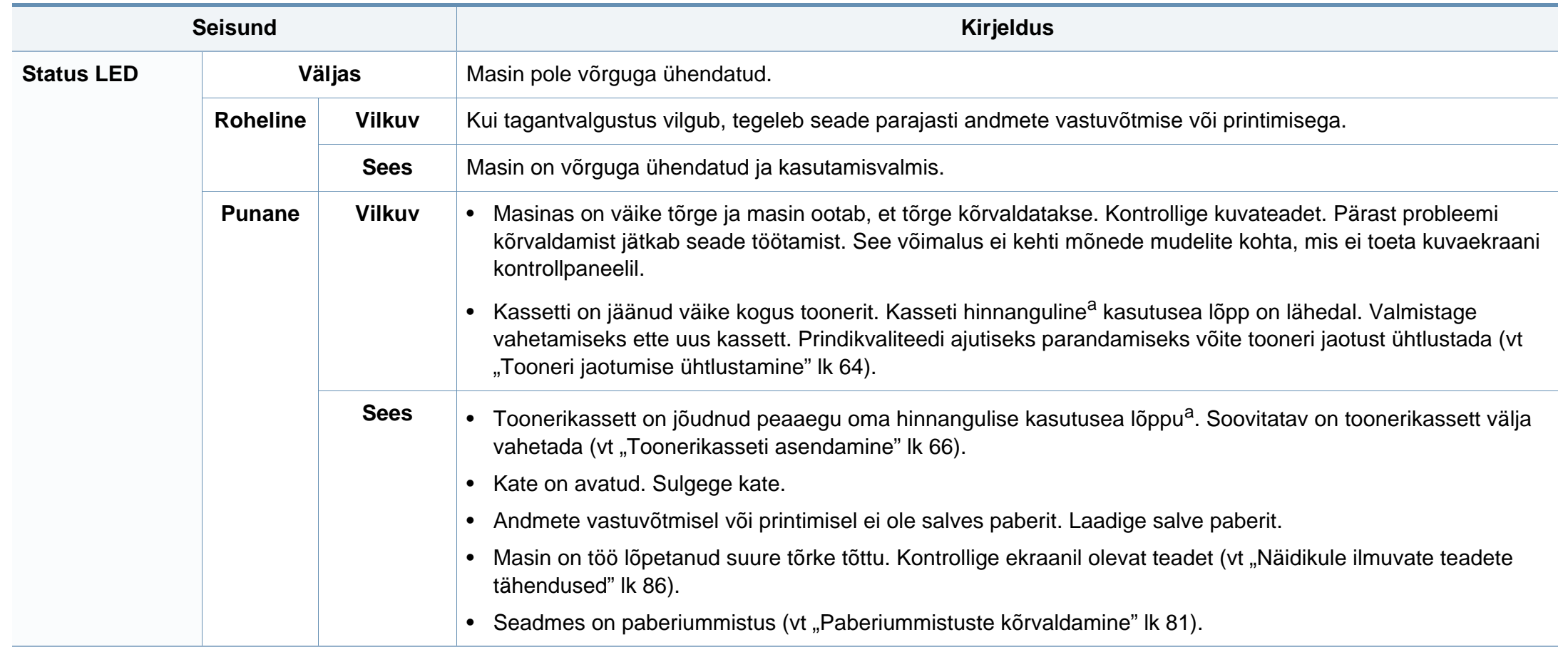

### **Oleku LED-tule tõlgendamine**

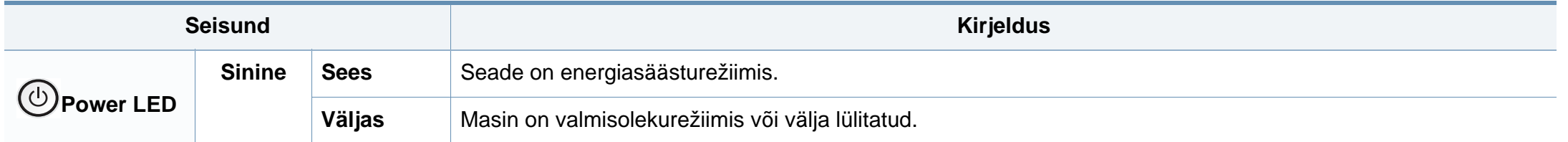

a. Hinnanguline kasutusiga tähendab prognoositavat või hinnangulist toonerikasseti tööiga, mille arvutamisel on aluseks võetud keskmine trükitavate lehekülgede arv ja mis on töötatud välja vastavalt standardile ISO/IEC 19752. Lehekülgede arvu võib mõjutada kasutuskeskkond, pildiala ulatus, kasutuskordade sagedus, graafika, andmekandja tüüp ja formaat. Kassetis võib leiduda väike kogus toonerit isegi siis, kui punane LED-tuli põleb ja printer printimise lõpetab.

<span id="page-85-0"></span>Juhtpaneeli näidikule ilmuvad teated viitavad masina olekule või tõrgetele. Järgnevatest tabelitest leiate nende teadete tähendused ja vajadusel juhised, kuidas probleemi lahendada.

- Kui teadet tabelis ei leidu, siis lülitage masina toide välja ja seejärel uuesti sisse ning proovige uuesti printida. Kui probleem ei lahene, helistage hoolduskeskusesse.
- Hoolduse poole pöördudes teatage hooldustehnikule kuvatud teate sisu.
- Suvanditest või mudelitest sõltuvalt ei pruugita mõnda teadet näidikul kuvada.
- [vea number] näitab vea numbrit.

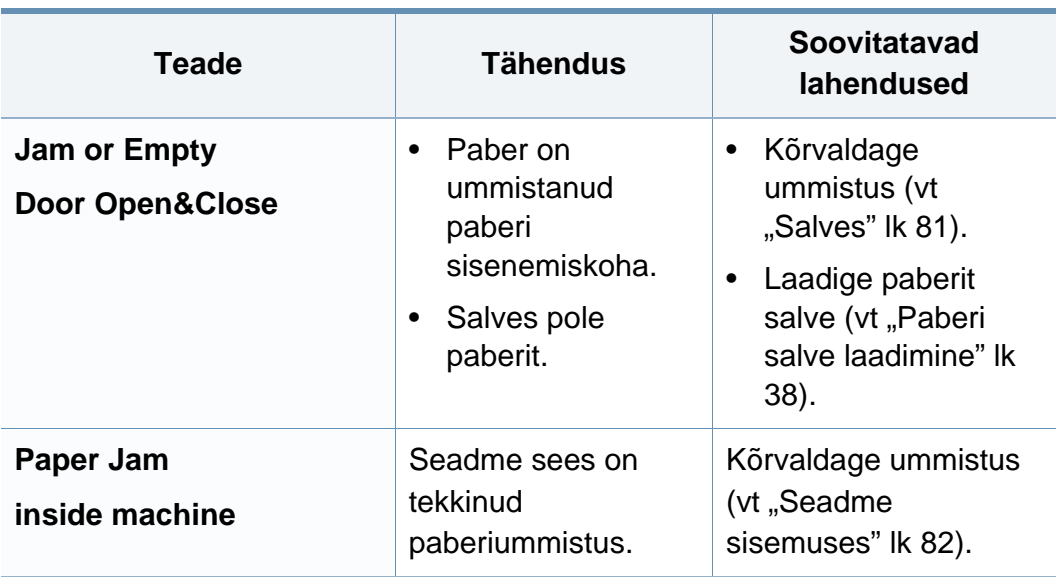

#### **Paberiummistusega seonduvad teated**

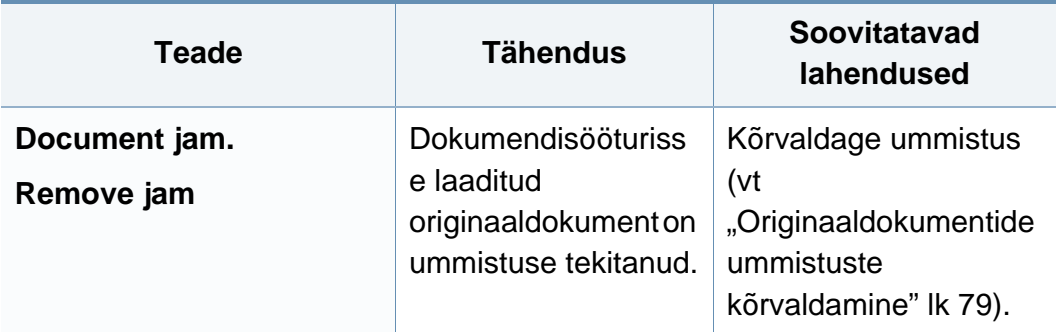

### **Tooneriga seotud teated**

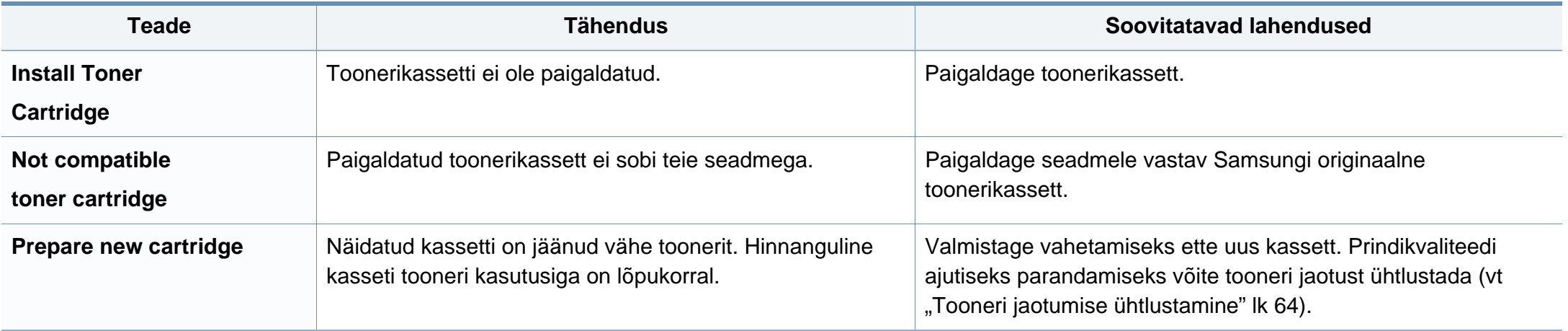

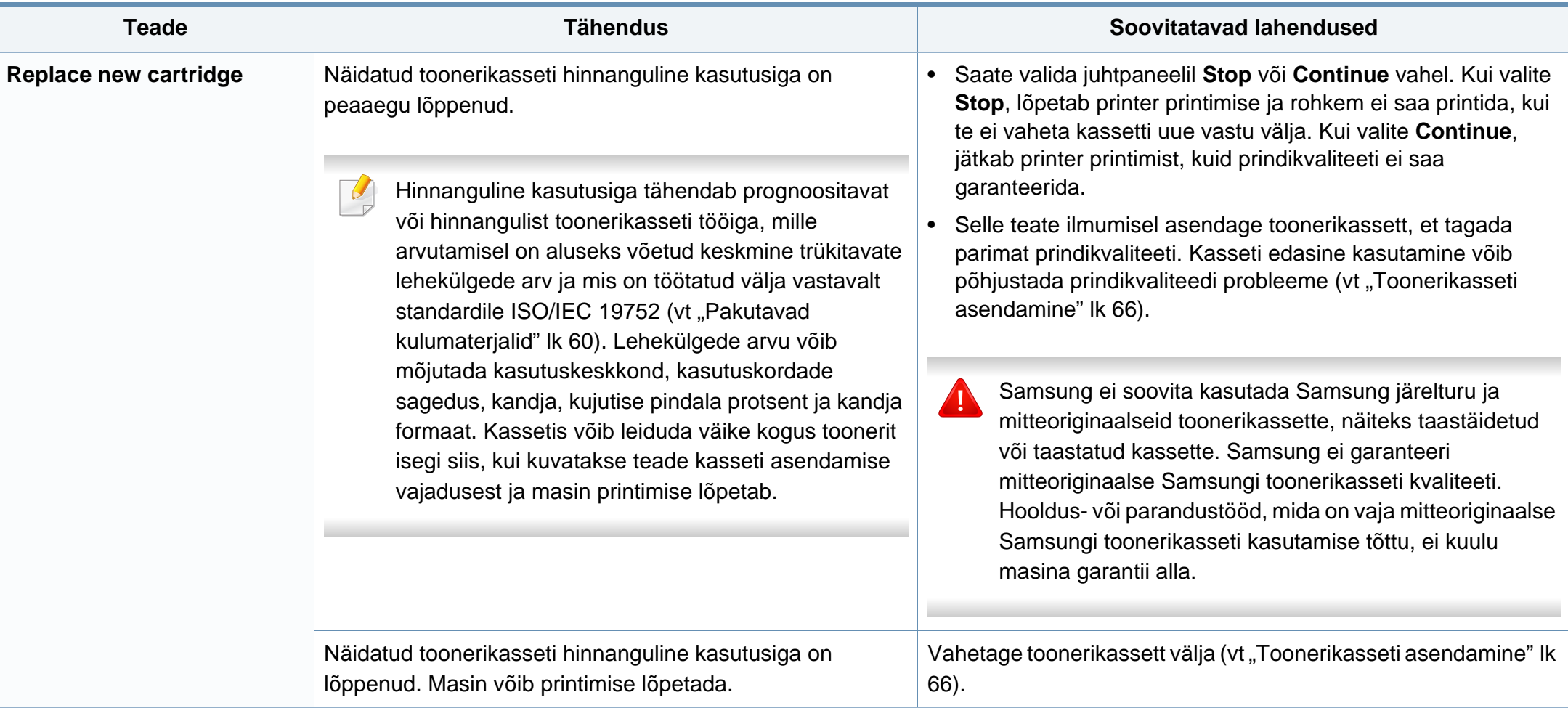

### **Salvega seotud teated**

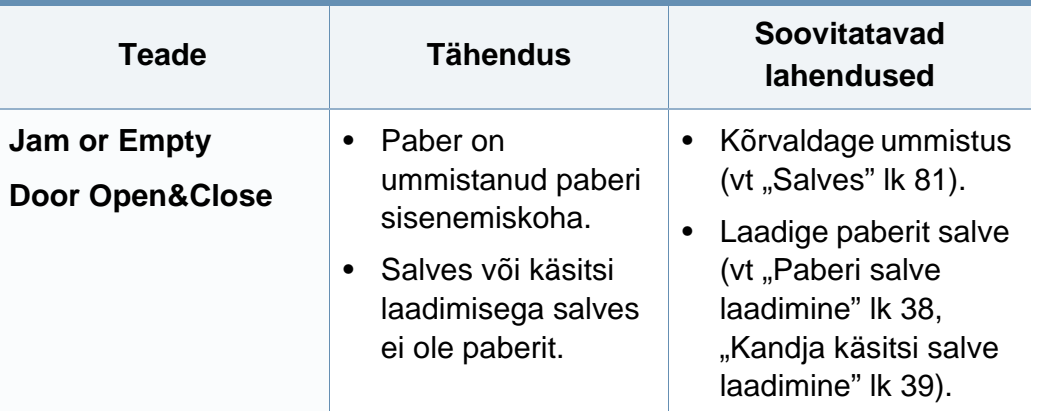

#### **Muud teated**

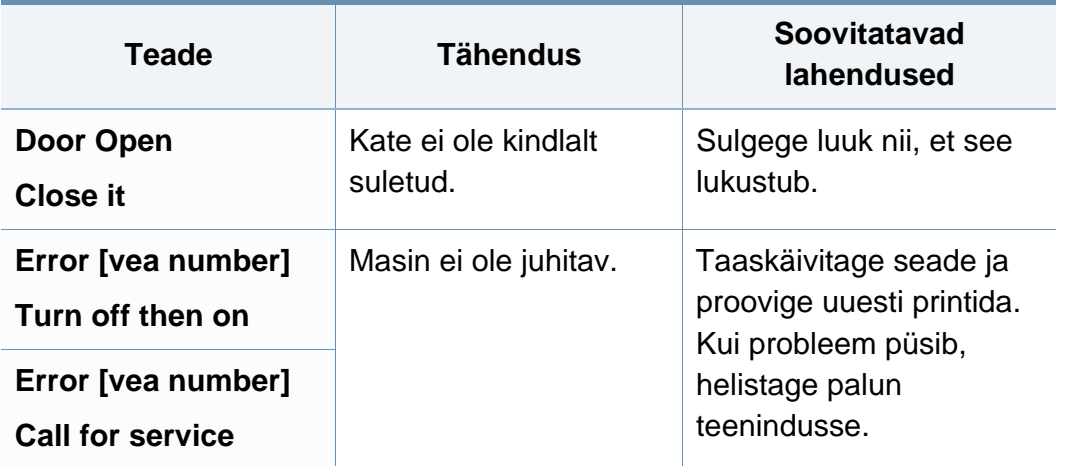

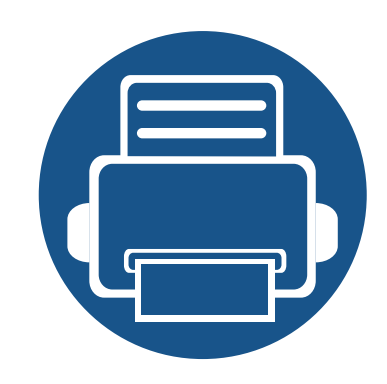

# **5. Lisa**

See peatükk kirjeldab tooteandmeid ning annab teavet kehtivate seaduste kohta.

- **• [Tehnilised andmed](#page-90-0) 91**
- **• [Regulatoorne teave](#page-99-0) 100**
- **• [Autoriõigus](#page-109-0) 110**

### <span id="page-90-0"></span>**Üldised tehnilised andmed**

Allpool toodud tehnilised andmed võivad muutuda ilma ette teatamata. Värsket teavet leiate veebisaidilt **[www.samsung.com](http://www.samsung.com/printer)**.

<span id="page-90-1"></span>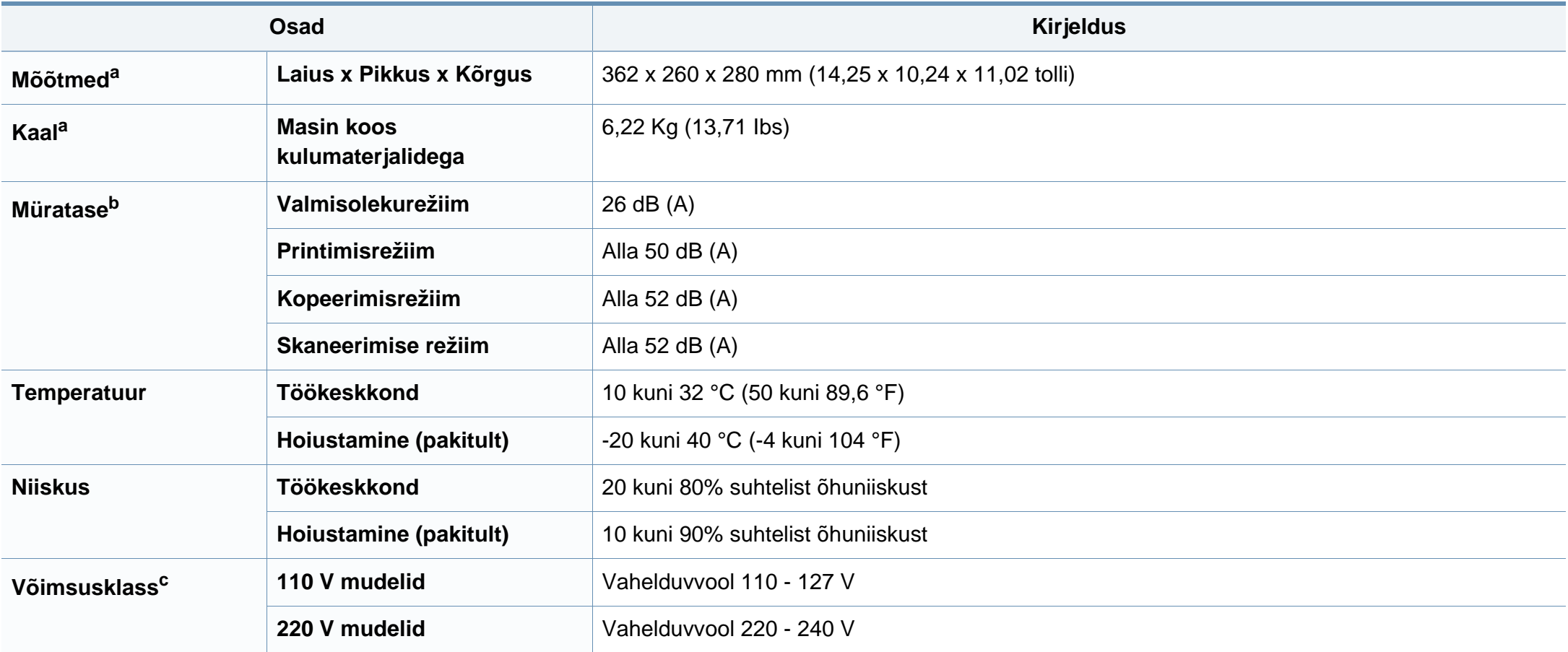

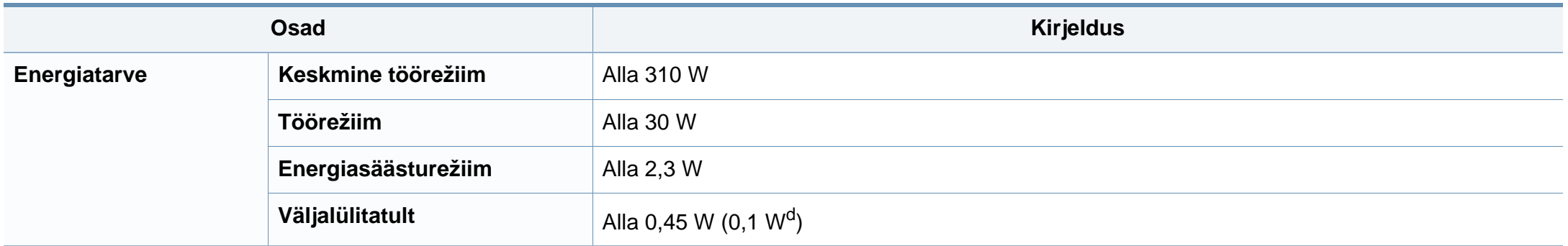

a. Ilma telefonitoruta.

b. Helirõhu tase, ISO 7779. Kontrollitud konfiguratsioon: masina baasmudel, A4-paber, simpleks-printimine.

c. Oma seadme õige pinge (voltides), sageduse (hertsides) ja voolu (amprites) leiate seadmel olevalt andmesildilt.

d. kui masinal on väljalülitamisnupp.

### <span id="page-92-0"></span>**Prindikandjate andmed**

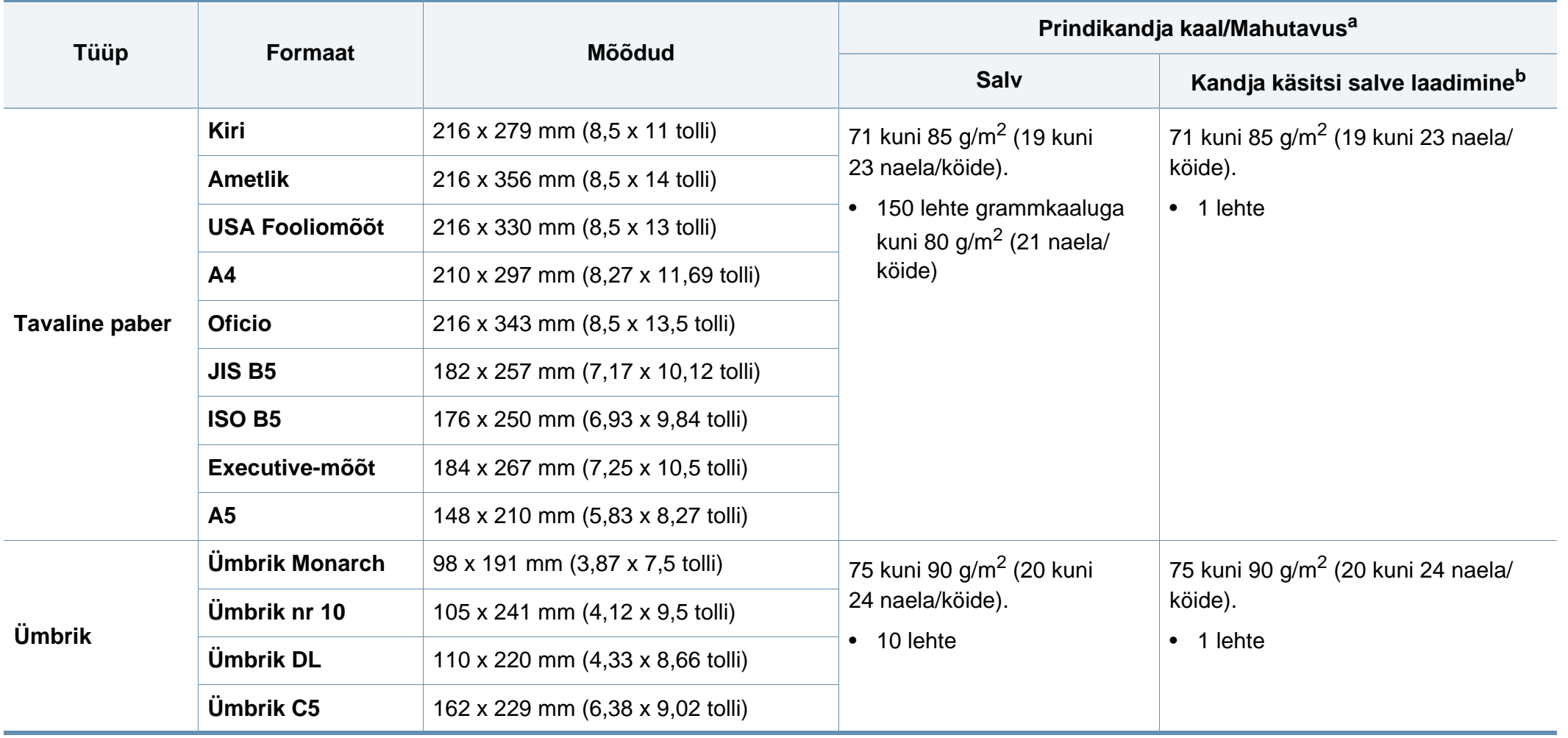

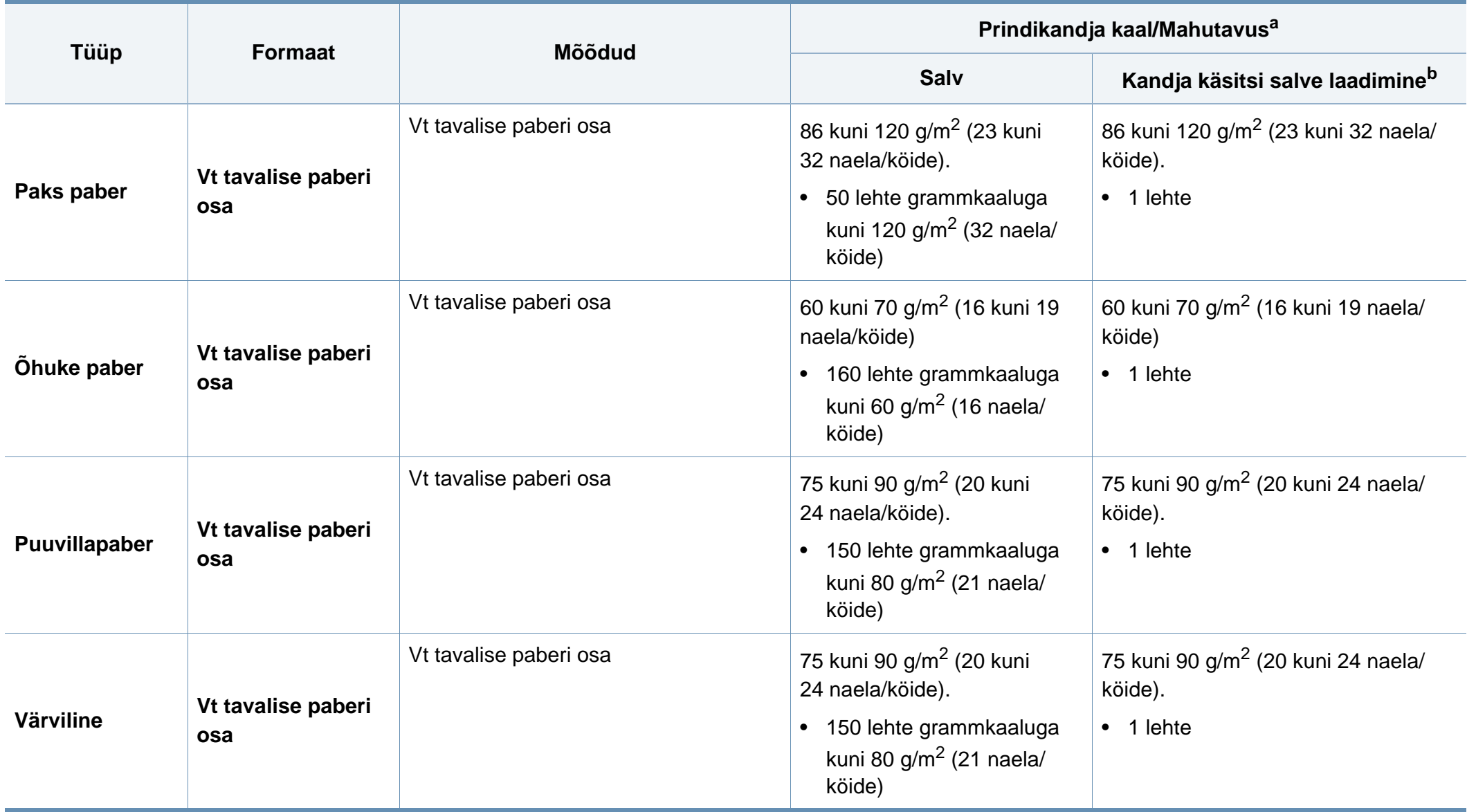

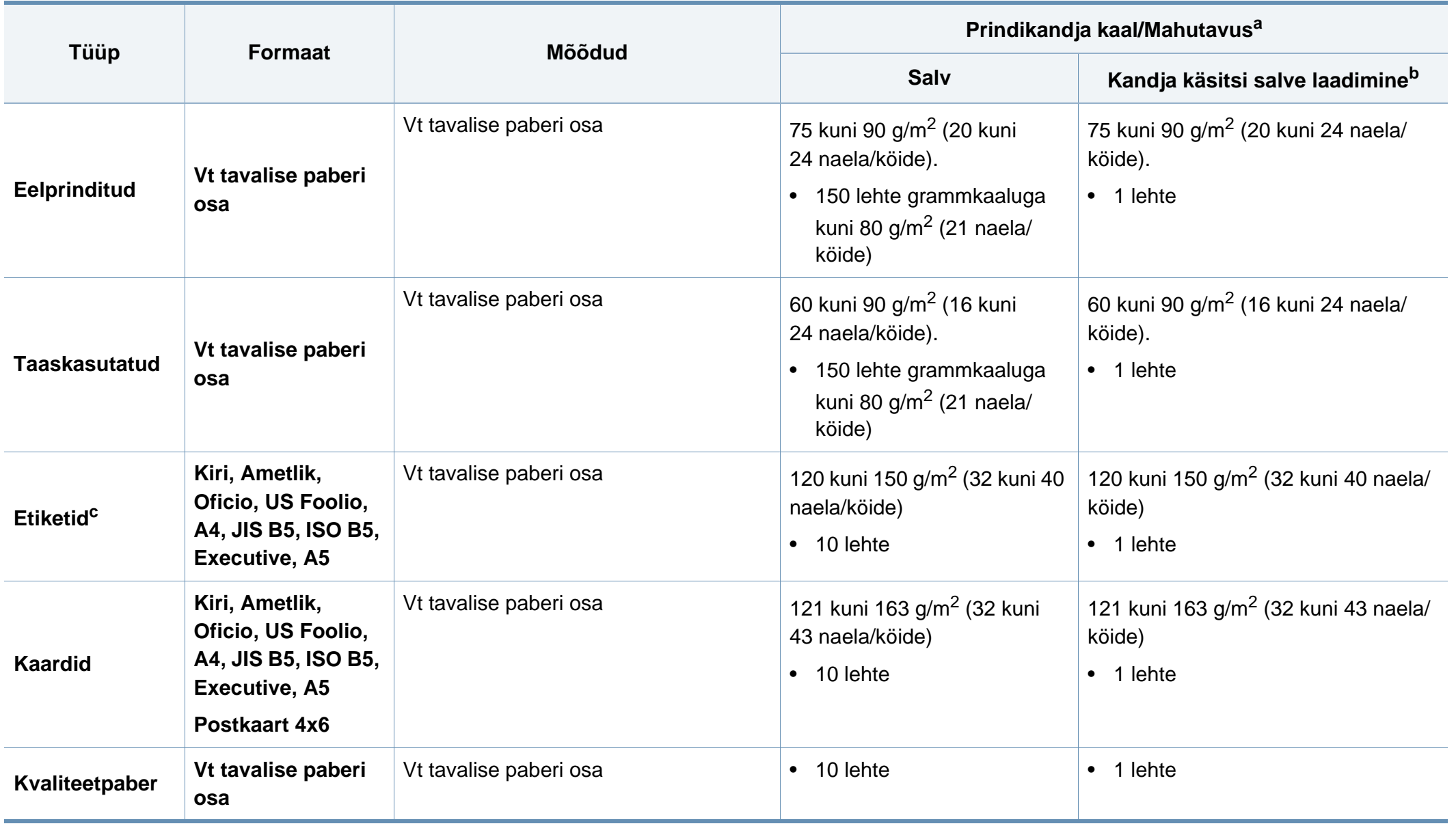

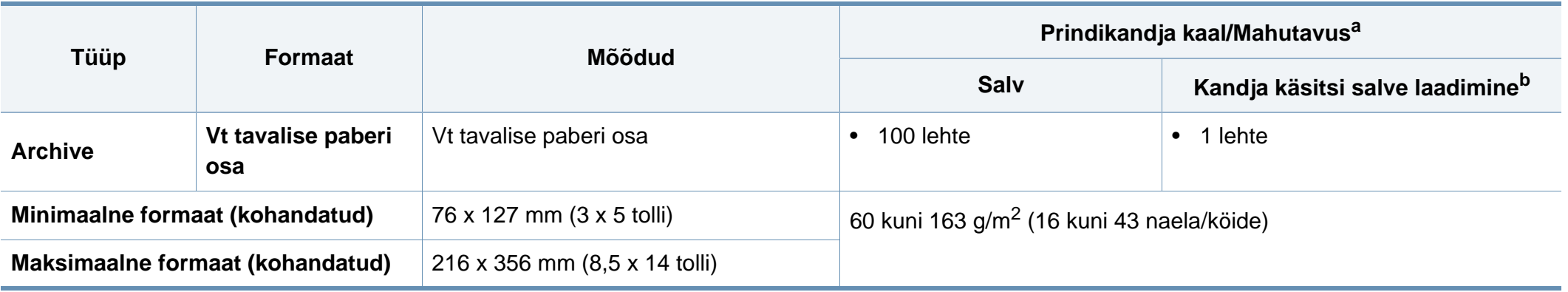

a. Maksimaalne mahutavus võib erineda olenevalt kandja erikaalust, paksusest ja keskkonnatingimustest.

b. 1 leht manuaalse söötmisega.

c. Selles masinas kasutatavate etikettide siledus peab olema 100-250 (sheffield). See näitab sileduse numbrilist taset.

### **Süsteemi nõuded**

### **Microsoft® Windows®**

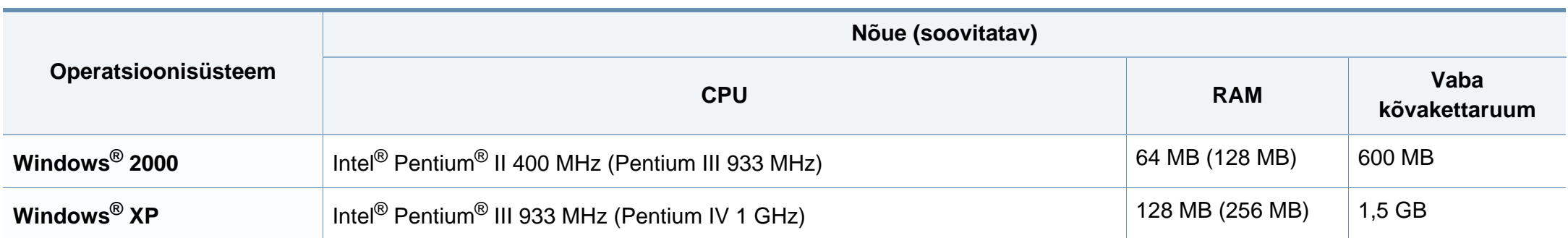

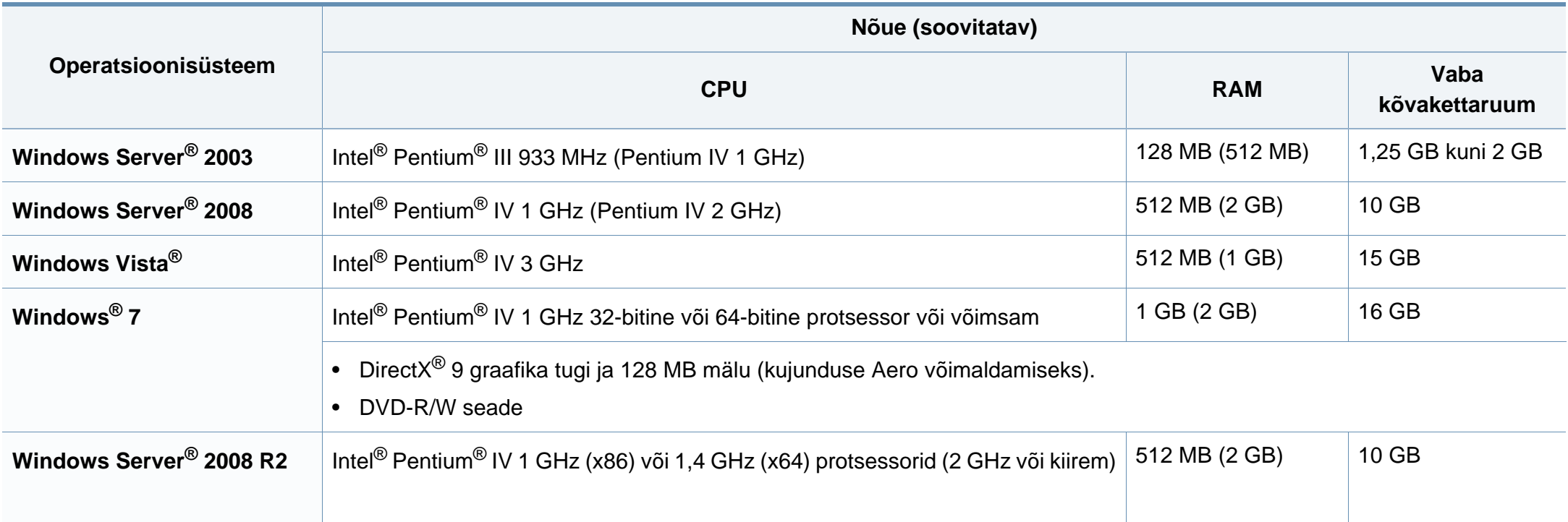

- Internet Explorer 6.0 või uuem on Windowsi operatsioonisüsteemide miinimumnõue.
- Administraatori õigustega kasutajad saavad tarkvara installeerida.
- **Windows Terminal Services** on antud seadmega ühilduv.
- **Windows 2000** on vajalik **Services Pack 4** või kõrgem.

 $\overline{\mathcal{C}}$ 

### **Macintosh**

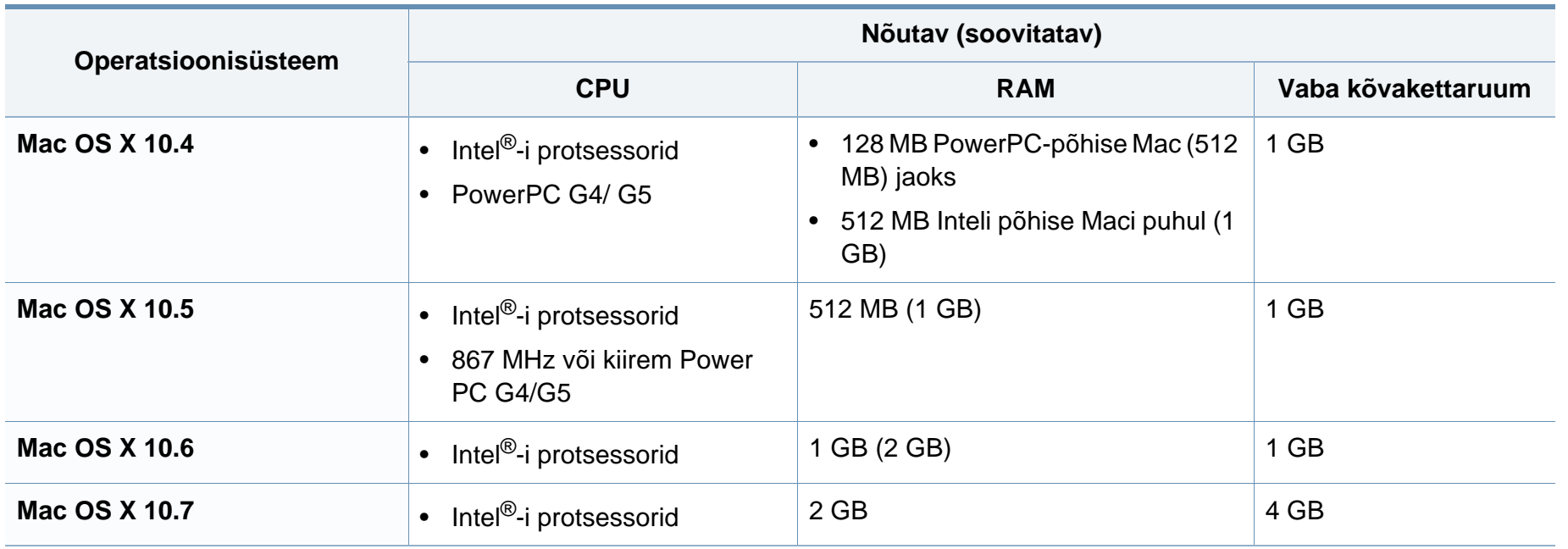

### **Linux**

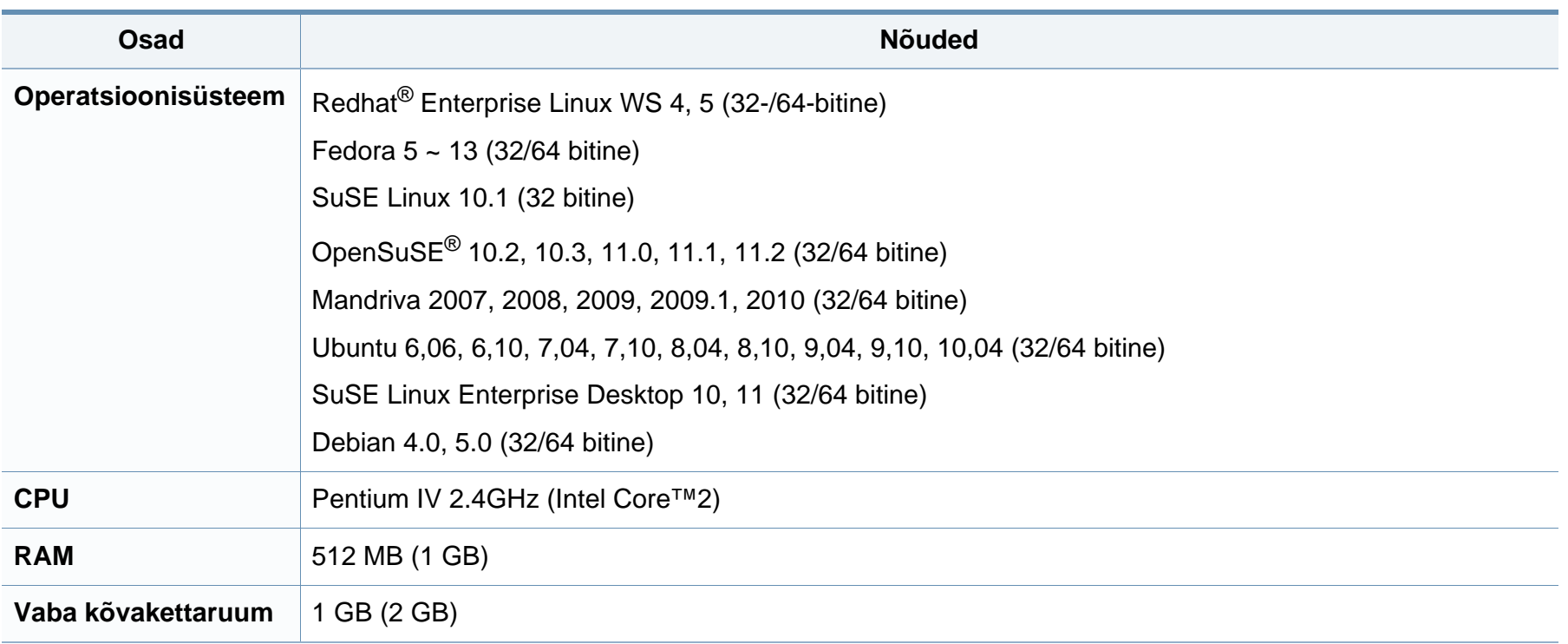

<span id="page-99-0"></span>Antud seade on kujundatud töötama normaalses keskkonnas ja see omab mitmeid normatiivsete avalduste sertifikaate.

#### **Teave laserkiirguse kohta**

Printerile on USA-s omistatud standardi DHHS 21 CFR (peatükk 1, alamgrupp J) nõuetele vastava 1 klassi lasertoote sertifikaat; mujal on printerile omistatud standardi IEC 60825-1 : 2007 nõuetele vastava 1 klassi lasertoote sertifikaat.

1. klassi laserseadmeid ei loeta ohtlikeks. Lasersüsteem ja printer on konstrueeritud nii, et seadme tavalise töö, kasutaja poolt tehtava hoolduse või regulaarse hoolduse käigus ei tõuse laserkiirguse tase 1. klassi tasemest kõrgemale.

Selle seadme kasutamisel tuleb tulekahju, elektrilöögi või inimeste vigastamise ohu vähendamiseks alati järgida elementaarseid ohutusnõudeid:

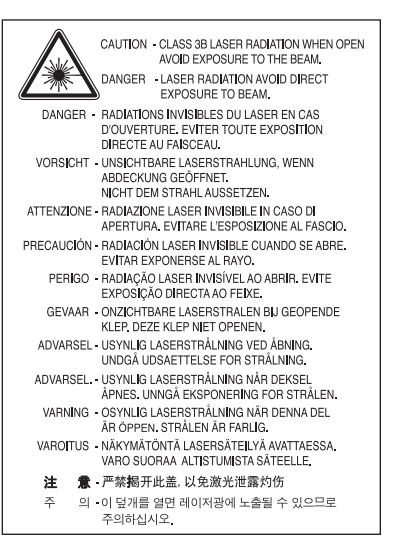

#### **Hoiatus**

Ärge kunagi kasutage või hooldage printerit avatud laseriüksuse/skanneri kaitsekattega. Peegelduv kiir on küll nähtamatu, kuid võib teie nägemist kahjustada.

#### **Osooni kaitse**

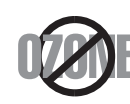

Selle toote osooniemissioon jääb alla 0,1 ppm. Kuna osoon on õhust raskem, tuleb toodet hoida hästiventileeritud kohas.

#### **Elavhõbedaga seotud ohutusnõuded**

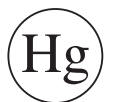

Sisaldab elavhõbedat. Käidelda vastavalt kohalikele või riiklikele eeskirjadele.

#### **Jäätmekäitlus**

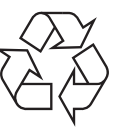

Käidelge või utiliseerige selle toote pakkematerjalid keskkonnasõbralikul viisil.

#### **Energiasäästja**

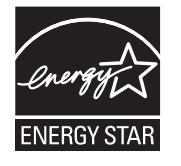

Selles printeris on rakendatud tõhusaid energiasäästuvõtteid, mis vähendavad energiatarvet, kui printerit aktiivselt ei kasutata.

Energiatarve väheneb automaatselt, kui printer ei saa pikema aja vältel mingeid signaale.

ENERGY STAR ja tähis ENERGY STAR on USA-s registreeritud tähised.

[Täiendavat teavet ENERGY STARi programmi kohta leiate](http://www.energystar.gov)  aadressil http://www.energystar.gov

ENERGY STAR sertifikaadiga mudelitel on masina peal ENERGY STAR silt. Kontrollige, kas teie masinal on ENERGY STAR sertifikaat.

#### **Ainult Hiinas**

#### 回收和再循环

为了保护环境, 我公司已经为废弃的产品建立了回收和再循环系统。 我们会为您无偿提供回收同类废旧产品的服务。 当您要废弃您正在使用的产品时,请您及时与授权耗材更换中心取得联系, 我们会及时为您提供服务。

#### 中国能效标识

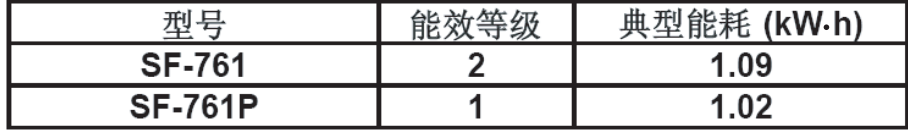

依据国家标准:GB 25956-2010

**Antud toote (elektri- ja elektroonikaseadmete jäätmed) nõuetekohane kõrvaldamine**

### **(Kehtib Euroopa Liidus ja muudes eraldi kogumissüsteemidega Euroopa riikides)**

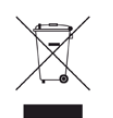

See sümbol tootel, tarvikutel või dokumentatsioonil näitab, et seda toodet ja selle elektroonilist lisavarustust (nt laadijat, kuulareid, USB-kaablit) ei tohi kasutuselt kõrvaldades ära visata koos majapidamisjäätmetega. Hooletu jäätmekäitluse tõttu tekkida võivate tervise- või keskkonnakahjustuste vältimiseks tuleb need tooted eraldada muudest jäätmetest ja käidelda nõuetekohaselt, et tagada materiaalsete ressursside säästvat ringlussevõttu.

Täiendavat teavet nende toodete kogumise ja keskkonnale ohutu ringlussevõtu kohta saavad kodukasutajad seadme müüjalt või kohalikust omavalitsusest.

Ärikasutajad peaksid pöörduma seadme müüja poole ja lugema ostulepingu vastavaid punkte. Seda toodet ja selle elektroonilisi tarvikuid ei tohi visata ära koos olmejäätmetega.

### **(Ainult Ameerika Ühendriikides)**

Vabanege soovimatutest elektroonikakaupadest volitatud ümbertöötleja abil. Lähima ümbertöötlemiskoha leiate meie veebilehelt: www.samsung.com/recyclingdirect või helistage (877) 278 - 0799

#### **Ainult Taiwanis**

#### 警告

本電池如果更換不正確會有爆炸的危險 請依製浩商說明書處理用過之電池

#### **Raadiokiirgus**

#### **Föderaalse sideameti (FCC) teave kasutajale**

Antud seade vastab FCC-reeglistiku 15 osa nõuetele. Seadme talitlus peab vastama järgnevale kahele tingimusele:

- seade ei tohi tekitada kahjulikke levihäireid ja;
- seade peab taluma igasuguseid levihäireid, sealhulgas ka selliseid, mis võivad tekitada häireid seadme töös.

Antud seade on läbinud vastavad testid ja tunnistatud vastavaks B-klassi digitaalseadme nõuetele (vastavalt FCC-reeglistiku 15 osale). Piirangute väljatöötamise eesmärk on pakkuda mõistlikku kaitset kuritahtliku sekkumise eest tavapärases elukeskkonnas. See seade genereerib, kasutab ja võib väljastada raadiosageduslikku kiirgust ning juhistele mittevastava paigaldamise ja kasutamise korral võib põhjustada kahjulikke raadiosidehäiringuid. Siiski ei saa garanteerida, et teatud olukordades häireid ei esine. Juhul kui see seade põhjustab tele- või raadiovastuvõtule kahjulikke häiringuid, mida saab kindlaks teha seadmeid sisse ja välja lülitades, saab kasutaja püüda kõrvaldada häiringuid ühel järgnevatest meetmetest:

- paigutage või suunake antenn ümber;
- suurendage seadme ja vastuvõtja vahelist kaugust;
- ühendage seade ja vastuvõtja vooluvõrgu erinevate kontaktidega;
- pöörduge abi saamiseks kvalifitseeritud raadio- või teletehniku poole.

Muudatused, mida ei ole ühilduvuse tagamise kohustusega valmistaja selgelt heaks kiitnud, võivad muuta seadme kasutamise lubamatuks.

#### **Kanada raadiohäirete eeskirjad**

Need digiseadmed ei ületa raadiomürataseme osas digiseadmetele kehtestatud klassi B piirväärtuseid vastavalt Kanada standardile ICES-003 häireid põhjustavatele seadmetele "Digital Apparatus".

Cet appareil numérique respecte les limites de bruits radioélectriques applicables aux appareils numériques de Classe B prescrites dans la norme sur le matériel brouilleur: "Appareils Numériques", ICES-003 édictée par l'Industrie et Sciences Canada.

### **Teave Ameerika Ühendriikide turu jaoks**

#### **USA Föderaalne Sidekomisjon (FCC)**

#### **Tahtlik kiirgusallikas vastavalt FCC osale 15**

Selles printeris võib leiduda (sisseehitatud) väikese võimsusega, raadiokohtvõrguseadmeid (raadiosageduslikke (RF) traadita side seadmeid), mis töötavad sagedusalal 2,4 GHz / 5 GHz. See jaotis kehtib üksnes selliste seadmete leidumisel. Raadioseadmete kohta leidub teavet seadme andmesildil.

Juhtmevabad seadmed, mis võivad olla teie süsteemis, on kvalifitseeritud kasutamiseks ainult Ameerika Ühendriikides, kui süsteemisildil on olemas FCC tunnusnumber.

FCC on kehtestanud raadioseadmete kasutamisele keha lähedal (ei hõlma jäsemeid) üldise piirkauguse 20 cm (8 tolli). Seda seadet tuleks kasutada kehast vähemalt 20 cm (8 tolli) kaugusel, kui raadioseade on sisse lülitatud. Võimalike printerisse sisseehitatud raadioseadme (või -seadmete) väljundvõimsus on palju väiksem FCC poolt sätestatud raadiosagedusliku kiirguse piirväärtustest.

Selle saatja kollokatsioon või kasutamine koos muude antennide või saatjatega on lubamatu.

Selle seadme kasutamine peab vastama järgmisele kahele tingimusele: 1) see seade ei tohi põhjustada kahjulikke häiringuid ja 2) see seade peab taluma igasuguseid levihäireid, sealhulgas ka selliseid, mis võivad tekitada häireid seadme töös.

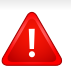

Kasutaja ei saa raadioseadmeid hooldada. Ärge neid mingil moel muutke. Raadioseadme muutmise korral on selle kasutamine lubamatu. Pöörduge seadme hoolduseks tootja poole.

### **FCC avaldus juhtmevaba LAN-i kasutamiseks**

Selle saatja ja antenni installeerimisel ning kasutamisel võidakse installeeritud antenni läheduses ületada raadiosageduse mõjutuspiirang (1 m W/cm2). Seetõttu peab kasutaja püsima alati antennist vähemalt 20 cm kaugusel. Selle seadme kollokatsioon koos muu antenni või saatjaga on keelatud.

#### **Ainult Venemaal**

**AB57** 

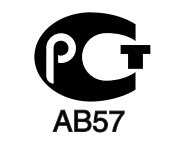

**Минсвязи России** 

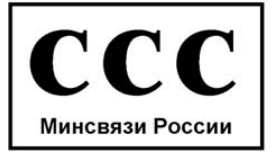

#### **Ainult Saksamaal**

Das Gerät ist nicht für die Benutzung am Bildschirmarbeitsplatz gemäß BildscharbV vorgesehen.

#### **Ainult Türgis**

#### $\bullet$  RoHS

EEE Yönetmeliğine Uygundur. This EEE is compliant with RoHS.

• Bu ürünün ortalama yaşam süresi 7 yıl, garanti suresi 2 yildir.

### **Ainult Kanada**

See toode vastab Kanadas kehtivatele tehnilistele tööstusnõuetele. / Le present materiel est conforme aux specifications techniques applicables d'Industrie Canada.

Lubatud sideseadmete arv (Ringer Equivalence Number - REN) on maksimaalne lubatud sideseadmete arv telefoniliidese küljes. Liidese lõppastmega võib olla ühendatud igasugune kombinatsioon seadmeid ainsal tingimusel, et kõigi seadmete REN arv ei ületaks viite. / L'indice d'equivalence de la sonnerie (IES) sert a indiquer le nombre maximal de terminaux qui peuvent etre raccordes a une interface telephonique. La terminaison d'une interface peut consister en une combinaison quelconque de dispositifs, a la seule condition que la somme d'indices d'equivalence de la sonnerie de tous les dispositifs n'excede pas cinq.

#### **Faksi märgistus**

1991 aastal telefonikasutajate kaitseks vastuvõetud seaduse järgi on ebaseaduslik iga inimese tegevus, kes kasutab arvutit või muud elektroonilist seadet mis tahes teadete saatmiseks faksiaparaadi kaudu, ilma et niisugustel teadetel pole selgelt märgitud iga edastatud lehekülje või esimese lehekülje ülemisel või alumisel äärel järgmist teavet:

- **1** Saatmise kuupäev ja kellaaeg.
- **2** Teate saatnud ettevõtte, selle üksuse või isiku nimi ja
- **3** Saatnud seadme, ettevõtte, selle üksuse või isiku telefoninumber.

Telefonifirma võib teha muudatusi oma sideteenustes, seadmete kasutamises või töökorralduses, kus sellised toimingud on põhjendatult vajalikud ettevõtte tegevuses ning mis pole vastuolulised FCC 68. osas olevate eeskirjade ja nõuetega. Kui sellised muudatused võivad olla põhjendatult oodatud, et pakkuda mõnda klienditerminali seadet, mis ei ühildu telefoniettevõtte sideteenustega või on vajalik selliste terminaliseadmete modifitseerimine või muutmine või mõjutatakse materiaalselt selle jõudlust muul viisil, tuleb klienti eelnevalt kirjalikult teavitada, et tagada kliendile võimalus säilitada katkematut teenust.

#### **Lubatud sideseadmete arv (REN)**

Selle masina REN-number ja FCC registreerimisnumber leiduvad masina taga või all asuval sildil. Need numbrid tuleb teatud juhtudel teatada telefoniettevõttele.

Lubatud sideseadmete arv (Ringer Equivalence Number ehk REN) näitab telefoniliini elektrilist koormust ja see aitab määrata, kas olete liini "üle koormanud". Mitut erinevat tüüpi seadmete paigaldamine samale telefoniliinile võib tekitada probleeme telefonikõnede tegemisel ja vastuvõtmisel, eriti helisemise puhul, kui teie liin on hõivatud. Telefoniliiniga ühendatud seadmete REN-numbrite summa peaks olema väiksem kui 5, et tagada korralikku telefoniteenust. Teatud juhtudel ei pruugi see summa olla teie liinile rakendatav. Kui mõni telefoniseade ei tööta korralikult, siis peaksite selle kohe telefoniliini küljest lahutama, sest see võib kahjustada kogu telefonivõrku.

See seade vastab ACTA poolt vastu võetud FCC reeglistiku osa 68 nõuetele. Selle seadme taga on silt, millel on peale muu teabe toote identifitseerimiskood vormingus US:AAAEQ##TXXXX. Vajadusel tuleb see number teatada telefoniettevõttele.

Vastavalt FCC eeskirjadele võib selle seadme muutmine ilma tootja selge loata tühistada kasutaja õiguse seda seadet kasutada. Juhul kui lõppseade kahjustab telefonivõrku, peab telefoniettevõte kliendile teatama, et võib peatada temale teenuste osutamise. Kui etteteatamine ei ole siiski võimalik, võib ettevõte järgmistel tingimustel teenused ajutiselt peatada:

- **a** peab kohe kliendile teatama;
- **b** peab andma kliendile võimaluse seadmega seotud probleem kõrvaldada;
- **c** peab teavitama klienti tema õigusest esitada kaebus Föderaalsele Sidekomisjonile vastavalt FCC eeskirjade osa 68 alamjaotise E menetlusjuhistele.

#### **Pidage meeles ka järgmist.**

- See masin ei ole ette nähtud ühendamiseks digitaalse kodukeskjaamaga.
- Kui kavatsete ühendada selle masina koos arvuti modemi või faksi modemiga sama telefoniliiniga, siis võib kõigil seadmetel esineda probleeme saatmisel ja vastuvõtmisel. Seda masinat ei ole soovitav ühendada ühe telefoniliiniga koos ühegi teise seadmega, välja arvatud tavatelefon.
- Kui teie piirkonnas esineb sageli äikest või pinge kõikumisi, siis on soovitav paigaldada liigpingepiirikud nii vooluvõrgu- kui ka telefoniliinile. Liigpingepiirikud on saadaval seadme müüja juures ning telefoni- ja elektroonikatoodete kauplustes.

- Hädaabi telefoninumbrite programmeerimisel ja neile helistamist proovides teavitage telefonioperaatorit muul telefoninumbril oma kavatsusest. Telefonioperaator juhendab täpsemalt, kuidas hädaabi telefoninumbri valimist on lubatud proovida.
- Seda masinat ei tohi kasutada müntidega kasutataval või avalikul telefoniliinil.
- See masin võimaldab kasutada magnetilist seadet kuuldeaparaatidega ühendamiseks.

Selle seadme võite turvaliselt ühendada telefonivõrku standardse pesa (USOC RJ-11C) kaudu.

#### **Paigaldatud pistiku asendamine (ainult Ühendkuningriigis)**

#### **Tähtis**

Selle seadme toitejuhe on varustatud standardse 13 A pistikuga (BS 1363), mis sisaldab 13 A sulavkaitset. Sulavkaitsme asendamisel või kontrollimisel tuleb sobiv 13 A sulavkaitse tagasi paigaldada. Seejärel tuleb kaitsmekate tagasi asetada. Kui kaitsmekate on kadunud, ei tohi pistikut kasutada enne, kui on saadud uus kate.

Pöörduge seadme müüja poole.

13 A pistik on Ühendkuningriigis kõige levinum ja peaks olema sobiv. Samas, kõigis hoonetes (enamasti vanades) ei ole tavalisi 13 A pistikutele mõeldud pesasid. Siis on vaja sobivat pistiku adapterit. Ärge juhtmele valatud pistikut eemaldage.

Kui valatud pistiku maha lõikate, vabanege sellest koheselt. Pistikut ei saa uuesti ühendada ja selle pistikupessa ühendamisel võite saada elektrilöögi.

### **Tähtis hoiatus!**

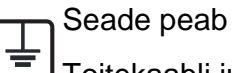

Seade peab olema maandatud.

Toitekaabli juhtmete värvused tähendavad järgmist:

- **roheline ja kollane:** maandus
- **sinine:** nulljuhe
- **pruun:** faasijuhe

Kui toitekaabli juhtmete värvused ei vasta pistiku juhtmetele, siis toimige järgmiselt:

Rohelise ja kollase juhtme peate ühendama maanduskontaktiga, mis on tähistatud kas E-tähega, maanduse tähisega või on rohelist või rohelist ja kollast värvi.

Sinine juhe tuleb ühendada selle kontaktiga, mis on tähistatud kas Ntähega või on musta värvi.

Pruun juhe tuleb ühendada selle kontaktiga, mis on tähistatud kas L-tähega või on punast värvi.

13 A sulavkaitsmega peab olema varustatud pistik, adapter või elektrikilp.

#### **Vastavusdeklaratsioon (Euroopa riigid)**

### **Kinnitused ja sertifikaadid**

Siinkohal deklareerib Samsung Electronics, et mudel [SF-76xP Series] on vastavuses Madalpingedirektiivi (2006/95/EC), EMC direktiivi (2004/108/EC) põhinõuete ja teiste asjassepuutuvate tingimustega.

Vastavuskinnitust saab lugeda aadressil **[www.samsung.com](http://www.samsung.com/printer)**, minge Support > Download Center ja EuDoC'i sirvimiseks sisestage selle printeri (MFP) nimi.

**1. jaanuar 1995:** Nõukogu direktiiv 2006/95/EC liikmesriikide seaduste ühtlustamisest madalpingeseadmete alal.

**1. jaanuar 1996:** Nõukogu direktiiv 2004/108/EC, elektromagnetilist ühilduvust käsitlevate liikmesriikide õigusaktide ühtlustamine.

**9. märts 1999:** Nõukogu direktiiv 1999/5/EC liikmesriikide seaduste ühtlustamisest raadioseadmete ja telekommunikatsioonivõrgu lõppseadmete alal ning nende ühildumise vastastikusest tunnustamisest. Vastavuskinnituse täisteksti koos viidetega vastavatele direktiividele ja standarditele saab Samsung Electronics Co., Ltd. esindajalt.

#### **EC sertifitseerimine**

Sertifikaat 1999/5/EC Raadioseadmete & Telekommunikatsioonivõrgu lõppseadmete direktiiv (FAX)

See Samsung-i toode on iseseisvalt sertifitseeritud Samsung-i poolt üle-Euroopaliselt ühe terminaliga ühenduseks analoogse fiksvõrguga (PSTN) vastavalt direktiivile 1999/5/EC. Toode on loodud töötama riiklike PSTN-ide ja vastavate kodukeskjaamadega (PBX) järgnevates Euroopa riikides:

Kui peaks esineme probleeme, peaksite koheselt pöörduma Samsung Electronics Co., Ltd. Euro QA Lab-i poole.

Seda toodet on testitud TBR21 vastu. Et aidata sellele standardile vastavate lõppseadmete kasutamise ja rakendamisega, on Euroopa Telekommunikatsiooni Standardite Instituut (ETSI) välja andnud abidokumendi (EG 201 121), mis sisaldab märkmeid ja lisanõudeid, et tagada võrgu ühilduvus TBR21 terminalidega. See toode on disainitud vastavalt ja ühildub kõigi selles dokumendis leiduvatele asjakohaste nõuannetega.
### **Regulatoorne teave**

### **Ainult Hiinas**

#### 产品中有毒有害物质或元素的名称及含量

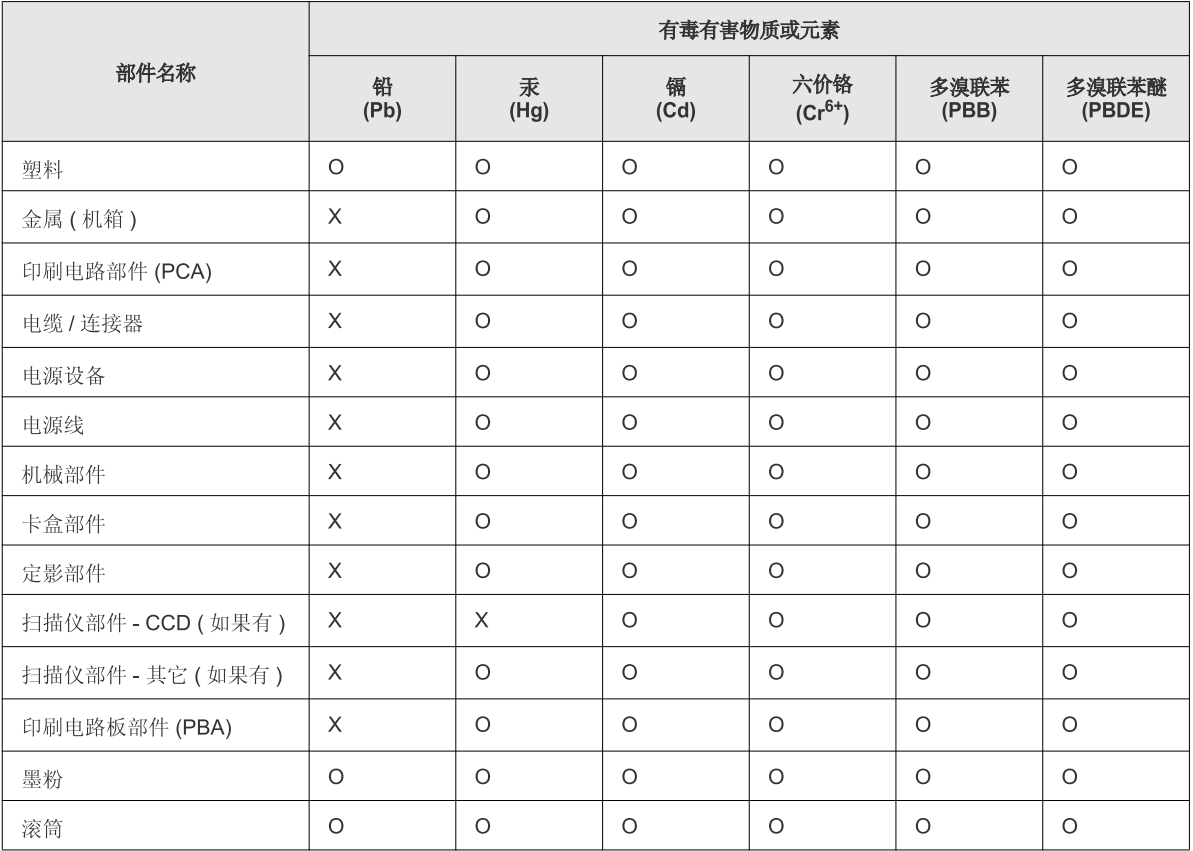

O: 表示该有毒有害物质在该部件所有均质材料中的含量均在 SJ/T 11363-2006 标准规定的限量要求以下。

×: 表示该有毒有害物质至少在该部件的某一均质材料中的含量超出 SJ/T 11363-2006 标准规定的限量要求。

以上表为目前本产品含有有毒有害物质的信息。本信息由本公司的配套厂家提供, 经本公司审核后而做成, 本产品的部分部件含有有毒有害物<br>质, 这些部件是在现有科学技术水平下暂时无可替代物质, 但三星电子将会一直为满足 SJ/T 11363-2006 标准而做不懈的努力。

## **Autoriõigus**

© 2011 Samsung Electronics Co., Ltd. Kõik õigused kaitstud.

Käesolev kasutusjuhend on mõeldud ainult info esitamiseks. Kogu siin sisalduvat infot võidakse ilma eelnevalt teavitamata muuta.

Samsung Electronics ei ole vastutav mis tahes otseste või kaudsete kahjustuste ees, mis on põhjustatud või seotud käesoleva kasutusjuhendi kasutamisega.

- Samsung ja Samsung logod on Samsung Electronics Co., Ltd. kaubamärgid.
- Microsoft, Windows, Windows Vista, Windows 7 ja Windows Server 2008 R2 on kas registreeritud kaubamärgid või Microsoft Corporationi kaubamärgid.
- True, LaserWriter ja Macintosh on ettevõtte Apple Computer, Inc. kaubamärgid.
- Kõik teised tootemargid või tootenimed on vastavate firmade või organisatsioonide kaubamärgid.

Avatud lähtekoodi puudutava litsentsiteabe nägemiseks vt komplektisoleval CD-plaadil olevat faili "**LICENSE.txt**".

**REV. 1.00**

# **Kasutusjuhend Kasutusjuhend**

**SF-76xP Series**

## <span id="page-110-0"></span>**EDASIJÕUDNUTELE EDASIJÕUDNUTELE**

See juhend sisaldab teavet paigaldamise, edasijõudnud seadistamise, kasutamise ja veaotsingu kohta erinevates operatsioonisüsteemides. Sõltuvalt mudelist või riigist ei pruugi mõned võimalused saadaval olla.

### **PÕHILINE**

See juhend sisaldab teavet paigaldamise, igapäevase kasutamise ja Windowsi-põhise veaotsingu kohta.

## **[EDASIJÕUDNUTELE](#page-110-0)**

### **[1.](#page-112-0) Software Installation**

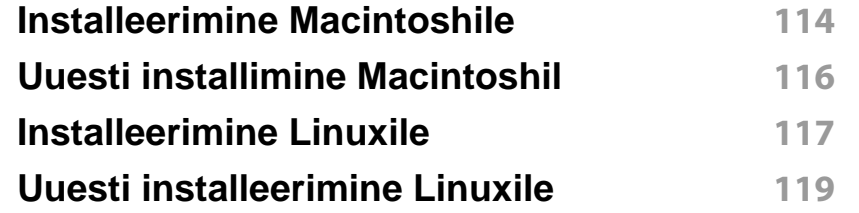

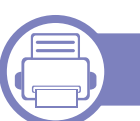

### **[2.](#page-119-0) Kasulikud seadistusmenüüd**

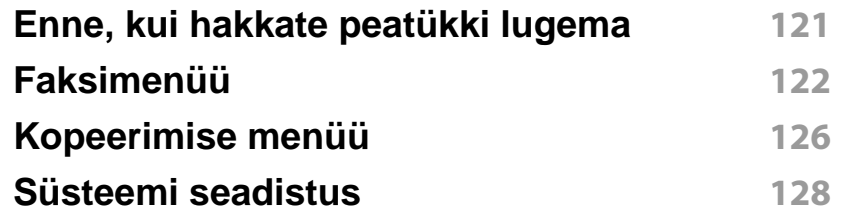

### **[3.](#page-133-0) Special Features**

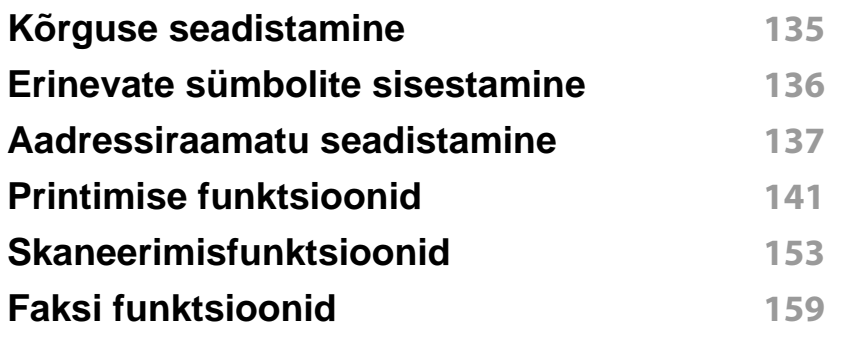

### **[4.](#page-167-0) Kasulikud haldustööriistad**

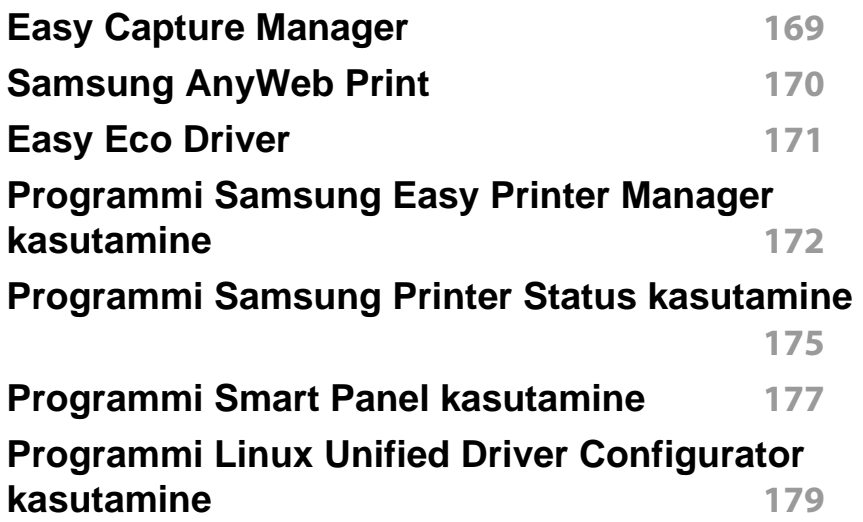

### **[5.](#page-181-0) Tõrkeotsing**

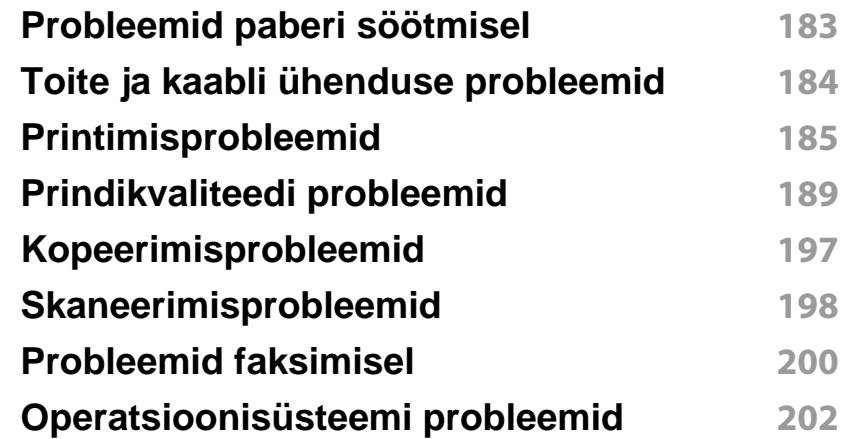

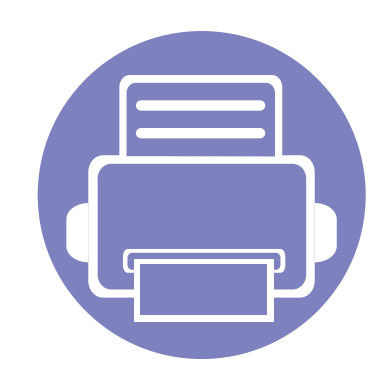

## <span id="page-112-0"></span>**1. Software Installation**

See peatükk annab juhiseid olulise ja kasuliku tarkvara installeerimiseks olukorras, kus seade on ühendatud kaabli abil. Lokaalselt ühendatud seade on seade, mis on otseselt ühendatud teie arvutiga kaabli abil.

- **• [Installeerimine Macintoshile](#page-113-1) 114 • [Uuesti installimine Macintoshil](#page-115-1) 116 • [Installeerimine Linuxile](#page-116-1) 117 • [Uuesti installeerimine Linuxile](#page-118-1) 119**
	- Kui te olete Windows operatsioonisüsteemi kasutaja, vaadake masina draiveri installeerimise juhiseid Põhijuhendist.
	- Ärge kasutage USB-kaablit, mis on pikem kui 3 meetrit (118 tolli ).

### <span id="page-113-1"></span><span id="page-113-0"></span>**Installeerimine Macintoshile**

- **1** Veenduge, et seade on arvutiga ühendatud ja sisse lülitatud.
- **2** Sisestage tarnitud tarkvara-CD arvuti CD-ROM-draivi.
- **3** Tehke topeltklõps CD-ROM-i ikoonil, mis ilmub teie Macintoshi töölauale.
- **4** Topeltklõpsake **MAC\_Installer** kaustal > **Installer OS X** ikoonil.
- **5** Klõpsake nupul **Continue**.
- **6** Lugege litsentsileping läbi ja klõpsake nupul **Continue**.
- **7** Litsentsilepinguga nõustumiseks klõpsake nupul **Agree**.
- **8** Kui kuvatakse teade, mis edastab hoiatuse kõikide arvuti rakenduste sulgemise kohta, klõpsake nuppu **Continue**.
- **9** Klõpsake nupul **Continue** aknas **User Options Pane**.
- **10** Klõpsake nupul **Install**. Kõik seadme tööks vajalikud komponendid installitakse.

Kui te klõpsate nupul **Customize**, saate valida installimiseks üksikuid komponente.

- **11** Sisestage parool ja klõpsake nupul **OK**.
- **12** Tarkvara installimine eeldab arvuti taaskäivitamist. Klõpsake nupul **Continue Installation**.
- **13** Pärast installimise lõpulejõudmist klõpsake nuppu **Quit** või **Restart**.
- **14** Avage kaust **Applications** > **Utilities** > **Print Setup Utility**.
	- Operatsioonisüsteemide Mac OS X 10.5-10.7 puhul avage kaust **Applications** > **System Preferences** ja klõpsake **Print & Fax**.
- **15** Klõpsake nupul **Add**, mis asub aknas **Printer List**.
	- Operatsioonisüsteemide Mac OS X 10.5-10.7 puhul klõpsake ikooni "**+**", ilmub kuvaaken.
- **16** Klõpsake nupul **Default Browser** ja leidke USB-ühendus.
	- Operatsioonisüsteemide Mac OS X 10.5-10.7 puhul klõpsake **Default** ja leidke USB-ühendus.
- **17** Operatsioonisüsteemi Mac OS X 10.4 puhul (kui automaatse valimise funktsioon Auto Select ei tööta korralikult) valige suvand **Samsung**, mis asub jaotises **Print Using** ja oma seadme nimi, mis asub jaotises **Model**.
	- Operatsioonisüsteemi Mac OS X 10.5-10.7 puhul (kui automaatse valimise funktsioon Auto Select ei tööta korralikult) valige suvand **Select a driver to use...** ja oma seadme nimi, mis asub jaotises **Print Using**.

Teie seade kuvatakse loendis **Printer List** ja on määratud vaikeseadmeks.

#### **18** Klõpsake nupul **Add**.

### **Installeerimine Macintoshile**

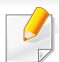

Faksidraiveri paigaldamine:

- **1** Avage kaust **Rakendused** > **Samsung** > **Faksijärjendi koostaja**.
- **2** Teie masin ilmub nimekirjas **Printer List**
- **3** Valige kasutatav masin ja klikkige **Create** nupule

### <span id="page-115-1"></span><span id="page-115-0"></span>**Uuesti installimine Macintoshil**

Kui printeridraiver ei tööta korrektselt, desinstallige draiver ja installige see uuesti.

- **1** Veenduge, et seade on arvutiga ühendatud ja sisse lülitatud.
- **2** Sisestage tarnitud tarkvara-CD arvuti CD-ROM-draivi.
- **3** Tehke topeltklõps CD-ROM-i ikoonil, mis ilmub teie Macintoshi töölauale.
- **4** Topeltklõpsake **MAC\_Installer** kaustal > **Uninstaller OS X** ikoonil.
- **5** Sisestage parool ja klõpsake nupul **OK**.
- **6** Pärast desinstallimise lõpulejõudmist klõpsake nuppu **OK**.

Kui masin on juba lisatud, kustutage see rakendusest **Print Setup Utility** või **Print & Fax**.

### <span id="page-116-1"></span><span id="page-116-0"></span>**Installeerimine Linuxile**

Te peate Linuxi tarkvarapaketid Samsungi veebilehelt alla laadima, et [printeri tarkvara installida \(http://www.samsung.com> leidke enda toode >](http://solution.samsungprinter.com/personal/anywebprint)  Tugi või Allalaadimised).

### **Unifitseeritud Linuxi draiveri installimine**

- **1** Veenduge, et seade on arvutiga ühendatud ja sisse lülitatud.
- **2** Kui kuvatakse aken **Administrator Login**, sisestage väljale **Login** kirje "root" ja sisestage süsteemi parool.

Seadme tarkvara installimiseks peate sisse logima ülikasutajana (juurkasutajana). Kui te ei ole ülikasutaja, pidage süsteemi administraatoriga nõu.

- **3** Laadige Samsung veebisaidilt enda arvutisse unifitseeritud Linuxi draiveri pakett (Unified Linux Driver).
- **4** Paremklõpsake paketil **Unified Linux Driver** ja ekstraktige see.
- **5** Topeltklõpsake **cdroot** > **autorun**.
- **6** Kui ilmub tervituskuva, klõpsake nupul **Next**.
- **7** Kui installimine on lõppenud, klõpsake nupul **Finish**.

Installiprogramm on teie mugavuse huvides lisanud töölauale ikooni Unified Driver Configurator ja süsteemimenüüsse grupi Unified Driver. Probleemide ilmnemisel lugege ekraanile kuvatavat spikrit, millele pääsete ligi süsteemimenüü või draiveripaketi Windowsi rakenduste (nt **Unified Driver Configurator** või **Image Manager**) vahendusel.

#### **Programmi Smart Panel installimine**

- **1** Veenduge, et seade on arvutiga ühendatud ja sisse lülitatud.
- **2** Kui ilmub aken **Administrator Login**, sisestage juurkasutaja **Login** väljale ja sisestage süsteemi parool.
	- Seadme tarkvara installimiseks peate sisse logima ülikasutajana (juurkasutajana). Kui te ei ole ülikasutaja, pidage süsteemi administraatoriga nõu.
- **3** Laadige Samsung veebisaidilt enda arvutisse pakett **Smart Panel**.
- **4** Paremklõpsake paketil Smart Panel ja ekstraktige see.
- **5** Topeltklõpsake **cdroot** > **Linux** > **smartpanel** > **install.sh**.

### **Installeerimine Linuxile**

#### **Programmi Printer Settings Utility installimine**

- **1** Veenduge, et seade on arvutiga ühendatud ja sisse lülitatud.
- **2** Kui kuvatakse aken **Administrator Login**, sisestage väljale **Login** kirje "root" ja sisestage süsteemi parool.
- Seadme tarkvara installimiseks peate sisse logima ülikasutajana (juurkasutajana). Kui te ei ole ülikasutaja, pidage süsteemi administraatoriga nõu.
- **3** Laadige Samsung veebisaidilt enda arvutisse Printer Settings Utility pakett.
- **4** Paremklõpsake paketil **Printer Settings Utility** ja ekstraktige see.
- **5** Topeltklõpsake **cdroot** > **Linux** > **psu** > **install.sh**.

### <span id="page-118-1"></span><span id="page-118-0"></span>**Uuesti installeerimine Linuxile**

Kui printeridraiver ei tööta korrektselt, desinstallige draiver ja installige see uuesti.

- **1** Veenduge, et seade on arvutiga ühendatud ja sisse lülitatud.
- **2** Kui kuvatakse aken **Administrator Login**, sisestage väljale **Login** kirje "root" ja sisestage süsteemi parool.

Et printeridraiver maha installida, peate sisse logima ülikasutajana (juurkasutajana). Kui te ei ole ülikasutaja, pidage süsteemi administraatoriga nõu.

**3** Klõpsake töölaua allosas ikoonil. Kui kuvatakse Terminali ekraan, sisestage järgmine käsurida.

[root@localhost root]#cd /opt/Samsung/mfp/uninstall/ [root@localhost uninstall]#./uninstall.sh

- **4** Klõpsake nuppu **Uninstall**.
- **5** Klõpsake nupul **Next**.
- **6** Klõpsake nuppu **Finish**.

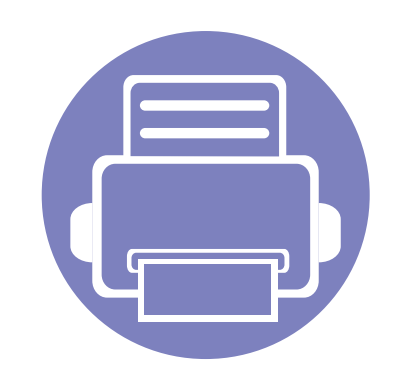

## <span id="page-119-0"></span>**2. Kasulikud seadistusmenüüd**

See peatükk selgitab, kuidas saate vaadata oma seadme hetkeolekut ja täpsemaid seadme seadistusmeetodeid.

**• [Enne, kui hakkate peatükki lugema](#page-120-1) 121 • [Faksimenüü](#page-121-1) 122 • [Kopeerimise menüü](#page-125-1) 126 • [Süsteemi seadistus](#page-127-1) 128** 

### <span id="page-120-1"></span><span id="page-120-0"></span>**Enne, kui hakkate peatükki lugema**

See peatükk seletab kõiki selle seeria mudelitele saadaval olevaid funktsioone, võimaldades kasutajatel neist kergesti aru saada. Võite kontrollida igale mudelile saadaval olevaid funktsioone Põhijuhendit (vt ["Menüü ülevaade" lk 30](#page-29-0)). Järgnevad on näpunäited selle peatüki kasutamiseks

- Juhtpaneel pakub ligipääsu erinevatele menüüdele masina seadistamiseks või masina funktsioonide kasutamiseks. Nendele menüüdele pääseb ligi, kui vajutate nuppu (**Menu**).
- Mõnda menüüd ei pruugita sõltuvalt suvanditest või mudelitest näidikul kuvada. Sel juhul ei ole need teie seadme puhul kasutatavad.
- Mudelitel, millel puudub <sub>\*</sub> (Menu) nupp juhtpaneelil, ei ole võimalik seda funktsiooni kasutada (vt ["Juhtpaneeli ülevaade" lk 24\)](#page-23-0).
- Mõned menüüde nimed võivad teie masina omadest erineda, sõltuvalt selle võimalustest või mudelist.

### <span id="page-121-1"></span><span id="page-121-0"></span>**faksi funktsioon**

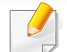

Sõltuvalt suvanditest või mudelist ei pruugi mõned menüüd näidikule ilmuda. Kui see on nii, siis see ei kehti teie masinale (vt "Menüü [ülevaade" lk 30](#page-29-0)).

Menüüsuvandite muutmiseks:

• Vajutage juhtpaneelil (faksimine) > (**Menu**) > **Fax Feature**.

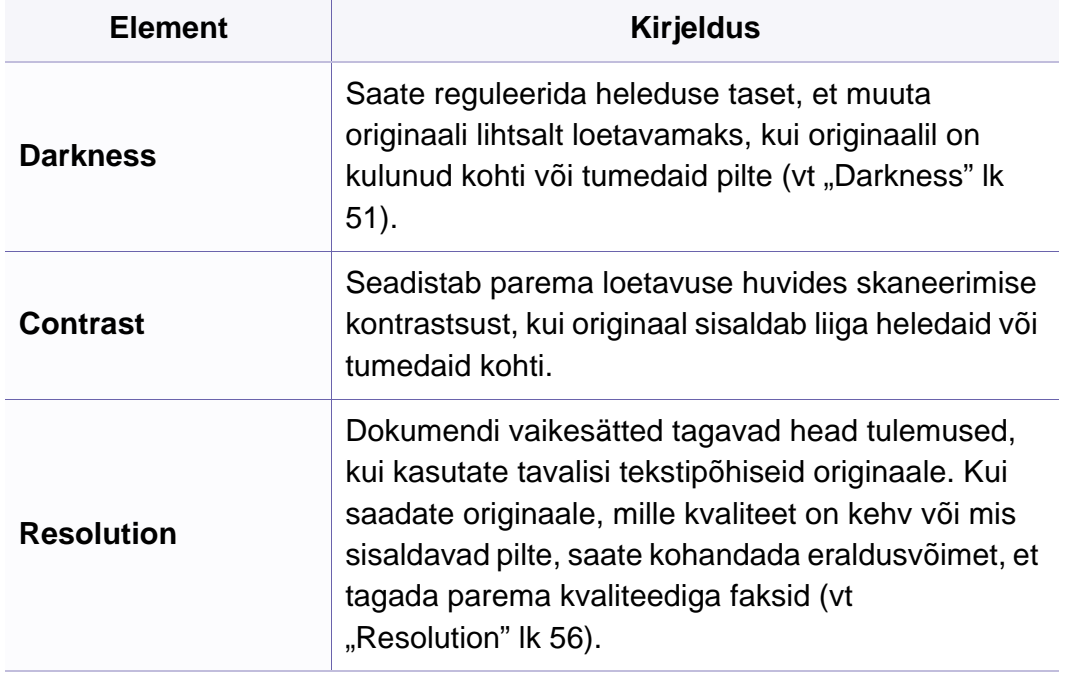

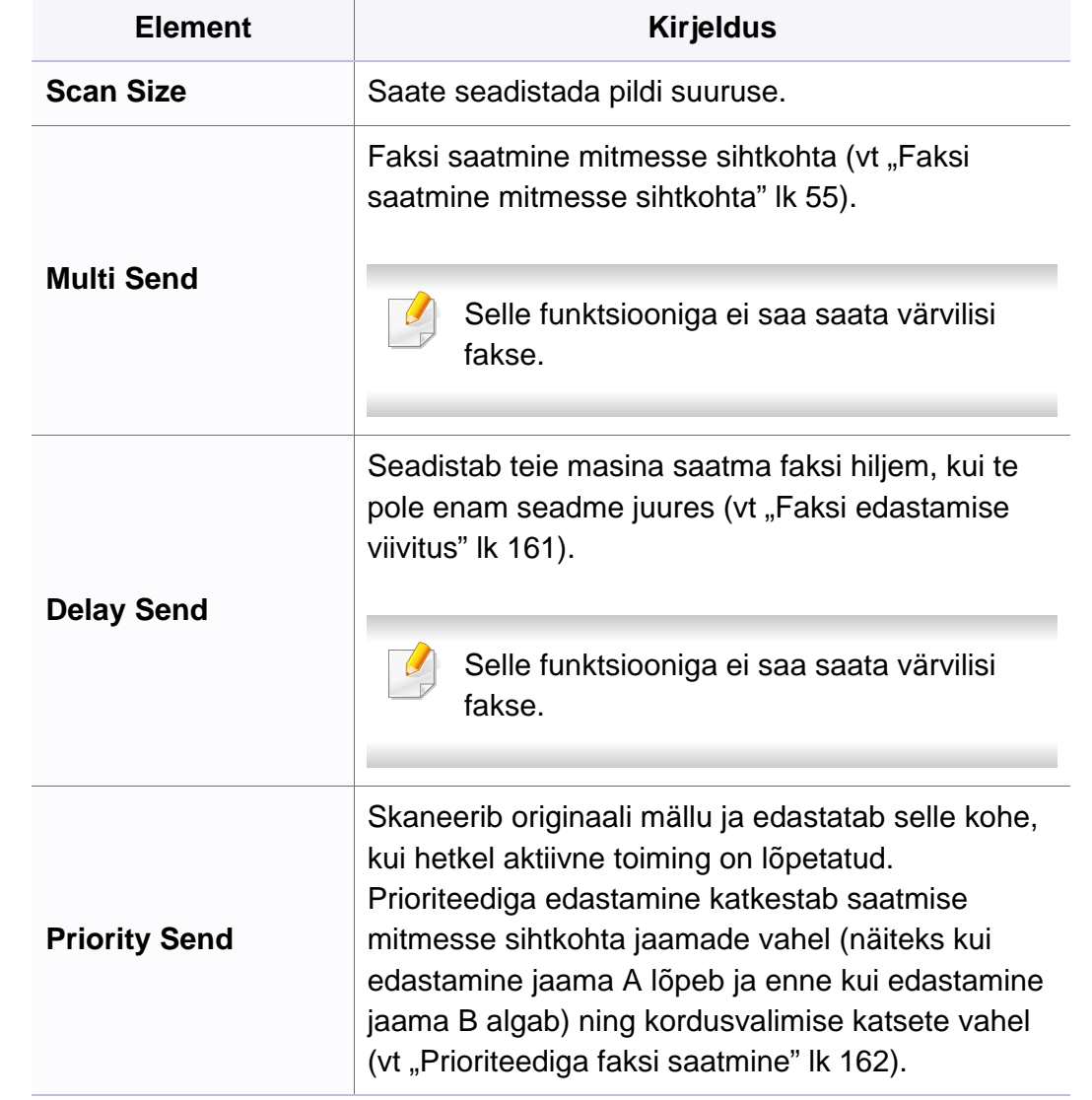

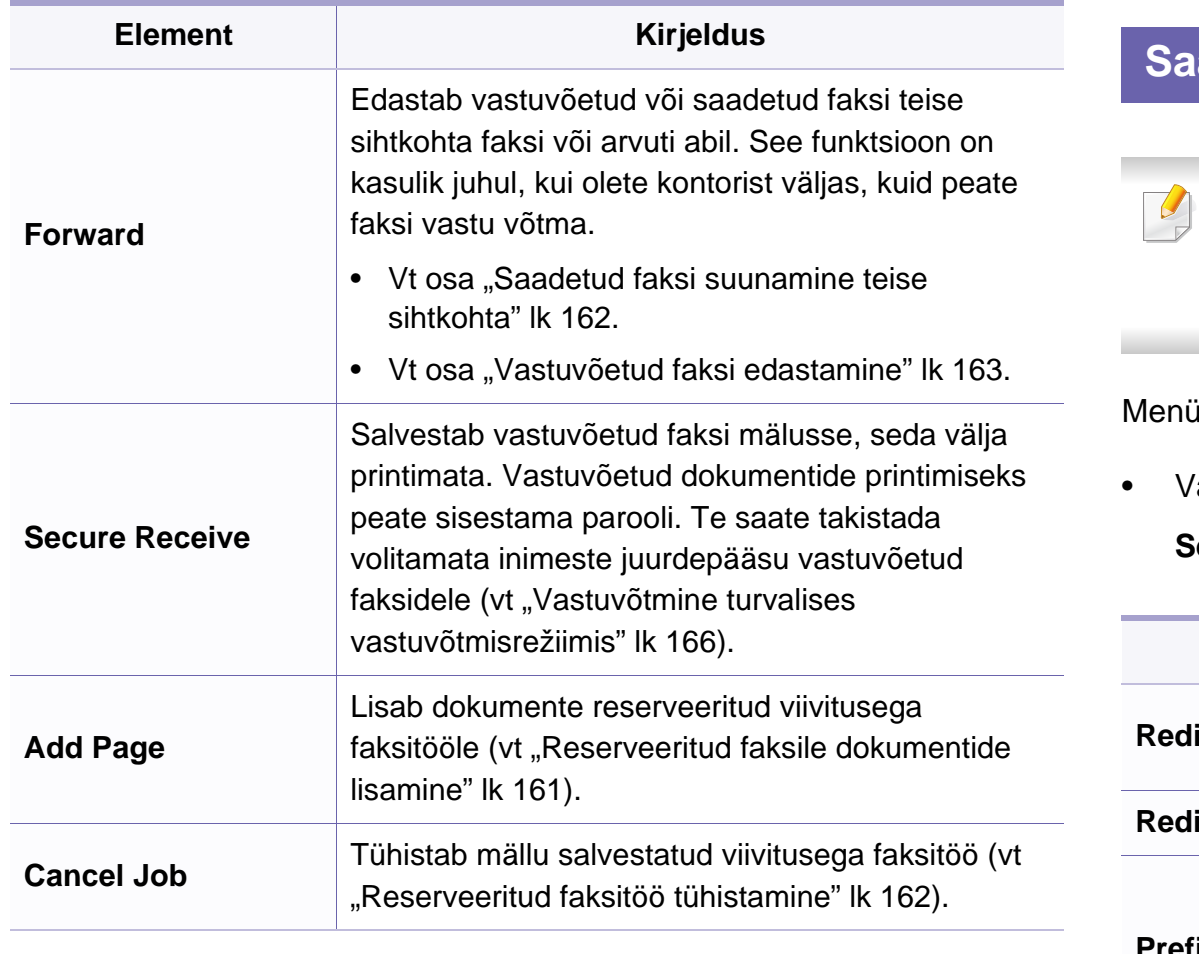

#### atmise seadistus

Sõltuvalt suvanditest või mudelist ei pruugi mõned menüüd näidikule ilmuda. Kui see on nii, siis see ei kehti teie masinale (vt "Menüü [ülevaade" lk 30](#page-29-0)).

iüsuvandite muutmiseks:

• Vajutage juhtpaneelil nupule (faksimine) > (**Menu**) > **Fax Setup** > **Sending**.

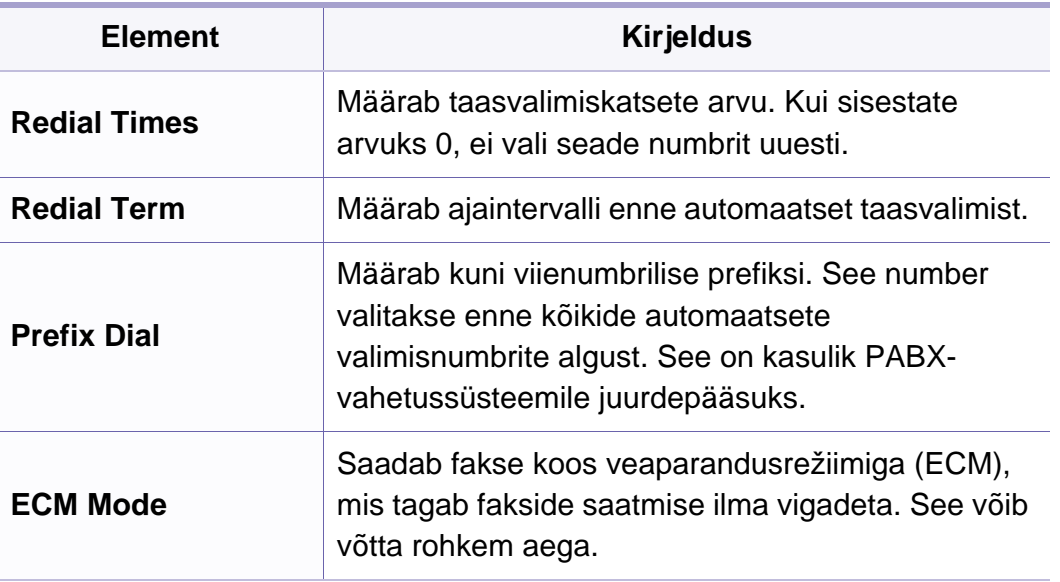

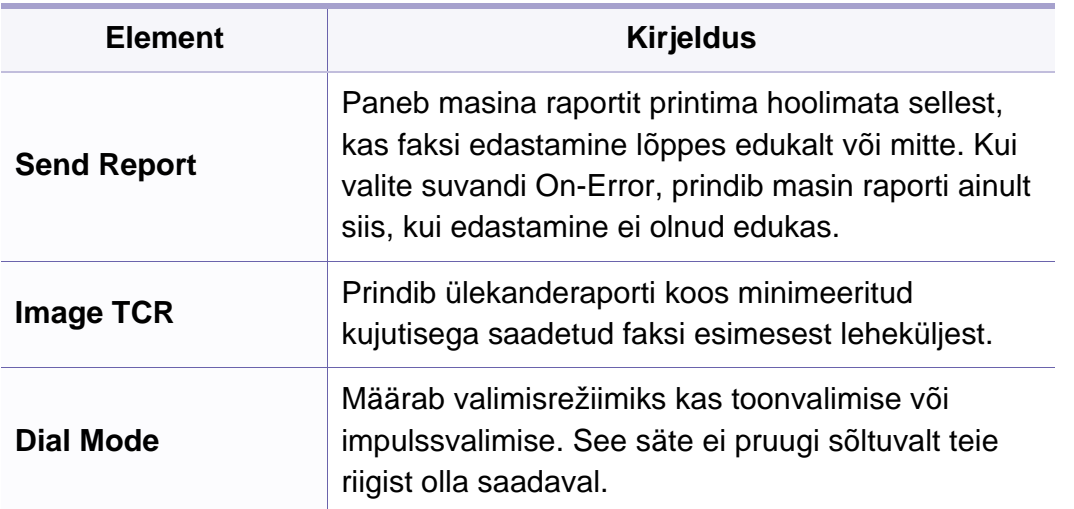

### **Vastuvõtmise seadistus**

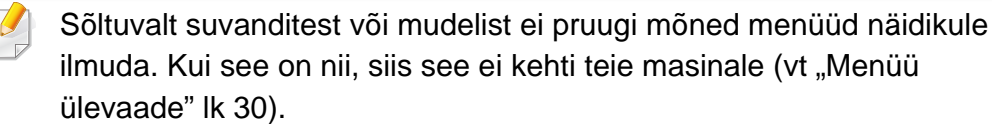

Menüüsuvandite muutmiseks:

• Vajutage juhtpaneelil nupule (faksimine) > (**Menu**) > **Fax Setup** > **Receiving**.

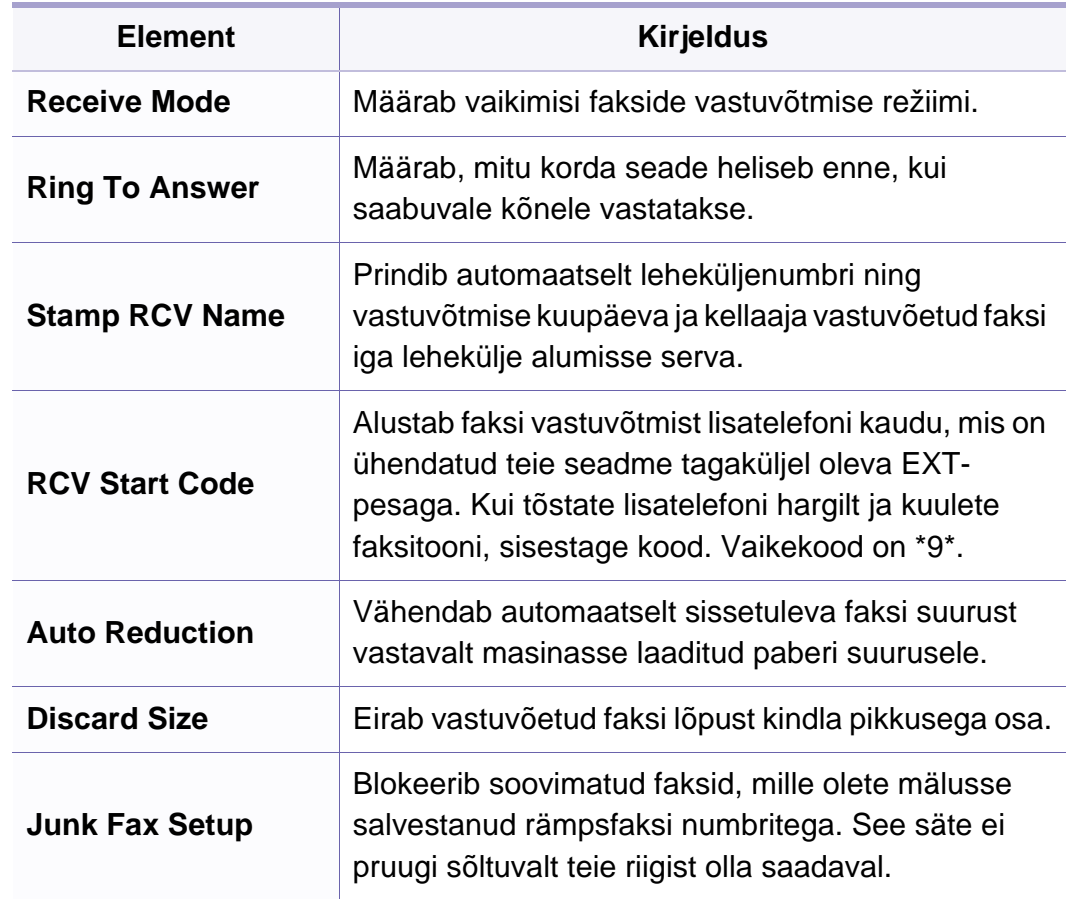

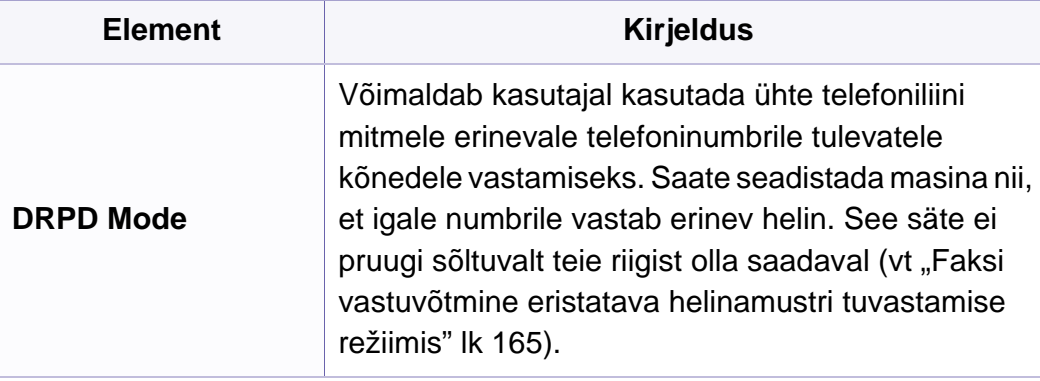

### <span id="page-125-1"></span><span id="page-125-0"></span>**Kopeerimise menüü**

### **Kopeerimise funktsioon**

 $\overline{B}$ 

Sõltuvalt suvanditest või mudelist ei pruugi mõned mer ilmuda. Kui see on nii, siis see ei kehti teie masinale (v [ülevaade" lk 30](#page-29-0)).

Menüüsuvandite muutmiseks:

• Vajutage juhtpaneelil **(a)** (kopeerimine) >  $\frac{1}{\sqrt{2}}$  (Menu) **Feature**.

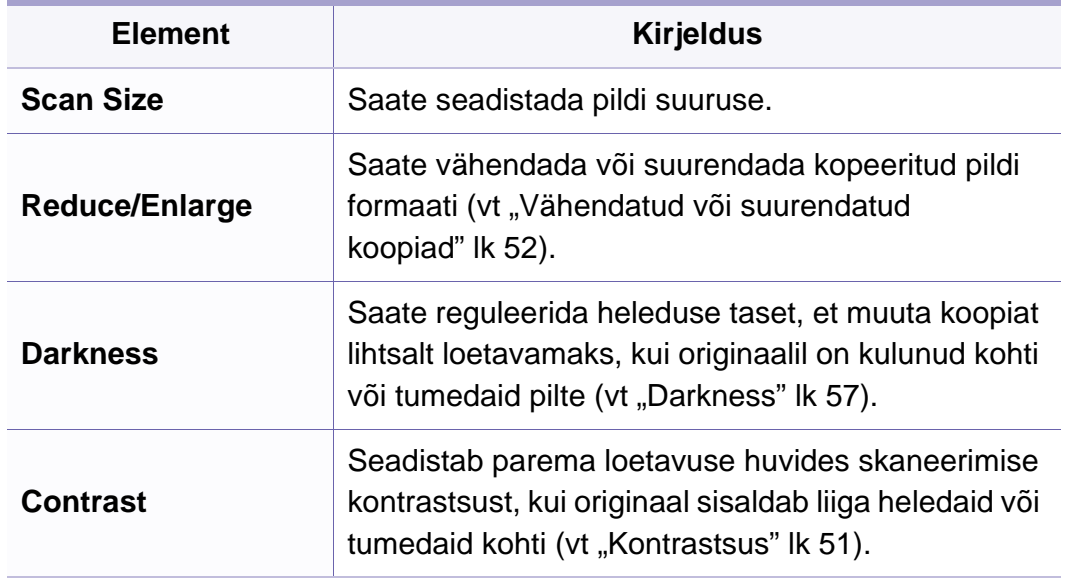

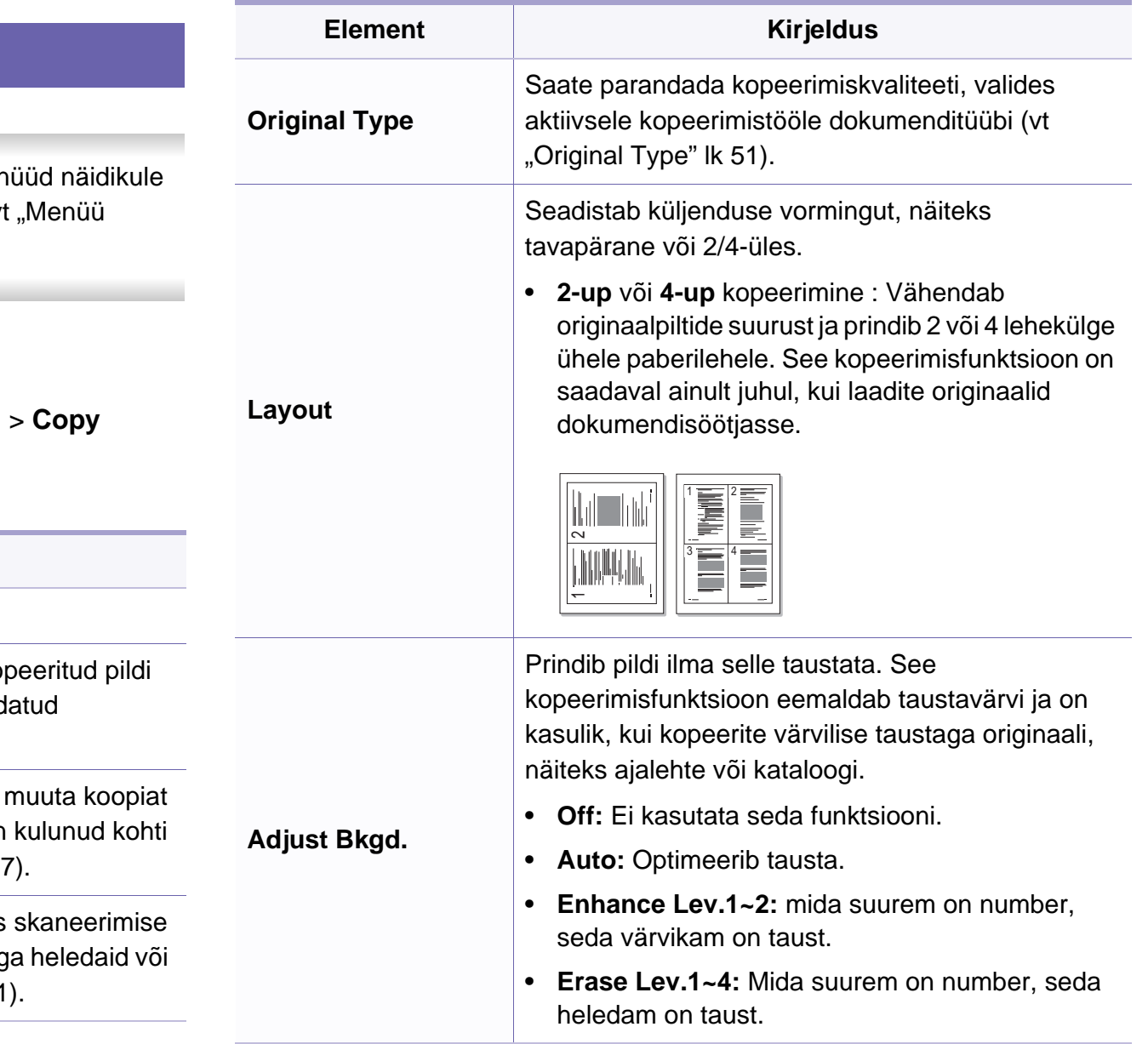

### **Kopeerimise menüü**

#### **Kopeerimise Seadistus**

 $\overline{B}$ 

Sõltuvalt suvanditest või mudelist ei pruugi mõned menüüd näidikule ilmuda. Kui see on nii, siis see ei kehti teie masinale (vt "Menüü [ülevaade" lk 30](#page-29-0)).

Menüüsuvandite muutmiseks:

• Vajutage juhtpaneelil (kopeerimine) > (**Menu**) > **Copy Setup**.

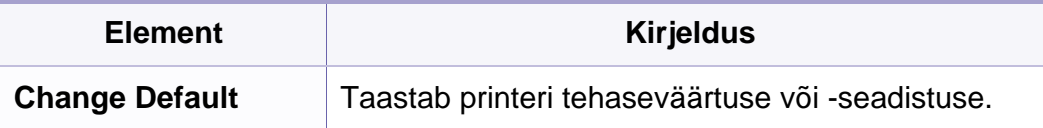

#### <span id="page-127-1"></span><span id="page-127-0"></span>**masina seadistus**

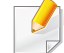

Sõltuvalt suvanditest või mudelist ei pruugi mõned menüüd näidikule ilmuda. Kui see on nii, siis see ei kehti teie masinale (vt "Menüü [ülevaade" lk 30](#page-29-0)).

Menüüsuvandite muutmiseks:

• Vajutage juhtpaneelil (**Menu**) > **System Setup** > **Machine Setup**.

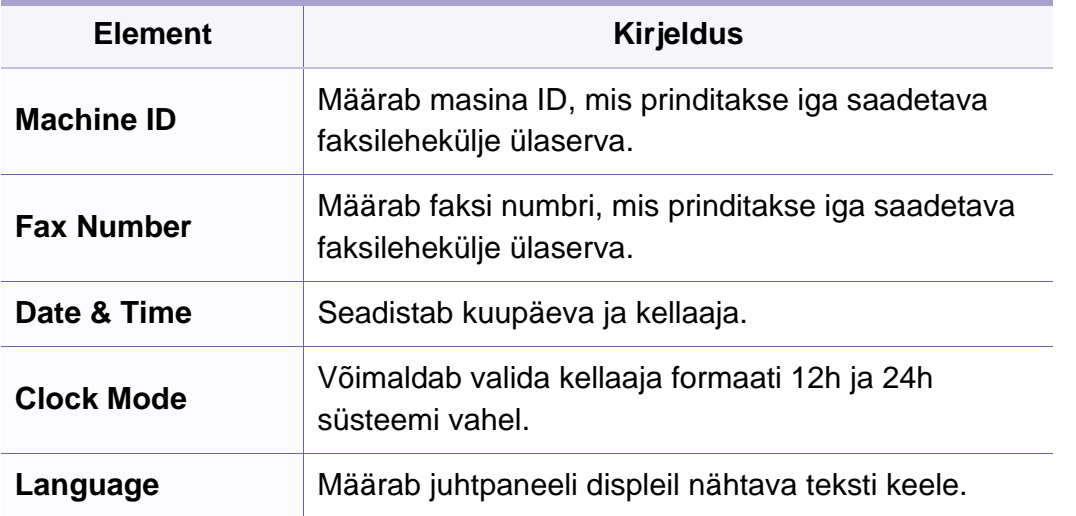

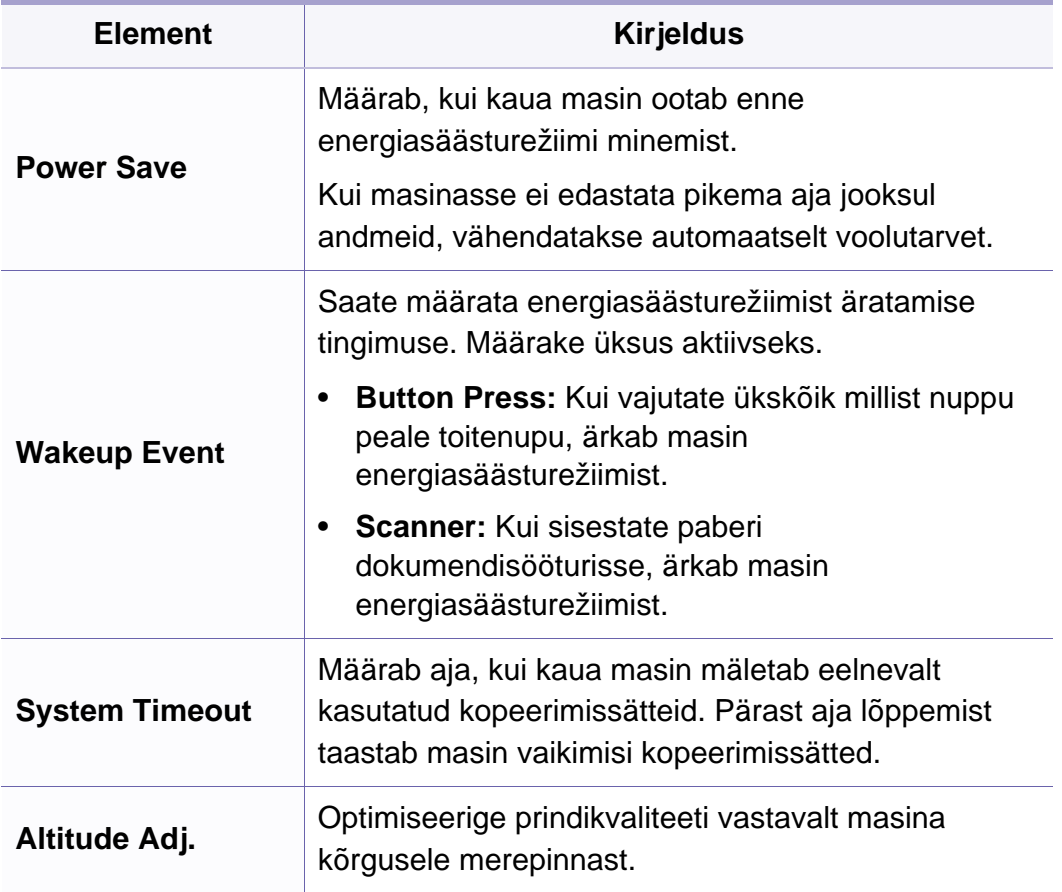

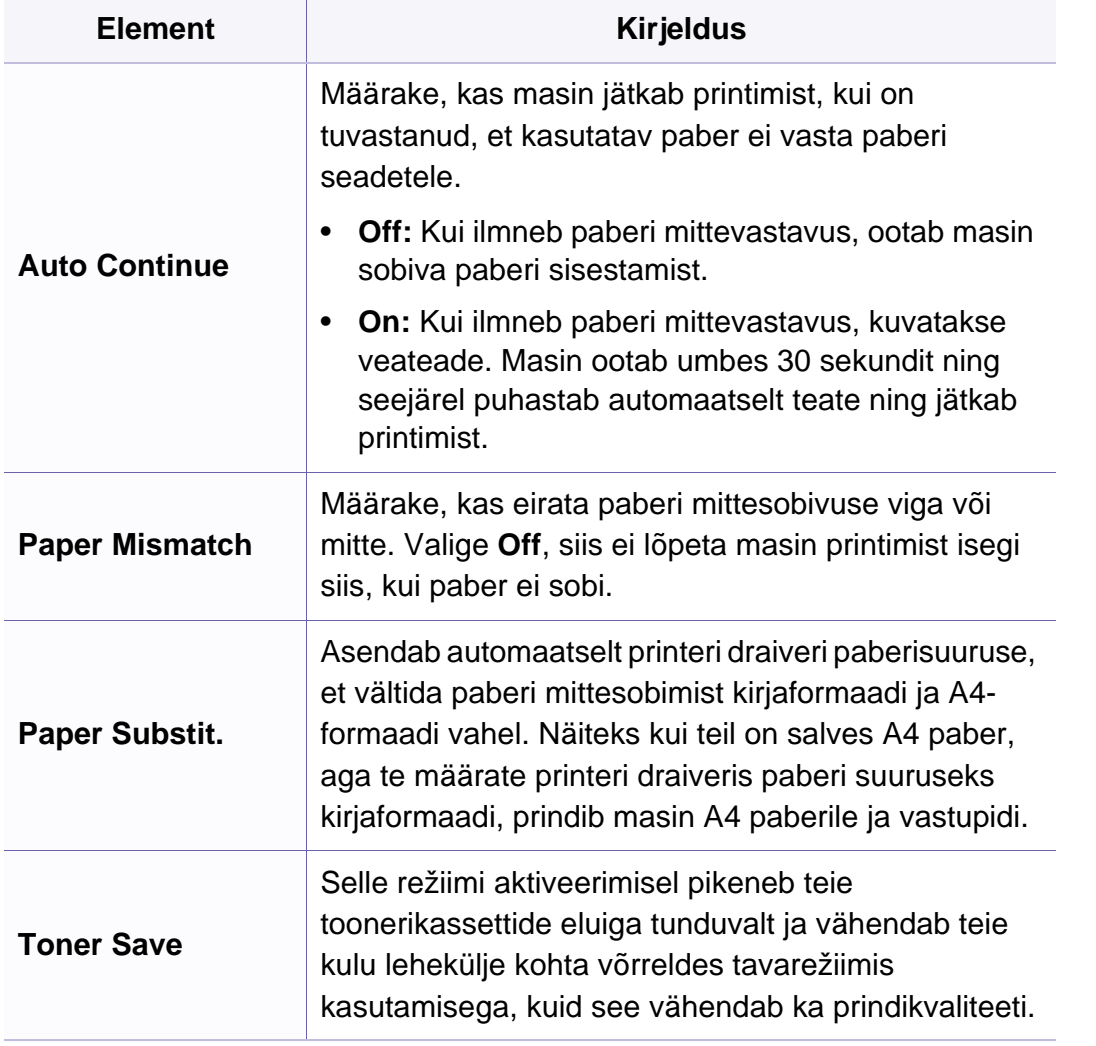

#### **Paberi seadistus**

Sõltuvalt suvanditest või mudelist ei pruugi mõned menüüd näidikule ilmuda. Kui see on nii, siis see ei kehti teie masinale (vt "Menüü [ülevaade" lk 30](#page-29-0)).

Menüüsuvandite muutmiseks:

• Vajutage juhtpaneelil (**Menu**) > **System Setup** > **Paper Setup**.

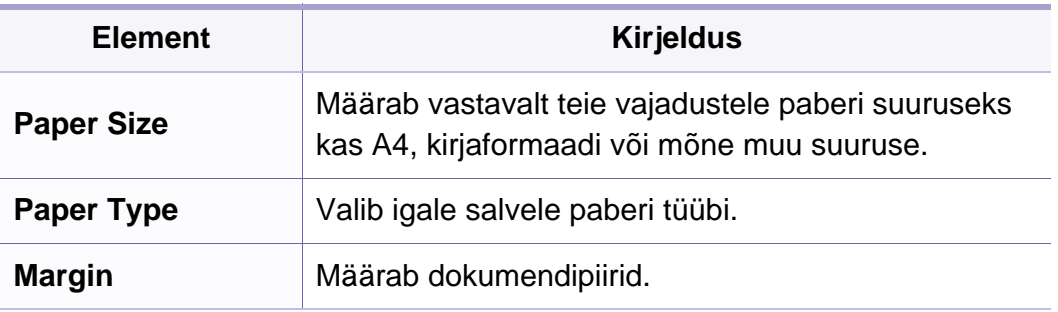

#### **Sound/Volume**

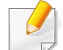

Sõltuvalt suvanditest või mudelist ei pruugi mõned menüüd näidikule ilmuda. Kui see on nii, siis see ei kehti teie masinale (vt "Menüü [ülevaade" lk 30](#page-29-0)).

Menüüsuvandite muutmiseks:

• Vajutage juhtpaneelil (**Menu**) > **System Setup** > **Sound/Volume**.

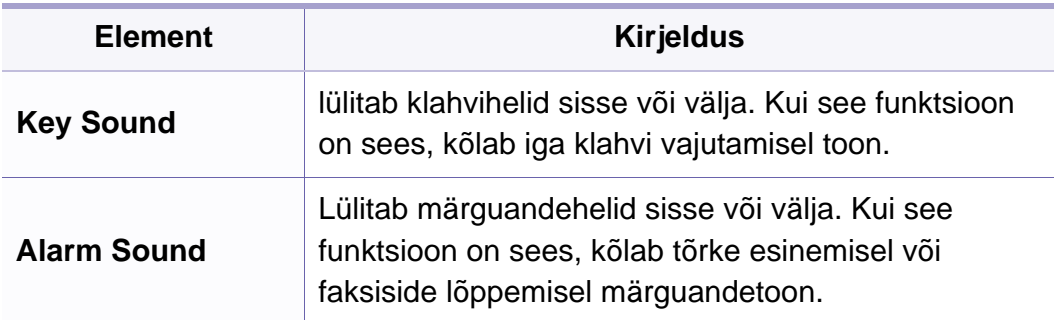

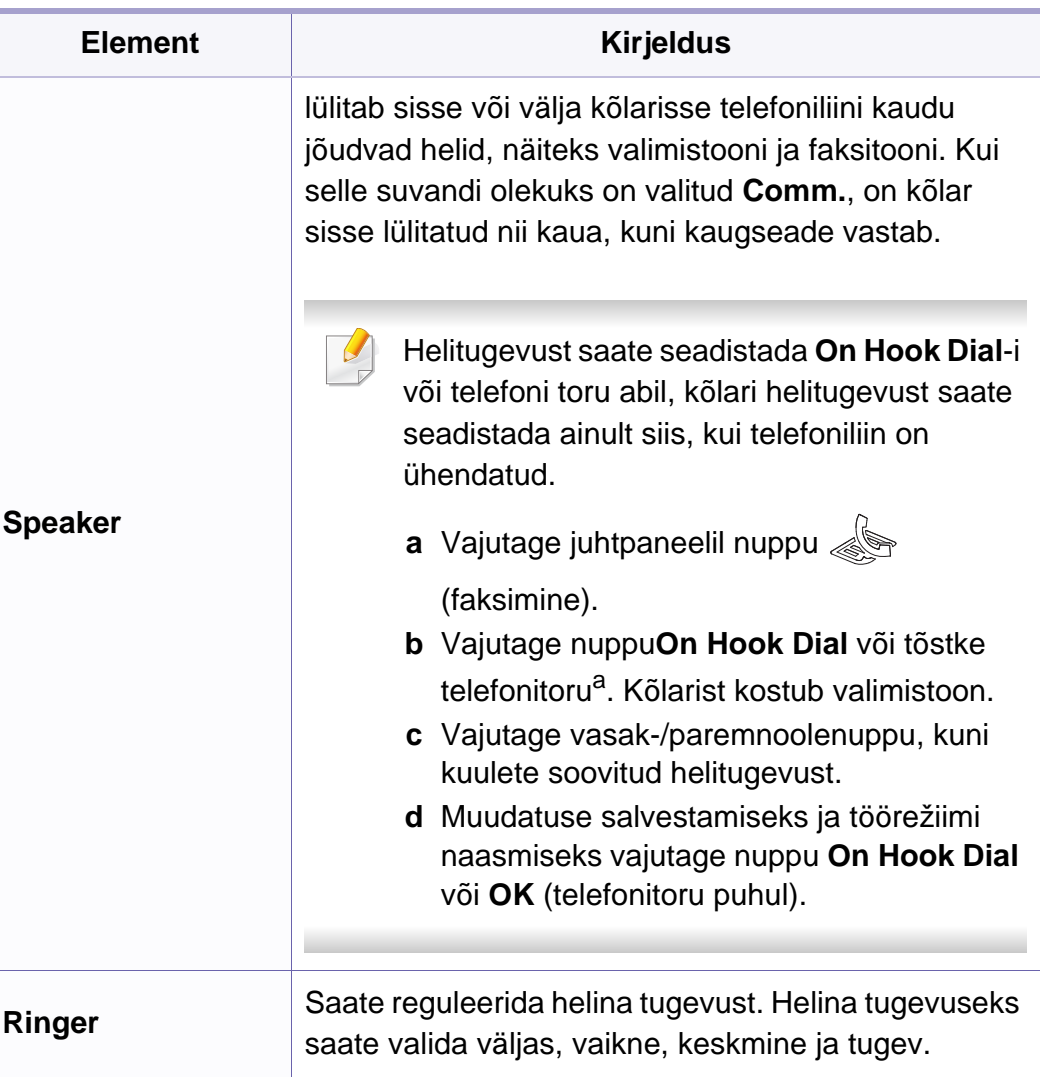

a. Ainult Ameerika Ühendriikides.

#### **aruanded**

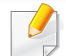

Sõltuvalt suvanditest või mudelist ei pruugi mõned menüüd näidikule ilmuda. Kui see on nii, siis see ei kehti teie masinale (vt "Menüü [ülevaade" lk 30](#page-29-0)).

Menüüsuvandite muutmiseks:

• Vajutage juhtpaneelil (**Menu**) > **System Setup** > **Report**.

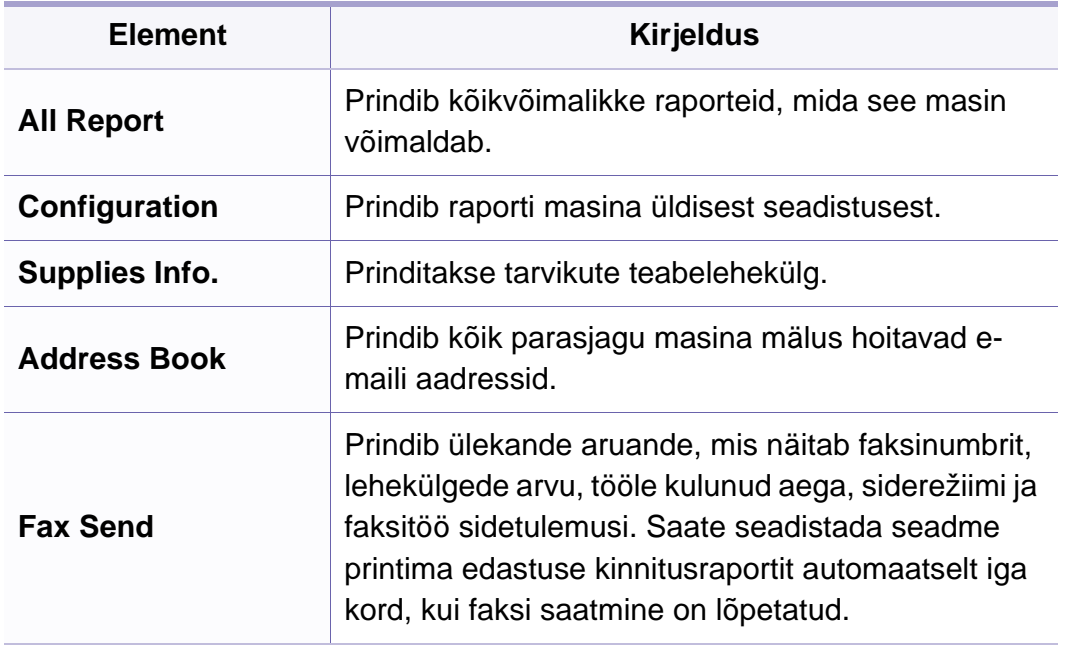

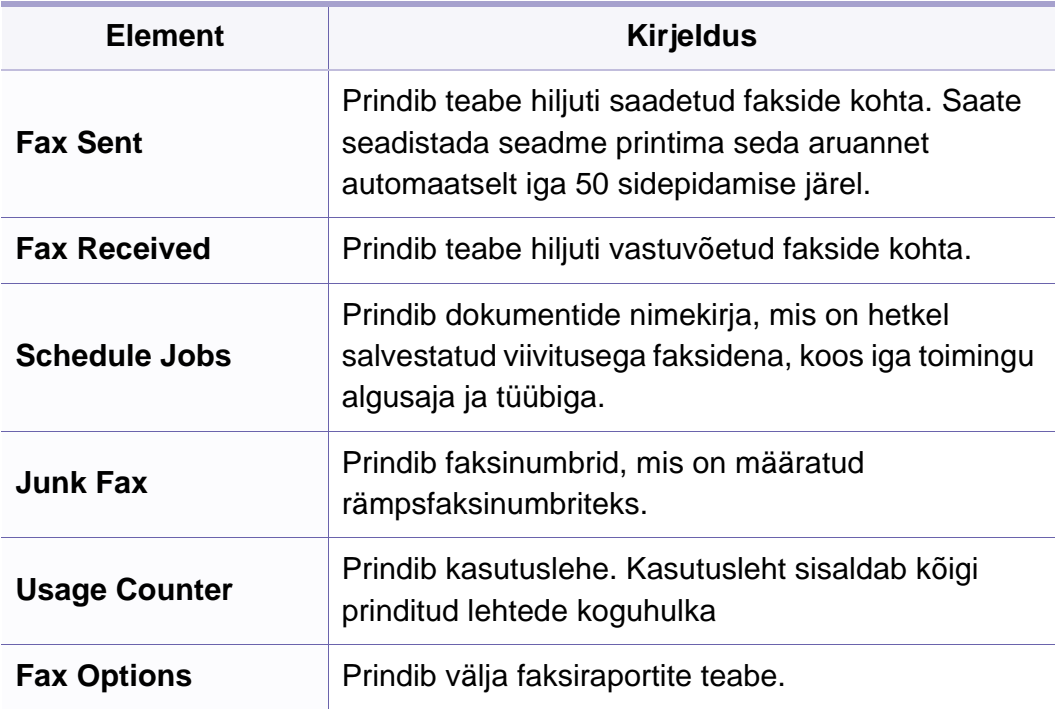

### **Hooldus**

 $\overline{\mathcal{C}}$ 

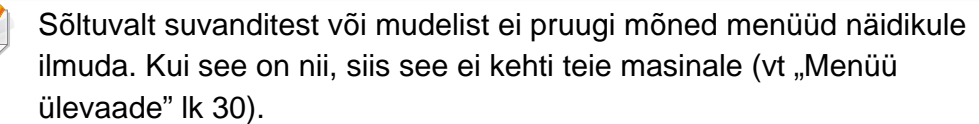

Menüüsuvandite muutmiseks:

- 
- Vajutage juhtpaneelil (**Menu**) > **System Setup** > **Maintenance**.

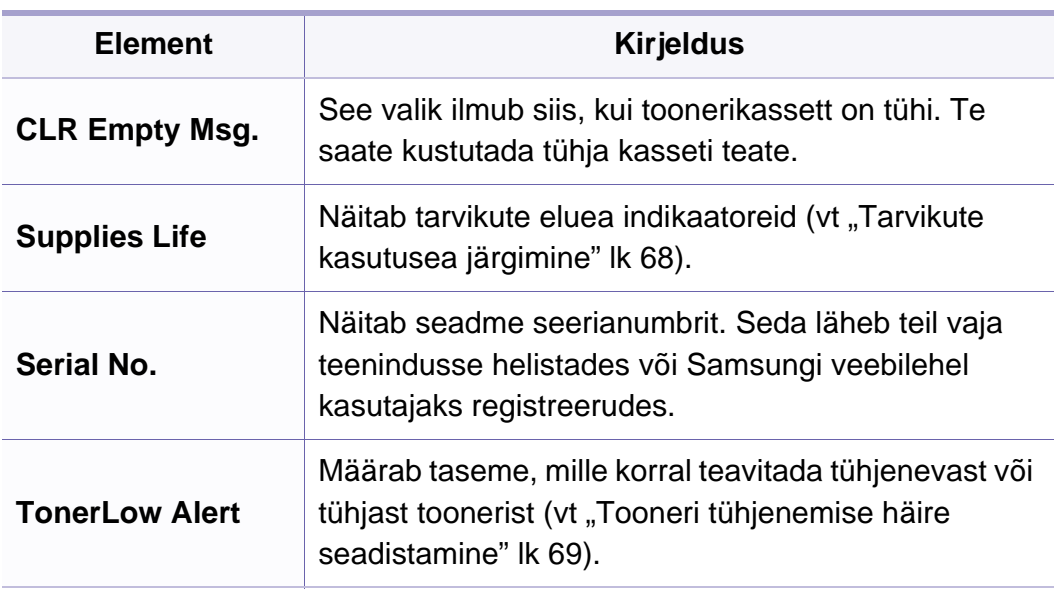

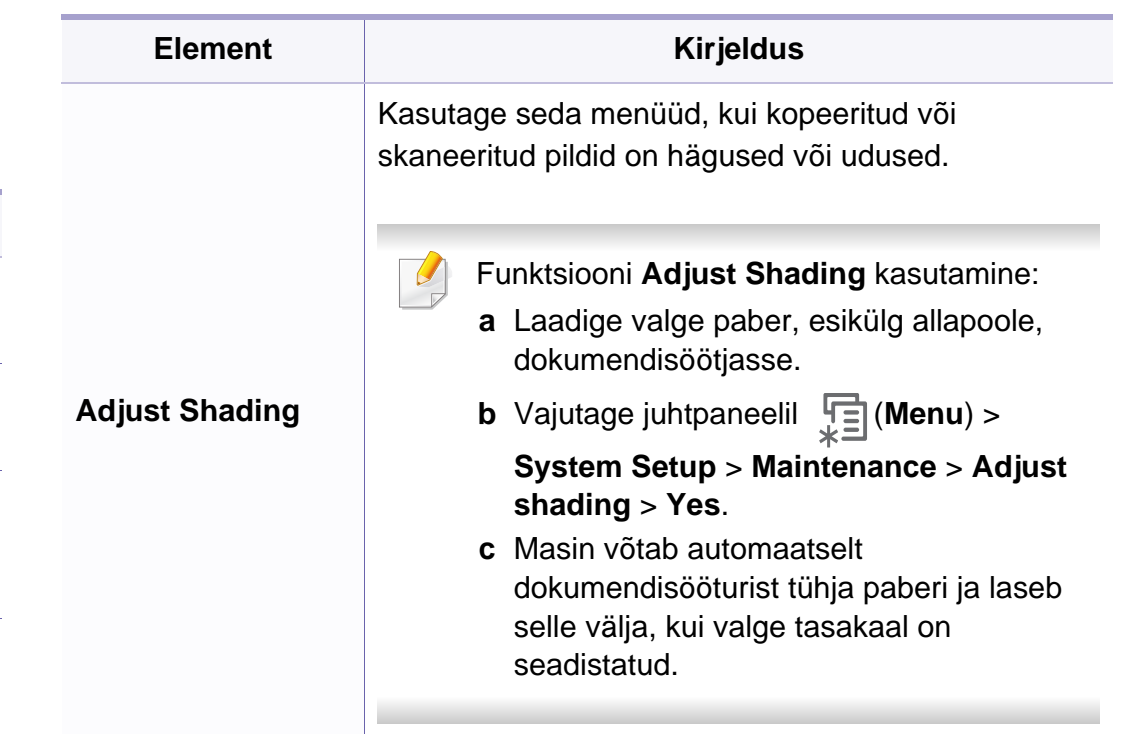

### **Sätete tühistamine**

 $\overline{\mathcal{L}}$ 

Sõltuvalt suvanditest või mudelist ei pruugi mõned menüüd näidikule ilmuda. Kui see on nii, siis see ei kehti teie masinale (vt "Menüü [ülevaade" lk 30](#page-29-0)).

Menüüsuvandite muutmiseks:

• Vajutage juhtpaneelil (**Menu**) > **System Setup** > **Clear Setting**.

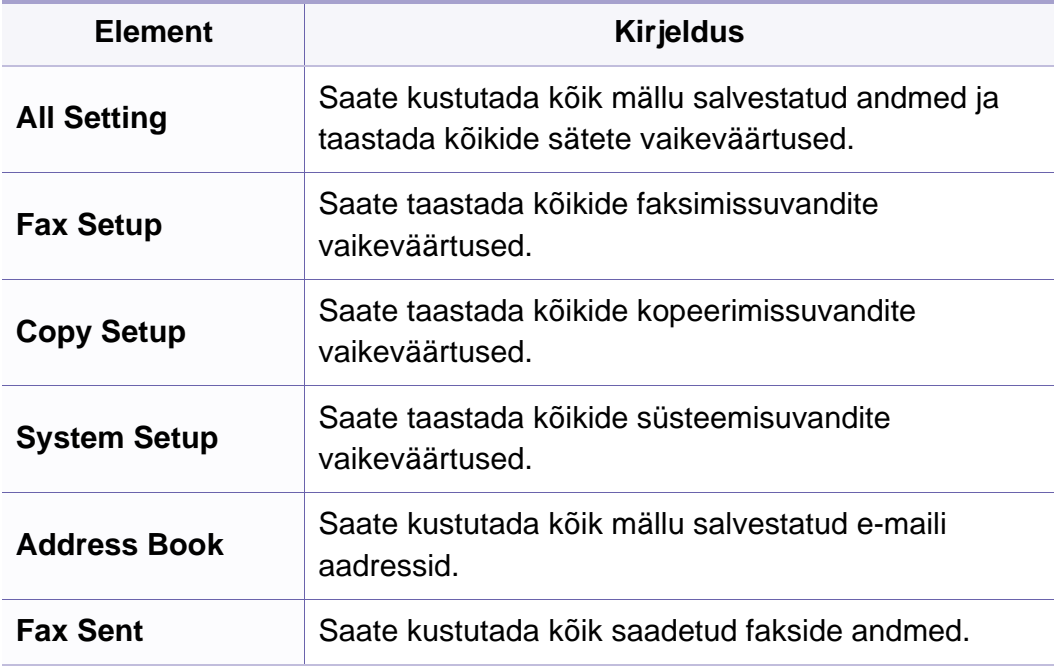

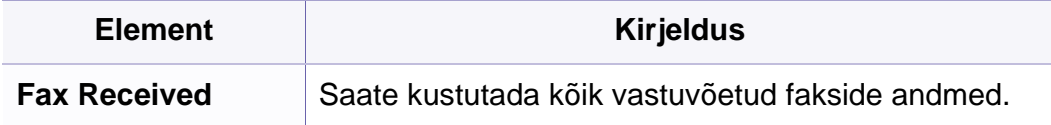

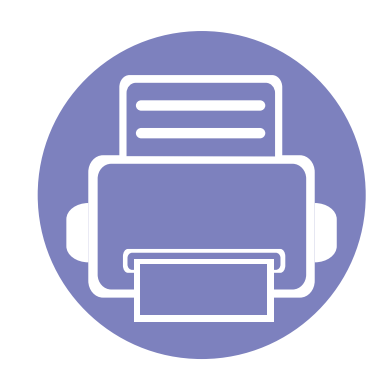

## <span id="page-133-0"></span>**3. Special Features**

See peatükk seletab spetsiaalseid kopeerimise, skaneerimise, faksimise ja printimise võimalusi.

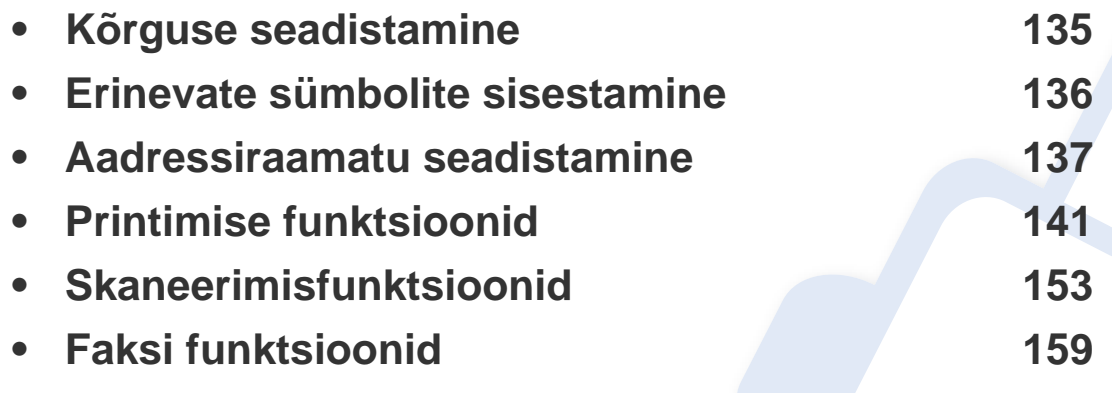

• Antud peatüki toimingutes on üldjuhul võetud aluseks operatsioonisüsteemi Windows 7 kasutamine.

• Mõne mudeli puhul võib olla vajalik alammenüüde kasutamiseks vajutada nupule **OK**.

### <span id="page-134-1"></span><span id="page-134-0"></span>**Kõrguse seadistamine**

Printimiskvaliteeti mõjutab õhurõhk, mis sõltub seadme kõrgusest merepinnast. Järgnev teave juhendab teid, kuidas seadistada masinat parima printimiskvaliteedi saamiseks.

Enne kui te seate kõrguse väärtuse, määratlege koha kõrgus merepinnast.

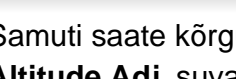

 $\overline{C}$ 

Samuti saate kõrgust määrata **System Setup** > **Machine Setup** > Altitude Adj. suvandist masina ekraanil (vt ["Menüü ülevaade" lk 30](#page-29-0)).

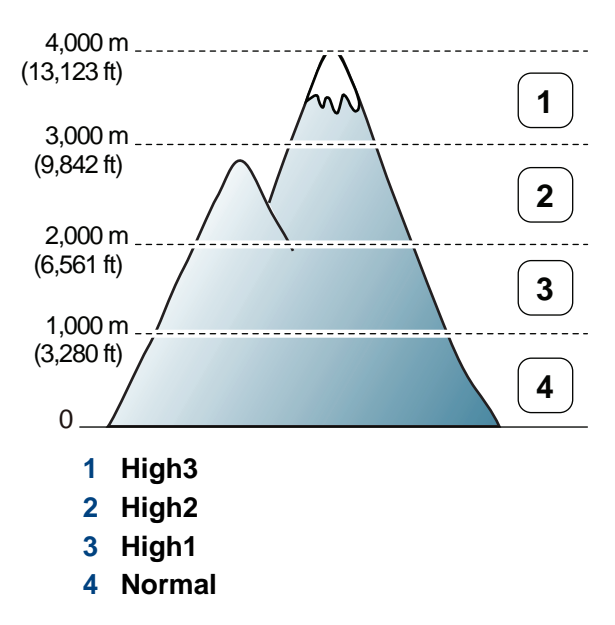

Kõrguse väärtuse saate määrata jaotises **Device Settings** programmis SamsungEasy Printer Manager või alajaotises **Machine** programmis Printer Settings Utility.

- Windowsi ja Macintoshi kasutajad, vt ["Device Settings" lk 174.](#page-173-0)
- Linuxi kasutajad, vt ["Programmi Smart Panel kasutamine" lk 177.](#page-176-1)

### <span id="page-135-1"></span><span id="page-135-0"></span>**Erinevate sümbolite sisestamine**

Erinevate ülesannete teostamisel on võib-olla vajalik sisestada nimesid ja numbreid. Näiteks seadme seadistamisel peate sisestama enda nime või ettevõtte nime ja faksinumbri. Kui salvestate mällu faksinumbreid või eposti aadresse, saate sisestada ka vastavaid nimesid.

#### **Tähe- ja numbrimärkide sisestamine**

Vajutage nuppu, kuni ekraanile kuvatakse õige täht. Näiteks O tähe sisestamiseks vajutage nuppu 6, millele on märgitud MNO. Iga kord, kui vajutate nuppu 6, muutub ekraanil kuvatav täht – M, N, O, m, n, o ja lõpuks 6. Soovitud tähe leidmiseks vaadake ["Klahvide tähed ja numbrid" lk 136.](#page-135-2)

- Tühiku sisestamiseks võite vajutada kaks korda nuppu 1.
- Viimase numbri või tähe kustutamiseks vajutage vasak/parem või üles/alla noolenuppu.

#### <span id="page-135-2"></span>**Klahvide tähed ja numbrid**

Mõned tähekomplektid võivad teie masina omadest erineda, sõltuvalt selle võimalustest või mudelist.

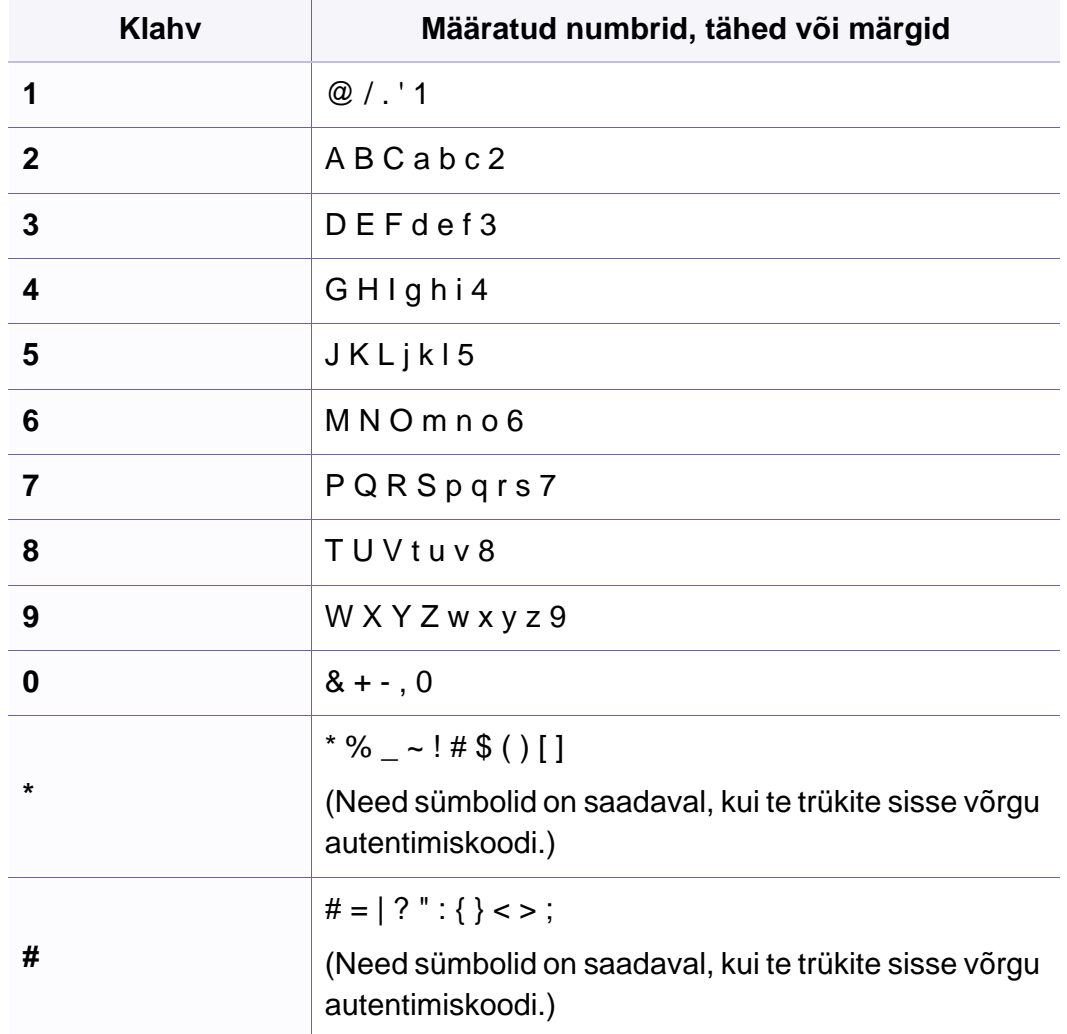

#### <span id="page-136-1"></span><span id="page-136-0"></span>**Kiirvalimisnumbri registreerimine**

- **1** Valige juhtpaneelil (faksimine) > (**Address Book**) > **New&Edit** > **Speed Dial** .
- **2** Sisestage kiirvalimisnumber ja vajutage **OK**.
- Kui valitud numbrile on faksinumber juba salvestatud, kuvatakse ekraanil teade, mis laseb teil seda muuta. Et sisestada uus kiirvalimisnumber, vajutage (**Back**).
- **3** Sisestage soovitud nimi ja vajutage nuppu **OK**.
- **4** Sisestage soovitud faksinumber ja vajutage nuppu **OK**.
- **5** Valmisolekurežiimi naasmiseks vajutage (**Stop/Clear**) nupule.

#### **Kiirvalimisnumbrite kasutamine**

Kui teil palutakse faksi saatmise ajal sisestada sihtkoha number, sisestage kiirvalimisnumber, millele salvestasite soovitud numbri.

- Ühekohalise (0–9) kiirvalimisnumbri puhul vajutage ja hoidke vastavat numbriklahvi all vähemalt 2 sekundit.
	- Kahe- või kolmekohalise kiirvalimisnumbri puhul vajutage esimesi numbriklahve ja seejärel hoidke viimast numbriklahvi all vähemalt 2 sekundit.
	- Aadressiraamatu saate välja printida, kui valite <a>(faksimine)
		- > (**Address Book**) > **Print** ja vajutate **OK**.

#### **Kiirvalimisnumbrite redigeerimine**

- **1** Valige juhtpaneelil (faksimine) > (**Address Book**) > **New&Edit** > **Speed Dial** .
- **2** Sisestage kiirvalimisnumber, mida soovite redigeerida, ning seejärel vajutage nuppu **OK**.
- **3** Muutke nime ja vajutage nuppu **OK**.
- **4** Muutke faksinumbrit ja vajutage nuppu **OK**.
- **5** Valmisolekurežiimi naasmiseks vajutage (**Stop/Clear**).

#### **Rühmavalimisnumbri registreerimine**

- **1** Valige juhtpaneelil (faksimine) > (**Address Book**) > **New&Edit** > **Group Dial** .
- **2** Sisestage grupi kiirvalimisnumber ja vajutage **OK**.
- Kui valitud numbrile on faksinumber juba salvestatud, kuvatakse ekraanil teade, mis laseb teil seda muuta. Et sisestada uus kiirvalimisnumber, vajutage (**Back**).
- **3** Gruppi lisamiseks otsige kiirvalimise numbrit, sisestades selle nime paar esitähte.
- **4** Valige soovitud nimi ning number ja vajutage nuppu **OK**.
- **5** Valige **Yes**, kui ilmub teade **Add?**.
- **6** Korrake 3. sammu, et lisada rühma teisi kiirvalimisnumbreid.
- **7** Kui olete lõpetanud, valige **No**, kui ilmub teade **Another No.?** ning vajutage **OK**.
- **8** Valmisolekurežiimi naasmiseks vajutage (**Stop/Clear**).

#### **Rühmavalimisnumbrite redigeerimine**

- **1** Valige juhtpaneelil (faksimine) > (**Address Book**) > **New&Edit** > **Group Dial** .
- **2** Sisestage rühmavalimisnumber, mida soovite redigeerida, ning seejärel vajutage nuppu **OK**.
- **3** Sisestage lisamiseks uus kiirvalimisnumber ja vajutage **OK**, seejärel ilmub teade **Add?**.

Sisestage grupis hoitav kiirvalimisnumber ja vajutage **OK**, ilmub teade **Delete?**.

- **4** Numbri lisamiseks või kustutamiseks vajutage nuppu **OK**.
- **5** Rohkemate numbrite lisamiseks või kustutamiseks korrake sammu 3.
- **6** Valige **No** teate **Another No.?** juures ja vajutage **OK**.
- **7** Valmisolekurežiimi naasmiseks vajutage (**Stop/Clear**).

#### **Kiirklahviga valimine**

20 juhtpaneelil leiduvat kiirvalimisnuppu võimaldavad teil sagedasti kasutatavad faksinumbrid salvestada ning valida numbrit automaatselt ühe nupuvajutusega.

### **Kiirklahviga valimise numbri salvestamine**

- Vajutage juhtpaneelil nuppu (faksimine).
- **2** Vajutage ja hoidke ühte kiirvalimisnuppu all rohkem kui 2 sekundi vältel.

Kui teie valitud asukohta on juba mõni number salvestatud, kuvatakse see number teile muutmiseks ekraanile ning seejärel vajutage **OK**.

**3** Sisestage soovitud number numbriklahvide abil ja vajutage **OK**.

Numbrite vahele pausi sisestamiseks vajutage (**Redial/Pause**). Ekraanile ilmub \*-\* sümbol.

- **4** Numbrile nime määramiseks sisestage soovitud nimi. Kui te ei soovi nime määrata, jätke see samm vahele.
- **5** Kui nimi on korrektselt sisestatud või kui te ei soovi nime sisestada, vajutage **OK**.
- **6** Rohkemate numbrite sisestamiseks vajutage kiirvalimisnuppu ja korrake samme 2 kuni 5.
- **7** Valmisolekurežiimi naasmiseks vajutage (**Stop/Clear**).

#### **Aadressiraamatust kirje otsimine**

Numbri otsimiseks mälust on kaks võimalust. Te saate kas otsida järjest Ast Z-ni või sisestades numbriga seotud nime esimesed tähed.

- **1** Valige juhtpaneelil (faksimine)> (**Address Book**) > **Search&Dial** > **Speed Dial** või **Group Dial**.
- **2** Valige **All** või **ID** ja vajutage **OK**.
- **3** Vajutage nimele, numbrile või otsitava tähega nupule.

Näiteks kui tahate leida nime "MOBIIL," vajutage nupule "**6**", millel on kirjas tähed "MNO."

**4** Valmisolekurežiimi naasmiseks vajutage (**Stop/Clear**).

#### **Aadressiraamatu printimine**

Enda **Address Book** sätteid saate kontrollida, printides välja nimekirja.

- **1** Valige juhtpaneelil (faksimine)> (**Address Book**)> **Print**.
- **2** Vajutage nuppu **OK**.

Seade alustab printimist.

- <span id="page-140-1"></span><span id="page-140-0"></span>Põhilised printimisfunktsioonid leiate Põhijuhendist (vt "Printimise [põhifunktsioonid" lk 47\)](#page-46-0).
	- Sõltuvalt mudelist või lisavõimalustest ei pruugi mõned funktsioonid olla saadaval (vt ["Võtmeomadused" lk 5](#page-4-0)).
- Kui soovite seadistusi iga prinditöö jaoks muuta, tehke seda jaotises **Prindieelistused**.

#### **Printimise vaikeseadistuste muutmine**

- **1** Klõpsake Windowsi **Käivita**-menüül.
- **2** Valige **Juhtpaneel** > **Seadmed ja printerid**.
- **3** Paremklõpsake oma seadmel.
- **4** Valige **Prindieelistused**.

Kui suvandi **Prindieelistused** juures on märk ►, saate valida ka teisi antud printeriga seotud printeridraivereid.

- **5** Muutke sätteid igal vahekaardil.
- **6** Klõpsake nupul **OK**.

#### **Selle masina seadistamine vaikemasinaks**

- **1** Klõpsake Windowsi **Käivita**-menüül.
- **2** Valige **Juhtpaneel** > **Seadmed ja printerid**.
- **3** Valige oma masin.
- **4** Paremklõpsake enda seadmel ja valige suvand **Sea vaikeprinteriks**.
- Kui suvandi **Prindieelistused** juures on märk ►, saate valida ka teisi antud printeriga seotud printeridraivereid.

#### **Printimise edasijõudnutele mõeldud funktsioonide kasutamine**

#### **XPS printeri draiver**: kasutatakse XPS failiformaadi printimiseks.

- Vt osa ["Funktsioonid mudelite lõikes" lk 7](#page-6-0).
- XPS printeri draiverit saab installida ainult Windows Vista operatsioonisüsteemile või uuemale.
- Kui XPS-i töö ei prindi, paigaldage lisamälu. Masinal ei pruugi olla piisavalt vaba mälu.
- Mudelite puhul, mille tarkvara CD-l on XPS draiver:
	- Te saate installida XPS printeri draiveri, kui sisestate tarkvara CD enda CD-ROM lugejasse. **Advanced Installation** > **Custom Installation**. Te saate valida XPS printeri draiveri **Select Software and Utilities to Install** aknast.
- Mudelite puhul, mille XPS draiveri saab Samsun[g veebilehelt, minge](http://www.samsung.com/printer)  [www.samsung.com > leidke enda toode > Tugi või Allalaadimised.](http://www.samsung.com/printer)

#### **Printimine faili (PRN-vormingus)**

Vahel on vaja prinditavad andmed salvestada failina.

**1** Märkige **Prindi faili** ruut **Prindi** aknas.

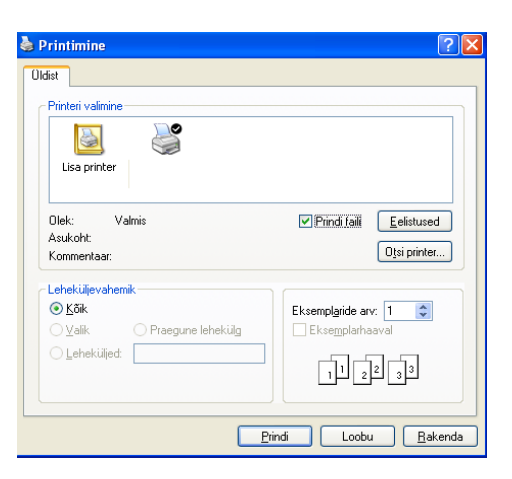

- **2** Klõpsake nupul **Prindi**.
- **3** Tippige sihtkoht ja faili nimi, seejärel klõpsake nupul **OK**. Näiteks **c:\Temp\faili nimi**.

Kui trükite sisse ainult failinime, salvestatakse fail automaatselt kausta **Minu dokumendid**, **Dokumendid ja sätted**, või **Kasutajad**. Salvestatud kaust võib sõltuvalt kasutatavast operatsioonisüsteemist ja rakendusest erineda.

### **Printeri erifunktsioonide seletused**

Te saate kasutada seadme poolt kasutatavaid täpsemaid printimisfunktsioone.

Printeridraiveri poolt võimaldatavate printimisfunktsioonide kasutamiseks klõpsake rakenduse aknas **Prindi** asuval suvandil **Atribuudid** või **Eelistused** ja muutke soovitud printimise seadistusi. Printeri atribuutide aknas kuvatav seadme nimi võib kasutatavast seadmest sõltuvalt varieeruda.

- Mõnda menüüd ei pruugita sõltuvalt suvanditest või mudelitest näidikul kuvada. Sel juhul ei ole need teie seadme puhul kasutatavad.
	- Klõpsake aknas Spikri (?) nuppu või vajutage klaviatuuril F1 klahvil ja klõpsake valikul, mille kohta soovite lisateavet (vt ["Spikri kasutamine" lk 49](#page-48-0)).

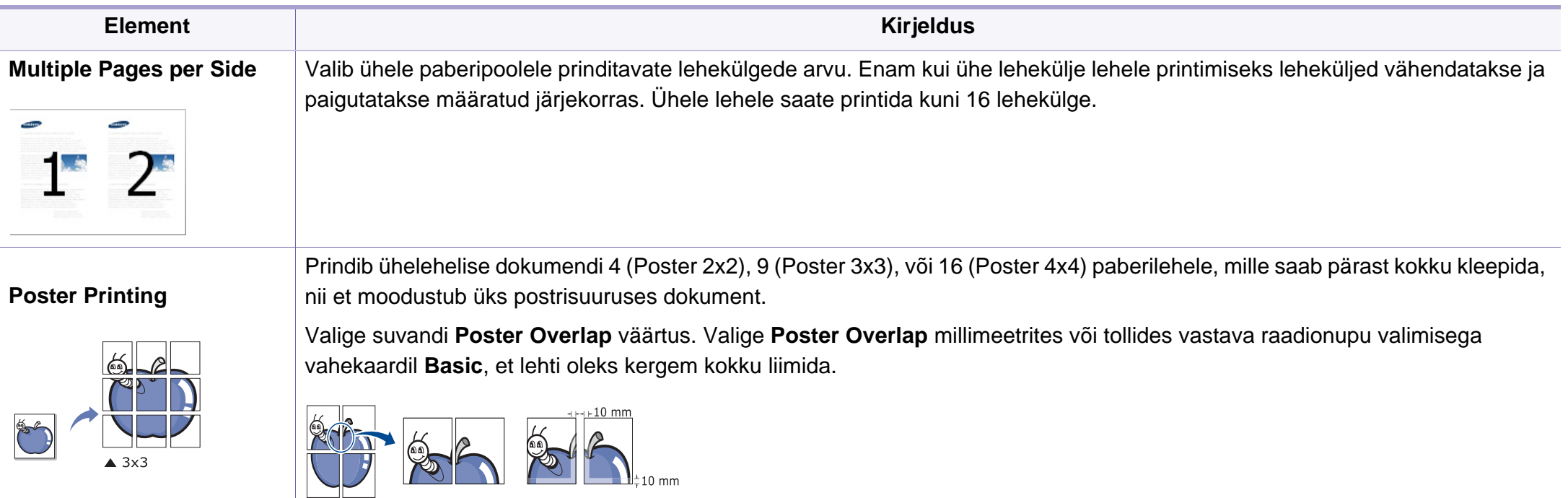

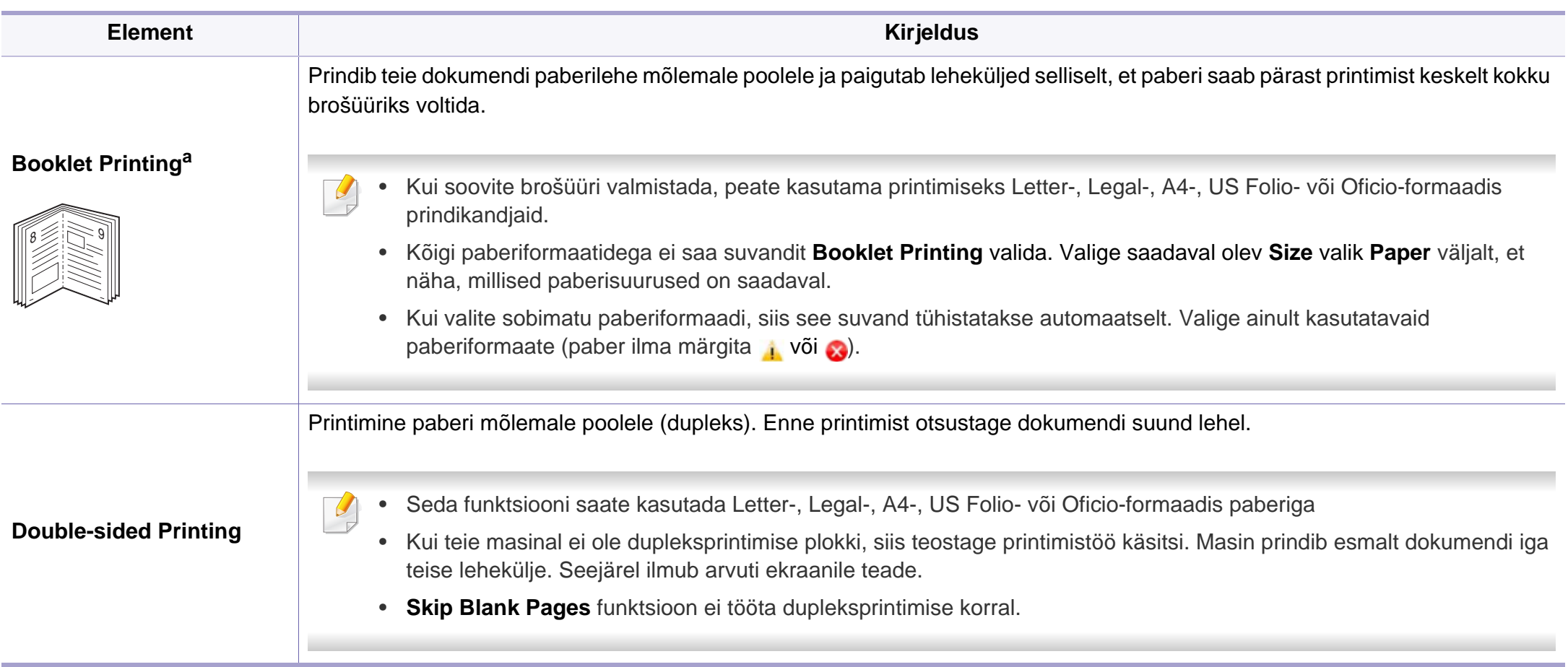
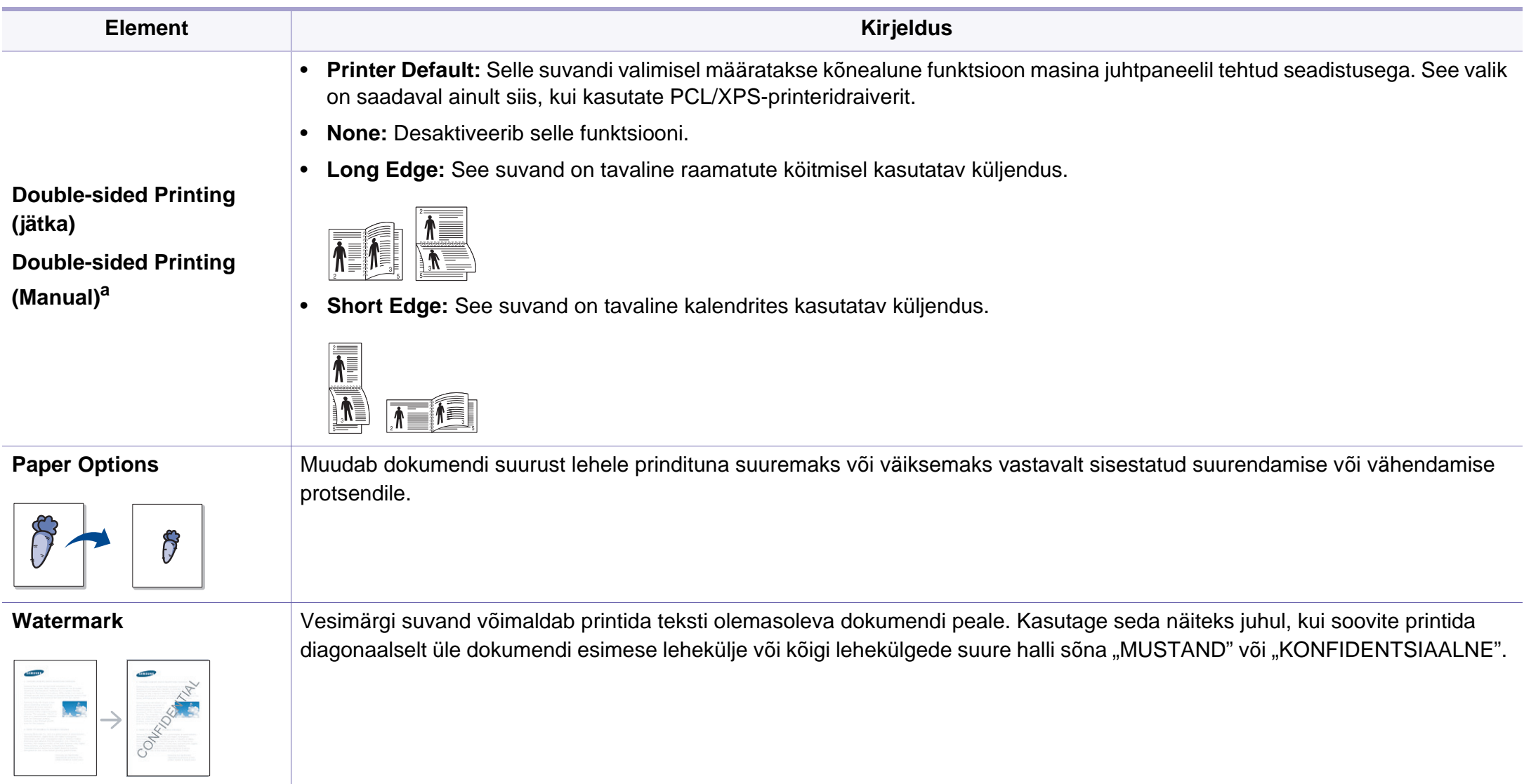

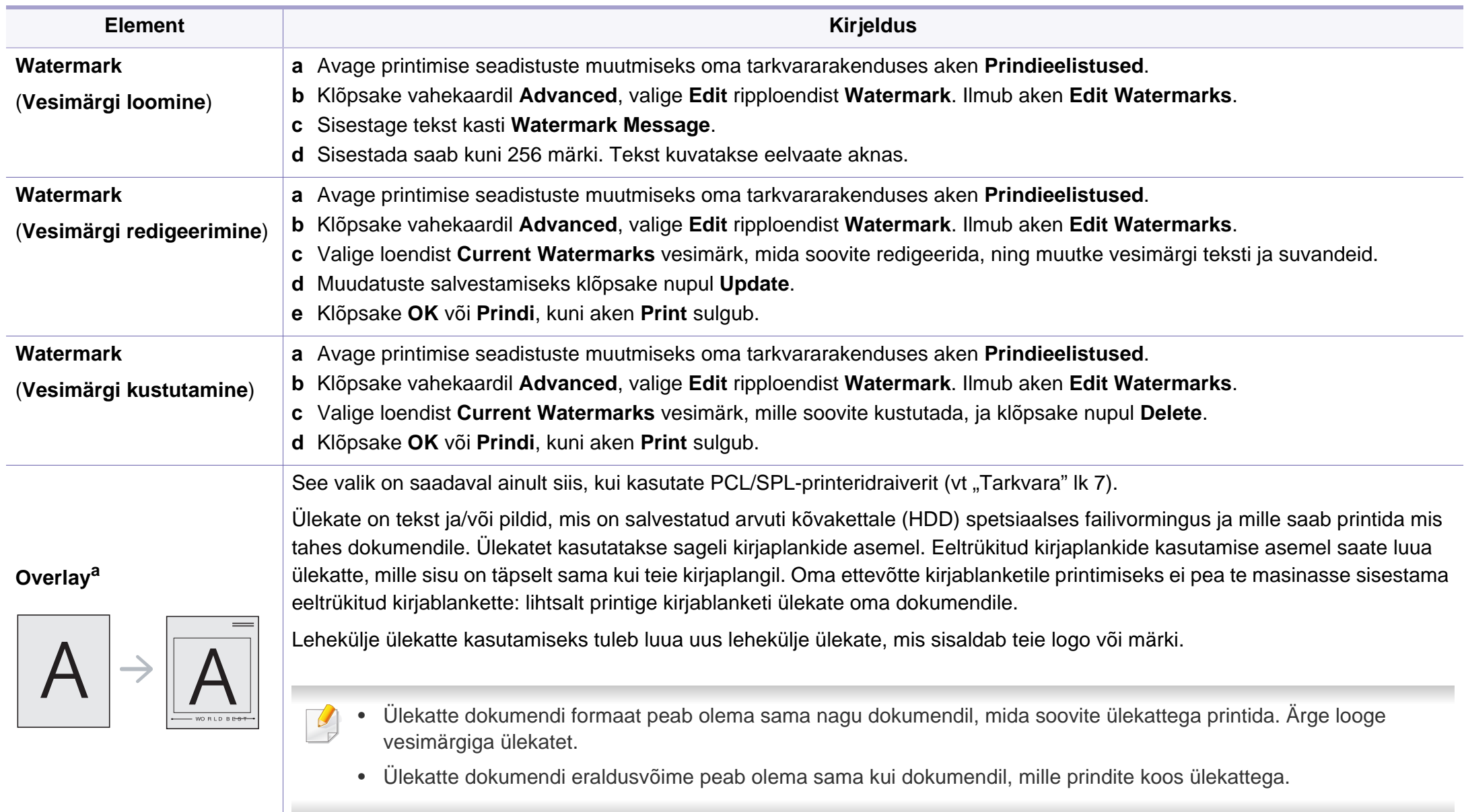

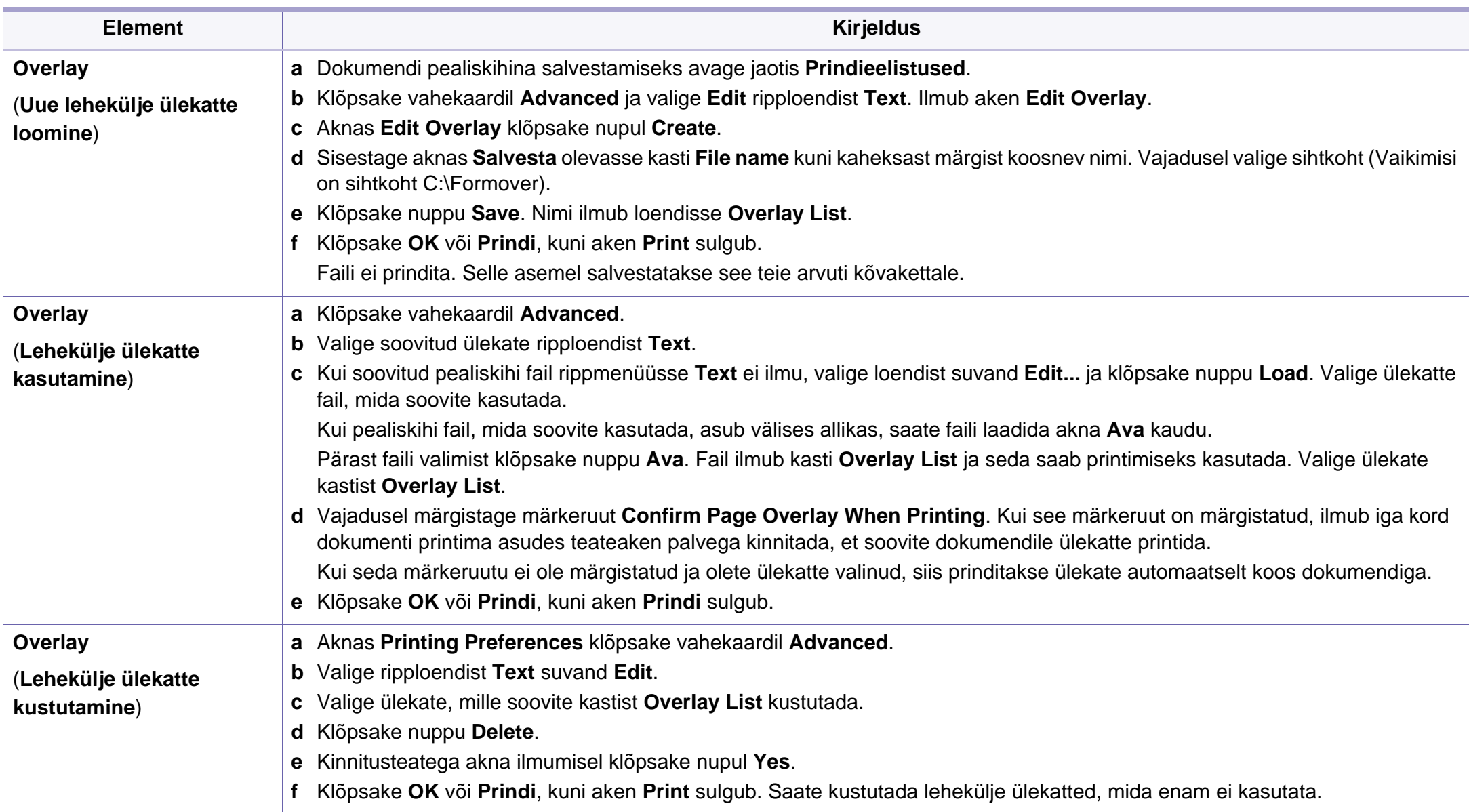

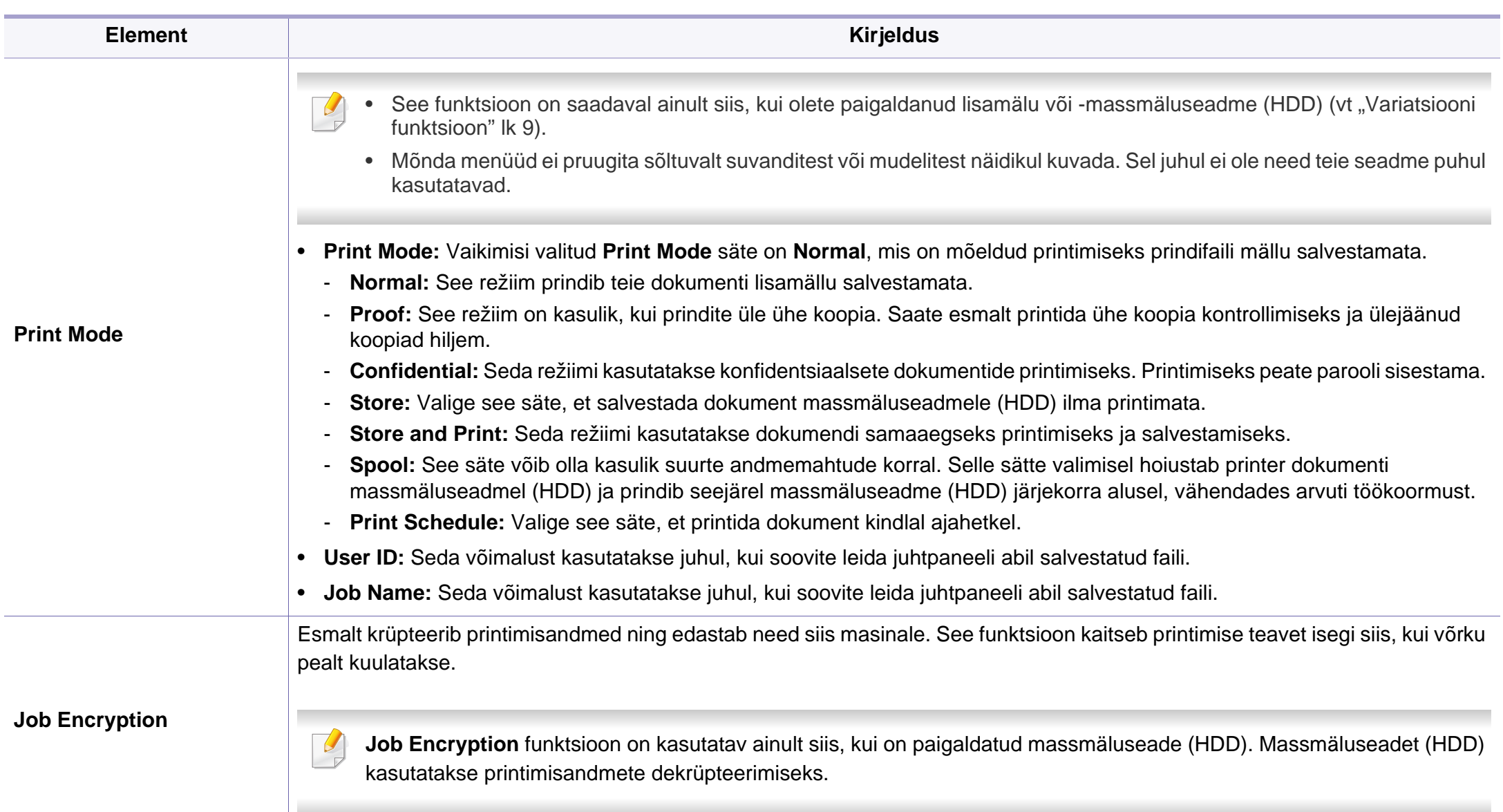

a. XPS draiveri kasutamise korral ei ole see funktsioon saadaval.

#### **Macintoshis printimine**

Sõltuvalt mudelitest või funktsioonidest ei pruugi mõned võimalused saadaval olla. See tähendab, et funktsioone ei toetata.

#### **Dokumendi printimine**

Macintosh-arvutist printimisel peate printeridraiveri seadistused igas kasutatavas rakenduses eraldi üle vaatama. Macintoshis printimiseks toimige järgmiselt:

- **1** Avage prinditav dokument.
- **2** Avage menüü **File** ja klõpsake suvandil **Page Setup** (mõnedes rakendustes **Document Setup**).
- **3** Valige paberiformaat, paberi suund, mastaap ja muud suvandid ning veenduge, et valitud on teie seade. Klõpsake nupul **OK**.
- **4** Avage menüü **File** ja klõpsake suvandil **Print**.
- **5** Valige koopiate arv ja näidake, millised lehed printida.
- **6** Klõpsake nupul **Print**.

#### **Printeri sätete muutmine**

Te saate kasutada seadme poolt kasutatavaid täpsemaid printimisfunktsioone.

Avage rakendus ja valige suvand **Print** menüüs **File**. Printeri atribuutide aknas kuvatav seadme nimi võib kasutatavast seadmest sõltuvalt varieeruda. Kui nimi välja arvata, sarnaneb printeri atribuutide akna paigutus järgmisel joonisel toodule.

#### **Mitme lehekülje printimine ühele lehele**

Saate printida rohkem kui ühe lehekülje ühele paberilehele. See funktsioon pakub kokkuhoidlikku moodust mustandikoopiate printimiseks.

- **1** Avage rakendus ja valige suvand **Print** menüüs **File**.
- **2** Valige jaotise **Orientation** all olevast ripploendist suvand **Layout**. Valige ripploendist **Pages per Sheet**, mitu lehekülge soovite ühele paberilehele printida.
- **3** Valige teised kasutatavad sätted.
- **4** Klõpsake nupul **Print**.

Masin prindib määratud arvu lehekülgi ühele paberilehele.

#### **Paberi mõlemale poolele printimine**

Sõltuvalt mudelitest või funktsioonidest ei pruugi mõned võimalused saadaval olla. See tähendab, et funktsioone ei toetata (vt "Variatsiooni [funktsioon" lk 9\)](#page-8-0).

Enne kahepoolses režiimis printimist otsustage, millise serva te lõpetatud dokumendil köidate. Köitmissuvandid on järgnevad:

- **Long-Edge Binding:** See suvand on tavaline raamatute köitmisel kasutatav küljendus.
- **Short-Edge Binding:** Seda valikut kasutatakse tihti koos kalendritega.
- **1** Oma Macintoshi rakendusest valige suvand **Print** menüüs **File**.
- **2** Valige jaotise **Orientation** all olevast ripploendist suvand **Layout**.
- **3** Valige köitmissuund **Two-Sided** suvanditest.
- **4** Valige teised kasutatavad sätted.
- **5** Klõpsake **Print** ja masin prindib paberi mõlemale poolele.

Kui prindite üle 2 koopia, võivad esimene ja teine koopia printida samale paberilehele. Vältige paberi mõlemale küljele printimist, kui prindite üle 1 koopia.

#### **Spikri kasutamine**

Klõpsake akna vasakus alumises nurgas oleval küsimärgil, seejärel klõpsake teemal, mille kohta rohkem teavet soovite. Avaneb hüpikaken teabega selle draiveri pakutava suvandi kohta.

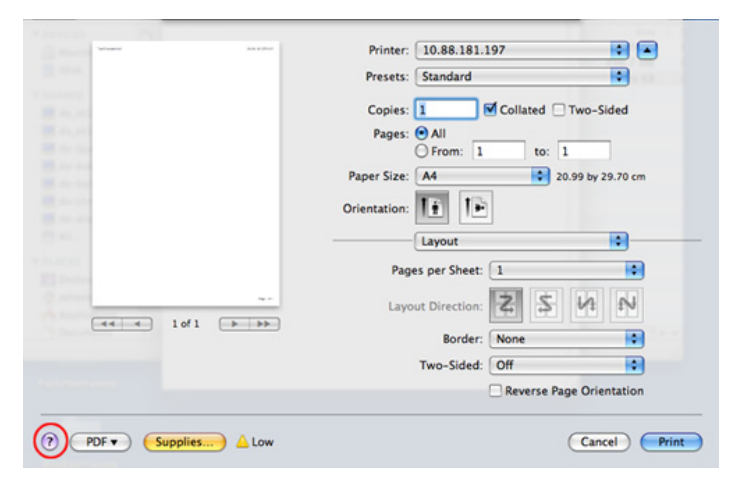

#### **Linuxis printimine**

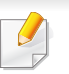

Sõltuvalt mudelitest või funktsioonidest ei pruugi mõned võimalused saadaval olla. See tähendab, et funktsioone ei toetata.

#### **Rakendustest printimine**

Paljud Linuxi rakendused lubavad printida UNIXi printimishalduri (CUPS) abil. Sellel masinal saate printida mis tahes sellisest rakendusest.

- **1** Avage rakendus ja valige menüüst **File** suvand **Print**
- **2** Valige lpr-i abil otse **Print**.
- **3** Aknas LPR GUI valige printeriloendist oma seadme mudel ja klõpsake nuppu **Properties**.
- **4** Muutke printimistöö atribuute akna ülaosas kuvatud nelja saki kaudu.
	- **General:** Muudab paberi suurust, paberi tüüpi ja dokumentide asetust. See aktiveerib dupleksfunktsiooni, lisab alguse ja lõpu lindid ning muudab lehekülgede arvu lehe kohta.
	- Sõltuvalt mudelist ei pruugi automaatne/käsitsi kahepoolne printimine saadaval olla. Paaris- ja paaritute lehtede printimiseks saate valida ka lpr-printimissüsteemi või teised rakendused.
	- **Text:** Määrab lehekülje veerised ja seadistab tekstisuvandeid, näiteks vahemike paigutust ja veerge.
	- **Graphics:** Seadistab pildifailide printimisel kasutatavaid pildisuvandeid, nt värvisuvandeid, pildi suurust või pildi asetust.
- **Advanced:** Seadistab printimise eraldusvõime, paberiallika ja sihtkoha.
- **5** Klõpsake muudatuste rakendamiseks nupul **Apply** ja sulgege aken **Properties**.
- **6** Printimise käivitamiseks klõpsake nupul **OK** aknas **LPR GUI**.
- **7** Kuvatakse printimise aken, millelt saate prinditöö olekut jälgida. Hetkel teostatava töö katkestamiseks klõpsake nuppu **Cancel**.

#### **Failide printimine**

Te saate seadmega printida paljusid erinevat tüüpi faile otse käsurealiidese kaudu, kasutades standardset CUPS-meetodit. CUPS lpr utility võimaldab teil seda teha, aga draiveri standardpakett asendab standardse lpr tööriista palju kasutajasõbralikuma LPR graafilise programmiga.

Mis tahes dokumendifaili printimiseks toimige järgmiselt:

**1** Sisestage Linuxi kesta käsureale "lpr <faili\_nimi>" ja vajutage sisestusklahvi. Ilmub aken **LPR GUI**.

Kui tipite ainult "lpr" ja vajutate **Enter**, siis ilmub esmalt aken **Select file(s) to print**. Lihtsalt valige printimiseks soovitud failid ja klõpsake nuppu **Open**.

**2** Valige aknas **LPR GUI** loendist oma masin ja muutke printimistöö atribuute.

**3** Klõpsake printimise alustamiseks nuppu **OK**.

#### **Printeri atribuutide konfigureerimine**

Aknas **Printer Properties**, mis avaneb menüüst **Printers configuration**, saate muuta selle masina kui printeri mitmesuguseid atribuute.

**1** Avage **Unified Driver Configurator**.

Vajadusel valige **Printers configuration**.

- **2** Valige saadaolevate printerite loendist oma seade ja klõpsake nupul **Properties**.
- **3** Ilmub aken **Printer Properties**.

Akna ülaosas on valimiseks kuvatud viis vahekaarti:

- **General:** Saate muuta printeri asukohta ja nime. Sellele vahekaardile sisestatud nimi kuvatakse aknas **Printers configuration** printerite loendis.
- **Connection:** Saate vaadata või vahetada ühendusporti. Kui vahetate USB asemel masina pordiks kasutamise ajal paralleelpordi või vastupidi, siis peate masina pordi sellel vahekaardil uuesti konfigureerima.
- **Driver:** Võimaldab vaadata või vahetada masina draiverit. Nupu **Options** klõpsamisel saate määrata seadme vaikesuvandeid.
- **Jobs:** Saate vaadata prinditööde loendit. Valitud töö tühistamiseks vajutage nuppu **Cancel job**, eelmiste tööde kuvamiseks tööde loendis märkige ruut **Show completed jobs**.
- **Classes:** Kuvatakse kategooria, millesse teie seade kuulub. Oma seadme teatud kategooriasse lisamiseks klõpsake nuppu **Add to Class**, seadme valitud kategooriast eemaldamiseks klõpsake nuppu **Remove from Class**.
- **4** Klõpsake muudatuste rakendamiseks nupul **OK** ja sulgege aken **Printer Properties**.

- Põhilised skannimisfunktsioonid leiate Põhijuhendit (vt "Üldine [skaneerimine" lk 53](#page-52-0)).
	- Sõltuvalt mudelist või lisavõimalustest ei pruugi mõned funktsioonid olla saadaval (vt ["Funktsioonid mudelite lõikes" lk 7\)](#page-6-1).
	- Maksimaalne saavutatav eraldusvõime sõltub erinevatest teguritest, sealhulgas arvuti kiirusest, vabast kettaruumist, mälust, skannitava pildi suurusest ja bitisügavuse sätetest. Seega sõltuvalt teie süsteemist ja skannitavast materjalist ei pruugi olla võimalik kindlate resolutsioonide juures skannida, eriti täiendatud eraldusvõimet kasutades.

#### **Skaneerimise põhimeetod**

Sõltuvalt mudelist või lisavõimalustest ei pruugi mõned funktsioonid olla saadaval (vt ["Variatsiooni funktsioon" lk 9\)](#page-8-0).

Originaalid saate enda masinasse skannida USB-kaabli abil. Dokumentide skaneerimiseks on võimalik kasutada järgnevaid meetodeid:

- **Scan to PC:** Skaneerige originaale juhtpaneeli kaudu. Seejärel salvestatakse skaneeritud fail ühendatud arvuti kausta **Minu Dokumendid** (vt ["Üldine skaneerimine" lk 53](#page-52-0)).
- **TWAIN:** TWAIN on üks eelseadistatud pildihõiverakendustest. Pildi skaneerimisel käivitatakse valitud rakendus, mis võimaldab skaneerimise protsessi juhtida. Seda funktsiooni saab kasutada kohaliku ühenduse abil (vt "Skaneerimine pilditöötlusprogammist" lk [154](#page-153-0)).
- **Samsung Scan Assistant/ SmarThru Office:** Seda programmi saate kasutada piltide või dokumentide skaneerimiseks.
	- Vt osa ["Skaneerimine Samsungi skaneerimisabiga" lk 155](#page-154-0).
	- Vt osa ["Skannimine programmiga SmarThru Office" lk 155.](#page-154-1)
- **WIA:** WIA (lühendatult Windows Images Acquisition) Selle funktsiooni kasutamiseks peab teie arvuti olema seadmega USB-kaabli kaudu otse ühendatud (vt osa ["Skaneerimine WIA-draiveriga" lk 154\)](#page-153-1).

#### **Skaneerimise sätete seadistamine arvutis**

Sõltuvalt mudelist või lisavõimalustest ei pruugi mõned funktsioonid olla saadaval (vt ["Funktsioonid mudelite lõikes" lk 7](#page-6-1)).

- **1** Avage **Samsung Easy Printer Manager**.
- **2** Valige sobiv seade nimekirjast **Printer List**.
- **3** Valige menüü **Scan to PC Settings**.
- **4** Valige soovitud suvand.
	- **Scan Activation:** Määrab, kas seadmel on skanneerimine võimaldatud.
	- Vahekaart **Basic:** Sisaldab üldskanneerimise ja seadme sätetega seotud sätteid.
	- **Image** vaheleht**:** Sisaldab pilditöötlusega seonduvaid sätteid.
- **5** Vajutage **Save** > **OK**.

#### <span id="page-153-0"></span>**Skaneerimine pilditöötlusprogammist**

Saate skaneerida ja importida dokumente pilditöötlustarkvarast nagu Adobe Photoshop, kui see tarkvara on TWAIN-ühilduv. Järgige TWAINühilduva tarkvaraga skannimiseks allolevaid samme.

- **1** Veenduge, et seade on arvutiga ühendatud ja sisse lülitatud.
- **2** Laadige originaalid, esikülg allapoole, dokumendisöötjasse (vt ["Originaalide laadimine" lk 45\)](#page-44-0).
- **3** Avage rakendus, näiteks Adobe Photoshop.
- **4** Klõpsake **Fail** > **Impordi** ja valige skanneerimisseade.
- **5** Määrake skaneerimissuvandid.
- **6** Skaneerige ja salvestage skaneeritud pilt.

#### <span id="page-153-1"></span>**Skaneerimine WIA-draiveriga**

See masin toetab piltide skaneerimiseks WIA (Windows Image Acquisition) draiverit. WIA on üks Microsoft Windows 7 standardkomponente digikaamerate ja skanneritega kasutamiseks. Erinevalt TWAIN-draiverist võimaldab WIA-draiver teil skannida ja lihtsalt kohandada pilte lisatarkvara kasutamata:

 $\overline{u}$ 

WIA-draiver töötab ainult operatsioonisüsteemis Windows (välja arvatud Windows 2000) koos USB-pordiga.

- **1** Veenduge, et seade on arvutiga ühendatud ja sisse lülitatud.
- **2** Laadige originaalid, esikülg allapoole, dokumendisöötjasse (vt ["Originaalide laadimine" lk 45](#page-44-0)).
- **3** Klõpsake **Käivita** > **Juhtpaneel** > **Riistvara ja heli** > **Seadmed ja printerid**.

- **4** Paremklõpsake seadmedraiveri ikoonil suvandis **Printerid ja faksid** > **Alusta skannimist**.
- **5** Kuvatakse rakendus **Uus skannimine**.
- **6** Valige skaneerimiseelistused ja klõpsake nupul **Eelvaade**, et näha teie eelistuste mõju pildile.
- **7** Skaneerige ja salvestage skaneeritud pilt.

#### <span id="page-154-0"></span>**Skaneerimine Samsungi skaneerimisabiga**

- Sõltuvalt mudelist või lisavõimalustest ei pruugi mõned funktsioonid olla saadaval (vt ["Funktsioonid mudelite lõikes" lk 7\)](#page-6-1).
	- Te saate kasutada funktsiooni OCR (Optical Character Reader) Samsung Scan Assistanti programmist.
- **1** Veenduge, et seade on arvutiga ühendatud ja sisse lülitatud.
- **2** Laadige originaalid, esikülg allapoole, dokumendisöötjasse (vt ["Originaalide laadimine" lk 45\)](#page-44-0).
- **3** Klõpsake **Käivita** > **Kõik programmid** > **Samsung Printers** ja käivitage **Samsung Scan Assistant**.
- Valige **Help** menüü või klõpsake aknas nupule ja klikkige suvandil, mille kohta teavet soovite.
- **4** Määrake skaneerimissuvandid.
- **5** Klõpsake nupul **Scan**.

#### <span id="page-154-1"></span>**Skannimine programmiga SmarThru Office**

- Sõltuvalt mudelist või lisavõimalustest ei pruugi mõned funktsioonid olla saadaval (vt ["Funktsioonid mudelite lõikes" lk 7\)](#page-6-1).
	- Programmi SmarThru Office kasutamiseks peate programmi käsitsi installeerima kaasasolevalt CD-lt. Valige **Advanced Installation** > **Custom Installation** ja installimiseks valige SmarThru Office.
	- Te saate kasutada funktsiooni OCR (Optical Character Reader) SmarThru Office programmist.
- **1** Veenduge, et seade on arvutiga ühendatud ja sisse lülitatud.
- **2** Laadige originaalid, esikülg allapoole, dokumendisöötjasse (vt ["Originaalide laadimine" lk 45](#page-44-0)).
- **3** Tehke topeltklõps **SmarThru Office** ikoonil.

#### **4** Ilmub **SmarThru Office**.

Valige Help menüü või klõpsake aknas nupule ja klikkige suvandil, mille kohta teavet soovite.

- **5** Klõpsake SmarThru Office ikoonil ( ) Windowsi tegumiriba salvealal, et aktiveerida programmi **SmarThru Office** käivitaja.
- **6** Klõpsake skaneerimisakna avamiseks skaneerimise ikoonil (**\* 1**).
- **7** Avaneb aken **Scan Setting**.
- **8** Määrake skannimisseaded ja klõpsake nupul **Scan**.
- Kui ilmub teade **No Image Capture device connected**, siis lahutage USB-kaabel ja ühendage seejärel uuesti. Kui probleem ei kao, lugege **Image Capture** spikrit.
- **4** Valige soovitud suvand.
- **5** Skaneerige ja salvestage skaneeritud pilt.
- - Kui tarkvaraga **Image Capture** ei saa skaneerida, siis värskendage Mac OS-i. Programm **Image Capture** töötab korralikult operatsioonisüsteemis Mac OS X 10.4.7 või uuemas.

#### **Skannimine Macintosh-arvutis**

#### **Skaneerimine USB-ühendusega seadme puhul**

- **1** Veenduge, et seade on arvutiga ühendatud ja sisse lülitatud.
- **2** Laadige originaalid, esikülg allapoole, dokumendisöötjasse (vt ["Originaalide laadimine" lk 45\)](#page-44-0).
- **3** Avage **Applications** ja klõpsake nupul **Image Capture**.

#### **Skannimine Linuxiga**

#### **Skaneerimine**

- **1** Veenduge, et seade on arvutiga ühendatud ja sisse lülitatud.
- **2** Topeltklõpsake üksusel **Unified Driver Configurator** oma töölaual.
- **3** Klõpsake nuppu , et lülituda jaotisele Scanners Configuration.

**4** Valige loendist skanner.

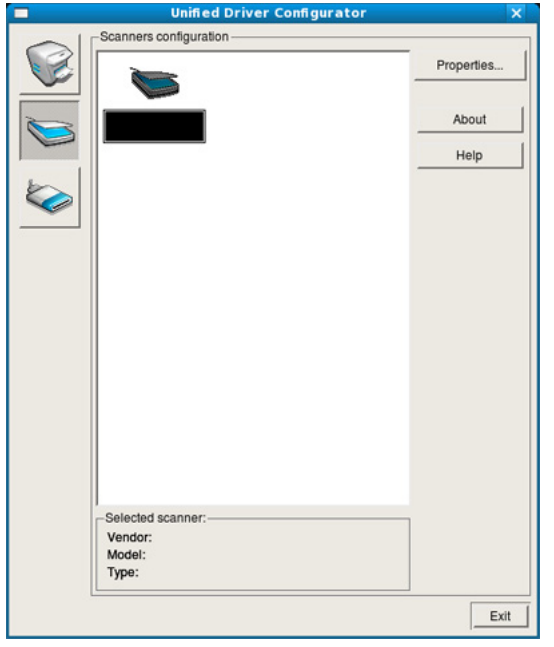

#### **5** Klõpsake **Properties**.

- **6** Asetage üks dokument (prinditav külg allpool) dokumendiklaasile või laadige dokumendid (prinditav külg üleval) automaatsesse dokumendisööturisse.
- **7** Aknas **Scanner Properties** klõpsake nupul **Preview**.

**8** Dokument skaneeritakse ja paanil **Preview Pane** kuvatakse pildi eelvaade.

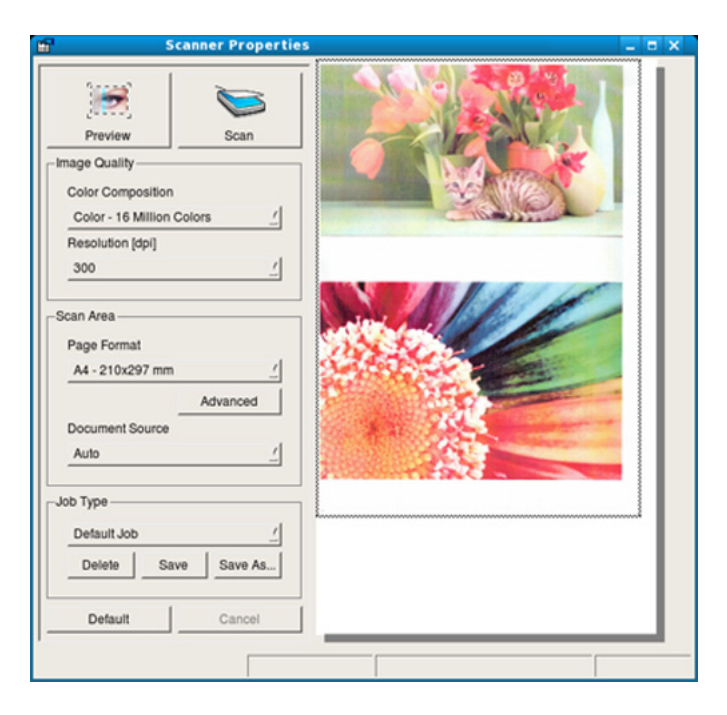

- **9** Skaneeritava pildi ala seadistamiseks lohistage osutit paanil **Preview Pane**.
- 10 Valige soovitud suvand.
- 11 Skaneerige ja salvestage skaneeritud pilt.

Kui soovite enda skaneerimissätteid hiljem kasutada, saate need salvestada ja lisada **Job Type** rippmenüüsse.

#### **Pildi töötlemine Image Manageri abil**

Rakendus Image Manager pakub teile menüükäske ja tööriistu, et saaksite redigeerida oma skannitud pilte.

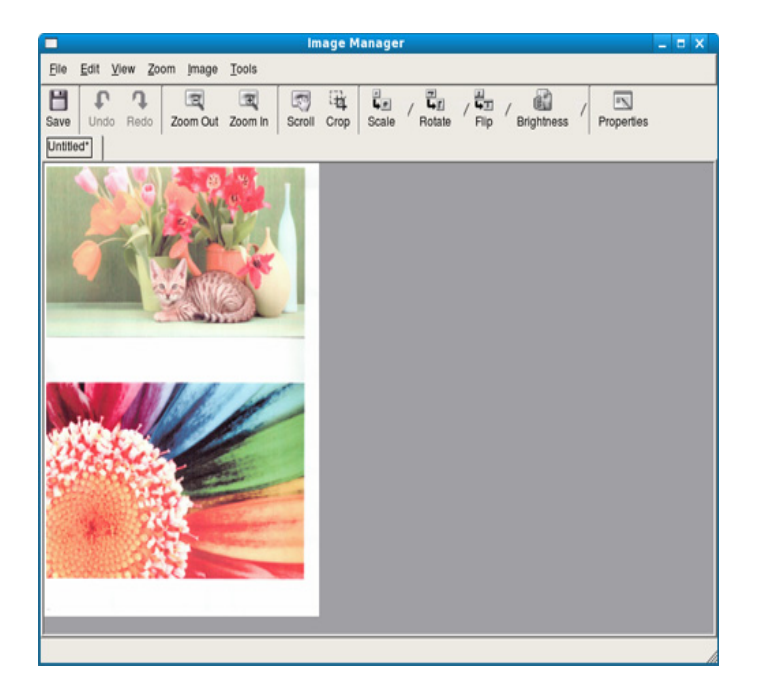

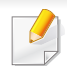

• Põhilised skannimisfunktsioonid leiate Põhijuhendist (vt peatükki "Põhiline faksimine" leheküljel 68).

• See funktsioon ei pruugi sõltuvalt mudelist või lisatarvikutest saadaval olla (vt peatükki "Funktsioonid mudelite lõikes" leheküljel 7).

#### **Automaatne kordusvalimine**

Kui teie valitud number on kinni või ei vasta faksi saatmisele, valib masin numbri automaatselt uuesti. Kordusvalimise aeg sõltub riigis kehtivast vaikeseadistusest.

Kui ekraanil on teade **Retry Redial?**, siis vajutage (**Start**) nuppu, et kohe number uuesti valida. Automaatse kordusvalimise katkestamiseks valige (**Stop/Clear**).

Teavet kordusvalimise ajaintervalli ja korduste muutmise kohta.

- **1** Vajutage juhtpaneelil nupule (faksimine) >  $\boxed{\div}$  (Menu) > Fax **Setup** > **Sending**.
- **2** Valige soovitud sätted menüüs **Redial Times** või **Redial Term**.
- **3** Valige soovitud suvand.

#### **Faksinumbri kordusvalimine**

- **1** Vajutage juhtpaneelil nuppu (**Redial/Pause**).
- **2** Valige soovitud faksinumber.

Kuvatakse kümme viimati saadetud faksinumbrit koos kümne vastuvõetud helistaja ID-ga.

**3** Kui originaal on asetatud dokumendisööturisse, alustab seade saatmist automaatselt.

#### **Edastuse kinnitamine**

Kui teie originaali viimane lehekülg on edukalt saadetud, teeb seade piiksu ja naaseb töörežiimi.

Kui midagi läheb faksi saatmise ajal valesti, kuvatakse ekraanile tõrketeade. Kui saate veateate, vajutage selle kustutamiseks (**Stop/ Clear**) proovige faksi uuesti saata.

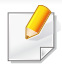

Saate seadistada seadme printima kinnitusraporti automaatselt iga kord, kui faksi saatmine on lõpetatud. Vajutage juhtpaneelil nupule (faksimine) > (**Menu**) > **Fax Setup** > **Sending** > **Send Report**.

#### **Faksi saatmine arvutist**

See funktsioon ei pruugi sõltuvalt mudelist või lisatarvikutest saadaval olla (vt peatükki "Funktsioonid mudelite lõikes" leheküljel 7).

Saate oma arvutist fakse saata ilma seadet sisse lülitamata.

Faksi saatmiseks arvutist peab olema installitud programm **Samsung Network PC Fax**. See programm installitakse koos printeridraiveriga.

- **1** Avage saadetav dokument.
- **2** Valige suvand **Prindi** menüüst **Fail**.

Kuvatakse aken **Prindi**. Sõltuvalt teie rakendusest võib see olla veidi erinev.

**3** Valige **Samsung Network PC Fax** aknast **Prindi**.

- **4** Klõpsake nuppu **Prindi** või **OK**.
- **5** Sisestage adressaatide numbrid ja valige suvand.

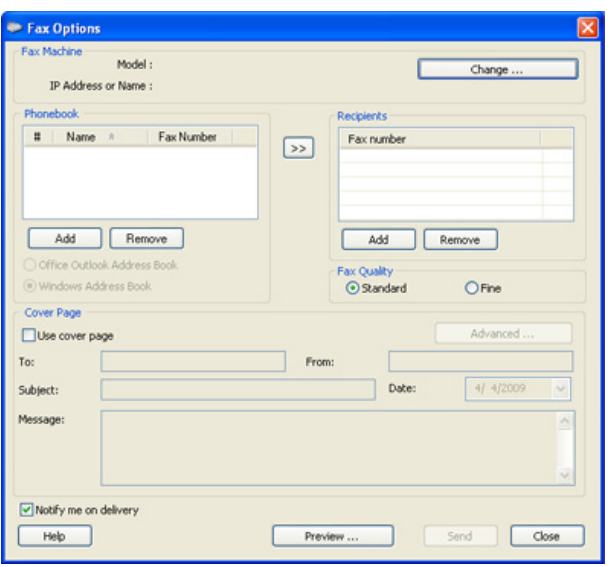

Valige **Help** menüü või klõpsake aknas nupule ja klikkige suvandil, mille kohta teavet soovite.

**6** Klõpsake nupul **Send**.

#### **Faksi edastamise viivitus**

Saate seadistada seadme saatma faksi hiljem, kui te pole enam seadme juures. Selle funktsiooniga ei saa saata värvilisi fakse.

- **1** Laadige dokumendid, esikülg allapoole, dokumendisöötjasse.
- Vajutage juhtpaneelil nuppu (faksimine).
- **3** Kohandage eraldusvõimet ja tumedust vastavalt oma fakside vajadusele.
- **4** Vajutage juhtpaneelil (**Menu**) > **Fax Feature** > **Delay Send**. Samuti saate kasutada **Delay Send** nuppu otse juhtpaneelil.
- **5** Sisestage vastuvõtva faksiaparaadi number ja vajutage nuppu **OK**.
- **6** Ekraanil kuvatakse teade, milles palutakse teil sisestada faksinumber, kuhu dokument saadetakse.
- **7** Rohkemate faksinumbrite sisestamiseks vajutage pärast suvandi **Yes** aktiveerumist nuppu **OK** ja korrake 5. sammu.
	- Saate lisada kuni 10 sihtkohta.
		- Kui olete rühmavalimisnumbri sisestanud, ei saa te sisestada enam teisi rühmavalimisnumbreid.
- **8** Sisestage töö nimi ja aeg.
- Kui seadistate kellaajaks praegusest kellaajast varasema aja, saadetakse faks sellel kellaajal järgmisel päeval.
- **9** Originaal skaneeritakse mällu enne edastamist.

Ekraan teavitab teid, et olete töörežiimis ja et seadistatud on viivitusega faks. Seade naaseb töörežiimi.

Saate kontrollida edasi lükatud faksitööde nimekirja.

Vajutage juhtpaneelil (**Menu**) > **System Setup** > **Report** > **Schedule Jobs** .

#### **Reserveeritud faksile dokumentide lisamine**

- **1** Laadige dokumendid, esikülg allapoole, dokumendisöötjasse.
- **2** Vajutage juhtpaneelil (faksimine) > (**Menu**) > **Fax Feature** > **Add Page**.
- **3** Valige faksitöö ja vajutage **OK**.
- **4** Valmisolekurežiimi naasmiseks vajutage (**Stop/Clear**).

#### **Reserveeritud faksitöö tühistamine**

- **1** Vajutage juhtpaneelil (faksimine)> (**Menu**) > **Fax Feature** > **Cancel Job**.
- **2** Valige soovitud faksitöö ja vajutage **OK**.
- **3** Vajutage nuppu **OK**, kui aktiveerub **Yes**. Valitud faks kustutatakse mälust.
- **4** Valmisolekurežiimi naasmiseks vajutage (**Stop/Clear**).

#### **Prioriteediga faksi saatmine**

Seda funktsiooni kasutatakse siis, kui suure prioriteediga faksi on vaja saata enne reserveeritud toiminguid. Originaal skaneeritakse mällu ja edastatakse kohe, kui hetkel aktiivne toiming on lõpetatud.

- **1** Laadige dokumendid, esikülg allapoole, dokumendisöötjasse.
- **2** Vajutage juhtpaneelil (faksimine) > (**Menu**) > **Fax Feature** > **Priority Send**.
- **3** Sisestage sihtkoha faksinumber ja vajutage **OK**.
- **4** Sisestage töö nimi ja vajutage **OK**.

**5** Valmisolekurežiimi naasmiseks vajutage (**Stop/Clear**).

#### **Saadetud faksi suunamine teise sihtkohta**

Saate seadistada seadme suunama vastuvõetud või saadetud faksi teise sihtkohta faksi või arvuti abil. See funktsioon on kasulik juhul, kui olete kontorist väljas, kuid peate faksi vastu võtma.

- - Kuigi te saatsite või võtsite vastu värvilise faksi, edastatakse andmed mustvalgelt.
- **1** Laadige dokumendid, esikülg allapoole, dokumendisöötjasse.
- **2** Vajutage juhtpaneelil (faksimine) > (**Menu**) > **Fax Feature** > **Forward** > **Fax** > **Send Forward** > **On**.
- **3** Sisestage sihtkoha faksinumber ja vajutage **OK**.
- **4** Valmisolekurežiimi naasmiseks vajutage (**Stop/Clear**).
	- Edaspidi suunatakse saadetud faksid määratud faksiaparaati.

#### **Vastuvõetud faksi edastamine**

Kuigi te saatsite või võtsite vastu värvilise faksi, edastatakse andmed mustvalgelt.

Saate seadistada seadme suunama vastuvõetud või saadetud faksi teise sihtkohta faksi või arvuti abil. See funktsioon on kasulik juhul, kui olete kontorist väljas, kuid peate faksi vastu võtma.

- **1** Laadige dokumendid, esikülg allapoole, dokumendisöötjasse.
- **2** Vajutage juhtpaneelil (faksimine) > (**Menu**) > **Fax Feature** > **Forward** > **Fax** > **RCV Forward**.
- **3** Valige **Forward** või **Forward&Print** ja vajutage **OK**.
	- Kui soovite, et seade prindiks pärast faksi suunamist selle välja, valige **Forward&Print**.
- **4** Sisestage sihtkoha faksinumber või arvuti ja vajutage **OK**.
- **5** Sisestage edastamise alustamise ning lõpetamise aeg ja vajutage **OK**.

**6** Valmisolekurežiimi naasmiseks vajutage (**Stop/Clear**). Edaspidi suunatakse vastuvõetud faksid määratud faksiaparaati.

#### **Faksi vastuvõtmine arvutis**

- Samsung Easy Printer Manager on saadaval ainult Windowsi ja Macintosh OS-i kasutajatele.
	- Selle funktsiooni kasutamiseks valige suvand juhtpaneelilt: Vajutage juhtpaneelil nupule (faksimine) > (**Menu**) > **Fax Feature** > **Forward** > **PC** > **On**.
- **1** Avage programm **Samsung Easy Printer Manager**.
- **2** Valige sobiv masin menüüst **Printer List**.
- **3** Valige menüü **Fax to PC Settings**.
- **4** Faksisätete muutmiseks kasutage suvandit **Enable Fax Receiving from Device**.
	- **Image Type:** Teisendab vastuvõetud fakse PDF- või TIFFvormingusse.
	- **Save Location:** Valib asukoha, kuhu salvestatakse teisendatud faksid.
	- **Prefix:** Valige prefiks.

- **Print received fax:** saate seadistada, et pärast faksi vastuvõtmist prinditaks teave faksi kohta.
- **Notify me when complete:** Kuvatakse hüpikaken, mis teavitab faksi vastuvõtmisest.
- **Open with default application:** Pärast faksi vastuvõtmist avatakse see vaikerakenduses.
- **None:** Pärast faksi vastuvõtmist ei teavita masin kasutajat ega ava rakendust.
- **5** Vajutage **Save** > **OK**.

#### **Vastuvõtmisrežiimide vahetamine**

**1** Vajutage juhtpaneelil nupule (faksimine) > (**Menu**) > **Fax Setup** > **Receiving** > **Receive Mode**.

Samuti saate kasutada **Receive Mode** nuppu otse juhtpaneelil.

- **2** Valige soovitud suvand.
	- **Fax:** saabuvale faksikõnele vastatakse ja seade läheb kohe faksi vastuvõtmisrežiimi.
	- **Tel:** Faks võetakse vastu siis, kui vajutate nuppu (**On Hook Dial**) ja seejärel nuppu (**Start**).

• **Ans/Fax:** see suvand on juhuks, kui teie seadmega on ühendatud automaatvastaja. Teie seade vastab saabuvale kõnele ja helistaja saab jätta teate automaatvastajasse. Kui faksiseade tuvastab liinil faksitooni, lülitub seade faksi vastuvõtmiseks automaatselt faksirežiimi.

Režiimi **Ans/Fax** kasutamiseks ühendage automaatvastaja seadme tagaküljel oleva EXT-pesaga.

- **DRPD:** saate vastata kõnele, kasutades eristatava helinamustri tuvastamise (DRPD) funktsiooni. Eristatav helin on telefoniettevõtte teenus, mis võimaldab kasutajal kasutada ühte telefoniliini mitmele erinevale telefoninumbrile tulevatele kõnedele vastamiseks. Lisateavet leiate osast "Faksi [vastuvõtmine eristatava helinamustri tuvastamise režiimis" lk](#page-164-0)  [165.](#page-164-0)
- See säte ei pruugi sõltuvalt teie riigist olla saadaval.
- **3** Vajutage nuppu **OK**.
- **4** Valmisolekurežiimi naasmiseks vajutage (**Stop/Clear**).

#### **Käsitsi vastuvõtmine telefonirežiimis**

Saate faksikõnele vastata, vajutades (**On Hook Dial**) ja seejärel (**Start**), kui kuulete faksitooni. Kui teie seadmel on telefonitoru, saate seda kasutades kõnedele vastata.

#### **Vastuvõtmine automaatvastaja-/faksirežiimis**

Selle režiimi kasutamiseks ühendage automaatvastaja seadme tagaküljel oleva EXT-pesaga. Kui helistaja jätab teate, salvestab selle automaatvastaja. Kui seade tuvastab liinil faksitooni, alustab see automaatselt faksi vastuvõtmist.

#### **Fakside vastuvõtmine lisatelefoniga**

Kui kasutate EXT pesaga ühendatud lisatelefoni, saate faksimasina juurde minemata võtta vastu faksi isikult, kellega lisatelefonil räägite.

Kui võtate vastu kõne lisatelefoniga ja kuulete faksitooni, vajutage lisatelefonil klahve **\*9\***. Seade võtab faksi vastu.

**\*9\*** on tehases eelseadistatud kaugvastuvõtmise kood. Esimene ja viimane sümbol on fikseeritud, kuid keskmist numbrit saate vastavalt soovile vahetada.

EXT pesaga ühendatud telefoniga rääkimise ajal ei ole kopeerimise ja skaneerimise funktsioonid saadaval.

- Kui olete seadistanud selle režiimi ja teie automaatvastaja on välja lülitatud või see pole lisatelefoni (EXT) pesaga ühendatud, läheb teie seade pärast eelmääratud helinate arvu automaatselt faksirežiimile.
	- Kui automaatvastajal on kasutaja valitav helina loendur, seadistage oma seade saabuvatele kõnedele vastama pärast ühte helinat.
	- Kui masin on telefonirežiimis, ühendage automaatvastaja faksimasina küljest lahti või lülitage see välja. Vastasel juhul häirib automaatvastaja väljuv teade teie telefonivestlust.

#### <span id="page-164-0"></span>**Faksi vastuvõtmine eristatava helinamustri tuvastamise režiimis**

Eristatav helin on telefoniettevõtte teenus, mis võimaldab kasutajal kasutada ühte telefoniliini mitmele erinevale telefoninumbrile tulevatele kõnedele vastamiseks. Seda funktsiooni kasutatakse tihti automaatvastuste poolt, kes vastavad mitmete klientide telefonidele ja peavad teadma, millisele numbrile keegi helistab, et neile õigesti vastata.

See säte ei pruugi sõltuvalt teie riigist olla saadaval.

- **1** Valige juhtpaneelil  $\mathbb{Q}_p$  (faksimine) >  $\mathbb{F}_p$  (Menu) > Fax Setup > **Receiving** > **DRPD Mode**.
- **2** Helistage oma faksinumbrile teiselt telefonilt.
- **3** Kui teie seade hakkab helisema, ärge vastake kõnele. Seade vajab mustri omandamiseks mitut helinat.

Kui seade on omandamise lõpetanud, kuvatakse ekraanil teade **Completed DRPD Setup**. Kui eristatava helinamustri tuvastamise seadistamine ebaõnnestub, kuvatakse teade **Error DRPD Ring**.

- **4** Kui ilmub DRPD, vajutage **OK** ja alustage uuesti sammust 2.
	- Eristatava helinamustri tuvastamine tuleb uuesti seadistada, kui määrate uue faksinumbri või ühendate seadme teise telefoniliiniga.
		- Kui eristatava helinamustri tuvastamine on seadistatud, helistage uuesti oma faksinumbrile, et veenduda, kas seade vastab faksitooniga. Seejärel laske kellelgi helistada teisele numbrile, mis on määratud samale liinile, et veenduda, kas kõne suunatakse lisatelefonile või automaatvastajasse, mis on ühendatud lisatelefoni (EXT) pesaga.

#### **Vastuvõtmine turvalises vastuvõtmisrežiimis**

Sõltuvalt mudelist või lisavõimalustest ei pruugi mõned funktsioonid olla  $\overline{a}$ saadaval (vt ["Funktsioonid mudelite lõikes" lk 7](#page-6-1)).

Teil võib tekkida vajadus takistada volitamata inimeste juurdepääsu vastuvõetud faksidele. Lülitage sisse turvaline vastuvõtmisrežiim, siis lähevad kõik sissetulevad faksid mällu. Sissetulevad faksid saate välja printida pärast parooli sisestamist.

Turvalise vastuvõturežiimi kasutamiseks aktiveerige see menüü juhtpaneelilt, vajutades (faksimine) > (**Menu**) > **Fax Feature** > **Secure Receive** > **On**.

#### **Vastuvõetud fakside printimine**

- **1** Valige juhtpaneelil (faksimine) > (**Menu**) > **Fax Feature**<sup>&</sup>gt; **Secure Receive** > **Print**.
- **2** Sisestage neljanumbriline parool ja vajutage nuppu **OK**.
- **3** Seade prindib kõik mällu salvestatud faksid.

#### **Fakside vastuvõtmine mällu**

Kuna teie seade on multitegumseade, saab see fakse vastu võtta ka siis, kui kopeerite või prindite. Kui teile saabub faks kopeerimise või printimise ajal, salvestab seade saabuvad faksid mällu. Niipea kui olete kopeerimise või printimise lõpetanud, prindib seade faksi automaatselt.

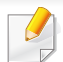

Faksi vastuvõtmise ja printimise ajal ei saa teha teisi kopeerimise ja printimise töid.

#### **Saadetud faksiaruande automaatne printimine**

Saate seadme seadistada nii, et see prindiks üksikasjaliku teabega aruande eelneva 50 sidetoimingu kohta (sh kellaajad ja kuupäevad).

- **1** Vajutage juhtpaneelil nupule (faksimine) >  $\frac{1}{\sqrt{2}}$  (Menu) > Fax **Setup** > **Auto Report** > **On**.
- **2** Valmisolekurežiimi naasmiseks vajutage (**Stop/Clear**).

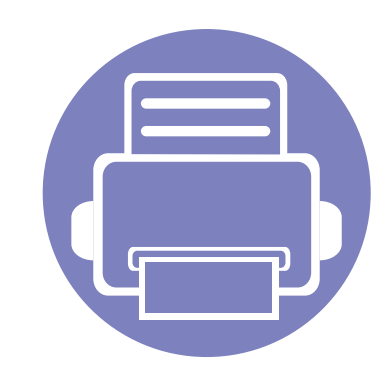

# **4. Kasulikud haldustööriistad**

Käesolev peatükk tutvustab haldustööriistu, mis aitavad teil oma masinat täielikult kasutada.

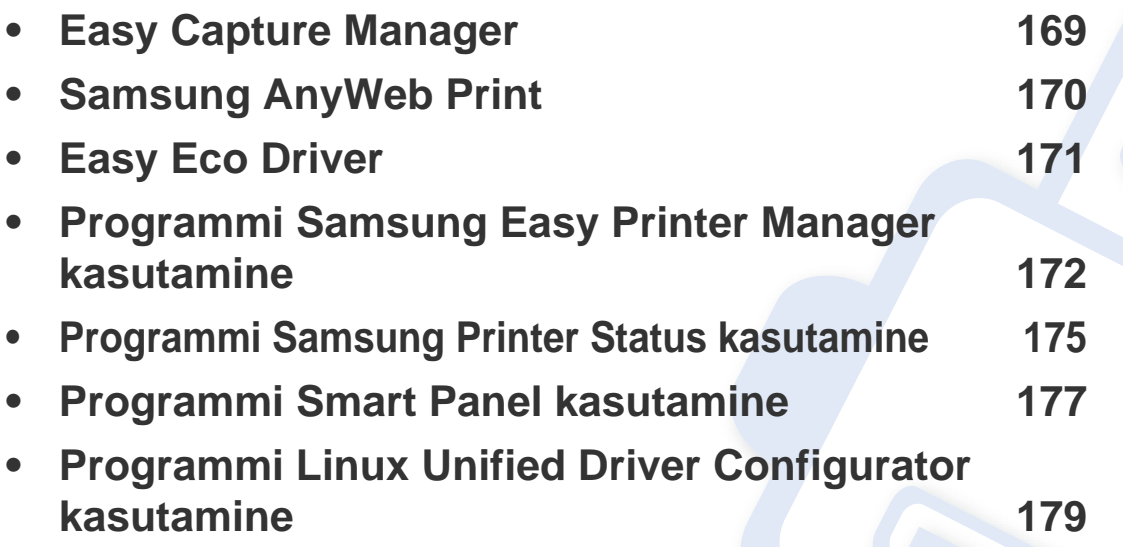

### <span id="page-168-0"></span>**Easy Capture Manager**

• Saadaval ainult Windows OS-i kasutajatele.

 $\epsilon$ 

• Sõltuvalt mudelist või lisavõimalustest ei pruugi mõned funktsioonid olla saadaval (vt ["Funktsioonid mudelite lõikes" lk 7](#page-6-1)).

Tehke ekraanitõmmis ja käivitage Easy Capture Manager, vajutades lihtsalt Print Screen klahvi. Nüüd saate algse või muudetud ekraanitõmmise lihtsalt välja printida.

### <span id="page-169-0"></span>**Samsung AnyWeb Print**

 $\epsilon$ 

- Saadaval ainult Windowsi ja Macintosh OS-i kasutajatele.
- Sõltuvalt mudelist või lisavõimalustest ei pruugi mõned funktsioonid olla saadaval (vt ["Funktsioonid mudelite lõikes" lk 7](#page-6-1)).

See tööriist aitab teil Windows Internet Exploreri aknast ekraanitõmmiseid, eelvaateid, lõikeid teha ning neid printida lihtsamalt kui tavaliste programmidega. Klõpsates **Käivita** > **Kõik programmid** > **Samsung Printers** > **Samsung AnyWeb Print** > **Download the latest version** jõuate veebisaidile, millelt saate kõnealuse tööriista alla laadida.

### <span id="page-170-0"></span>**Easy Eco Driver**

- Saadaval ainult Windows OS-i kasutajatele.
- Sõltuvalt mudelist või lisavõimalustest ei pruugi mõned funktsioonid olla saadaval (vt ["Funktsioonid mudelite lõikes" lk 7](#page-6-1)).

Programmiga Easy Eco Driver saate enne printimist rakendada paberit ja toonerit säästvaid ökofunktsioone. Selle rakenduse kasutamiseks peaks olema märgitud **Start Easy Eco Driver before printing job** märkekast printeri seadetes.

Easy Eco Driver võimaldab teil ka lihtsat redigeerimist nagu piltide ja teksti eemaldamine, tekstistiilide muutmine jne. Sagedasti kasutatavad sätted saate salvestada eelseadistusena.

#### **Kuidas kasutada:**

- **1** Avage prinditav dokument.
- **2** Printige dokument.

Ilmub eelvaateaken.

**3** Tehke valikud, mida soovite dokumendile määrata.

Teil on võimalik näha määratud funktsioonide eelvaadet.

**4** Klõpsake nupul **Print**.

### <span id="page-171-0"></span>**Programmi Samsung Easy Printer Manager kasutamine**

- Saadaval ainult Windowsi ja Macintosh OS-i kasutajatele.
- Sõltuvalt mudelist või lisavõimalustest ei pruugi mõned funktsioonid olla saadaval (vt ["Tarkvara" lk 7\)](#page-6-0).
- Windowsis on programmi Samsung Easy Printer Manager kasutamise miinimumnõudeks veebilehitseja Internet Explorer 6.0 või sellest uuema versiooni olemasolu.

Samsung Easy Printer Manager on rakendus, mis koondab Samsungi masina seaded ühte kohta. Samsung Easy Printer Manager kombineerib seadme seadistused printimiskeskkondade, seadete/tegevuste ja rakendamisega. Kõik need võimalused koonduvad sujuvaks viisiks, kuidas saate oma Samsung masinat kasutada. Samsung Easy Printer Manager võimaldab kahte erinevat kasutajaliidest, mille seast valida: põhiline kasutajaliides ning edasijõudnute kasutajaliides. Nende vahel navigeerimine on lihtne: lihtsalt vajutage nupule.

#### **Samsung Easy Printer Manageri mõistmine**

Programmi avamiseks:

#### **Windowsi puhul**

Valige **Käivita** > **Programmid** või **Kõik programmid** > **Samsung Printers** > **Samsung Easy Printer Manager** > **Samsung Easy Printer Manager**.

#### **Macintoshi puhul**

Avage kaust **Applications** > kaust **Samsung** > **Samsung Easy Printer Manager**.

Programmi Samsung Easy Printer Manager liides koosneb erinevatest põhisektsioonidest, mida kirjeldab järgnev tabel:

Sõltuvalt kasutatavast operatsioonisüsteemist võib ekraanipilt erineda.

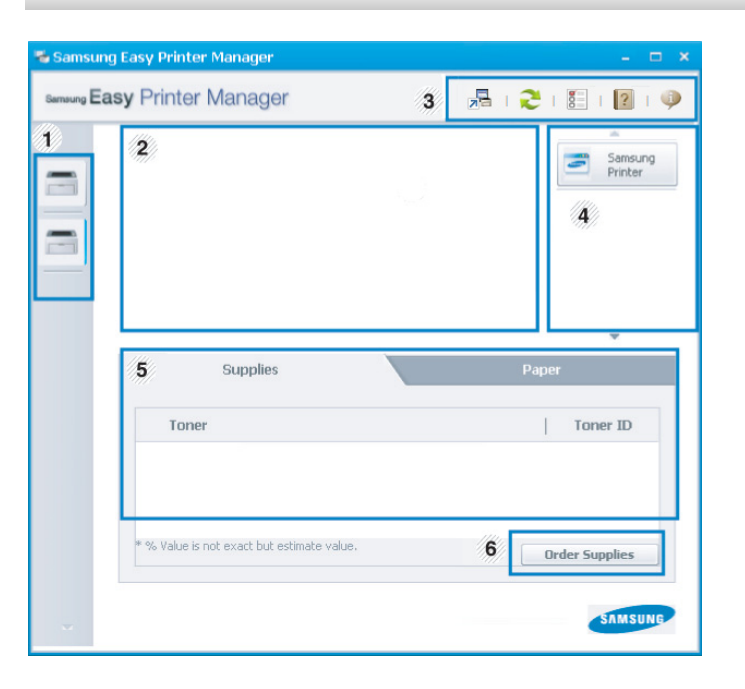

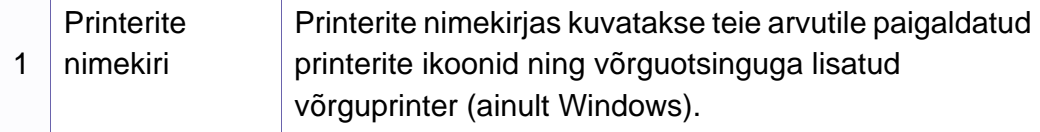

### **Programmi Samsung Easy Printer Manager kasutamine**

<span id="page-172-0"></span>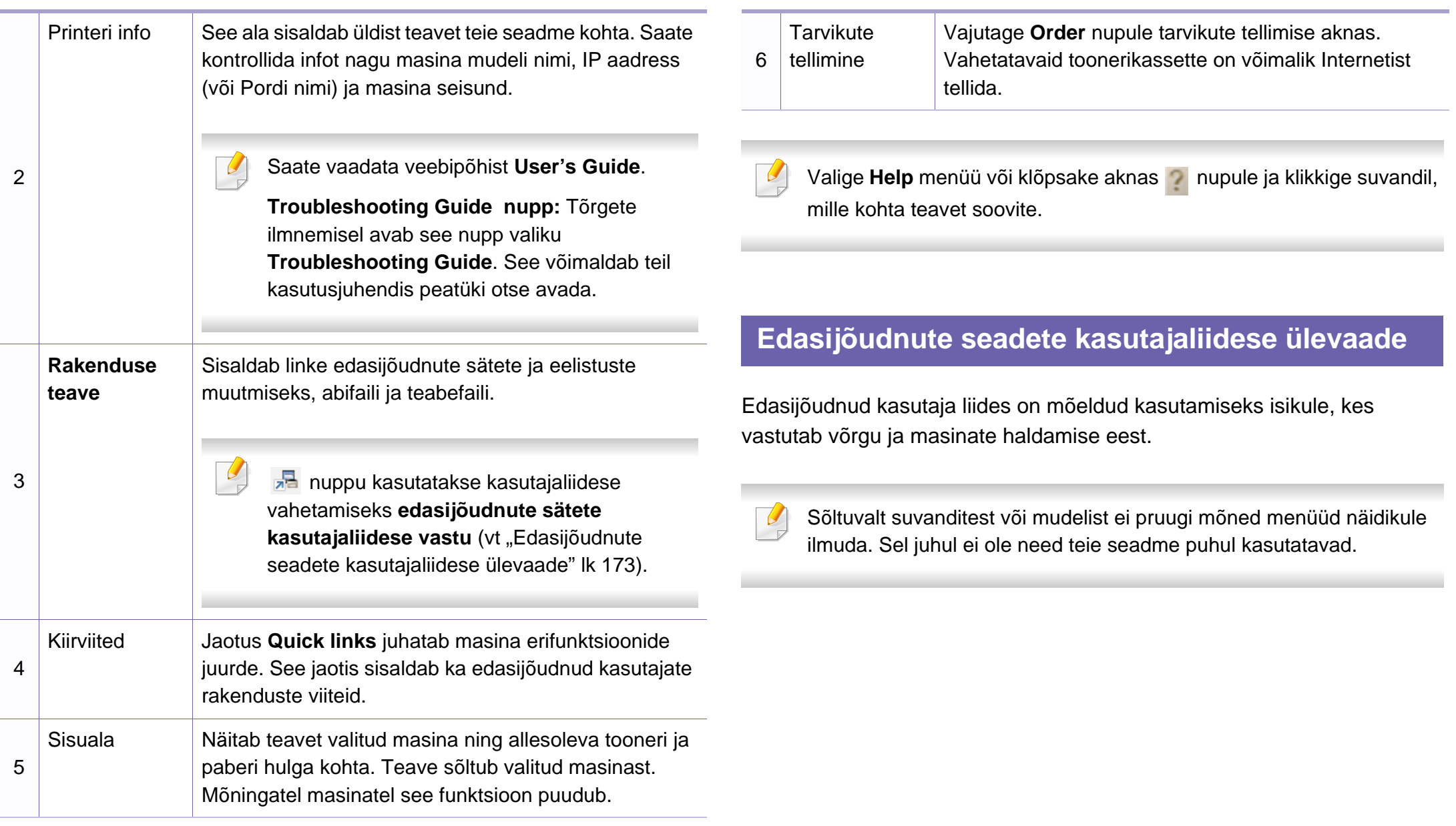

### **Programmi Samsung Easy Printer Manager kasutamine**

#### **Device Settings**

Saate muuta erinevaid masina seadistusi nagu masina sätted ning paberi suvandid, küljendus, kopeerimine, faksisätted, aadressiraamat ja printimisteave.

#### **Scan to PC Settings**

See menüü sisaldab arvutisse skanneerimise profiilide loomise või kustutamise sätteid.

- **Scan Activation:** Määrab, kas seadmel on skanneerimine võimaldatud.
- Vahekaart **Basic:** Sisaldab üldskanneerimise ja seadme sätetega seotud sätteid.
- **Image** vaheleht**:** Sisaldab pilditöötlusega seonduvaid sätteid.

#### **Fax to PC Settings**

See menüü sisaldab valitud seadme faksi põhifunktsioonidega seotud sätteid.

- **Disable:** Kui **Disable** on seisundis **On**, ei võta see seade sissetulevaid fakse vastu.
- **Enable Fax Receiving from Device:** Lubab seadmel faksimise ning laseb määrata lisasuvandeid.

#### **Alert Settings (ainult Windowsil)**

See menüü sisaldab vigadest teavitamisega seotud sätteid.

- **Printer Alert:** Sisaldab teavituste saamise ajaga seotud sätteid.
- **Email Alert:** Sisaldab e-maili teel teavituste saamise sätteid.
- **Alert History:** Sisaldab seadme ja tooneri häirete ajalugu.

### <span id="page-174-0"></span>**Programmi Samsung Printer Status kasutamine**

Programm Samsung Printer Status jälgib ning teavitab teid teie masina seisundist.

- Saadaval ainult Windows OS-i kasutajatele (vt "Funktsioonid [mudelite lõikes" lk 7](#page-6-1)).
- Selles kasutusjuhendis näidatav programmi Samsung Printer Status aken ja selle sisu võivad sõltuvalt kasutatavast masinast või operatsioonisüsteemist erineda.
- Kontrollige operatsioonisüsteeme, mis ühilduvad selle masinaga (see ..Tehnilised andmed" lk 91).

#### **Samsung Printer Status ülevaade**

Kui töö käigus tekib tõrge, saate seda lähemalt vaadata suvandist Samsung Printer Status. Samsung Printer Status installeeritakse automaatselt koos masina tarkvaraga.

Programmi Samsung Printer Status saate käivitada ka käsitsi. Minge menüüsse **Prindieelistused**, vajutage **Basic** sakil > **Printer Status** nupule.

Windowsi tegumiribale ilmuvad need ikoonid.

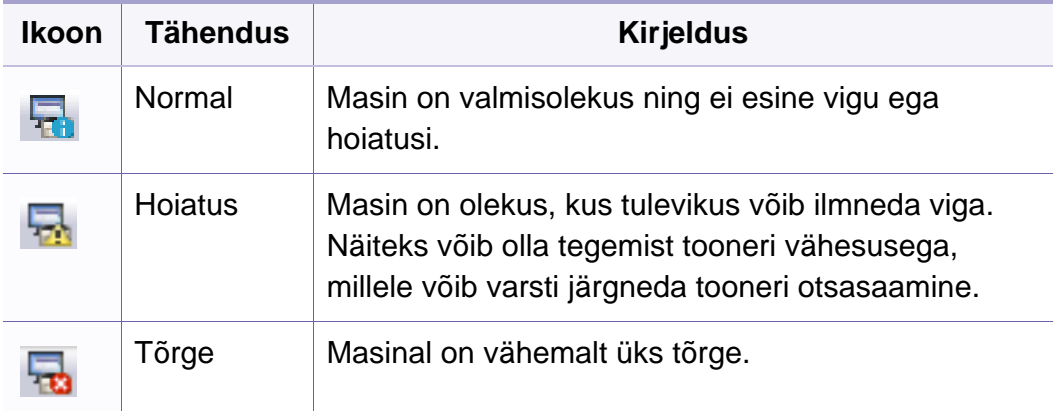

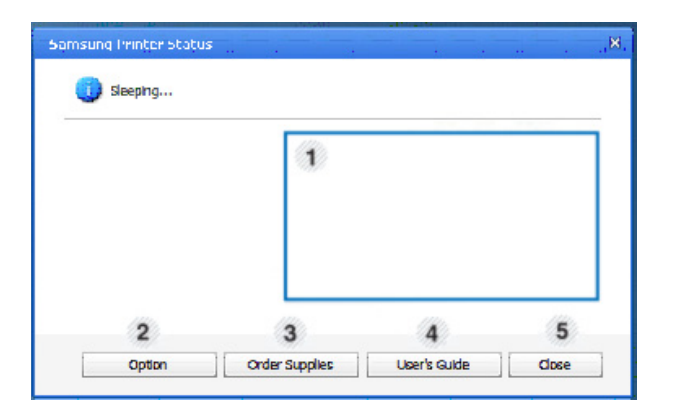

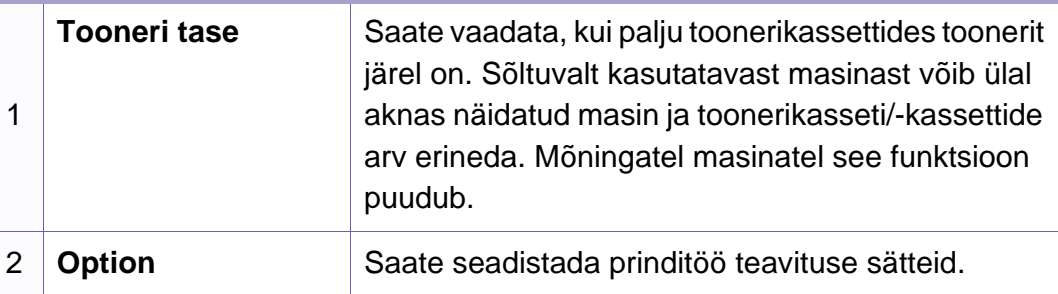

### **Programmi Samsung Printer Status kasutamine**

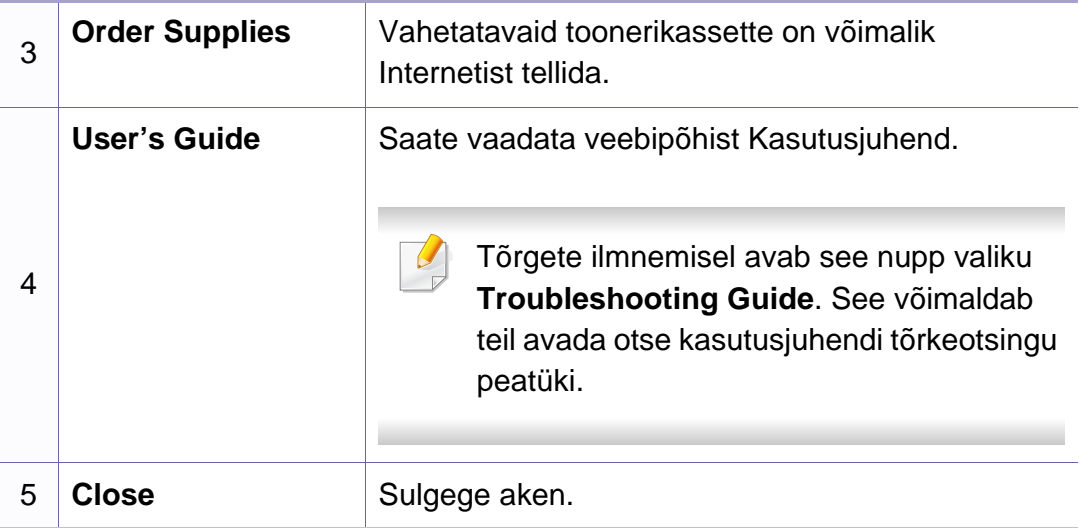

### <span id="page-176-0"></span>**Programmi Smart Panel kasutamine**

Smart Panel on programm, mis jälgib seadme olekut ja annab teile sellekohast teavet, samuti saate selle abil seadme seadistusi kohandada. Smart Paneli saate alla laadida Samsungi veebilehelt (vt "Programmi Smart [Panel installimine" lk 117](#page-116-0)).

- Saadaval ainult Linux OS-i kasutajatele (vt "Funktsioonid mudelite [lõikes" lk 7\)](#page-6-1).
- Vastavalt kasutatavale masinale või operatsioonisüsteemile võib selles juhises näidatav Smart Panel-i aken ja selle sisu erineda.
- Kontrollige operatsioonisüsteeme, mis ühilduvad selle masinaga (see ..Tehnilised andmed" lk 91).

#### **Smart Panel ülevaade**

Kui töö käigus tekib tõrge, saate seda lähemalt vaadata suvandist Smart Panel. Samuti saate käivitada programmi Smart Panel käsitsi.

Tehke topeltklikk Smart Panel ikoonil ( $\overline{\mathfrak{B}}$ ) Teavitusalas.

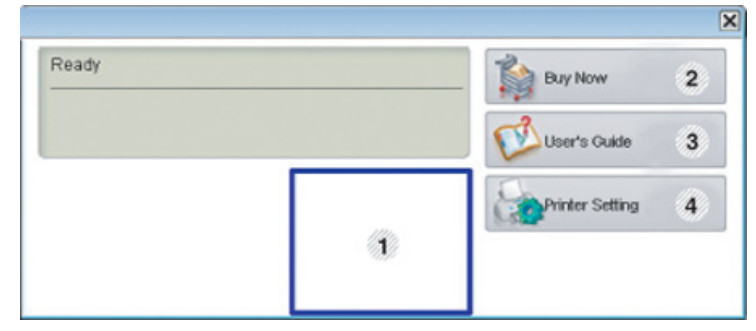

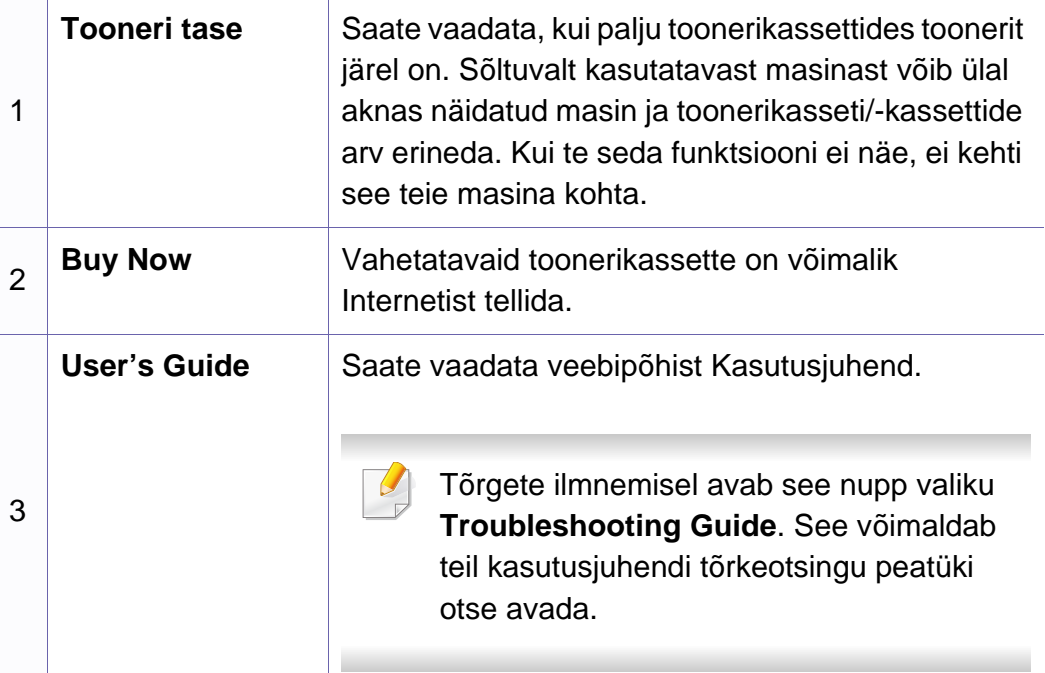

### **Programmi Smart Panel kasutamine**

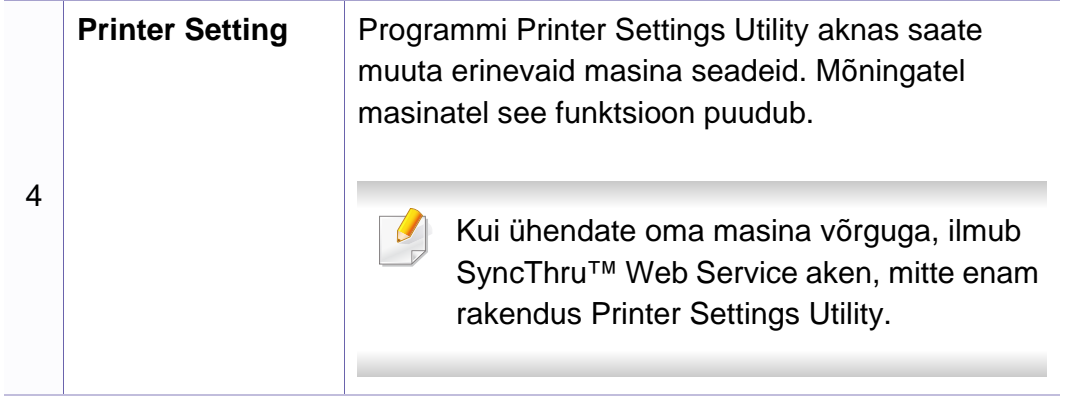

#### **Programmi Smart Panel sätete muutmine**

Tehke paremklikk Smart Panel ikoonil ja valige **Configure Smart Panel**. Valige soovitavad sätted **Configure smart panel** aknast.

# <span id="page-178-0"></span>**Programmi Linux Unified Driver Configurator kasutamine**

Unified Driver Configurator on tööriist, mis on mõeldud peamiselt seadme komponentide konfigureerimiseks. Programmi Unified Driver Configurator kasutamiseks peate installima unifitseeritud Linuxi draiveri (vt ["Installeerimine Linuxile" lk 117](#page-116-1)).

Pärast draiveri installimist teie Linuxi-arvutisse luuakse teie töölauale automaatselt ikoon Unified Driver Configurator.

#### **Rakenduse Unified Driver Configurator avamine**

- **1** Tehke topeltklõps üksusel **Unified Driver Configurator** töölaual. Samuti võite klõpsata menüü **Startup** ikoonil ja valida **Samsung Unified Driver** > **Unified Driver Configurator**.
- **2** Klõpsake vasakul olevale nupule, et lülituda vastavale konfiguratsiooniaknale.

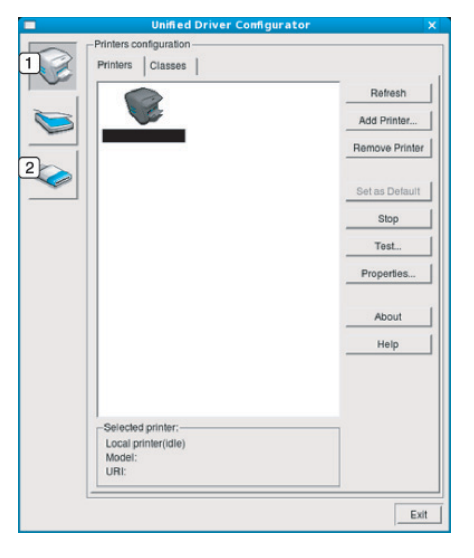

- **1 Printer Configuration**
- **2 Port Configuration**

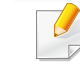

Ekraanil abi kasutamiseks vajutage aknas nupule **Help** või .

### **Programmi Linux Unified Driver Configurator kasutamine**

**3** Pärast konfiguratsiooni muutmist klõpsake nupul **Exit**, et **Unified Driver Configurator** sulgeda.

#### **Printeri konfigureerimine**

Aknas **Printers configuration** on kaks vahekaarti: **Printers** ja **Classes**.

#### **Vahekaart Printers**

Vaadake kasutatava süsteemiprinteri konfiguratsiooni, klõpsates seadme ikooni nupul akna **Unified Driver Configurator** vasakus servas.

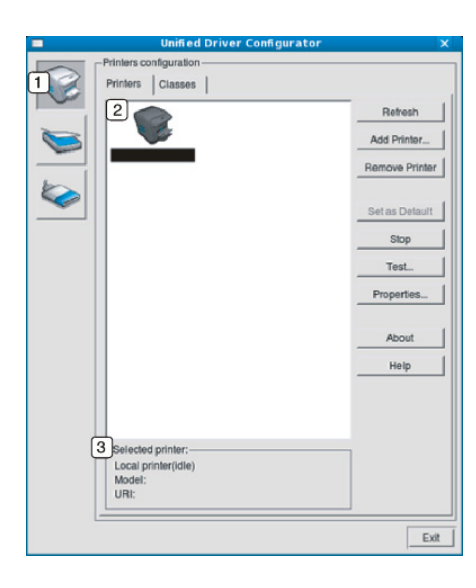

- **2** Kuvatakse kõik installitud masinad.
- **3** Kuvatakse teie seadme olek, mudeli nimetus ja unikaalne aadress (URI).

Printeri juhtnupud on järgmised.

- **Refresh:** Värskendab kasutatavate masinate loendit.
- **Add Printer:** Võimaldab teil uusi masinaid lisada.
- **Remove Printer:** Eemaldab valitud masina.
- **Set as Default:** Määrab hetkel valitud masina vaikemasinaks.
- **Stop/Start:** Peatab/käivitab masina.
- **Test:** Võimaldab teil printida testlehekülje, et veenduda masina korrektses töös.
- **Properties:** Võimaldab vaadata ja muuta printeri atribuute.

**1** Lülitab aknasse **Printers configuration**.
### **Programmi Linux Unified Driver Configurator kasutamine**

### **Vahekaart Classes**

Vahekaardil Classes kuvatakse kasutatavate seadmekategooriate loend.

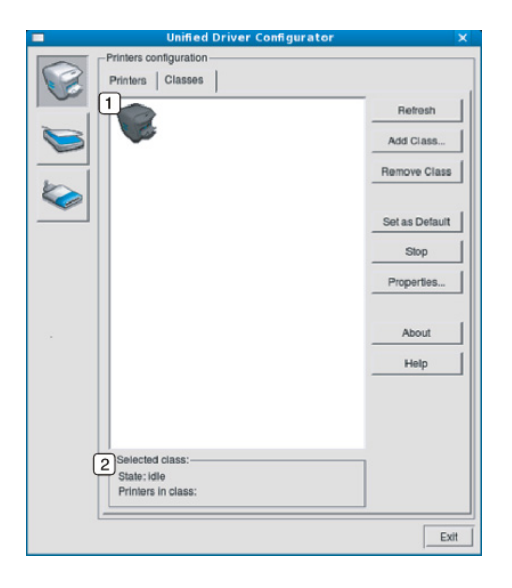

- **1** Näitab kõiki masinaklasse.
- **2** Näitab klassi olekut ja masinate arvu klassis.
- **Refresh:** Värskendab klasside loendit.
- **Add Class:** Võimaldab teil lisada uue masinaklassi.
- **Remove Class:** Eemaldab valitud masinaklassi.

#### **Ports configuration**

Selles aknas saate vaadata kasutatavate portide loendit, kontrollida iga pordi olekut ja vabastada pordi, mis on hõivatud olekus, kui selle omanik on lõpetanud mis tahes põhjusel töö.

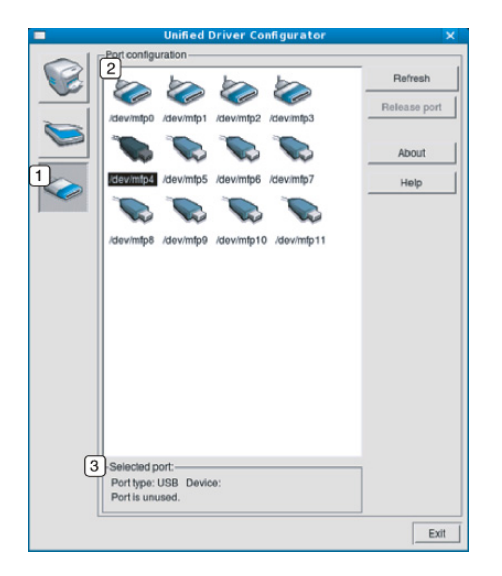

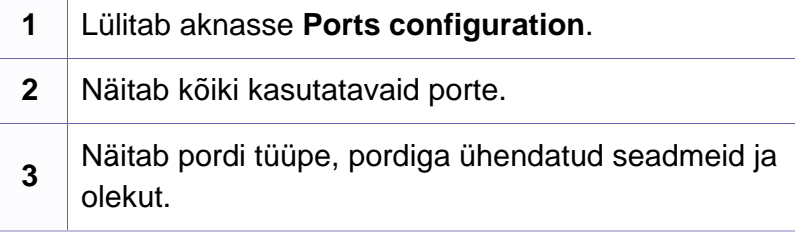

- **Refresh:** Värskendab kasutatavate portide loendit.
- **Release port:** Vabastab valitud pordi.

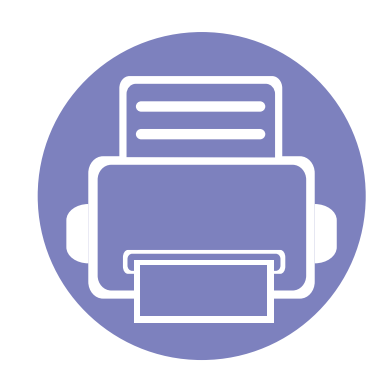

# **5. Tõrkeotsing**

Selles peatükis on kasulikke juhiseid juhuks, kui tekib tõrge.

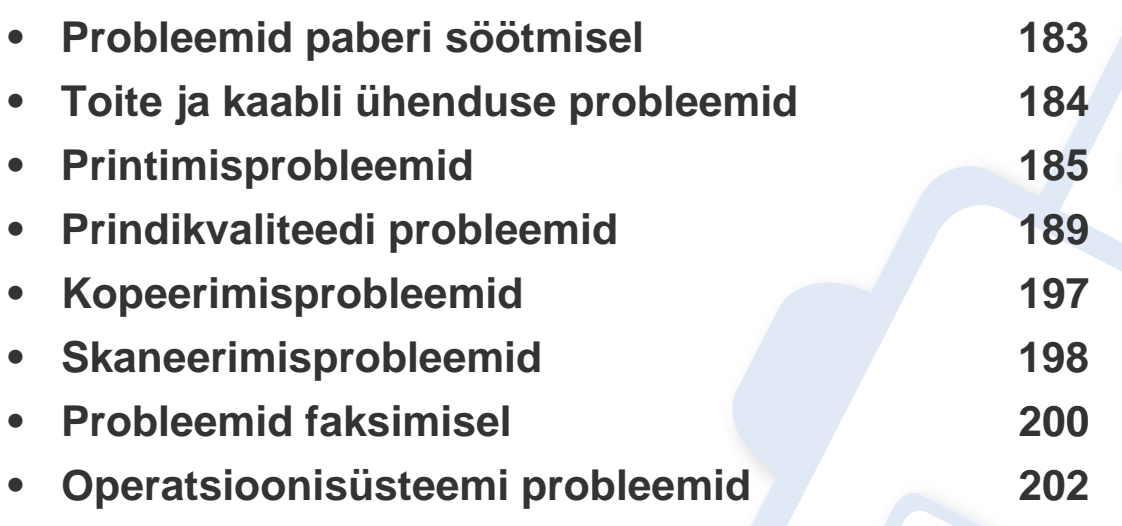

# <span id="page-182-0"></span>**Probleemid paberi söötmisel**

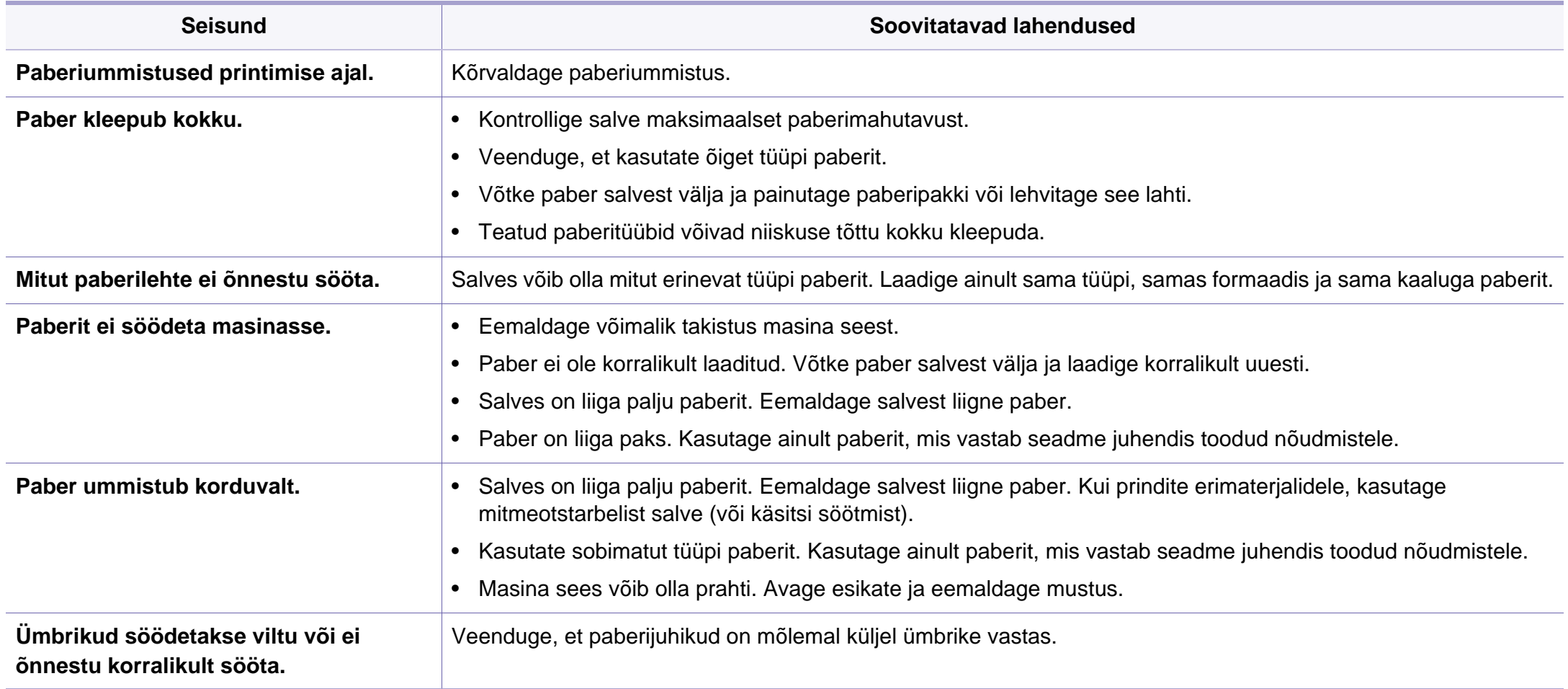

### <span id="page-183-0"></span>**Toite ja kaabli ühenduse probleemid**

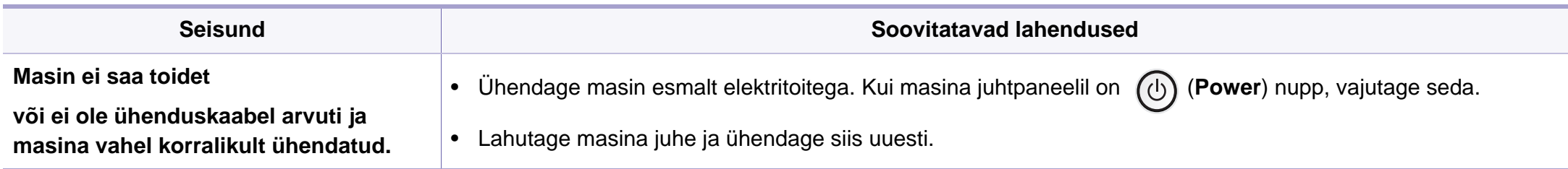

<span id="page-184-0"></span>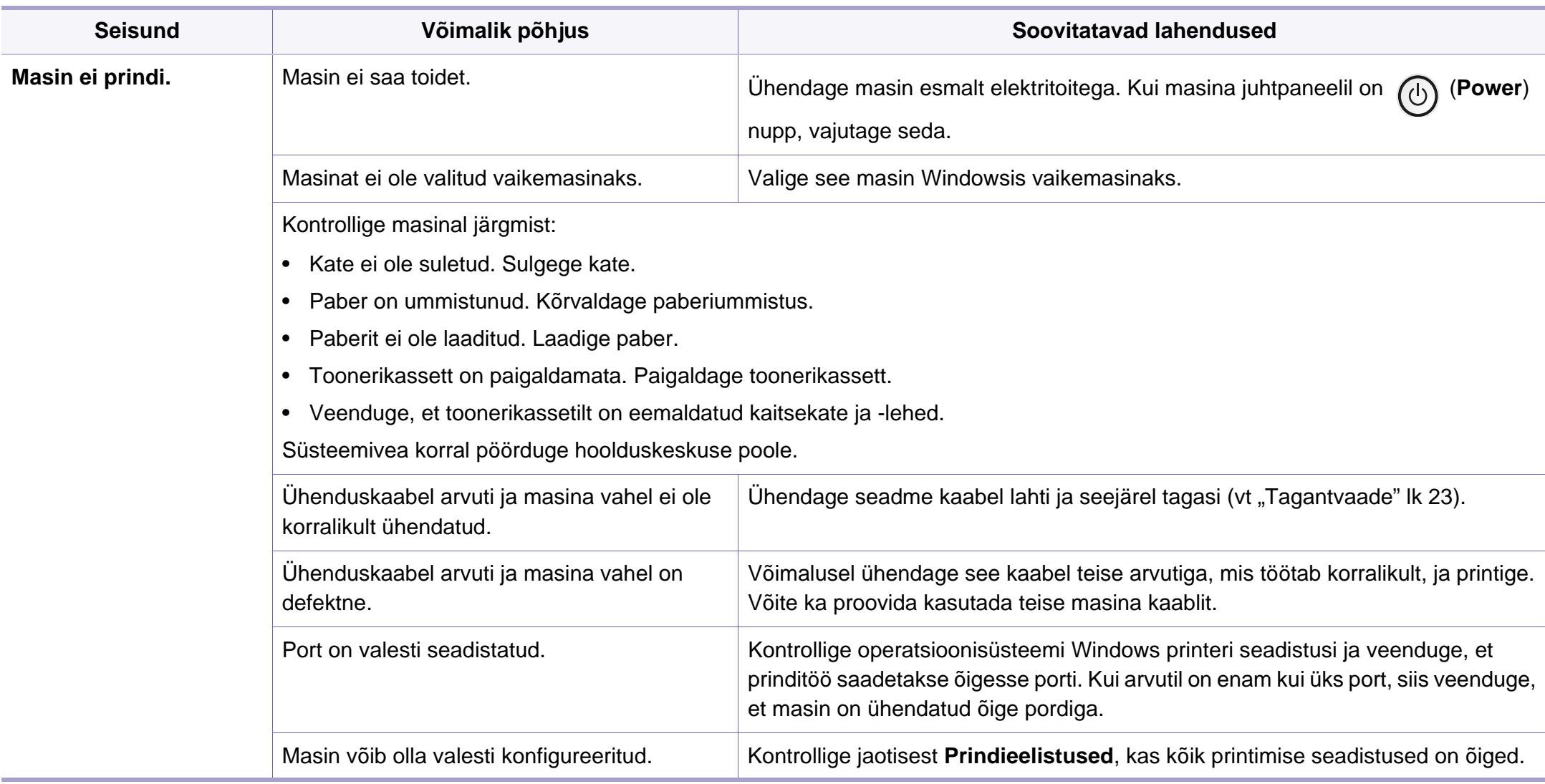

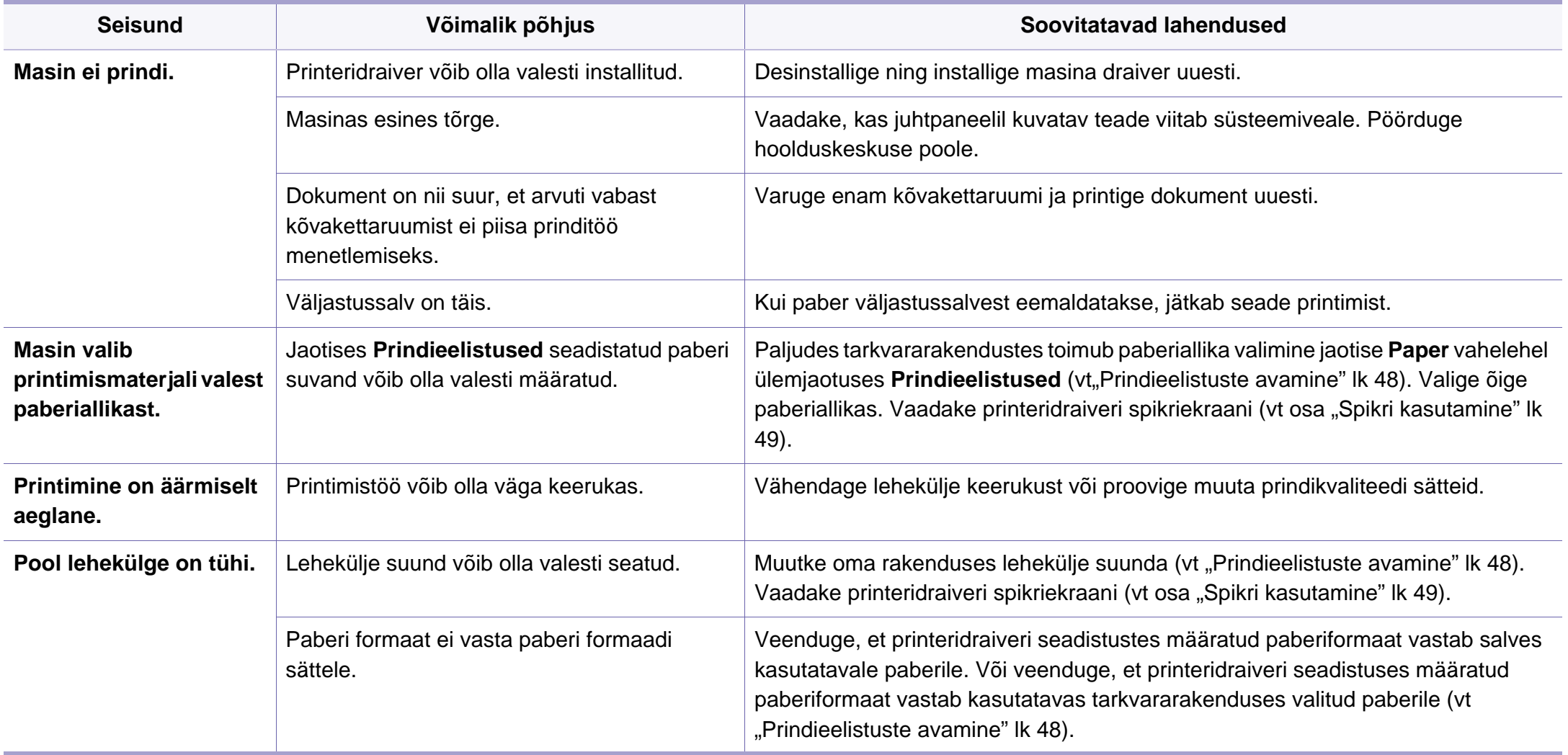

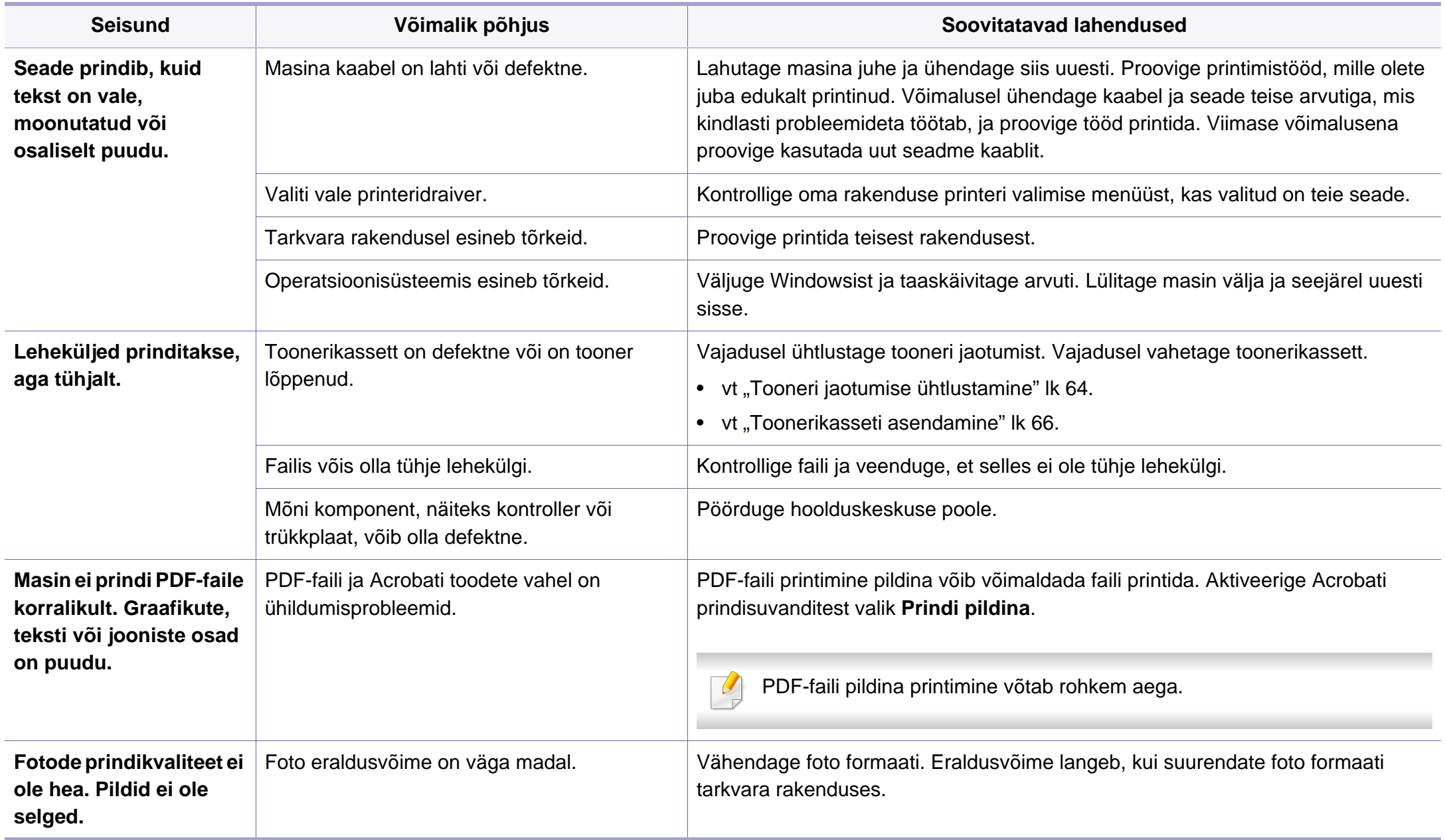

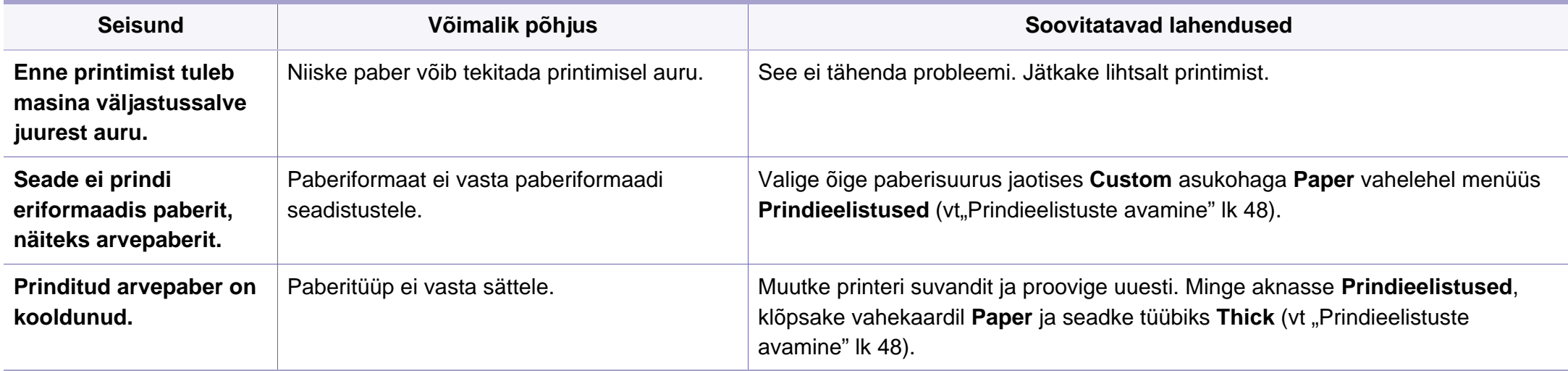

<span id="page-188-0"></span>Seadme sisemuses leiduv mustus või valesti laaditud paber võib prindikvaliteeti halvendada. Probleemi kõrvaldamiseks vaadake järgnevat tabelit.

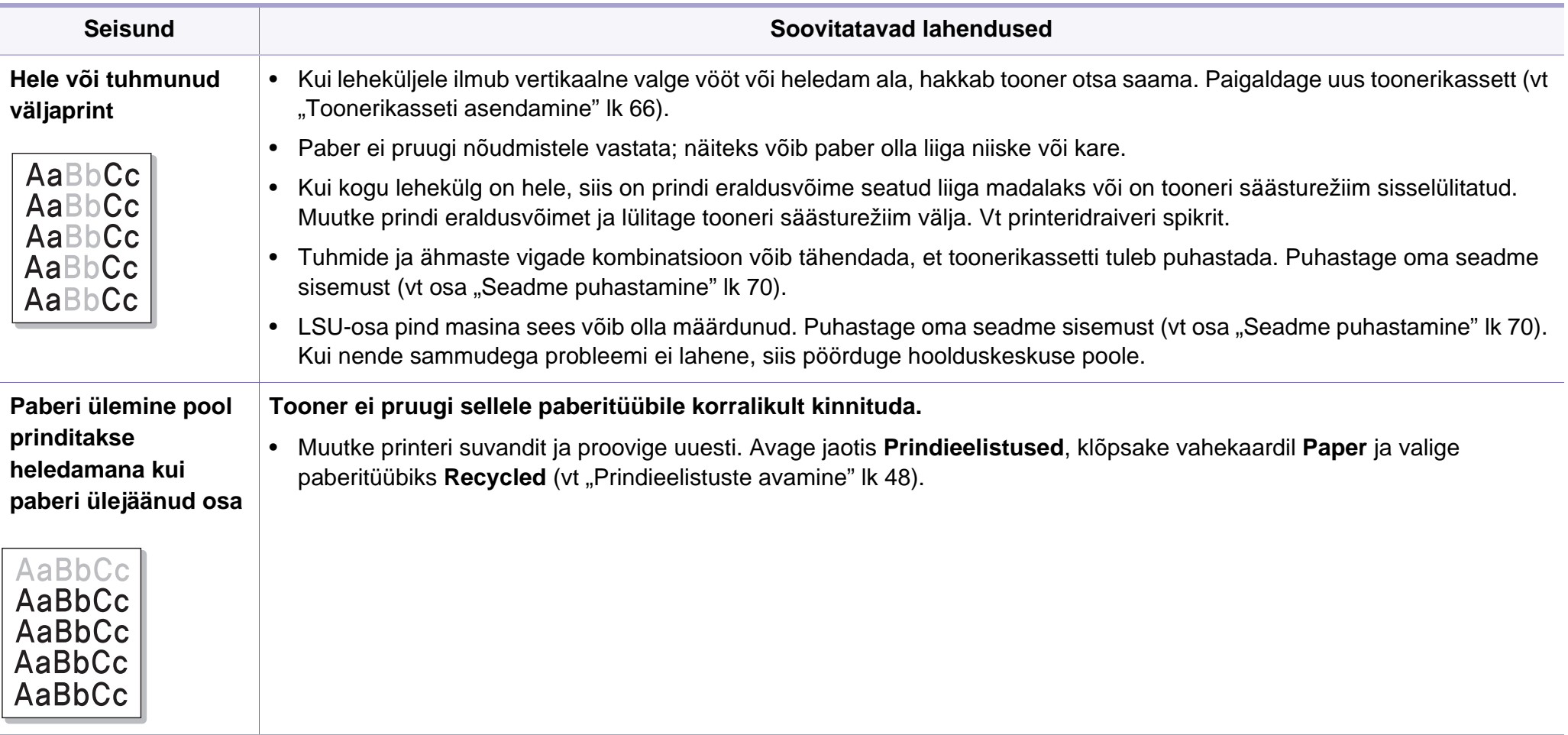

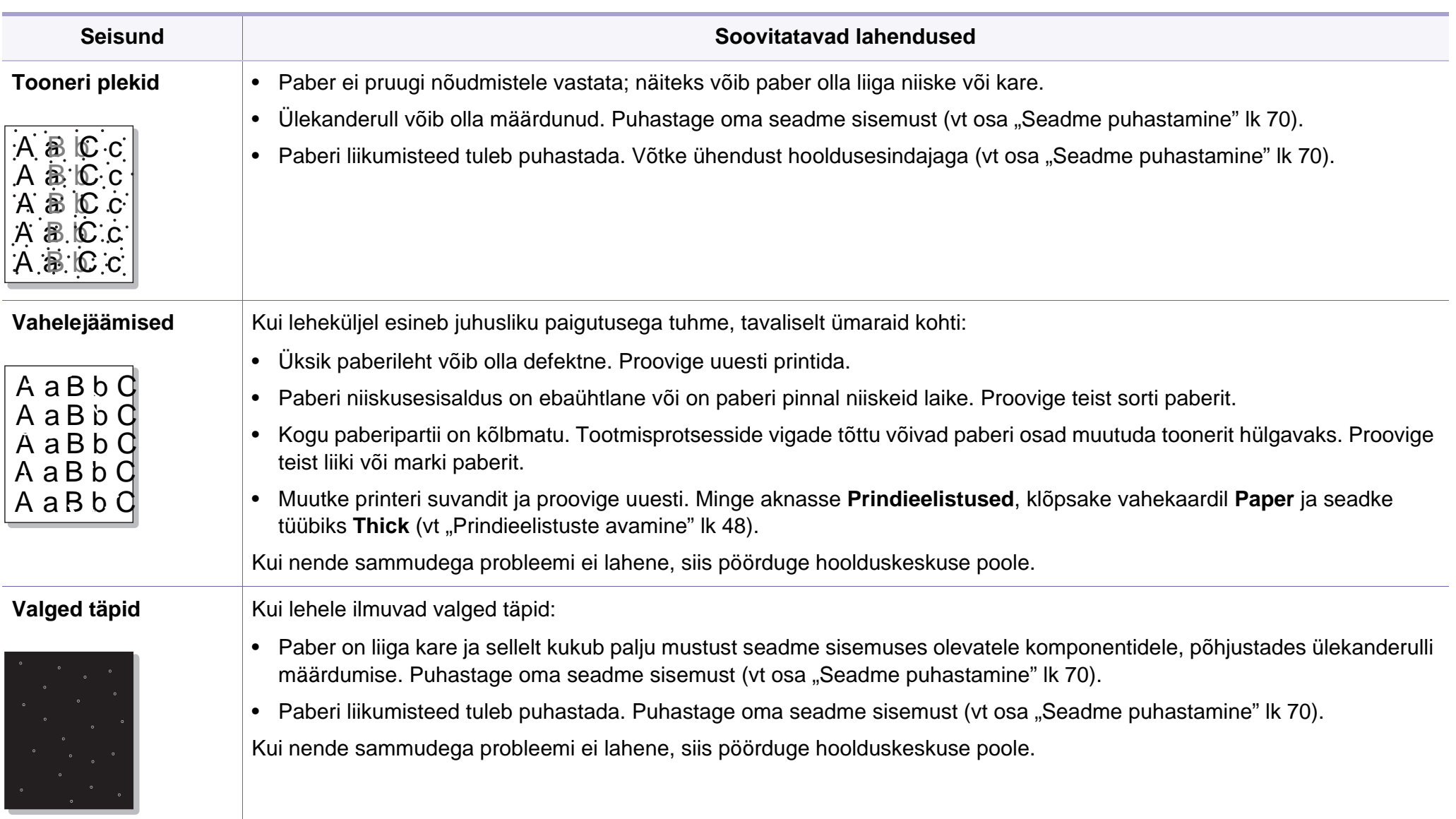

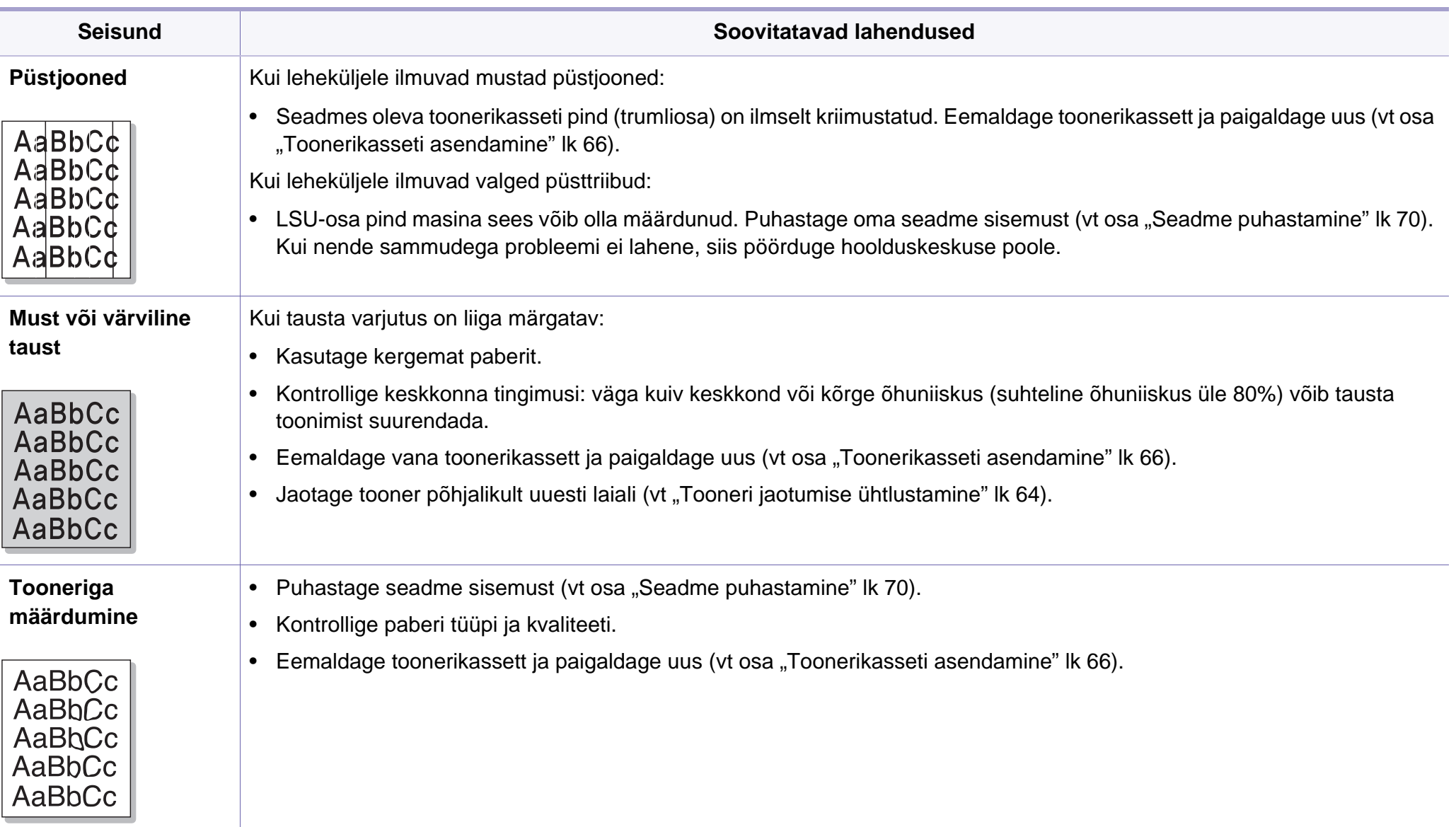

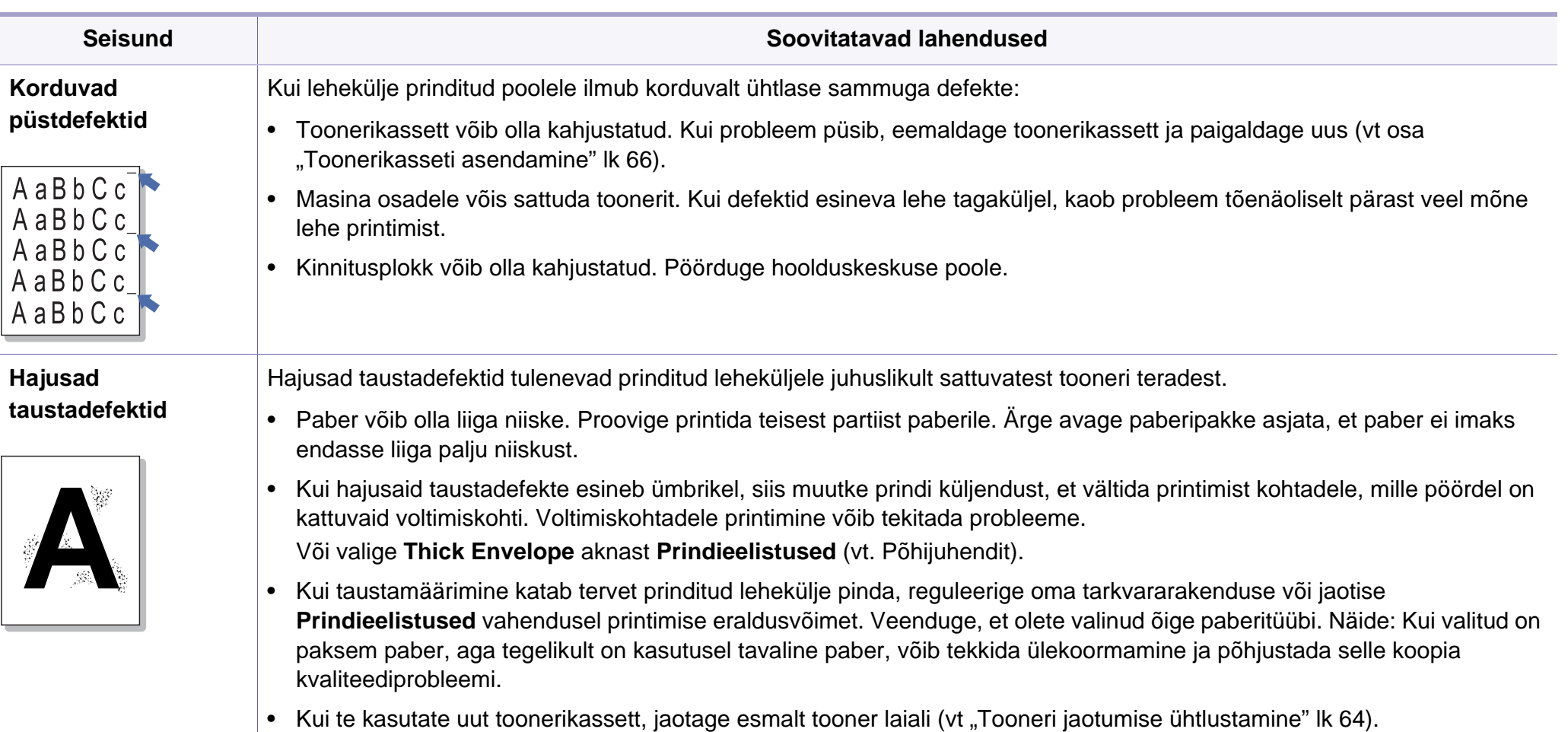

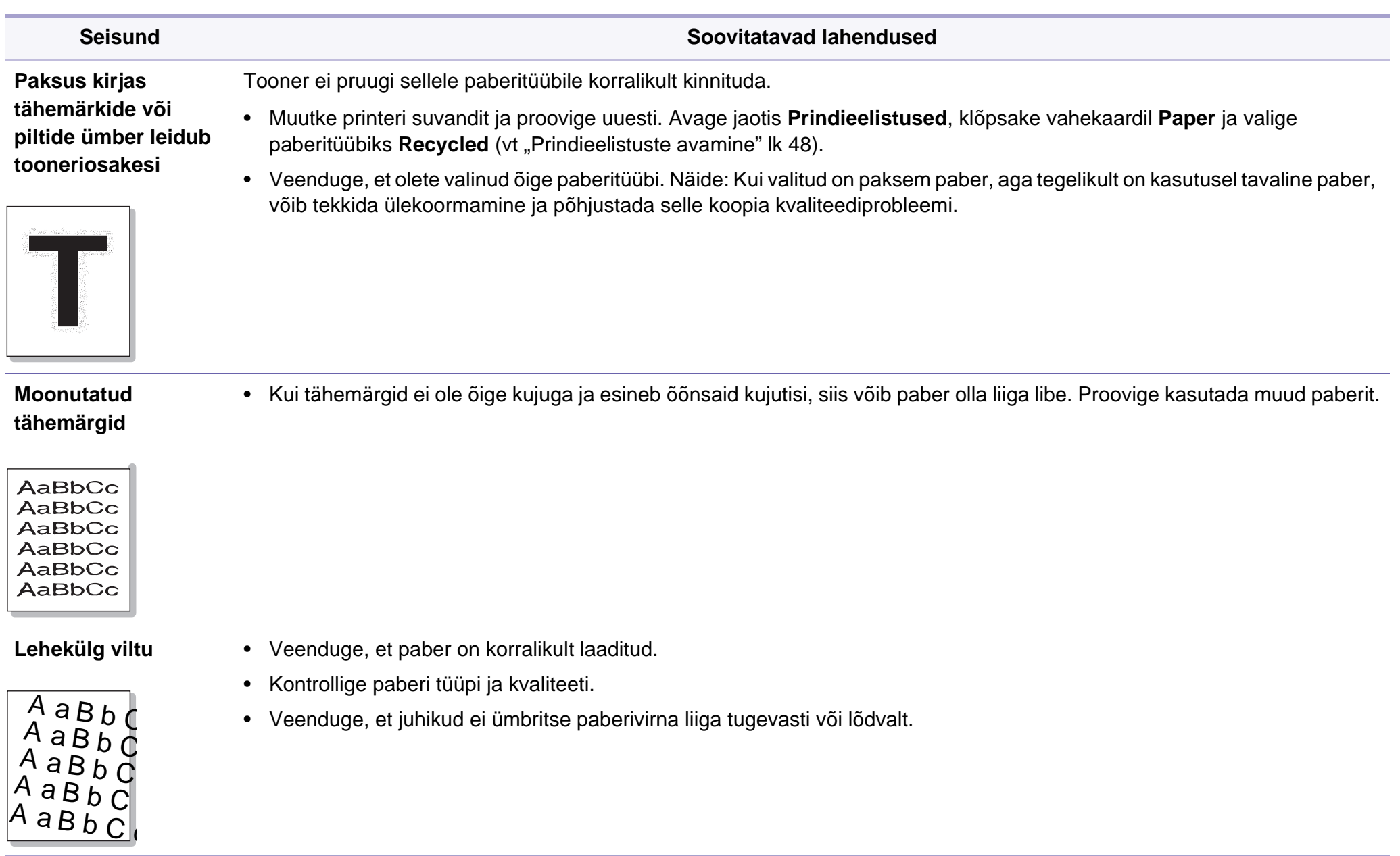

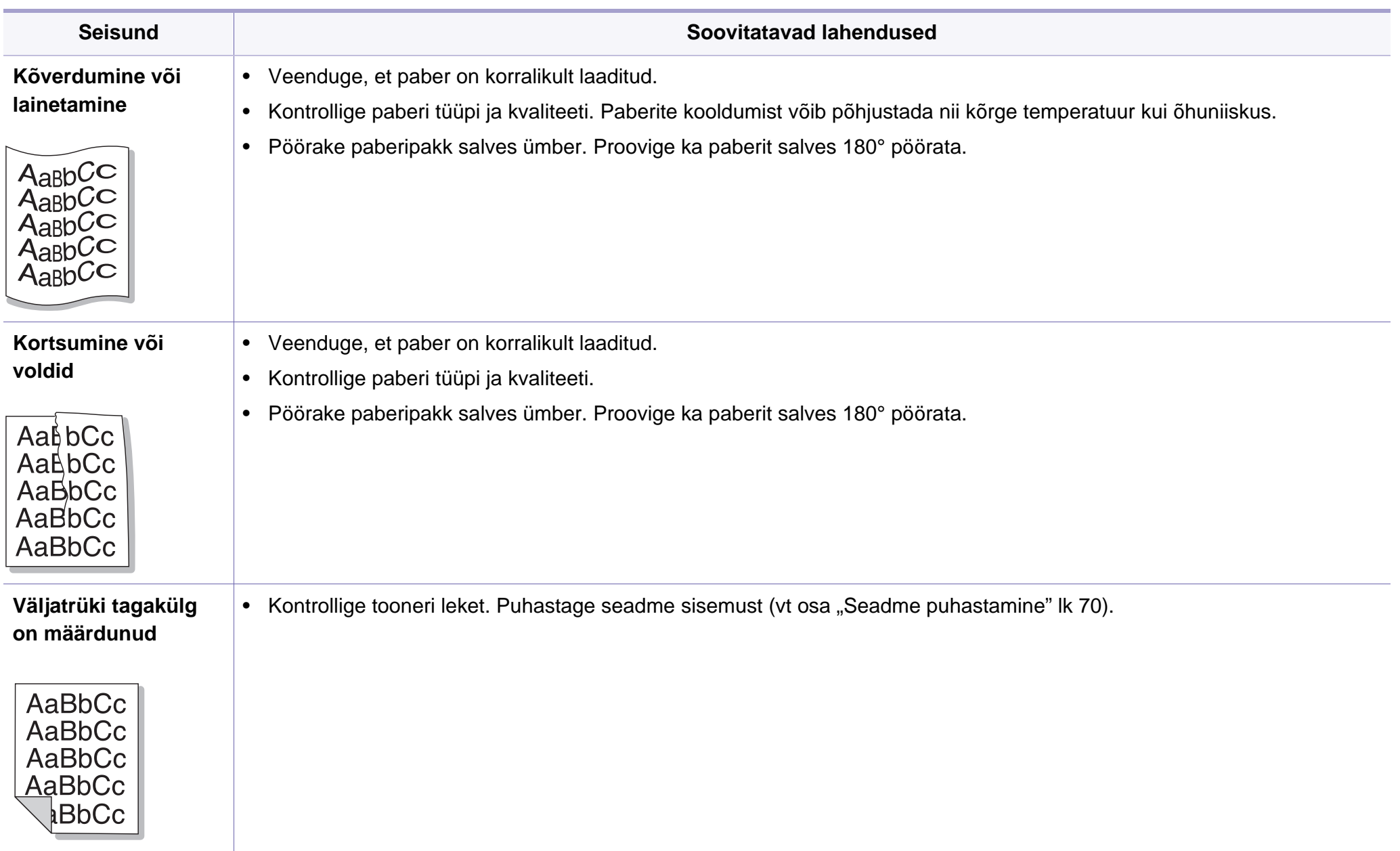

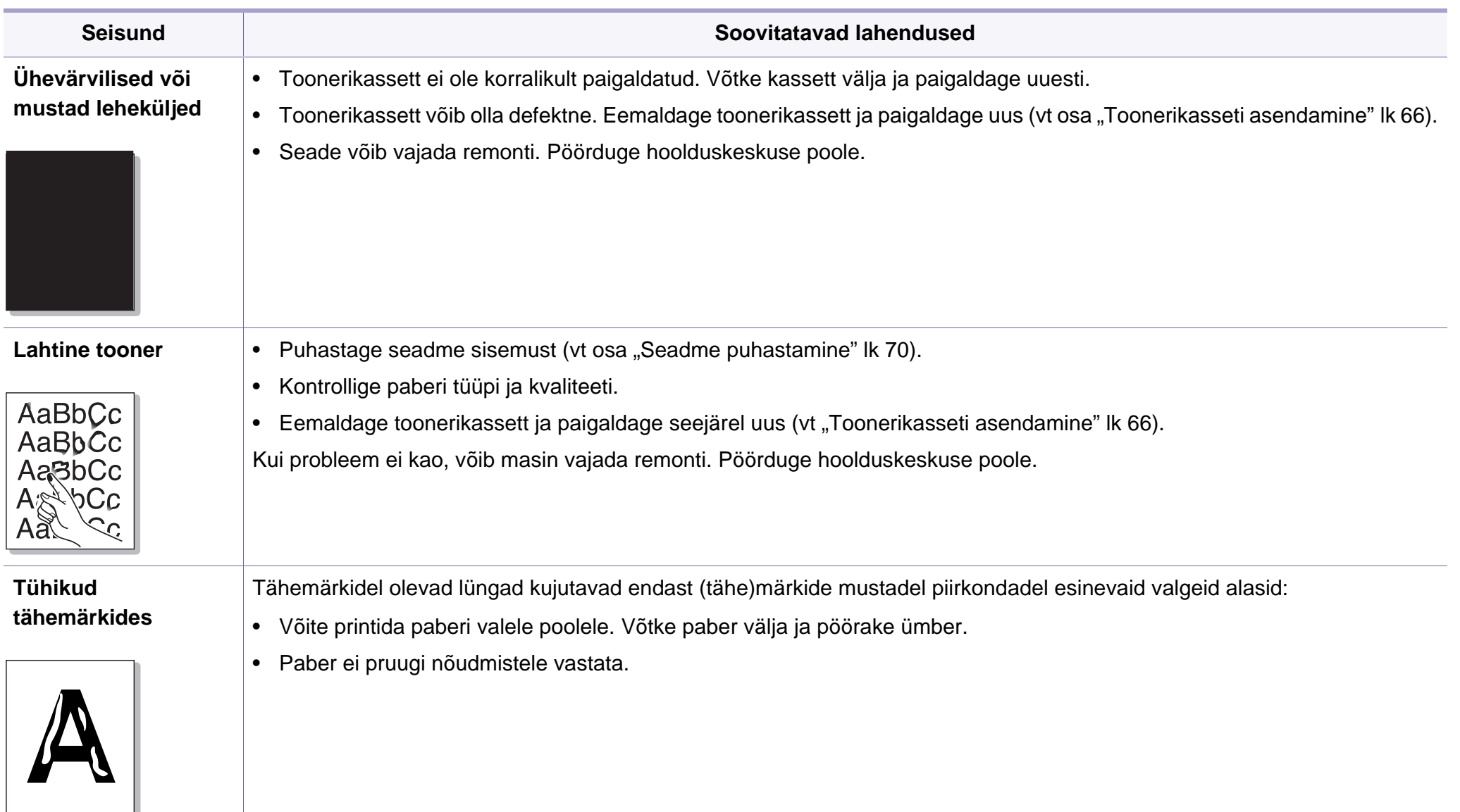

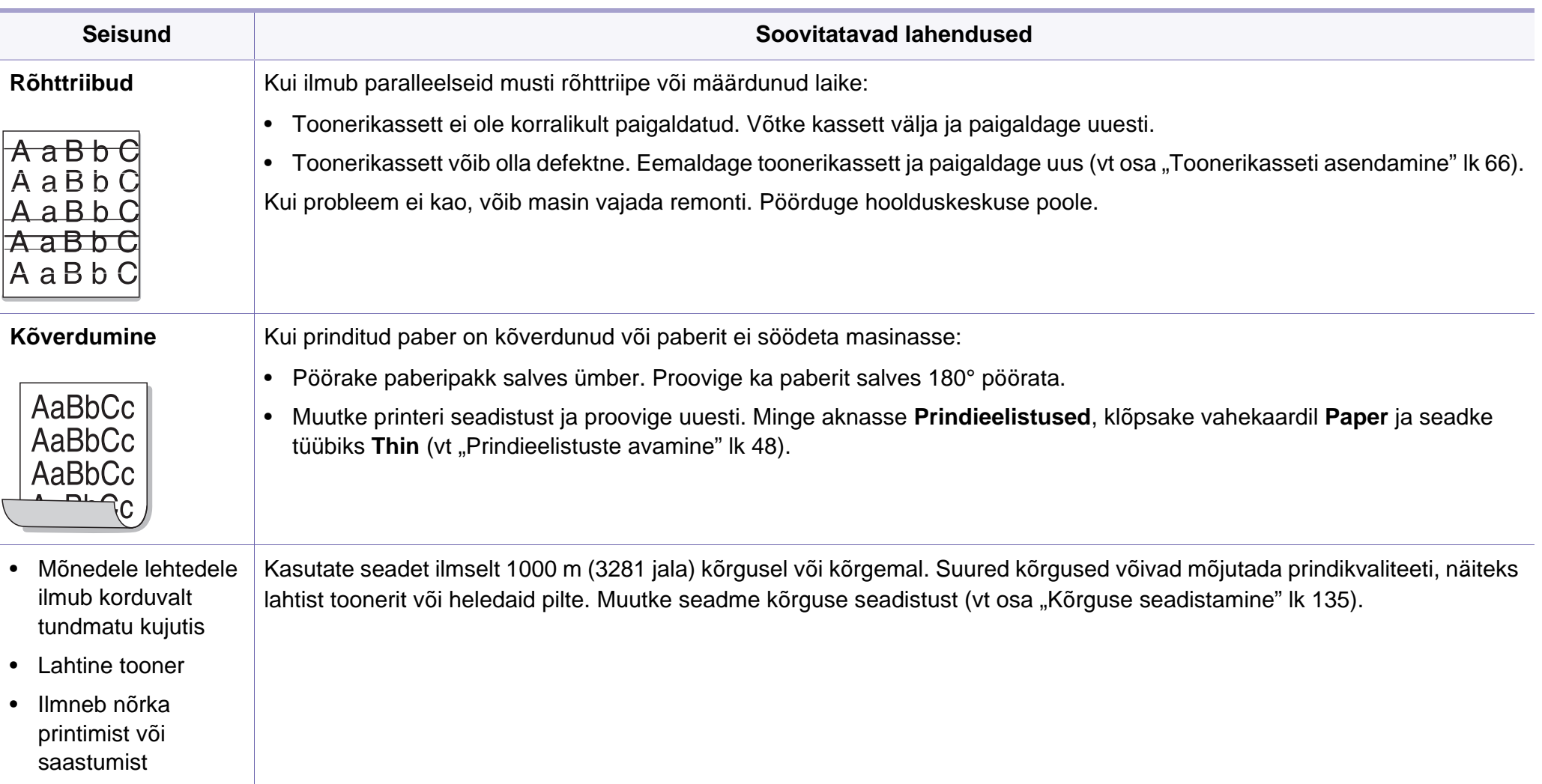

# <span id="page-196-0"></span>**Kopeerimisprobleemid**

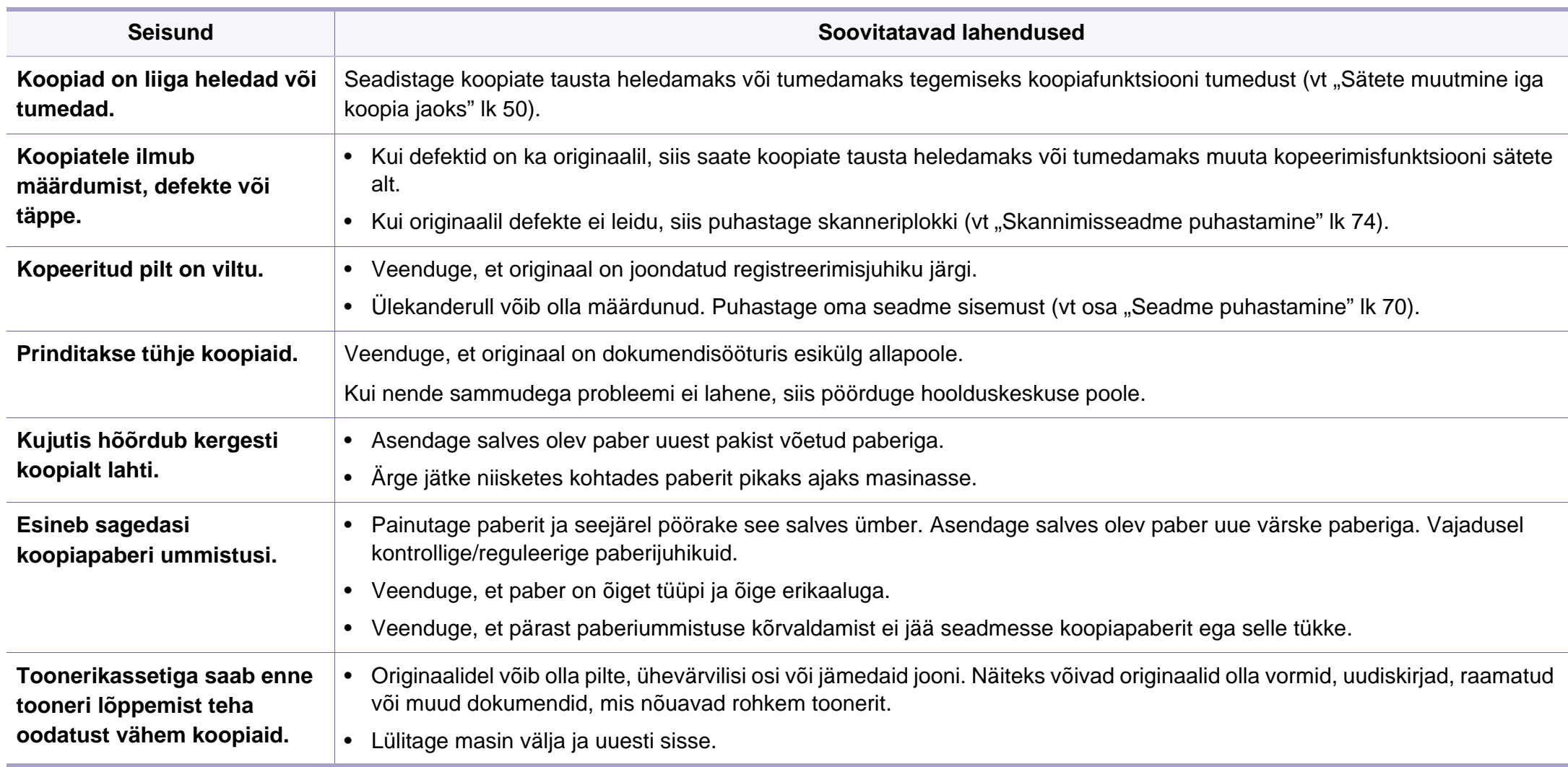

# <span id="page-197-0"></span>**Skaneerimisprobleemid**

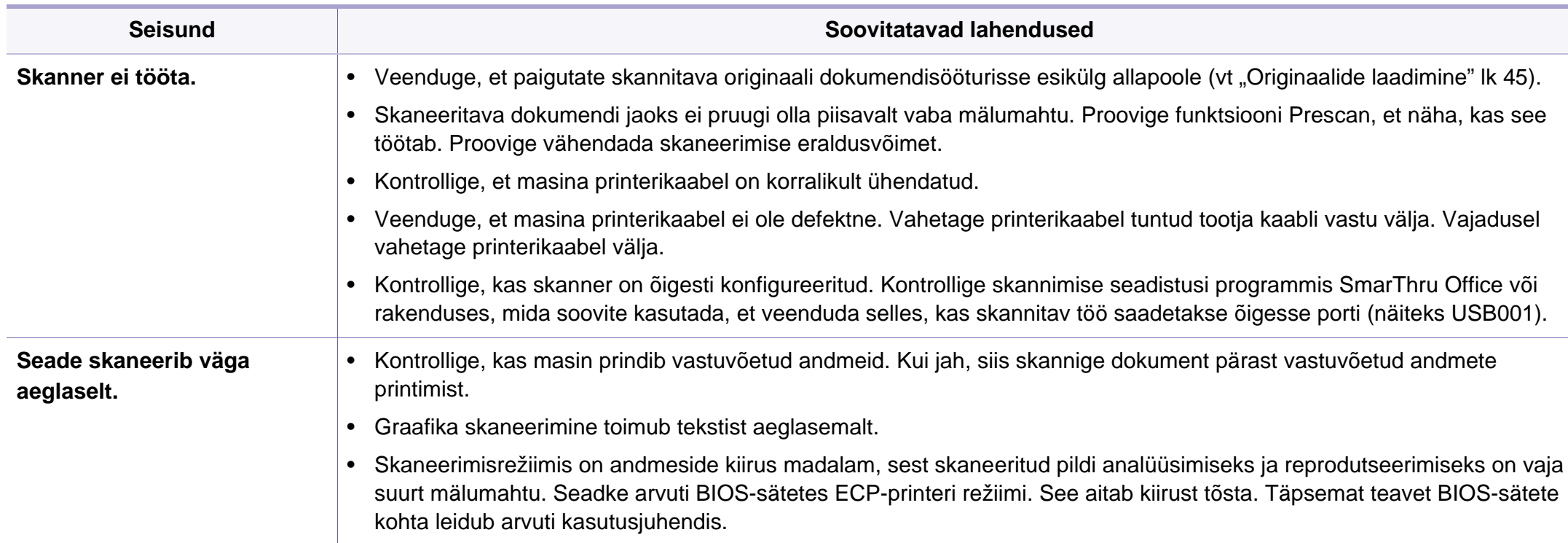

# **Skaneerimisprobleemid**

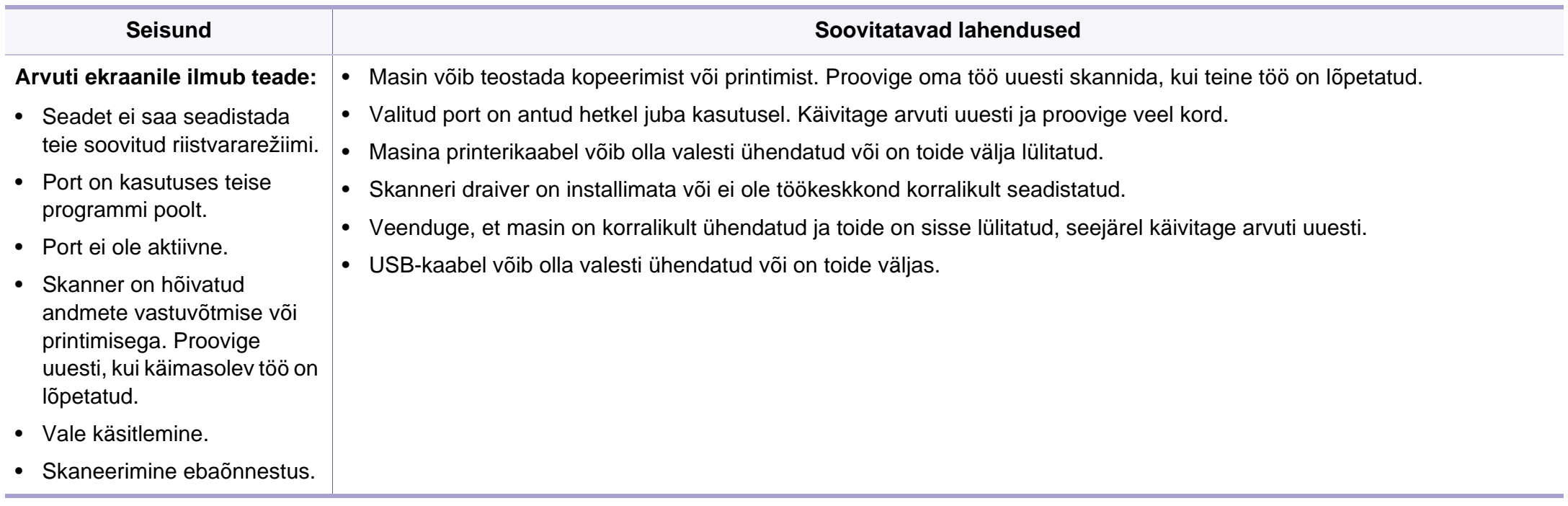

# <span id="page-199-0"></span>**Probleemid faksimisel**

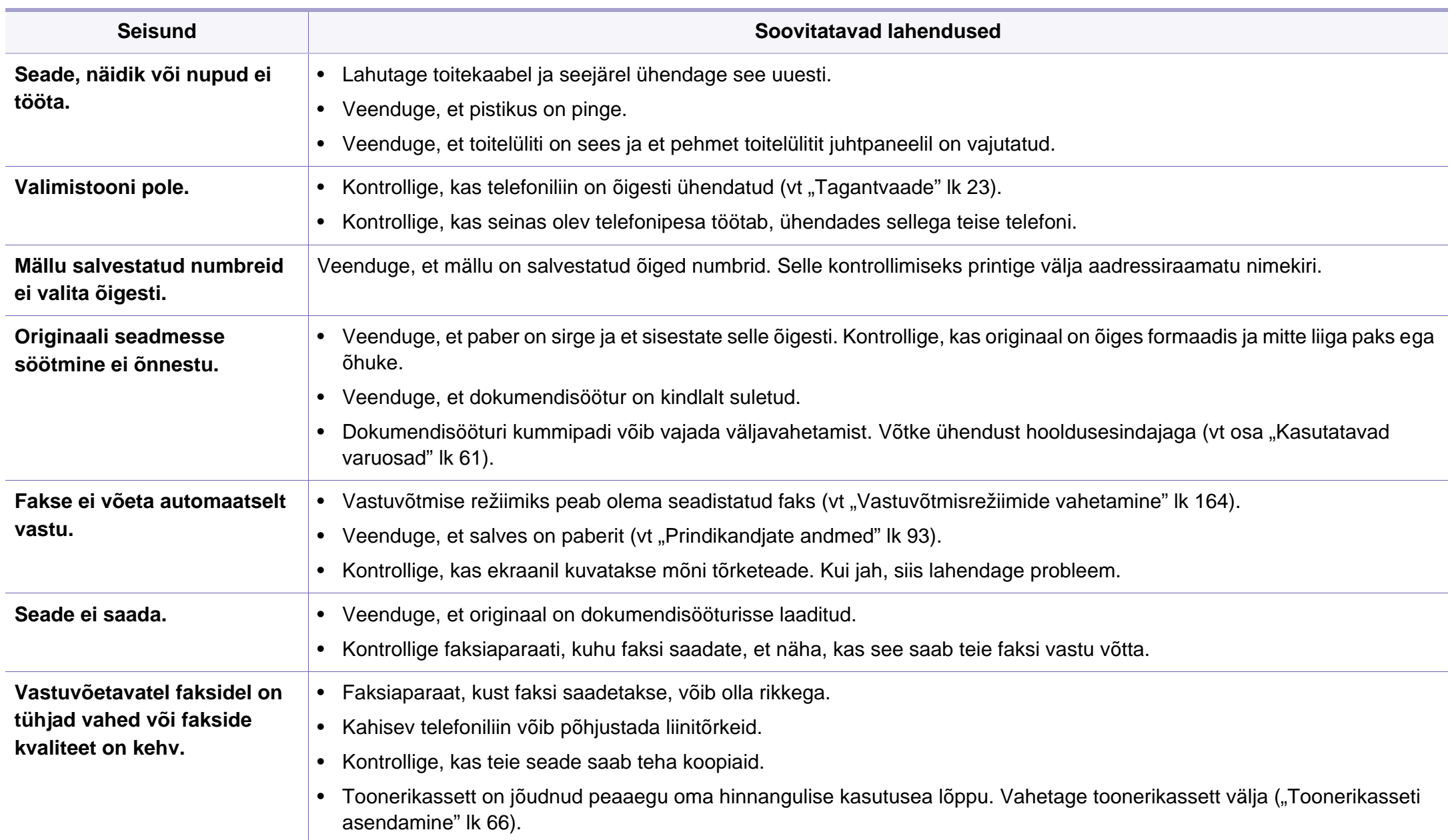

# **Probleemid faksimisel**

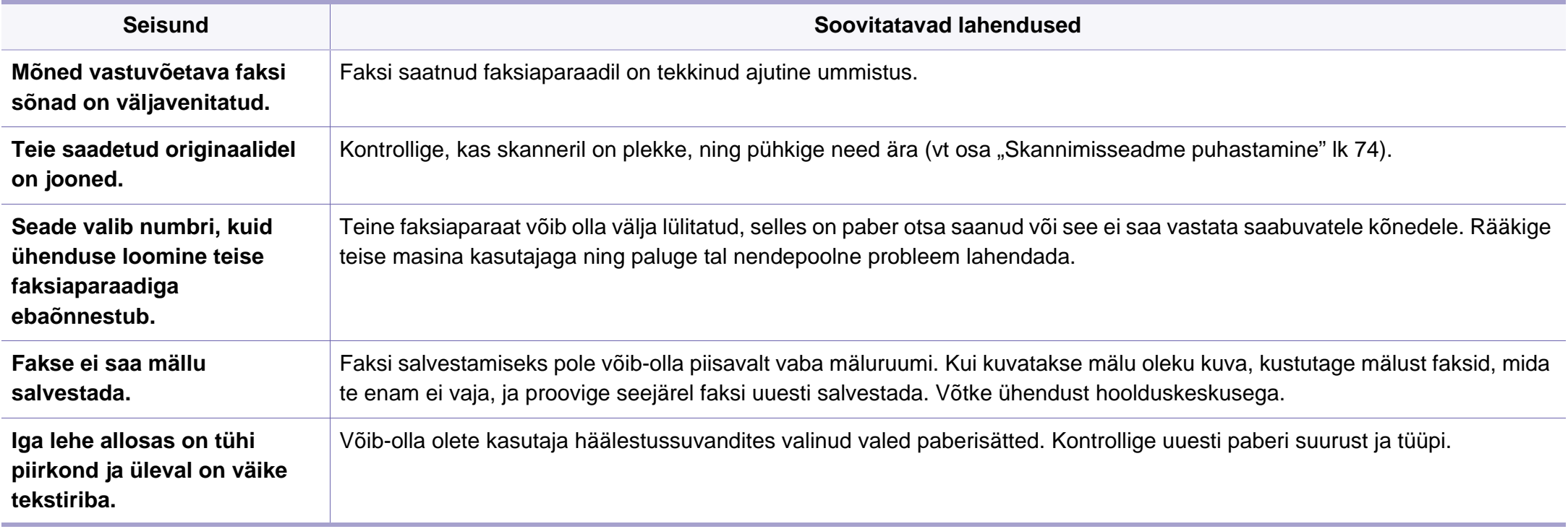

#### <span id="page-201-0"></span>**Tavalised Windowsi probleemid**

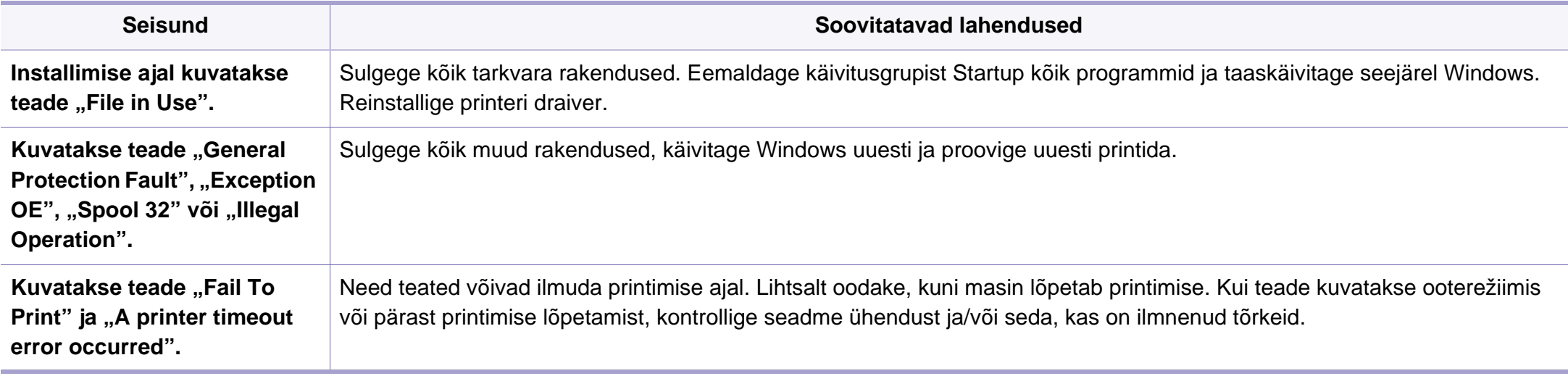

Lisateabe saamiseks operatsioonisüsteemi Windows tõrketeadete kohta vaadake arvutiga kaasas olnud Microsoft Windowsi kasutusjuhendit.

#### **Tavalised Macintoshi probleemid**

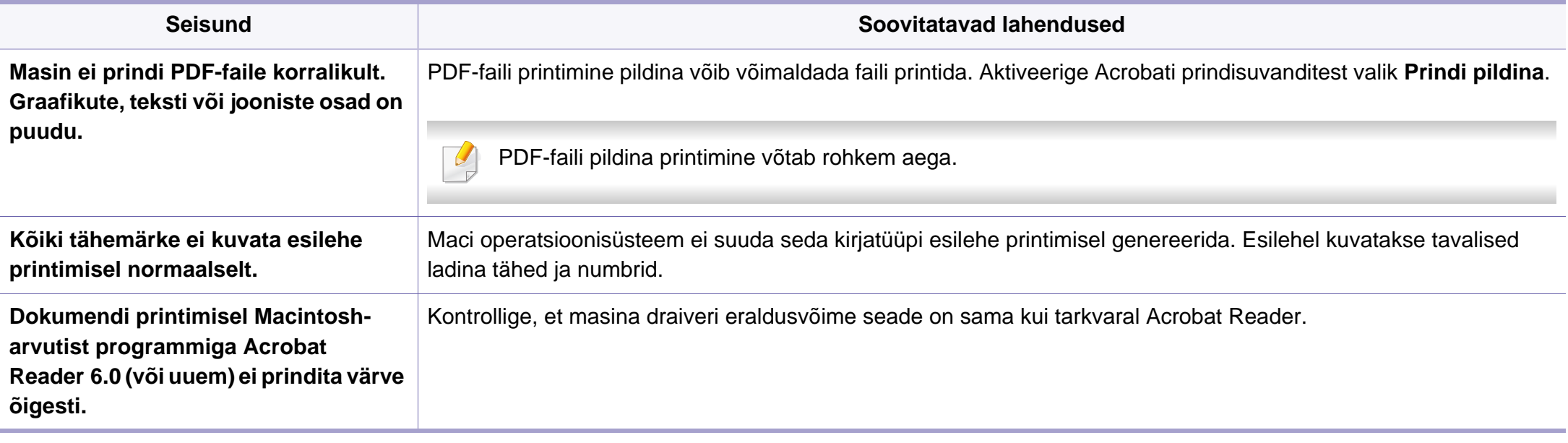

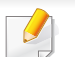

Lisateabe saamiseks Macintoshi operatsioonisüsteemi tõrketeadete kohta vaadake arvutiga kaasas olnud Macintoshi kasutusjuhendit.

### **Tavalised Linuxi probleemid**

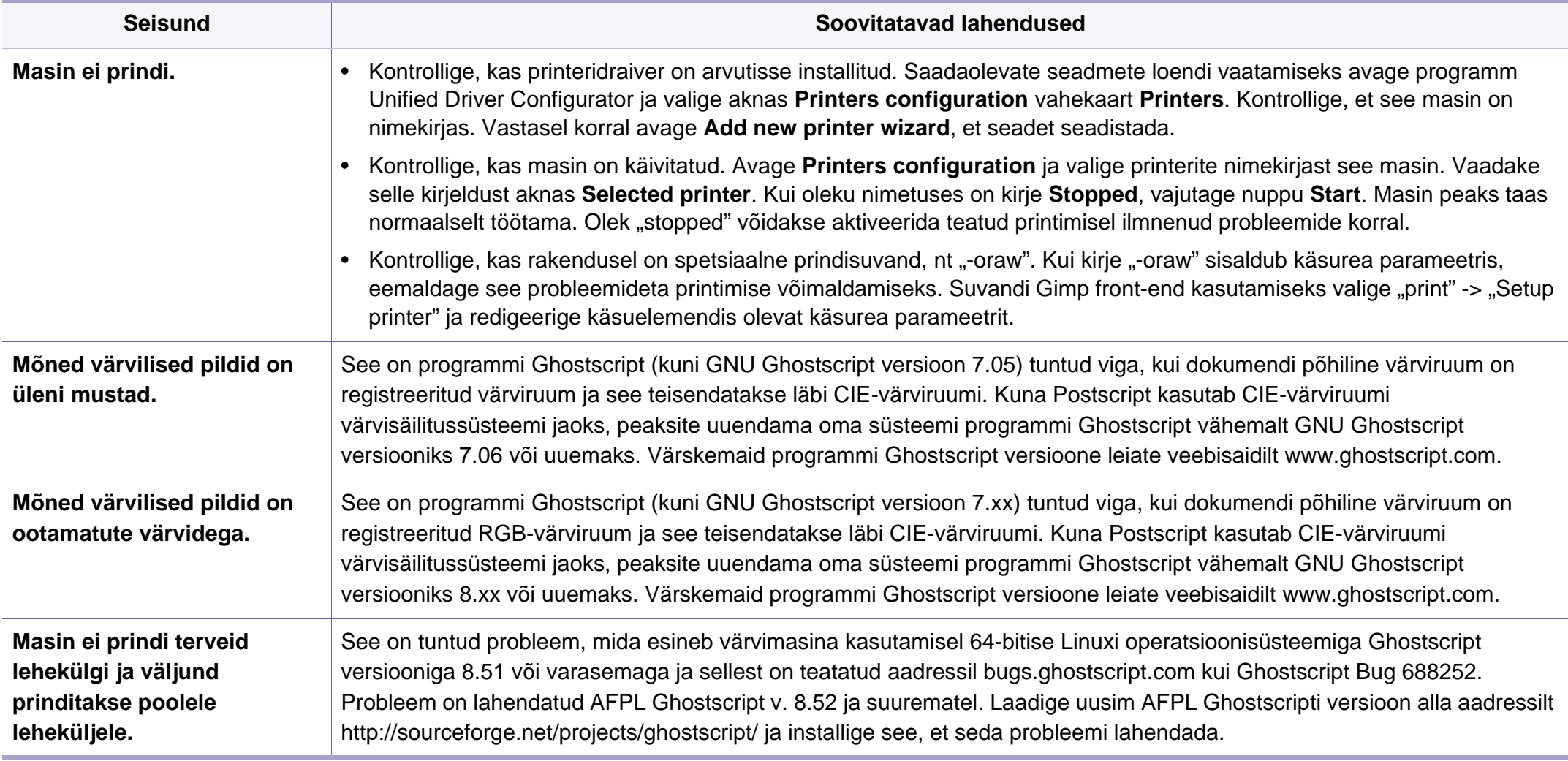

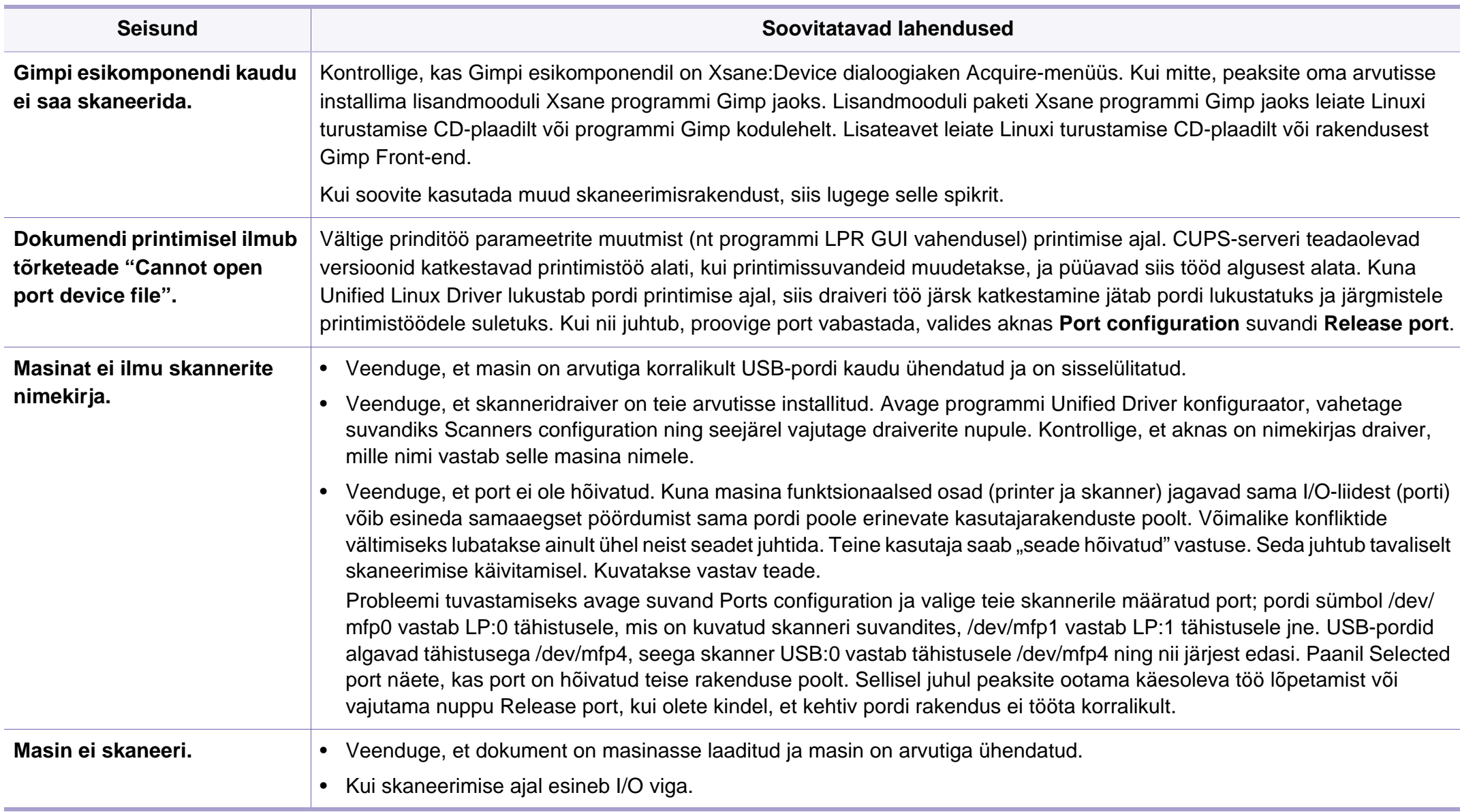

Lisateabe saamiseks operatsioonisüsteemi Linux tõrketeadete kohta vaadake arvutiga kaasas olnud Linuxi kasutusjuhendit.

#### **Levinumad PostScript probleemid**

Järgmised olukorrad on iseloomulikud PS-keelele ning need võivad tekkida, kui kasutusel on mitu printeri keelt.

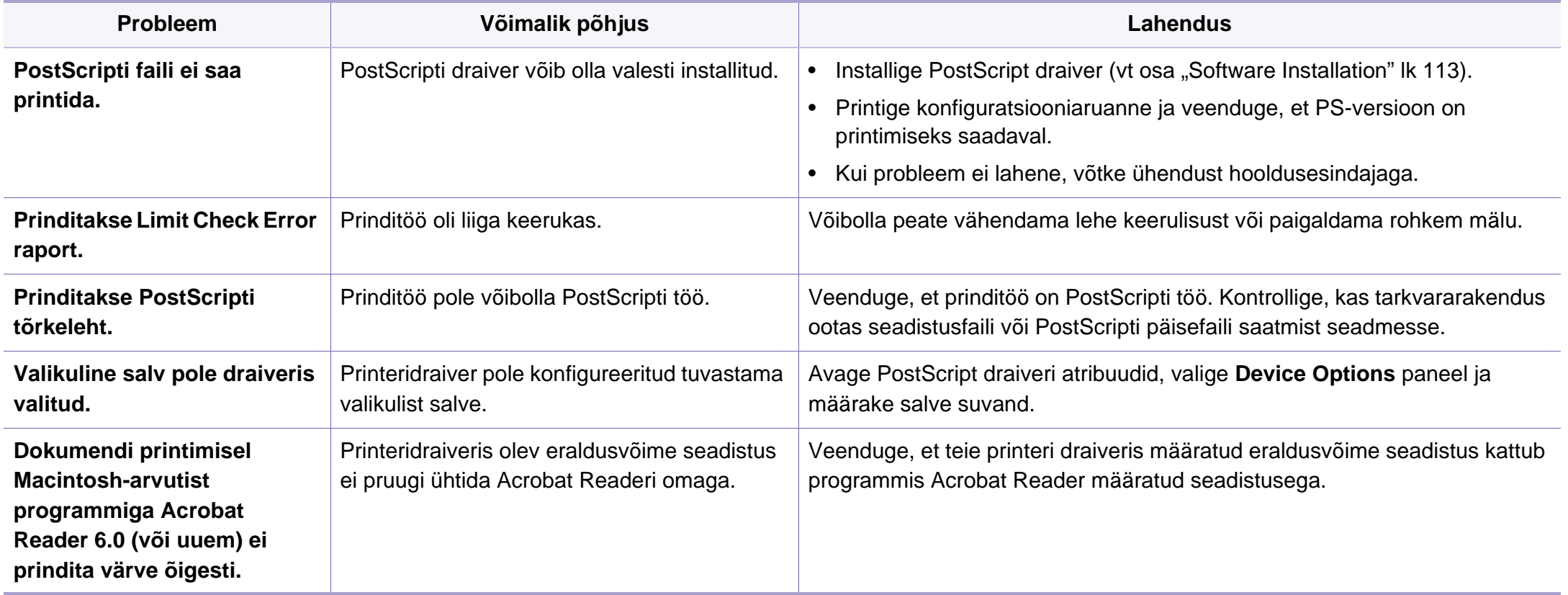

If you have any comments or questions regarding Samsung products, contact the Samsung customer care center.

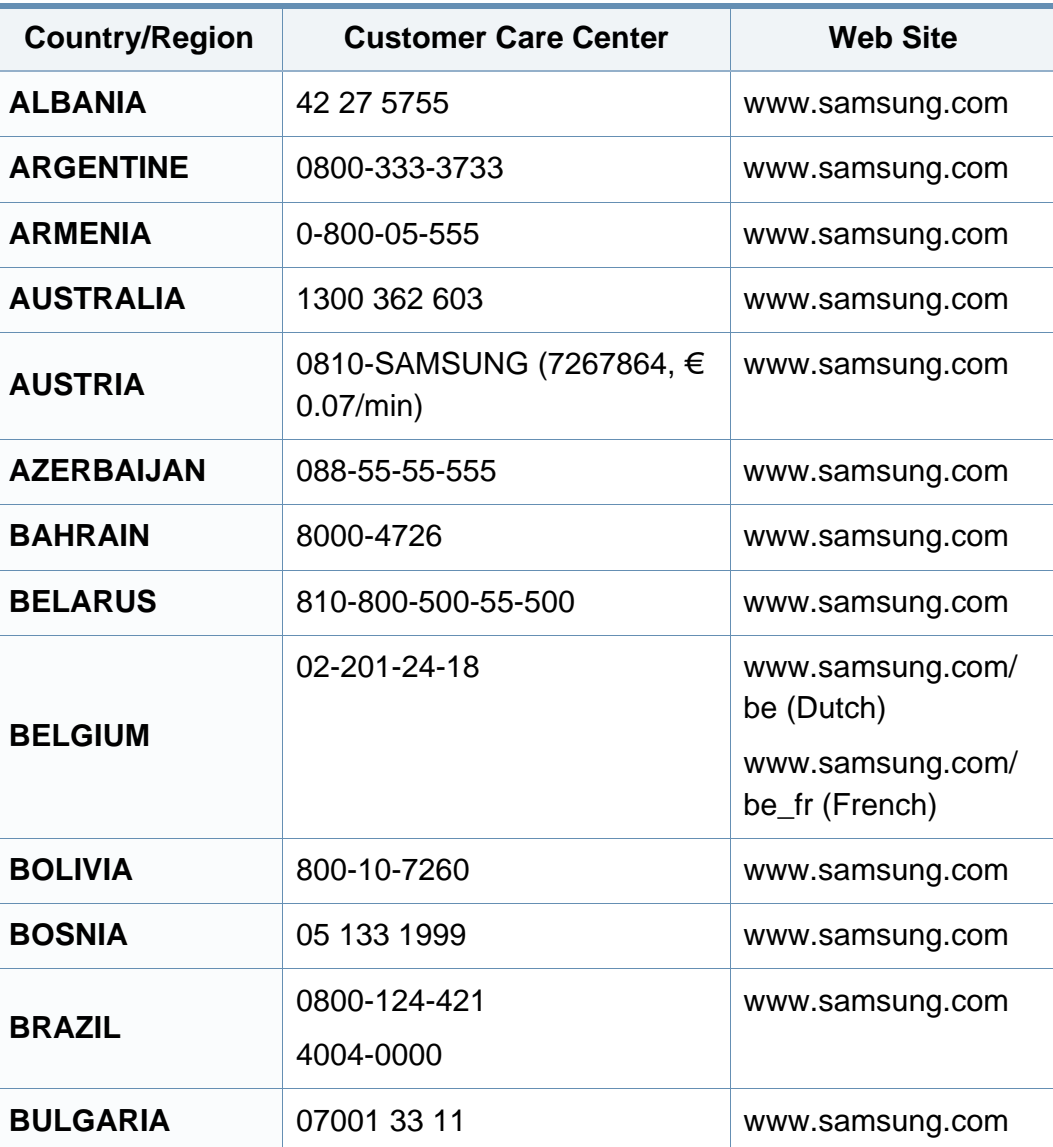

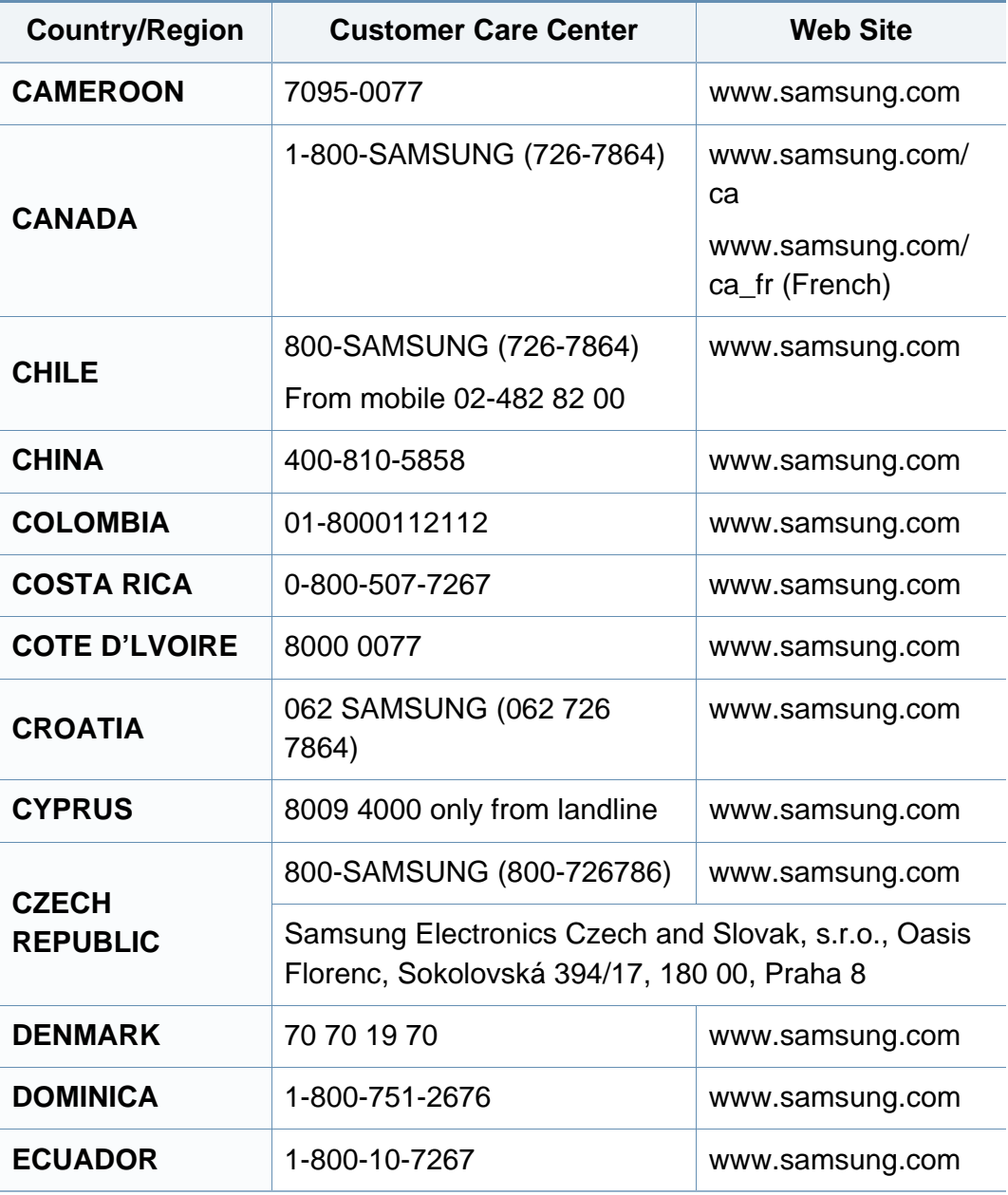

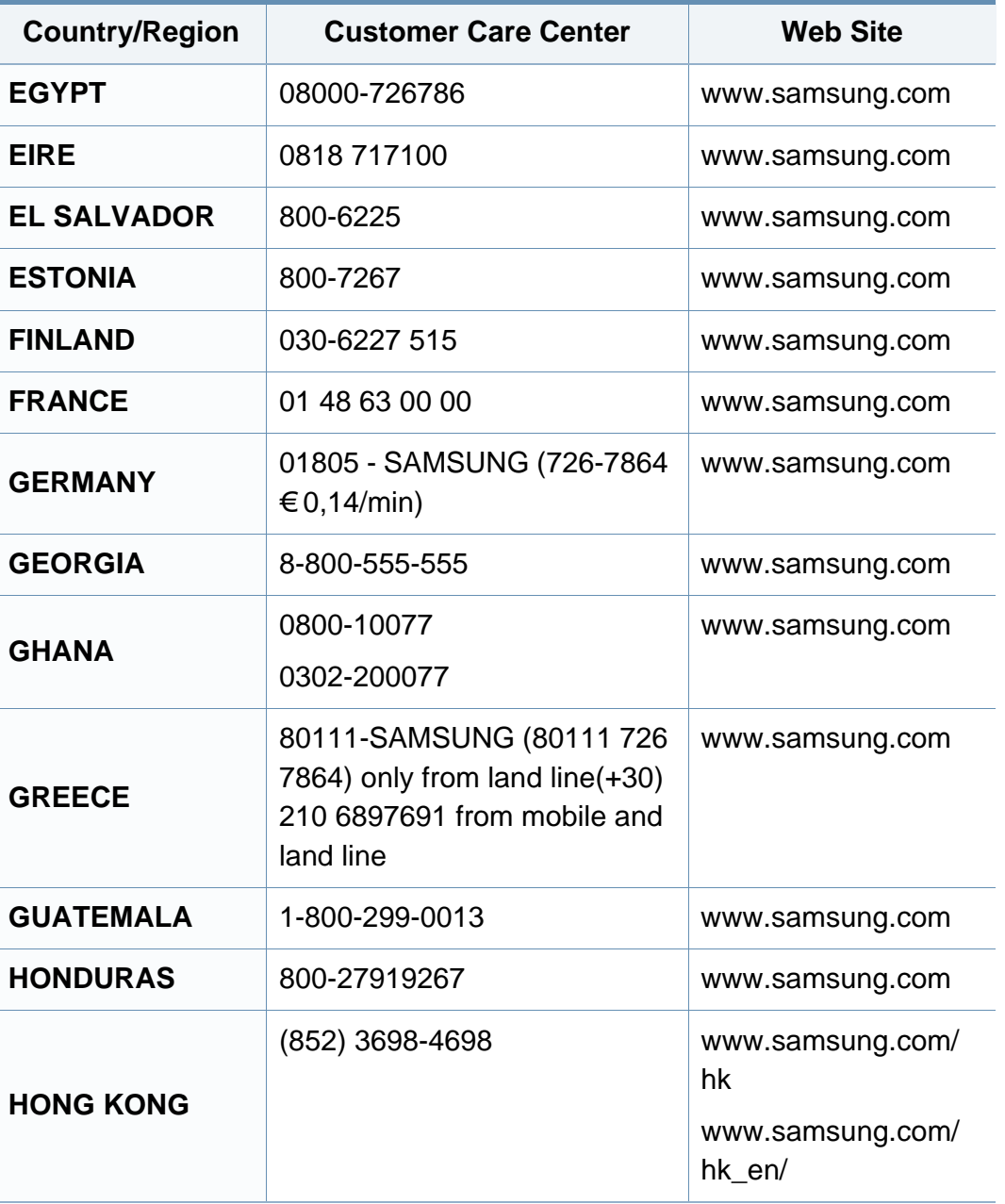

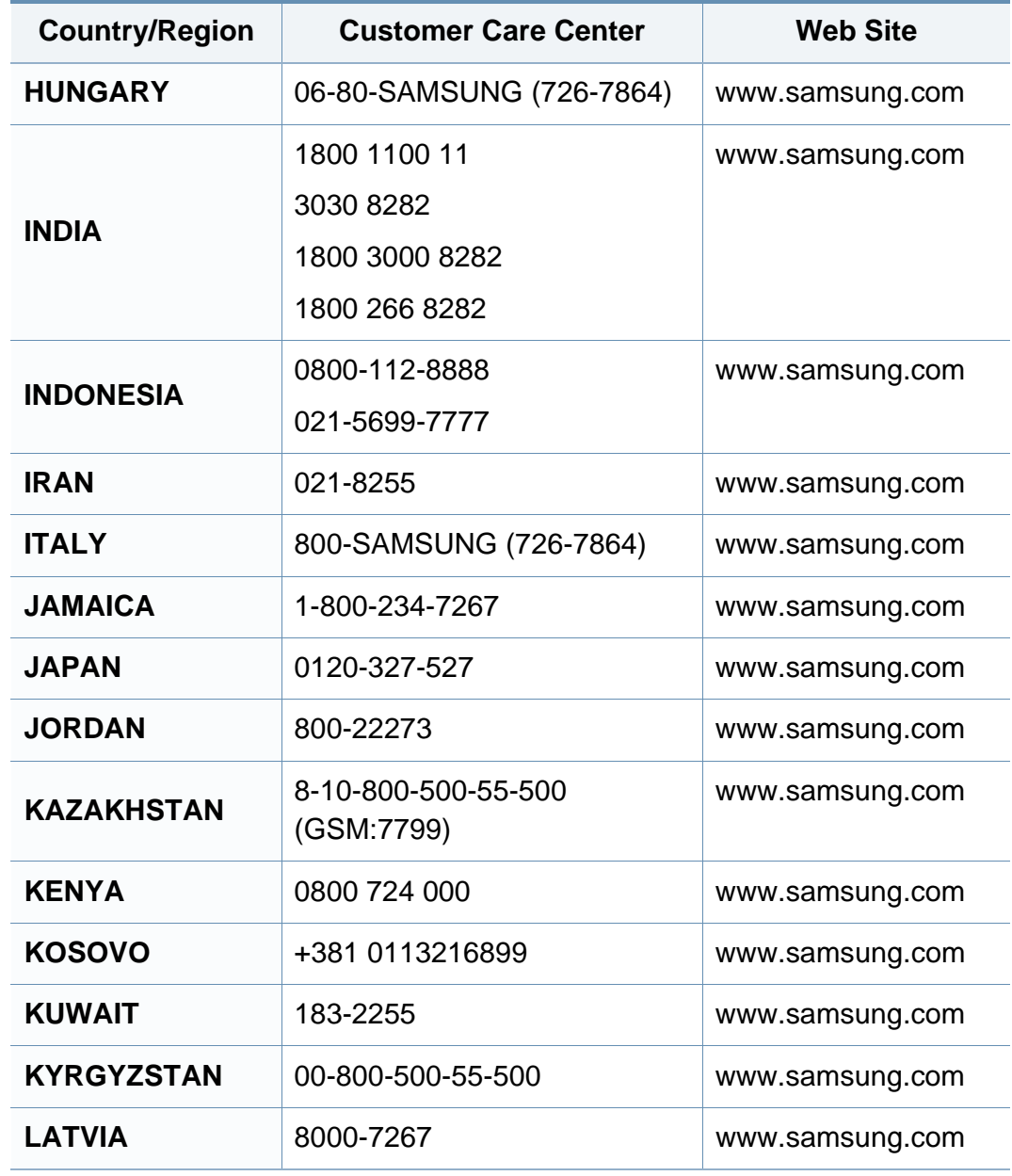

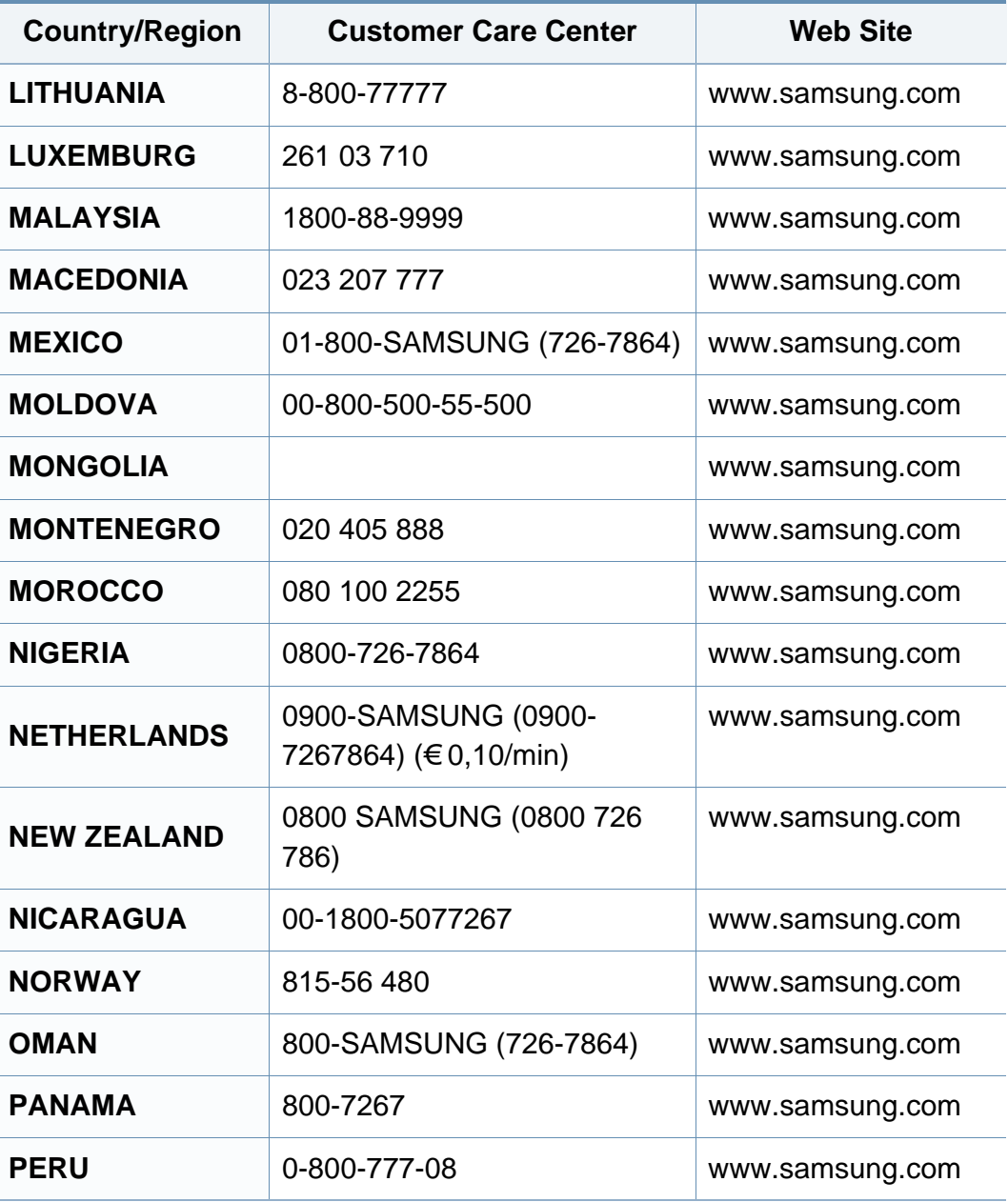

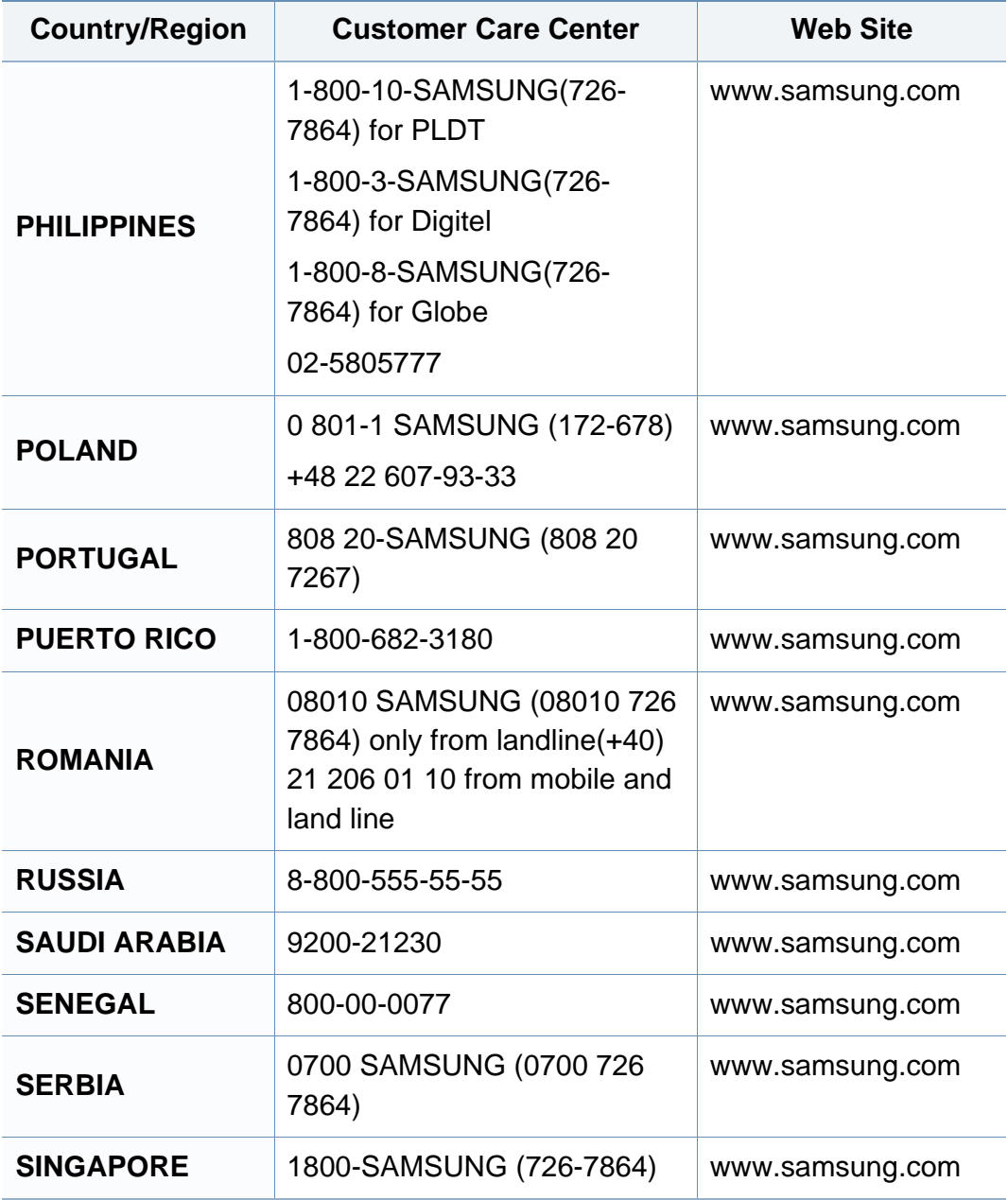

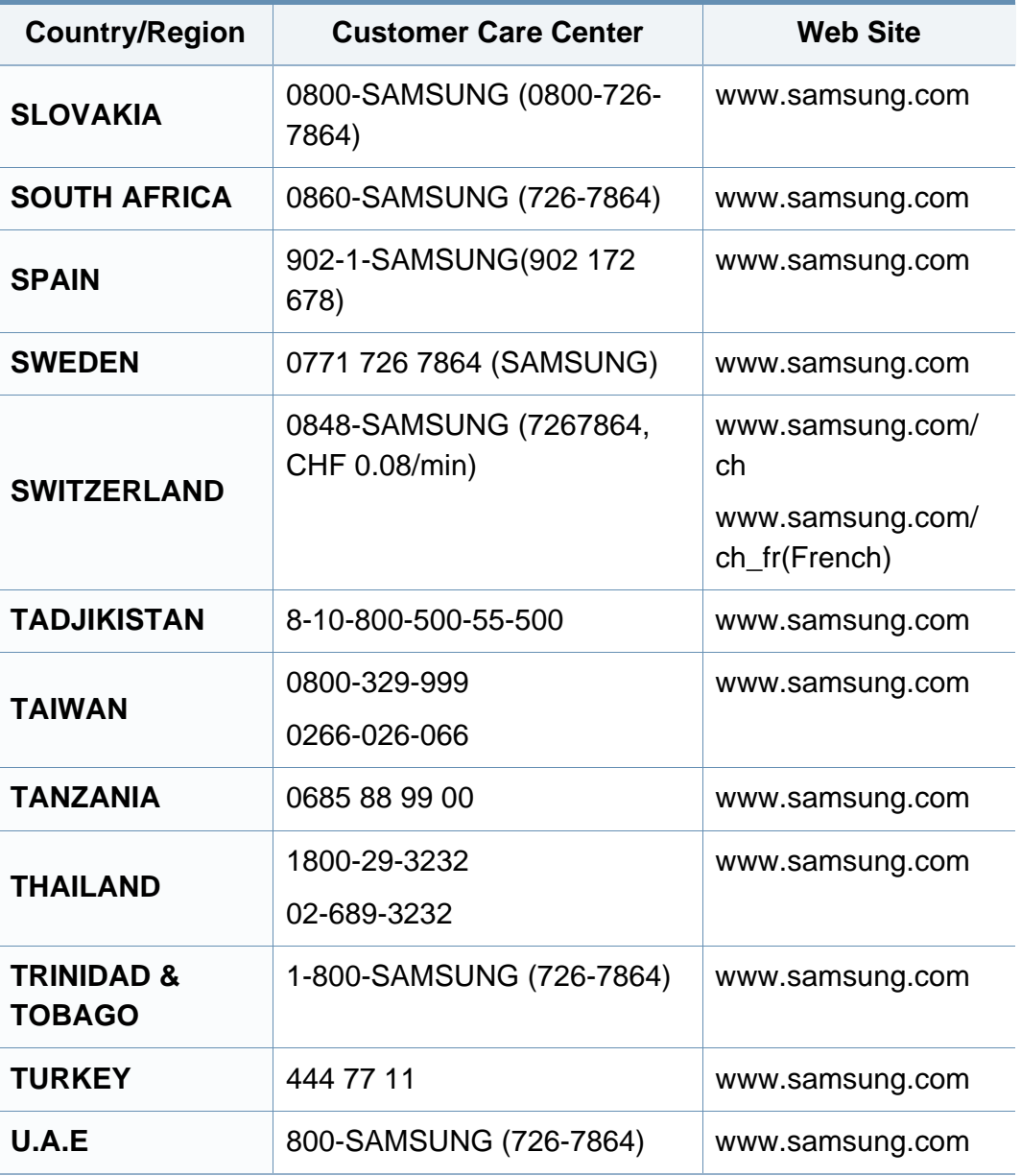

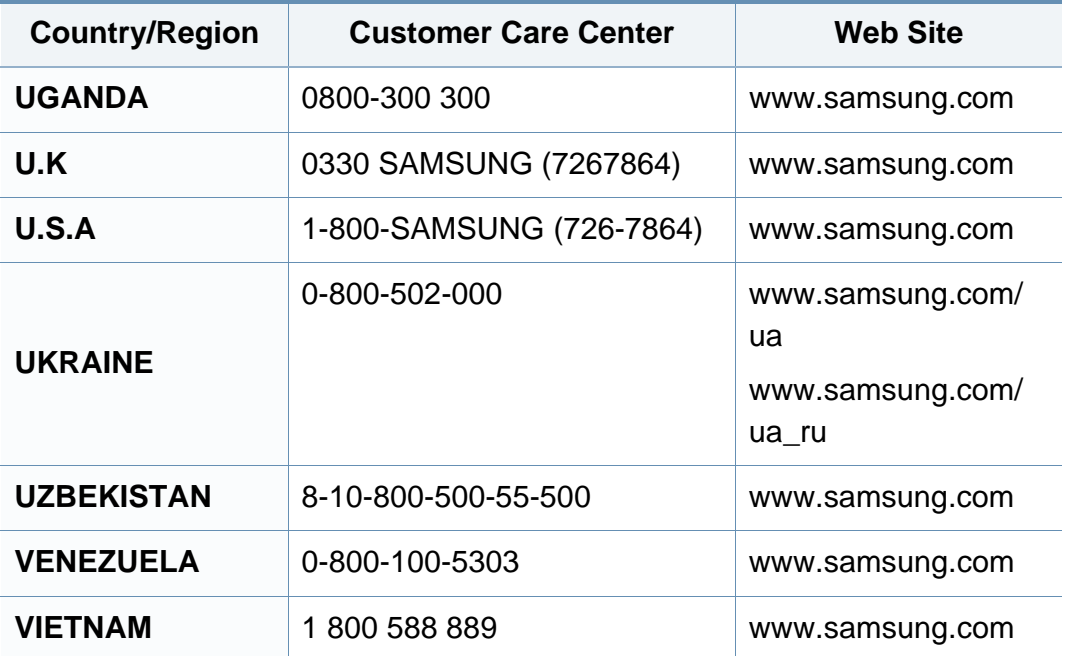

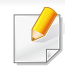

Käesolev sõnastik aitab teil oma toodet paremini tundma õppida, selgitades harilikult printimisega seonduvat ja selles kasutusjuhendis kasutatud terminoloogiat.

### **802.11**

802.11 on IEEE kohtvõrgu/linnavõrgu standardite komitee poolt traadita kohtvõrgu (WLAN) ühenduse jaoks väljatöötatud standardite kogum (IEEE 802).

#### **802.11b/g/n**

802.11b/g/n võib jagada sama riistvara ja kasutada sagedusala 2,4 GHz. 802.11b toetab läbilaskevõimet kuni 11 Mbit/s; 802.11n toetab läbilaskevõimet kuni 150 Mbit/s. Mikrolaineahjud, juhtmeta telefonid ja Bluetooth-seadmed võivad mõnikord 802.11b/g/n seadmeid segada.

#### **Pääsupunkt**

Pääsupunkt või traadita pääsupunkt (AP või WAP) on seade, mis ühendab traadita side seadmed koos traadita kohtvõrku (WLAN) ning toimib traadita kohtvõrgu raadiosignaalide keskse saatja ja vastuvõtjana.

### **ADF**

Automaatne dokumendisöötur (ADF) on skannimisseade, mis söödab automaatselt originaalpaberilehe sisse, et seade saaks skannida mitu paberit korraga.

### **AppleTalk**

AppleTalk on firmaomane arvutivõrgu protokollide komplekt, mis on välja töötatud Apple Inc. poolt. See oli sisse ehitatud algupärasesse Macintoshi (1984) ning praegu on Apple selle TCP/IP-võrgu kasuks välja vahetanud.

#### **Värvussügavus**

Arvutigraafika termin, mis näitab rasterpildi ühe piksli värvi esitamiseks kasutatud bittide arvu. Suurem värvussügavus annab laiema ulatuse erinevaid värve. Bittide arvu suurenedes muutub võimalike värvide arv värvitabeli jaoks ebapraktiliselt suureks. 1-bitist värvi nimetatakse tavaliselt monokroomseks või mustvalgeks.

#### **BMP**

Bittrastergraafika vorming, mida kasutatakse Microsoft Windowsi graafilises alamsüsteemis (GDI) ning harilikult lihtsa graafika failivorminguna sellel platvormil.

### **BOOTP**

Protokoll BOOTP. Võrgukliendi poolt kasutatav võrguprotokoll IP-aadressi automaatseks omandamiseks. Tavaliselt toimub see arvutite või nendes töötavate operatsioonisüsteemide alglaaduri osas. BOOTP serverid omistavad aadresside kogumist igale kliendile IP-aadressi. BOOTP võimaldab "kettata tööjaama" arvutitel saada IP-aadressi enne kõrgetasemelise operatsioonisüsteemi laadimist.

### **CCD**

Laengsidestusseadis (CCD) on skannimist võimaldav riistvara. CCDmooduli kinnihoidmiseks kasutatakse ka CCD-lukustusmehhanismi, et hoida ära kahjustuste tekkimist seadme teisaldamisel.

### **Järjestus**

Järjestus on protsess, mille puhul prinditakse mitu paljundustööd komplektidena. Järjestamise valimisel prindib seade kogu komplekti ja alles siis hakkab järgmist komplekti printima.

### **Juhtpaneel**

Juhtpaneel on ühetasane, harilikult vertikaalne ala, kus kuvatakse juhtumisja jälgimisvahendeid. Tavaliselt paiknevad need seadme eesosas.

### **Katvus**

See printimise puhul kasutatav mõiste, mis väljendab printimisel tooneri kasutamise mõõdet. Näiteks 5% katvus tähendab, et A4 formaadis paberist moodustab umbes 5% kujutis või tekst. Seega, kui paberil või originaalil on keerukad kujutised või palju teksti, siis on katvus suurem, ning samas on tooneri kasutus sama suur kui katvus.

### **CSV**

Komaeraldusega väärtused (CSV). CSV-failivormingu tüüpi kasutatakse ühitamatute rakenduste vahel andmete vahetamiseks. See Microsoft Excelis kasutatav failivorming on muutunud faktiliselt standardiks kogu tööstuses, isegi teiste platvormide seas peale Microsofti.

#### **DADF**

Kahepoolne automaatne dokumendisöötur (DADF) on skannimisseade, mis söödab automaatselt originaalpaberilehe sisse ja pöörab selle ümber, et seade saaks mõlemalt paberipoolelt skannida.

#### **Vaikimisi**

Väärtus või seadistus, mis kehtib printeri esmakordsel kasutuselevõtul, lähtestamisel või algväärtustamisel.

### **DHCP**

Dünaamiline hostikonfiguratsiooni protokoll (DHCP) on klientserveri võrgustusprotokoll. DHCP-server annab DHCP klienthosti taotlusele eriomased konfiguratsiooniparameetrid, milleks on tavaliselt klienthostile IP-võrgus osalemiseks vajalik teave. DHCP pakub ka mehhanismi klienthostidele IP-aadresside määramiseks.

### **DIMM-moodul**

Kaherealine mälumoodul (DIMM), mälu sisaldav väike trükiplaat. DIMMmoodul salvestab seadmes selliseid andmeid nagu printimise andmed ja vastuvõetud faksi andmed.

#### **DLNA**

DLNA (Digital Living Network Alliance) on standard, mis võimaldab koduvõrgus olevatel seadmetel jagada üle võrgu omavahel teavet.

### **DNS**

Doomeninimeserver (DNS) on süsteem, mis salvestab hajutatud andmebaasides või võrgustikes (nt internetis) doomeninimedega seotud teabe.

#### **Maatriksprinter**

Maatriksprinteriks nimetatakse arvutiprinterit, mille prindipea liigub lehel edasi ja tagasi ning prindib löögi abil, lüües sarnaselt kirjutusmasinaga tindiga immutatud riidelinti vastu paberit.

#### **DPI**

DPI (Punkti tolli kohta) on eraldusvõime mõõtühik, mida kasutatakse skannimisel ja printimisel. Üldiselt on suurema DPI puhul eraldusvõime suurem, kujutise detailid paremini nähtavad ning fail mahukam.

#### **DRPD**

Eristatava helinamustri tuvastamine. Eristatav helin on telefoniettevõtte teenus, mis võimaldab kasutajal kasutada ühte telefoniliini mitmele erinevale telefoninumbrile tulevatele kõnedele vastamiseks.

#### **Dupleks**

Seadis, mis pöörab paberilehe automaatselt ringi, et seade saaks paberi mõlemale poolele printida (või skannida). Dupleksseadmega varustatud printer saab ühe prinditsükli ajal printida paberi mõlemale poolele.

#### **Maksimaalressurss**

Maksimaalressurss on printeri jõudlust mittemõjutav ühe kuu lehtede arv. Üldiselt on printeril kasutusea piiranguks lehtede arv aasta kohta. Kasutusiga tähendab keskmist väljatrükkide arvu, tavaliselt garantiiaja jooksul. Näiteks kui maksimaalressurss on 48 000 lehte kuus ja ühes kuus on oletatavalt 20 tööpäeva, siis on printeri päevalimiidiks 2400 lehte.

### **ECM**

Veaparandusrežiim (ECM) on valikuline andmeedastusrežiim, mis on olemas 1. klassi faksiaparaatides või faksimodemites. See leiab ja parandab faksiedastuse käigus automaatselt vead, mis tekivad mõnikord telefoniliini müra tõttu.

### **Emuleerimine**

Emuleerimine on tehnika, mille puhul saab üks seade teise seadmega samasid tulemusi.

Emulaator jäljendab ühe süsteemiga teise süsteemi funktsioone, mistõttu toimib see süsteem samamoodi nagu esimenegi. Emuleerimine keskendub välise käitumise täpsele jäljendamisele, mis erineb simuleerimisest, kuna see käsitleb simuleeritava süsteemi abstraktset mudelit, võttes sageli arvesse selle sisemist olekut.

### **Ethernet**

Ethernet on kaadripõhine arvutivõrgutehnoloogia kohtvõrkude jaoks. See määrab füüsilise kihi jaoks kaabelduse ja signaaliedastuse ning meediumipöörduse juhtimise (MAC)/OSI-mudeli lülikihi jaoks kaadrivormingud ja protokollid. Ethernet põhineb peamiselt standardil IEEE 802.3. See on muutunud kõige laialdasemalt kasutatavaks kohtvõrgutehnoloogiaks alates 1990ndatest kuni tänapäevani.

#### **EtherTalk**

Apple Computer'i poolt arvutivõrgu jaoks välja töötatud protokollide komplekt. See oli sisse ehitatud algupärasesse Macintoshi (1984) ning praegu on Apple selle TCP/IP-võrgu kasuks välja vahetanud.

#### **FDI**

Võõrseadme liides (FDI) on seadmesse installitud kaart, mis võimaldab kõrvalise seadme (nt müntidega töötava seadme või kaardilugeja) kasutamist. Need seadmed võimaldavad teie seadme puhul tasulise printimise teenust rakendada.

#### **FTP**

Failiedastusprotokoll (FTP) on üldkasutatav protokoll failivahetuseks igas TCP/IP-protokolli toetavas võrgus (nt internetis või sisevõrgus).

### **Kuumuti**

Laserprinteri osa, mis sulatab tooneri prindikandjale. See koosneb kuumutavast rullikust ja surverullikust. Pärast tooneri paberile kandmist rakendab kuumuti kuumust ja survet, et tagada tooneri jäädav püsimine paberile ning seetõttu on paber ka laserprinterist välja tulles soe.

#### **Lüüs**

Ühendus arvutivõrkude või arvutivõrgu ja telefoniliini vahel. See on väga levinud, kuna arvuti või võrk võimaldab juurdepääsu teisele arvutile või võrgule.

#### **Halliskaala**

Halli varjundid, mis asendavad värvilise kujutise halliskaalale teisendamisel kujutise heledaid ja tumedaid osi; värve asendavad erinevad halli varjundid.

#### **Halltoon**

Kujutise tüüp, mis matkib punktide arvu muutmisega halliskaalat. Intensiivsed värvilised alad koosnevad väga paljudest punktidest, samas heledamad alad vähematest punktidest.

#### **Massmäluseade (HDD)**

Massmäluseade (HDD), mida nimetatakse tavaliselt kõvakettaks, on säilmälu seade, mis talletab digitaalselt kodeeritud andmed kiiresti pöörlevatele magnetkihiga ketastele.

#### **IEEE**

Elektri- ja Elektroonikainseneride Instituut (IEEE) on rahvusvaheline mittetulunduslik kutseline organisatsioon elektriga seotud tehnoloogia arendamiseks.

#### **IEEE 1284**

1284 paralleelliidesestandard töötati välja Elektri- ja Elektroonikainseneride Instituudi (IEEE) poolt. Mõiste "1284-B" viitab kindlale pistmiku tüübile paralleelkaabli otsas, mis kinnitub välisseadmele (nt printerile).

#### **Intranet**

Privaatvõrk, mis kasutab internetiprotokolle, võrgu ühenduvust ja võimalik, et ka avalikku telekommunikatsioonisüsteemi, et osalist organisatsiooni teavet ja tegevust selle töötajatega jagada. Mõnikord viitab see termin ainult kõige nähtavamale teenusele, võrgusisesele veebisaidile.

### **IP-aadress**

Internetiprotokolli (IP) aadress on kordumatu arv, mida seadmed internetiprotokolli standardit kasutavas võrgus üksteise tuvastamiseks ja suhtlemiseks kasutavad.

### **IPM**

Kujutist minutis (IPM) on printeri kiiruse mõõtühik. Termin "kujutist minutis" viitab ühepoolsete lehtede arvule, mida printer suudab ühe minuti jooksul valmis printida.

#### **IPP**

Interneti prindiprotokoll (IPP) iseloomustab standardprotokolli nii printimiseks kui ka prinditööde, prindikandja formaadi, eraldusvõime jne haldamiseks. Interneti prindiprotokolli saab kasutada lokaalselt või interneti kaudu sadade printerite puhul ning see toetab ka juurdepääsu reguleerimist, autentimist ja krüpteerimist, muutes selle varasematest printimislahendustest palju tõhusamaks ja turvalisemaks.

### **IPX/SPX**

IPX/SPX tähistab võrkudevahelist paketivahetust/järjestatud paketivahetust. Novell'i NetWare operatsioonisüsteemides kasutatav võrguprotokoll. IPX ja SPX pakuvad mõlemad TCP/IP-ga sarnaselt ühendusteenuseid ning IPX-protokoll toimib sarnaselt IP-ga, SPX aga TCPga. IPX/SPX loodi esmalt kohtvõrkude jaoks ning on nende puhul väga tõhus protokoll (kohtvõrgu puhul ületab selle jõudlus tavaliselt TCP/IP oma).

#### **ISO**

Rahvusvaheline Standardiorganisatsioon (ISO) on rahvusvaheline standardeid loov organ, mis koosneb rahvuslike standardiametite esindajatest. See koostab ülemaailmseid tööstus- ja kaubandusstandardeid.

#### **ITU-T**

Rahvusvaheline Elekterside Liit on rahvusvaheline organisatsioon, mis loodi rahvusvahelise raadio- ja teleside standardiseerimiseks ja koordineerimiseks. Selle peamisteks ülesanneteks on standardiseerimine, raadiospektri jaotamine ning erinevate riikide vahel vastastikuse sidumise lepingute korraldamine rahvusvaheliste telefonikõnede võimaldamiseks. Lühendi ITU-T liide -T viitab telekommunikatsioonile.
# **ITU-T tabel nr 1**

ITU-T avaldatud standardiseeritud testtabel faksidokumentide edastamiseks.

# **JBIG**

JBIG (Joint Bi-level Image Experts Group) on täpsuses või kvaliteedis kaotamiseta kujutiste tihendamise standard, mis loodi kahendpiltide, eriti fakside tihendamiseks, kuid on kasutatav ka teiste kujutiste puhul.

### **JPEG**

JPEG (Joint Photographic Experts Group) on kõige sagedamini kasutatav standardmeetod fotode kadudega tihendamiseks. Seda vormingut kasutatakse ülemaailmses veebis fotode salvestamiseks ja edastamiseks.

### **LDAP**

Lihtsustatud kataloogisirvimise protokoll (LDAP) on võrguprotokoll TCP/IP kaudu töötavate kataloogiteenuste päringuteks ja muutmiseks.

### **LED**

Valgusdiood (LED) on pooljuhtseade, mis näitab seadme olekut.

# **MAC-aadress**

Meediumipöörduse juhtimise (MAC) aadress on unikaalne identifikaator, mis on võrguadapteriga sidestatud. MAC-aadress on unikaalne 48-bitine identifikaator, mis koosneb 12 heksadetsimaalsest paarikaupa esitatud märgist (nt 00-00-0c-34-11-4e). See aadress on tavaliselt võrguadapterisse selle tootja poolt püsiprogrammeeritud ning kasutatakse suurtes võrkudes seadmeid lokaliseerida üritavate ruuterite abistamiseks.

#### **MFP**

Kombainprinter (MFP) on kontoriseade, mille ühes korpuses on ühendatud printeri, paljundusmasina, faksi, skanneri jne funktsioonid.

#### **MH**

MH (Modified Huffman) on ITU-T T.4 poolt soovitatud tihendusmeetod kujutise teisaldamiseks faksiaparaatide vahel edastatavate andmete mahu vähendamiseks. MH on koodiraamatul põhinev sarikodeerimise skeem, mis on optimeeritud tühemiku tõhusaks tihendamiseks. Kuna suurem osa faksidest koosneb peamiselt tühemikest, siis see vähendab enamuse fakside edastusaega.

#### **MMR**

MMR (Modified Modified READ) on ITU-T T.6 poolt soovitatud tihendusmeetod.

### **Modem**

Seade, mis moduleerib kandesignaali, et kodeerida digitaalset informatsiooni, ning ka demoduleerib seda kandesignaali edastatud informatsiooni dekodeerimiseks.

# **MR**

MR (Modified Read) on ITU-T T.4 poolt soovitatud tihendusmeetod. MR kodeerib esimese skannitud rea MH abil. Järgmist rida võrreldakse esimesega, tehakse kindlaks erinevused ning seejärel need erinevused kodeeritakse ja edastatakse.

#### **NetWare**

Novell'i poolt välja töötatud võrguoperatsioonisüsteem. Algselt kasutas see mitmiklõimtöötlust personaalarvutis erinevate teenuste käivitamiseks ning võrguprotokollid põhinesid arhetüübilisel XNSi protokollistikul. Nüüd toetab NetWare nii TCP/IP-d kui ka IPX/SPX-i.

### **OPC**

OPC (Organic Photo Conductor) on seadis, mis muudab laserprinteri kiire abil virtuaalse kujutise prinditavaks ning on tavaliselt rohelist või punakat värvi ja silindrikujuline.

Trumliga pildindusseade kulutab printeri kasutamisel aeglaselt trumli pinda ning see tuleks nõuetekohaselt välja vahetada, kuna see kulub kasseti ilmutamisharja, puhastusseadise ja paberiga kokkupuutel.

#### **Originaalid**

Esimene näidis millestki, näiteks dokumendist, fotost, tekstist jne, mida kopeeritakse, paljundatakse või tõlgitakse teiste eksemplaride tegemiseks, kuid mida ennast ei ole kopeeritud ega millestki tuletatud.

#### **OSI**

Avatud süsteemide ühendamine (OSI) on Rahvusvahelise Standardiorganisatsiooni (ISO) poolt välja töötatud mudel suhtluste jaoks. OSI pakub standardset modulaarset lähenemist võrgu ülesehitusse, mis jagab nõutavad keeruliste funktsioonide hulgad hallatavatesse, iseseisvatesse ja funktsionaalsetesse kihtidesse. Ülevalt alla suunas on nendeks kihtideks rakenduskiht, esituskiht, seansikiht, transpordikiht, võrgukiht, andmelülikiht ja füüsiline kiht.

#### **PABX**

Automaat-kodukeskjaam (PABX) on telefoni automaatne lülitussüsteem eraettevõttes.

# **PCL**

Printeri käsukeel (PCL) on HP poolt printeri protokollina väljatöötatud lehekirjelduskeel (PDL), mis on muutunud harustandardiks. Olles esialgselt välja töötatud esimeste tindiprinterite jaoks, on printeri käsukeelt erinevatel tasemetel väljastatud ka termoprinterite, maatriksprinterite ja laserprinterite jaoks.

### **PDF**

Porditav dokumendiformaat (PDF) on Adobe Systemsi poolt välja töötatud kaitstud failivorming kahemõõtmeliste dokumentide esitamiseks seadmesõltumatus ja eraldusvõimest sõltumatus vormingus.

#### **PostScript**

PS (PostScript) on lehekirjelduskeel ja programmeerimiskeel, mida kasutatakse peamiselt elektron- ja kompaktkirjastamise valdkondades – see käivitub interpretaatoris kujutise loomiseks.

#### **Printeridraiver**

Programm, mida kasutatakse arvutist printerile käskude saatmiseks ja andmete edastamiseks.

### **Prindikandja**

Sellised kandjad nagu paber, ümbrikud, sildid ja lüümikud, mida saab kasutada printeris, skanneris, faksis või paljundajas.

#### **PPM**

Lehekülge minutis (PPM) on printeri töökiiruse mõõtmise meetod, mis näitab ühe minuti jooksul prinditavate lehekülgede arvu.

#### **Printfail**

Liides seadmedraiverile, mis võimaldab tarkvaral seadmedraiveriga tavasisendi/-väljundi operatsioonisüsteemipöörduse abil suhelda, lihtsustades paljusid tegumeid.

#### **Protokoll**

Konventsioon või standard, mis reguleerib või lubab kahe lõpp-punkti vahel ühendust, suhtlust ja andmeedastust.

#### **PS**

Vt PostScript.

# **PSTN**

Üldkasutatav telefonivõrk (PSTN) on maailma üldkasutatavate kanalikommutatsiooniga telefonivõrkude võrgustik, mis marsruuditakse tootmisruumides tavaliselt kommutatsioonipaneeli kaudu.

# **RADIUS**

RADIUS (Remote Authentication Dial In User Service) on protokoll kaugkasutaja autentimiseks ja juurdepääsuks. RADIUS võimaldab autentimisandmete, nagu kasutajanimede ja paroolide tsentraliseeritud haldamist, kasutades võrkupääsu haldamiseks AAA (autentimine, autoriseerimine ja juurdepääs, inglise keeles authentication, authorization, accounting) kontseptsiooni.

#### **Eraldusvõime**

Kujutise detailide eristatavus, mõõdetav punktides tolli kohta (DPI). Mida suurem on punktide arv tolli kohta, seda suurem on eraldusvõime.

# **SMB**

Serverisõnumiplokk (SMB) on võrguprotokoll, mida rakendatakse peamiselt võrgus sõlmede vahel failide, printerite, jadaportide ja mitmesuguste sidevahendite jagamiseks. See pakub ka protsessidevahelise suhtluse autenditud mehhanismi.

## **SMTP**

Lihtne meiliedastusprotokoll (SMTP) on standard internetis meilide edastamiseks. SMTP on suhteliselt lihtne tekstipõhine protokoll, mille puhul määratakse üks või mitu sõnumi adressaati ning seejärel edastatakse sõnumi tekst. See on klientserveri protokoll, mille puhul klient edastab meilisõnumi serverile.

#### **SSID**

Mestiident (SSID) on traadita kohtvõrgu (WLAN) nimi. Kõik traadita kohtvõrgus olevad traadita seadmed kasutavad üksteisega suhtlemiseks sama mestiidenti. Mestiidendid on tõstutundlikud ning nende maksimaalseks pikkuseks on 32 märki.

#### **Alamvõrgumask**

Alamvõrgumaski kasutatakse koos võrguaadressiga, et teha kindlaks, milline osa aadressist on võrguaadress ja milline osa on hosti aadress.

#### **TCP/IP**

Edastusohje protokoll (TCP) ja internetiprotokoll (IP); sideprotokollide komplekt, mis rakendab protokollistiku, millel internet ja enamik kommertsvõrke töötavad.

# **TCR**

Edastuse kinnitusraport (TCR) näitab iga andmeedastuse üksikasju, nagu töö olek, andmeedastuse tulemus ja saadetud lehekülgede arv. Selle raporti printimist on võimalik määrata iga prinditöö järele või ainult ebaõnnestunud edastuste järele.

#### **TIFF**

Siltkuva failivorming (TIFF) on muutuva eraldusvõimega rasterpildi vorming. TIFF kujutab tavaliselt skannerist tuleva kujutise andmeid. TIFFvormingus kujutised kasutavad silte, mis on failis sisalduva kujutise omadusi määratlevad märksõnad. Seda paindlikku ja platvormist sõltumatut vormingut saab kasutada erinevate pilditöötlusrakendustega loodud piltide puhul.

#### **Toonerikassett**

Seadmes, näiteks printeris olev pudeli- või mahutitaoline kassett, mis sisaldab toonerit. Tooner on laserprinterites ja paljundites kasutatav pulber, mis moodustab prinditavale paberile teksti ja kujutised. Toonerit sulatatakse kuumuti kuumuse/surve kombinatsiooni abil, mis kinnitab selle paberikiudude külge.

# **TWAIN**

Harustandard skanneritele ja tarkvarale. Kasutades TWAIN-iga ühilduvat skannerit koos TWAIN-iga ühilduva programmiga, saab skannimist sellest programmist käivitada. See on pildihõive rakendusliides Microsoft Windowsi ja Apple Macintoshi operatsioonisüsteemide puhul.

#### **UNC-tee**

Ühtne nimede reeglistik (UNC) on standardne viis Windows NT-s ja teistes Microsofti toodetes võrgujaotuste juurde pääsemiseks. UNC-tee vorming on: \\<serverinimi>\<jaotusnimi>\<lisakataloog>

#### **URL**

Universaalne ressursilokaator (URL) on internetis olevate dokumentide ja ressursside globaalne aadress. Aadressi esimene osa viitab protokollile, mida kasutada, teine pool määratleb IP-aadressi või doomeninime, kus see ressurss asub.

#### **USB**

Universaalne järjestiksiin (USB) on organisatsiooni USB Implementers Forum poolt välja töötatud standard arvutite ja välisseadmete ühendamiseks. Erinevalt paralleelpordist on USB loodud ühe arvuti USBpordi samaaegseks ühendamiseks mitme välisseadmega.

### **Vesimärk**

Vesimärk on paberil olev äratuntav kujutis või muster, mis näib vastu valgust vaadatuna heledam. Esimesena võeti vesimärgid kasutusele Bolognas, Itaalias aastal 1282; need leidsid kasutamist paberivalmistajate poolt oma toodete eristamiseks ning ka postmarkidel, rahal ja teistel valitsuse dokumentidel võltsimise ärahoidmiseks.

#### **WEP**

WEP (Wired Equivalent Privacy) on IEEE 802.11-s täpsustatud turvaprotokoll, et pakkuda samal tasemel turvalisust nagu traaditud kohtvõrk. WEP pakub turvalisust krüpteerides andmeid raadio kaudu, et need oleksid ühest punktist teise lõpp-punkti edastamisel kaitstud.

#### **WIA**

WIA (Windows Imaging Architecture) on pildinduse arhitektuur, mis võeti esmakordselt kasutusele Windows Me ja Windows XP puhul. WIA-ga ühilduva skanneri kasutamisel saab skannimist käivitada nendest samadest operatsioonisüsteemidest.

### **WPA**

Wi-Fi kaitstud juurdepääs (WPA) on traadita (Wi-Fi) arvutivõrkude kaitsmiseks loodud süsteemide klass, mis töötati välja turvalisuse parandamiseks pärast WEP-i.

# **WPA-PSK**

WPA-PSK (WPA eeljagatud võti) on WPA erirežiim väikeettevõtetele ja kodukasutajatele. Jagatud võti või parool konfigureeritakse traadita pääsupunktis (WAP) ja igas traadita sülearvuti või lauaarvuti seadmes. WPA-PSK loob veelgi parema turvalisuse tagamiseks iga traadita kliendi ja sidestatud pääsupunkti vahelise seansi jaoks kordumatu võtme.

#### **WPS**

WPS (Wi-Fi Protected Setup) on standard juhtmevaba koduvõrgu loomiseks. Kui teie juhtmevaba pääsupunkt toetab WPS-i, saate juhtmevaba võrguühendust konfigureerida lihtsalt ilma arvutita.

#### **XPS**

XML paberispetsifikatsioon (XPS) on lehekirjelduskeele (PDL) ja uue dokumendi vormingu spetsifikatsioon, mis on kasulik porditava dokumendi ja elektroonilise dokumendi puhul, välja töötatud Microsofti poolt. See on XML-põhine spetsifikatsioon, mis põhineb uue prinditee ja vektoripõhise seadmesõltumatu dokumendi vormingul.

**A**

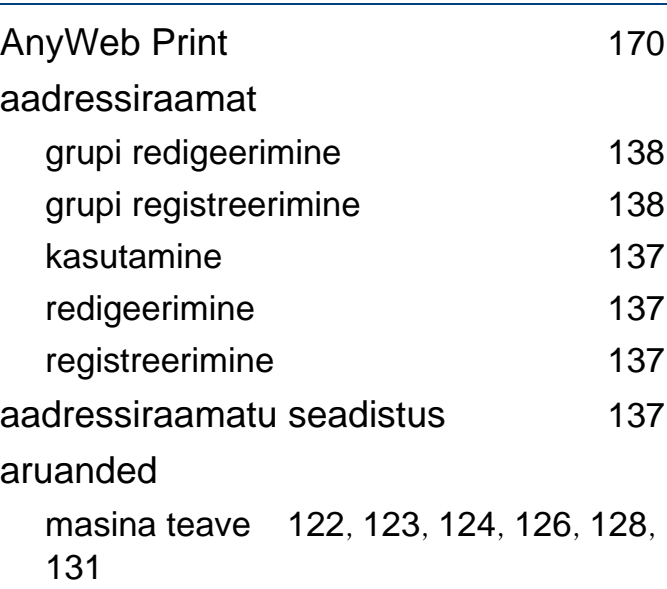

#### **D**

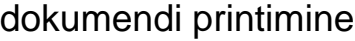

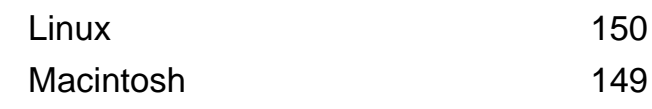

**E**

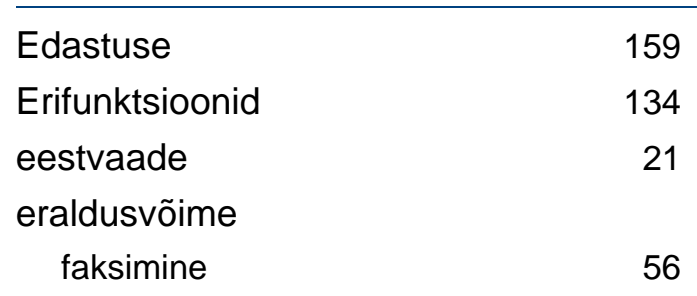

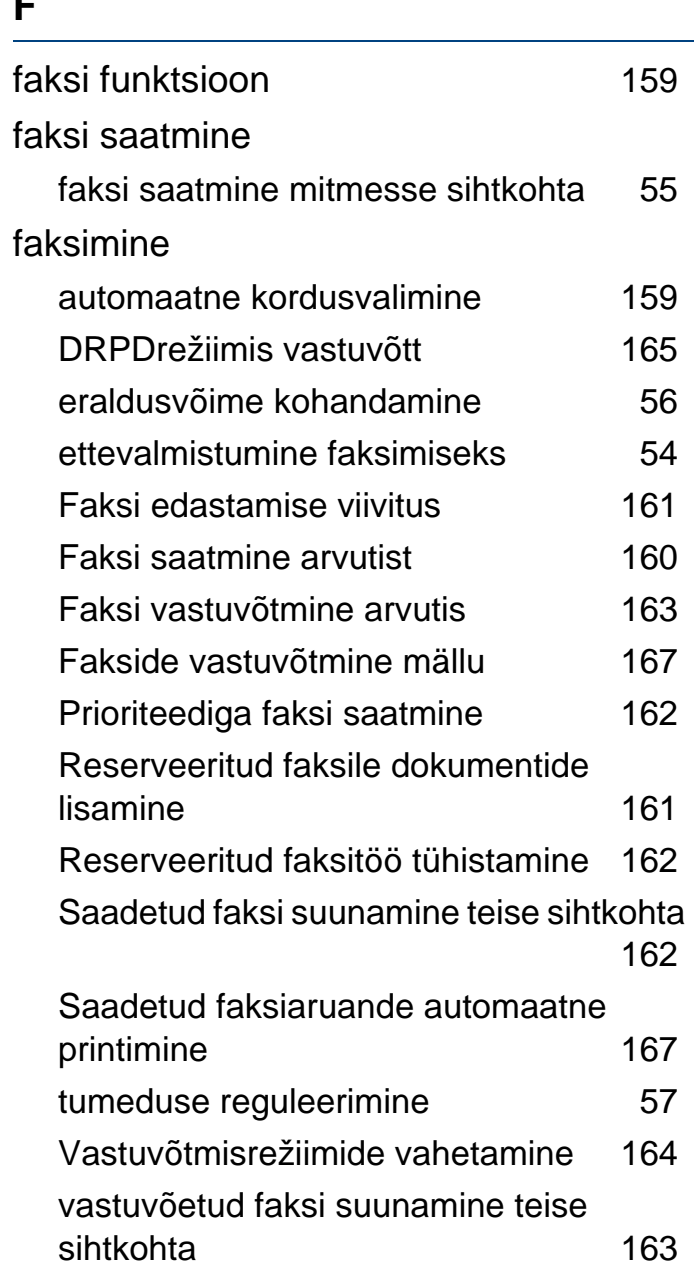

**F**

vastuvõtmine Automaatvastaja režiimis [165](#page-164-1)

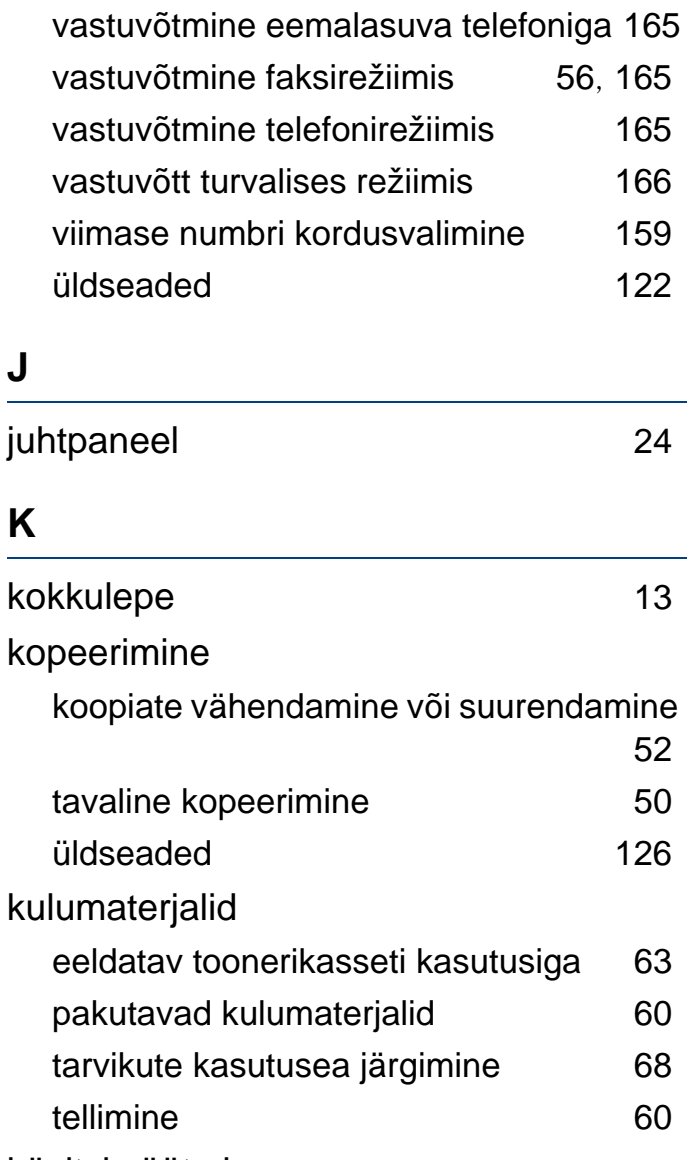

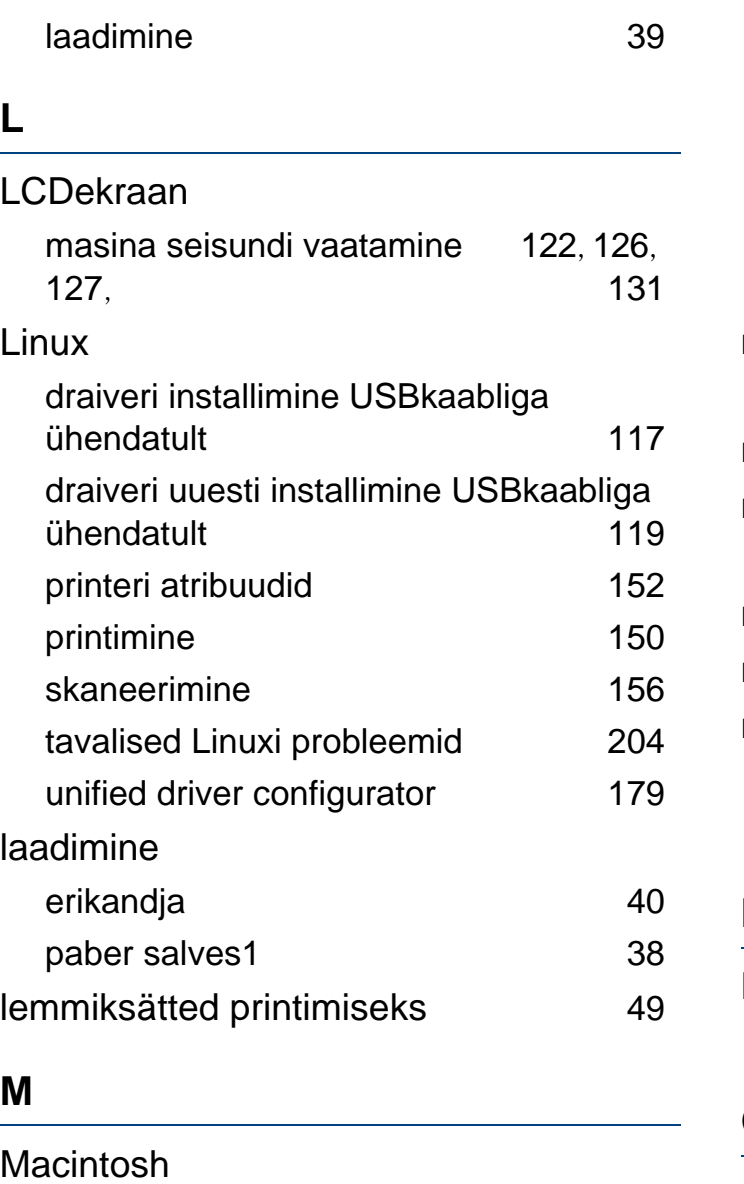

draiveri installimine USBkaabliga

ühendatult [114](#page-113-0)

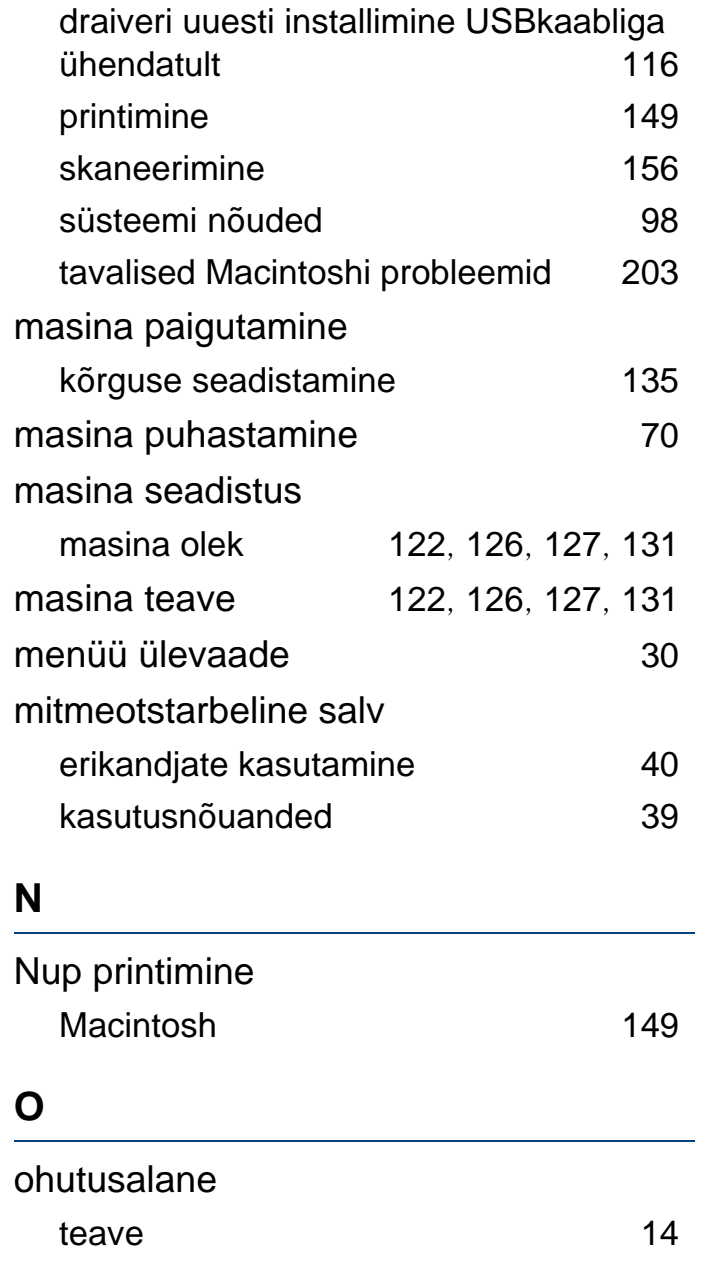

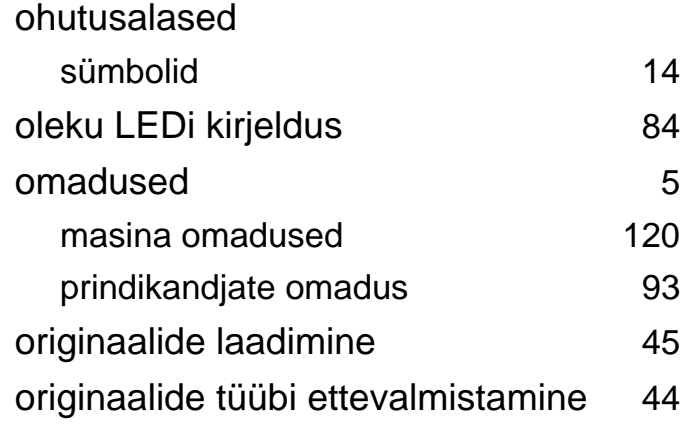

#### **P**

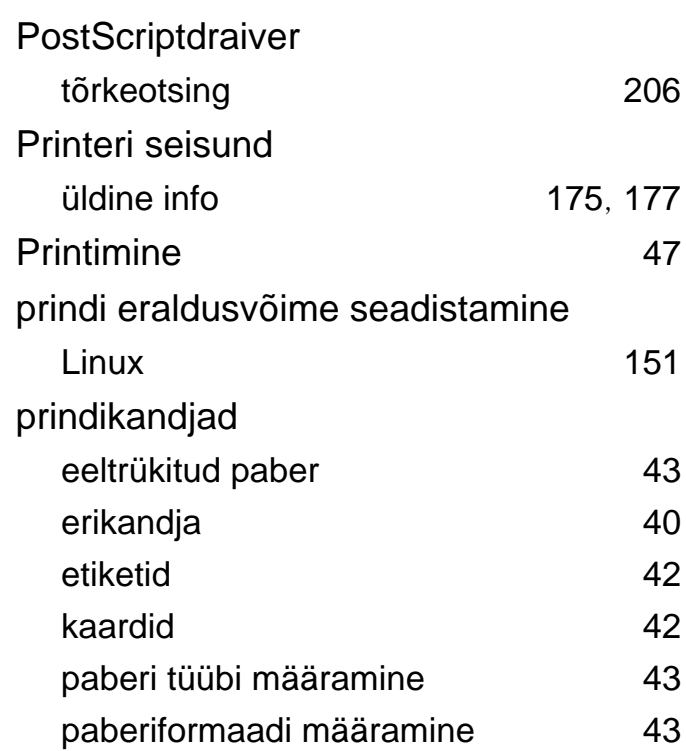

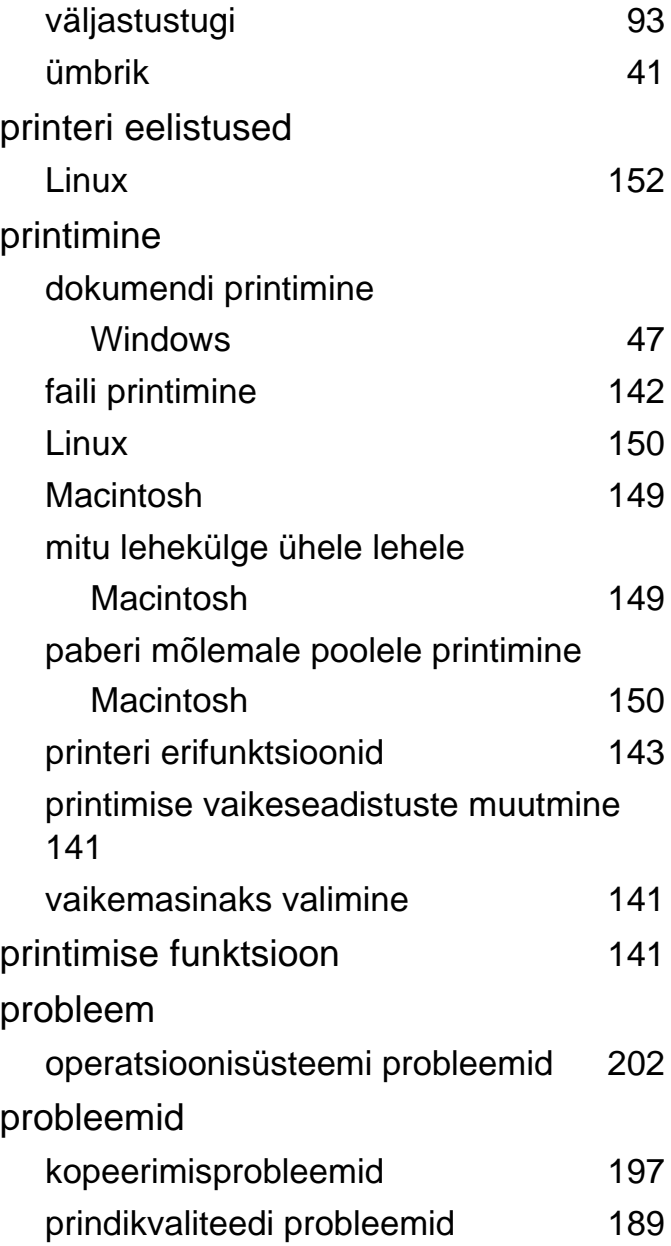

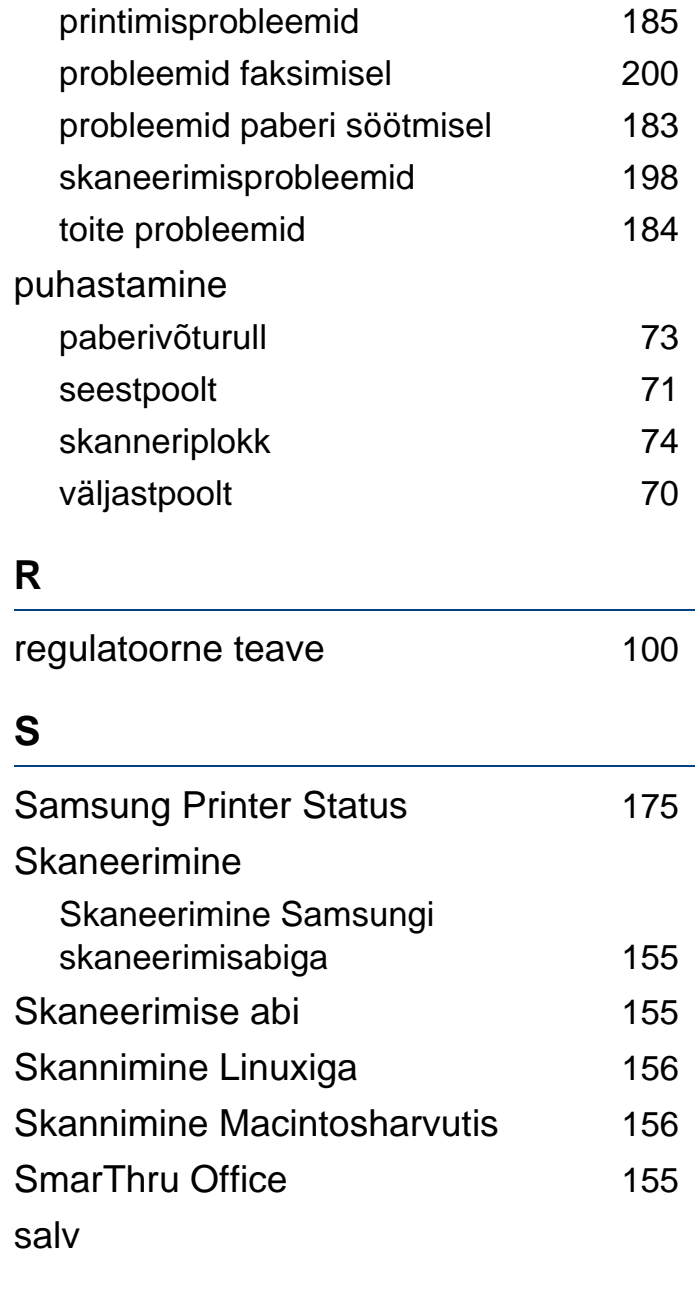

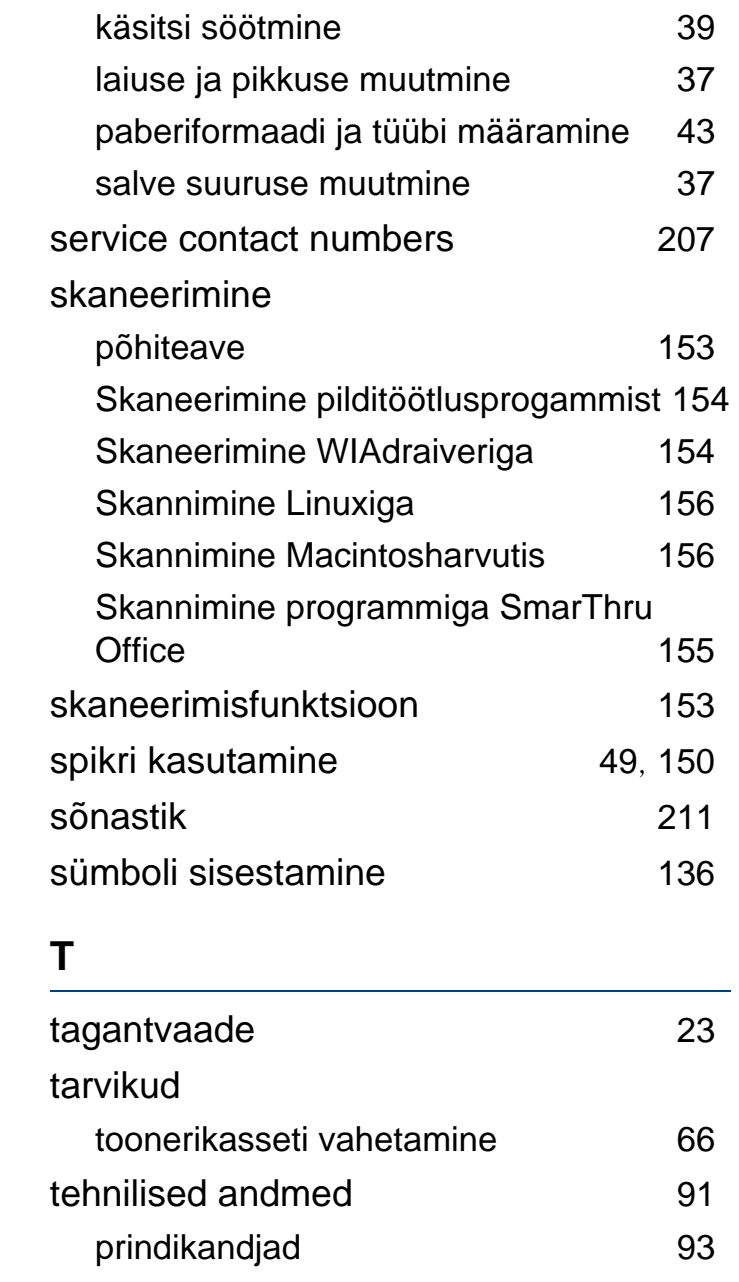

#### toonerikassett

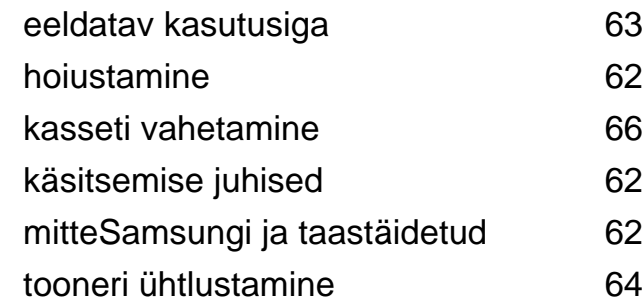

#### **U**

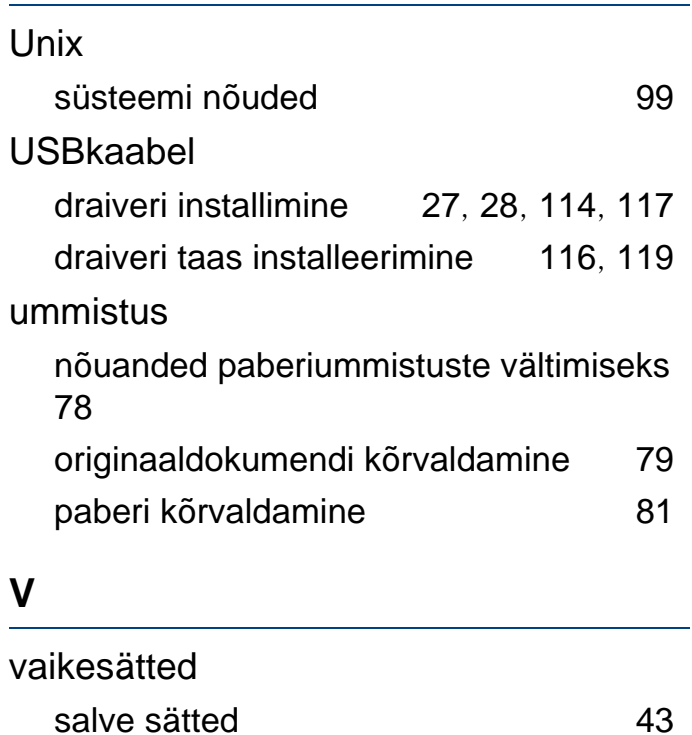

varuosad [61](#page-60-0)

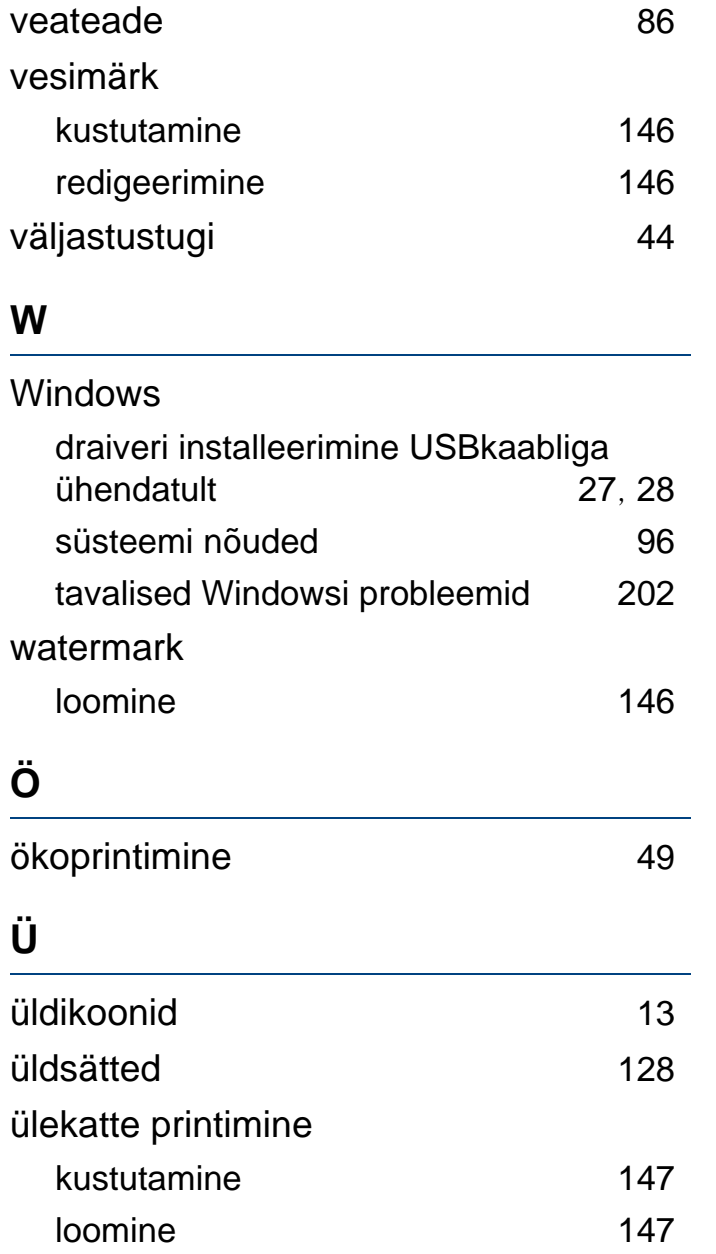

### printimine [147](#page-146-2)